**USER'S GUIDE**

## **Intelligent Picomotor™ Control Modules**

*Driver, Controllers, I/O Modules, Joystick, and Hand Terminal U.S. Patents #5,394,049, #5,410,206*

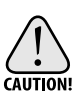

*Use of controls or adjustments, or performance of procedures other than those specified herein may result in exposure to high voltages.*

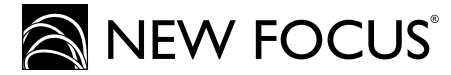

*2584 Junction Ave. • San Jose, CA 95134-1902 • USA phone: (408) 919-1500 • e-mail: contact@newfocus.com • www.newfocus.com*

#### Warranty

New Focus, Inc. guarantees its products to be free of material and workmanship defects for one year from the date of shipment. This warranty is in lieu of all other guarantees expressed or implied and does not cover incidental or consequential loss.

Products described in this document are covered by U.S. Patents #5,394,049 and #5,410,206.

Information in this document is subject to change without notice. Copyright 2003, 2002–1998, New Focus, Inc. All rights reserved.

Picomotor is a trademark, and the  $\bigotimes$  NEW FOCUS logo and NEW FOCUS, Inc. are trademarks of NEW FOCUS, Inc. Rabbit 2000 is a trademark of Rabbit Semiconductor. LabVIEW is a trademark of National Instruments Corporation. Visual Basic and Windows are registered trademarks of Microsoft Corporation.

Document Number 872209 Rev. C.4

# **Contents**

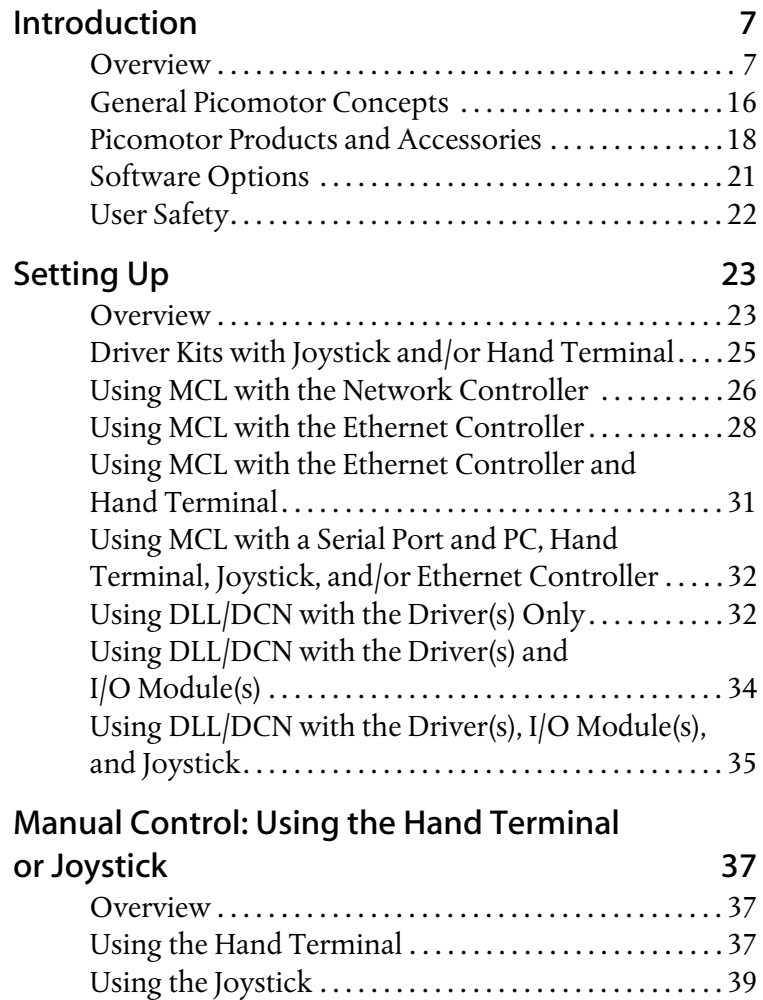

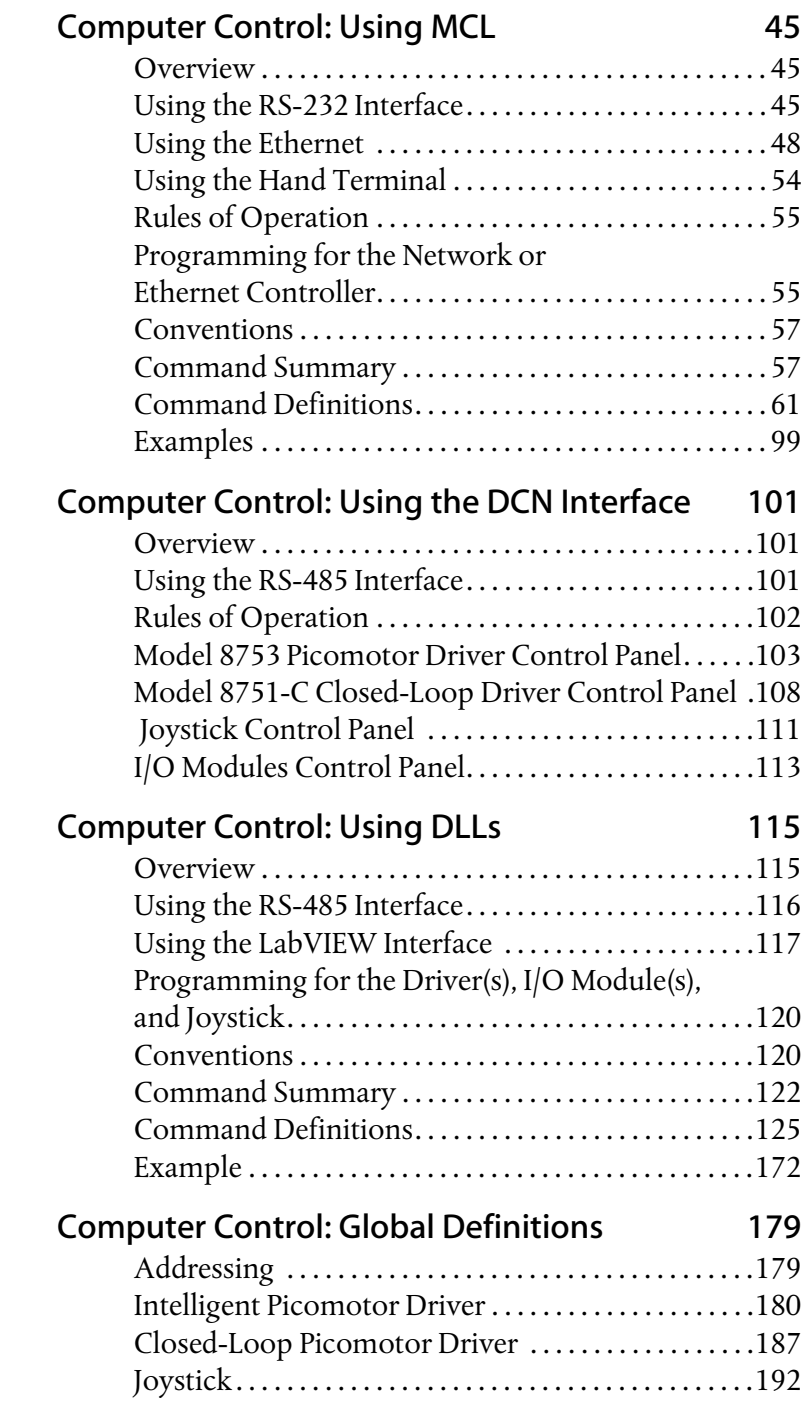

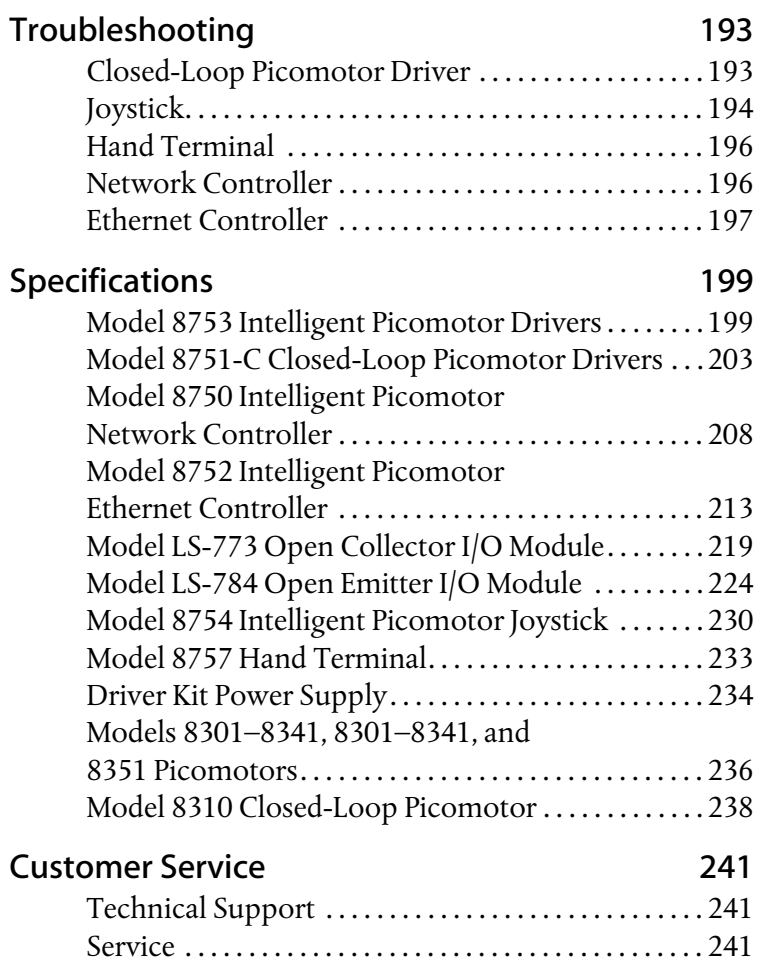

## <span id="page-6-0"></span>**Introduction**

#### <span id="page-6-1"></span>**Overview**

The Picomotor™ is a motorized actuator designed for applications requiring a compact, high-resolution positioner. New Focus offers the Picomotor as a stand-alone actuator as well as integrated into mounts and stages. The Picomotor has a linear resolution of less than 30 nm for Standard Picomotors and less than 100 nm for Tiny Picomotors. The Intelligent Picomotor drivers generate the electronic pulses that provide open- or closed-loop control of the Picomotors.

The Intelligent Picomotor control modules—including the Model 8753 Intelligent Picomotor Driver, the Model 8751-C Closed-Loop Picomotor Driver, the Model LS-773 Open Collector Module, the Model LS-784 Open Emitter I/O Module, the Model 8750 Intelligent Picomotor Network Controller, the Model 8752 Intelligent Picomotor Ethernet Controller, the Model 8754 Intelligent Picomotor Joystick, and the Model 8757 Intelligent Picomotor Hand Terminal—offer a compact, rugged, and versatile method for controlling New Focus Picomotors.

Each controller network can contain up to 31 drivers or I/O devices, to control up to a maximum of 93 picomotors.

The Model 8763-KIT Picomotor driver kits include a controller and a driver. When supplemented with a joystick or hand terminal, the driver kit can be used for stand-alone operation.

[Figure 1](#page-7-0) shows how the components of the Intelligent Picomotor network can be configured for different motion control applications. The following sections describe the individual components in detail.

<span id="page-7-0"></span>**Figure 1:** How the components an Intelligent Picomotor network

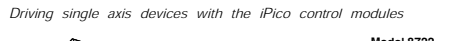

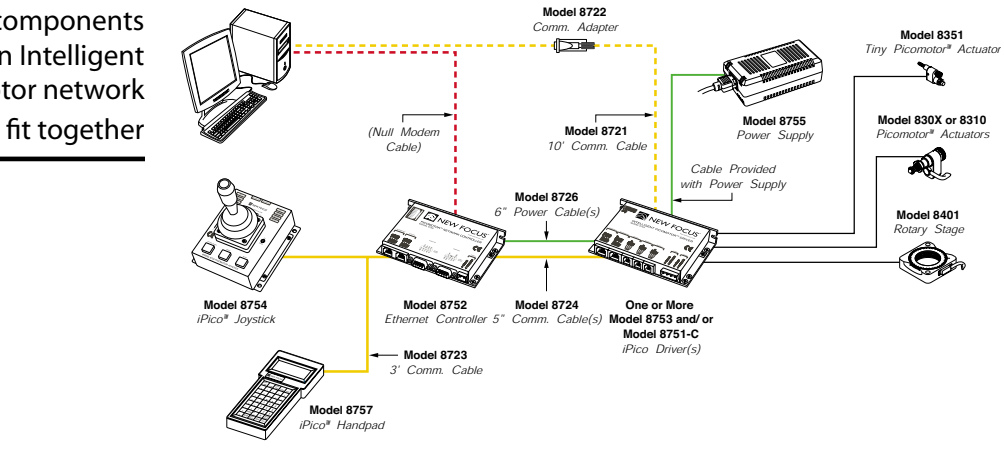

*Driving multi-axis devices with the iPico control modules*

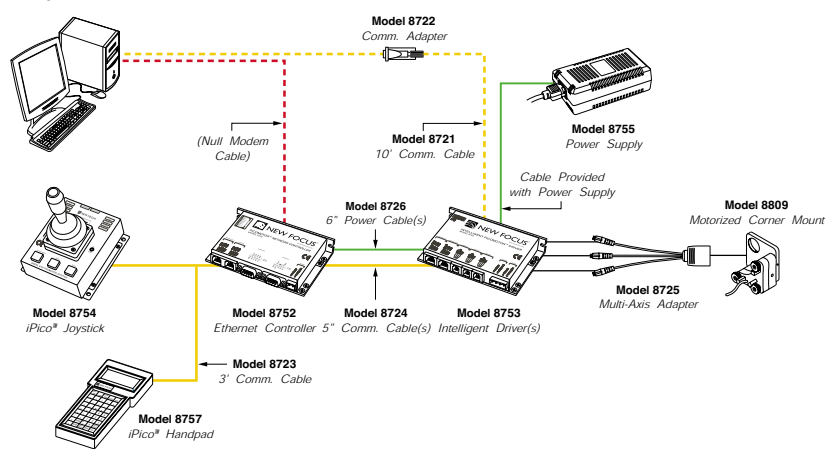

#### **Intelligent Picomotor Drivers**

Each Model 8753 Intelligent Picomotor Driver can drive up to three individual Picomotors, asynchronously, through its three 4-pin single-channel output ports. (For multi-axis devices that use 6-pin connectors, such as optical mounts, you will need to use a Model 8725 multi-axis adapter.)

**Figure 2:** Model 8753 Intelligent Picomotor Driver

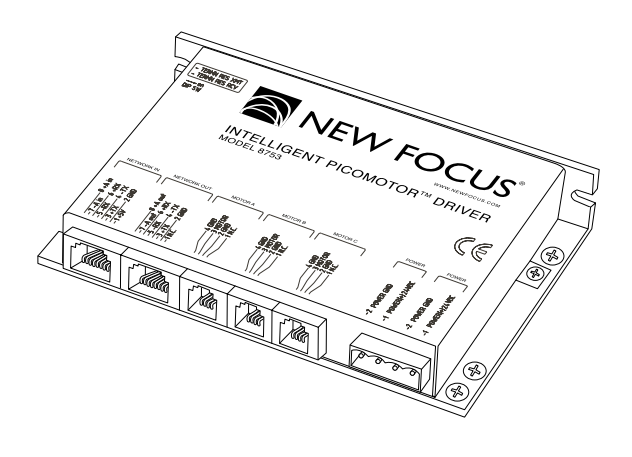

Each driver is a member of the Distributed Control Network (DCN). Up to 31 DCN devices can be controlled over a multi-drop full-duplex RS-485 network. Standard RJ-45 connectors and commercially available cables are used to connect the drivers into a network. A DLL library is available free of charge on the New Focus web site to facilitate the integration of Picomotor Drivers into your custom applications.

## **Closed-Loop Picomotor Drivers**

The Model 8751-C Closed-Loop Driver can drive a single Picomotor through its 4-pin single channel port. When used with the Model 8310 closed-loop Picomotor actuator, it offers an ideal solution for applications where closed-loop control and absolute position calibration is required.

Up to 31 Model 8751-C drivers can be controlled with the Model 8752 network controller, or the driver can be combined with other DCN modules to create a mixed system of closed- and open-loop control.

**Figure 3:** Model 8751-C Closed-Loop Driver

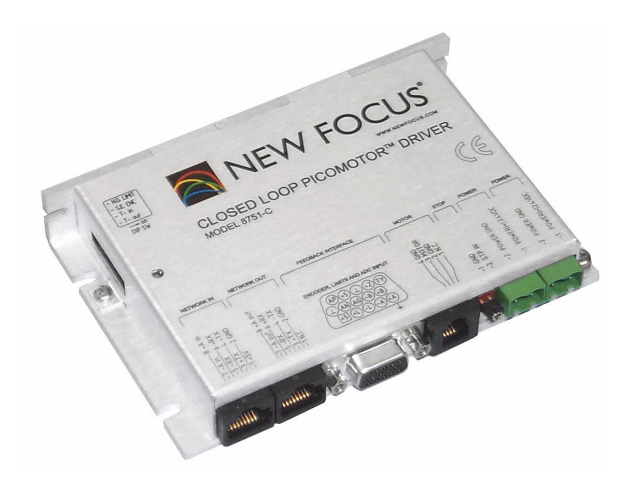

**Figure 4:** Model 8751-C Closed-Loop Driver with Model 8310 Closed-Loop Picomotor

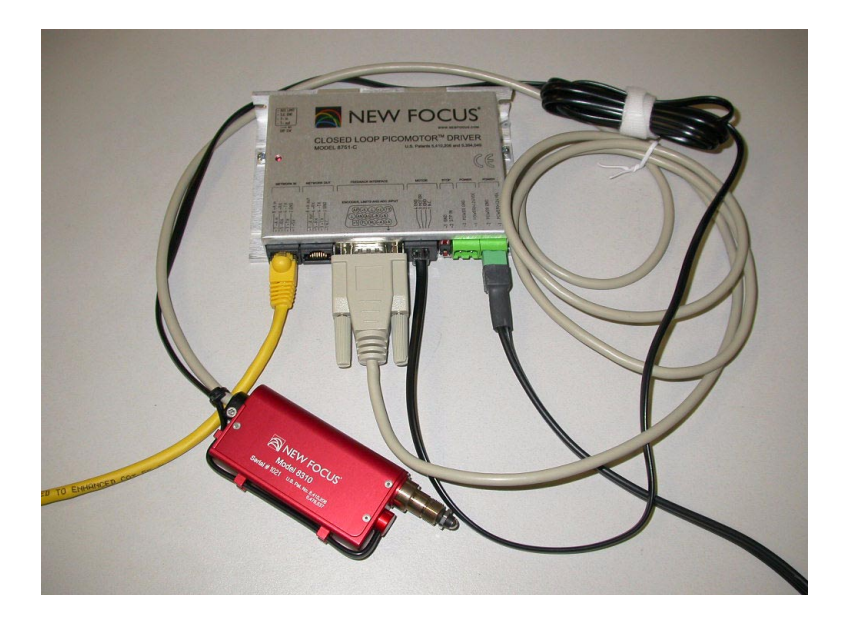

#### **Intelligent Picomotor Network Controllers**

**Figure 5:** Model 8750 Intelligent Picomotor Network **Controller** 

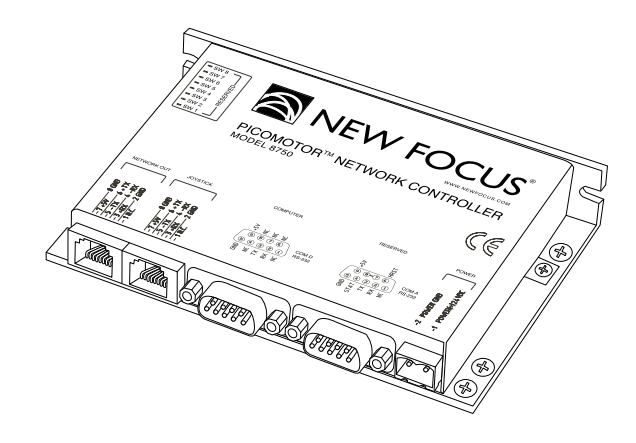

The Model 8750 Intelligent Picomotor Network Controller can be used as an interface between a computer and up to 31 Model 8753 drivers using a standard RS-232 serial interface, or it can be used with the joystick and Model 8753 drivers for manual control of Picomotors. Standard RJ-45 connectors and commercially available cables are used to connect the controller to the drivers and the joystick. The MCL commands described in the ["Computer Control: Using MCL" chapter](#page-44-0)  [beginning on page 45](#page-44-0) can be used to integrate the Picomotor Network Controllers into your custom applications.

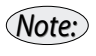

*The Model 8750 network controller does not support the Model 8751-C driver. To create a network with the Model 8751-C driver, you will need to use the Model 8752 Ethernet Controller.*

## **Intelligent Picomotor Ethernet Controller**

The Model 8752 Intelligent Picomotor Ethernet Controller can be used to interface a computer, located anywhere, with up to 31 Model 8753 and/or 8751-C Picomotor drivers using a standard TCP/IP Ethernet or RS-232 serial interface. It can also be used with the Model 8754 Joystick or Model 8757 Hand Terminal for manual control of Picomotors. It allows for both simultaneous operation by multiple users with multiple ports and operation through a single port.

The Model 8752 Ethernet Controller differs from the Model 8750 Network Controller in two ways: it has an Ethernet communication port, and it has a plug-in port for the Model 8757 Hand Terminal. The Ethernet port supports dynamic or static IP addressing and telnet communication.

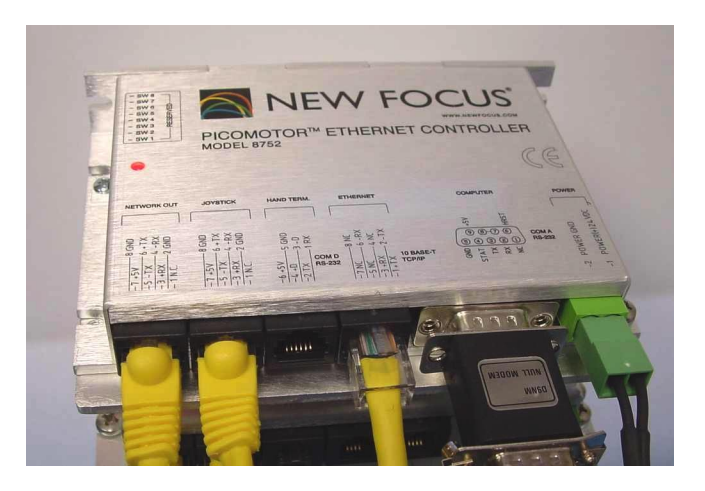

#### **Figure 6:** Model 8752 Ethernet Controller

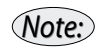

*The Model 8752 Ethernet controller needs to have its firmware upgraded to at least version 1.5.0 to support the Model 8751-C closed loop drivers. The latest revision can be downloaded from the New Focus web site and installed with a PC and null-modem cable.*

## **Intelligent Picomotor Hand Terminal**

The Model 8757 Intelligent Picomotor Hand Terminal is an ASCII terminal for use with the Model 8752 Ethernet Controller. It features a 45-key keypad and a liquid crystal alphanumeric display that can show up to four lines of 20 characters each. The terminal provides both preprogrammed shortcut keys for simple Picomotor control and a standard keypad to allow users to type in individual MCL commands.

**Figure 7:** Model 8757 Hand Terminal

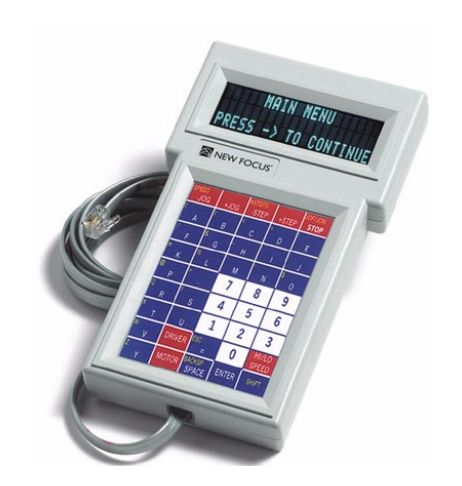

#### **Intelligent Picomotor Joysticks**

**Figure 8:** Model 8754 Intelligent Picomotor Joystick

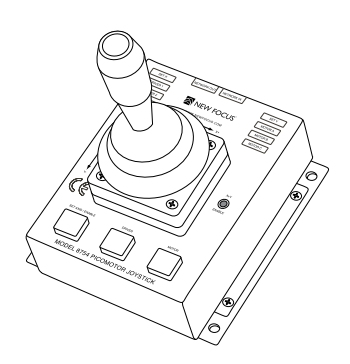

The Model 8754 Intelligent Picomotor Joystick is a multifunction I/O device designed for a wide range of applications. When used with the Model 8750 network controller, it can control up to three Model 8753 and/or Model 8751-C drivers (nine standard or three closed-loop Picomotors).

The joystick, like the drivers, is also a member of the DCN, and can be programmed to control any Picomotor on any driver in the DCN using the available DLL library.

#### **Intelligent Picomotor Driver Kit**

**Figure 9:** The driver kit includes an Ethernet controller, driver, required cables, and power supply

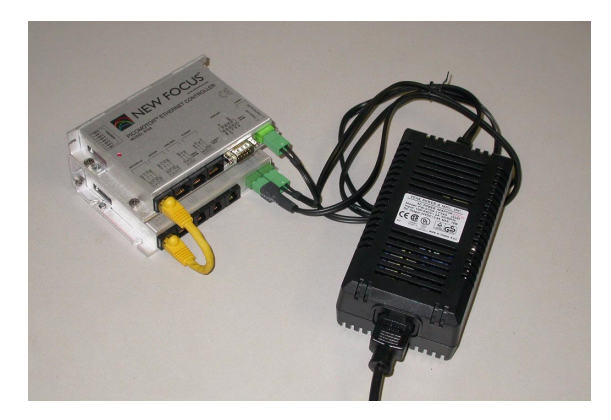

The driver kits provide an out-of-the-box solution for controlling Picomotors. Each kit includes a Model 8752 Ethernet controller, a power supply, and one Model 8753 Intelligent Picomotor Driver. The kits also include mounting bracket(s) and all required cables.

## **Intelligent Picomotor Open Emitter I/O Module**

The Model LS-784 Open Emitter Module is a multifunctional I/O controller that can be used for a wide range of applications. Designed as a member of Distributed Control Network (DCN), it can control up to 31 DCN nodes over a multi-drop full-duplex RS-485 network.

The module supports 10 digital inputs and three analog inputs, and it provides eight digital "open emitter" outputs capable of sourcing 0.5A.

Features include:

- Three analog inputs, 0-5V, 0-10V, 0-20V, 0-30V (dip-switch individually selectable), 8-bit precision
- 10 digital inputs
- Eight digital outputs
- Two outputs are PWM-controllable, 8-bit precision
- One input is configurable as counter or timer input with prescaler

**Figure 10:** Model LS-784 Open Emitter Module

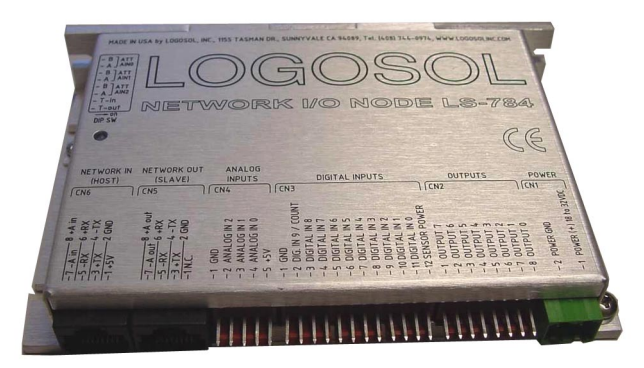

## **Intelligent Picomotor Open Collector I/O Module**

The Model LS-773 Open Collector Module is a multifunctional, I/O controller designed for a wide range of applications. Up to 31 LS-773 nodes can be controlled over a multi-drop full-duplex RS-485 network. There are 10 general purpose digital inputs and three analog inputs with six open collector outputs capable of driving up to1A and one solid-state relay power source output (5A maximum.).

Features include:

- Three analog inputs, 0-5V, 0-10V, 0-20V, and 0-30V (dip-switch individually selectable), 8-bit precision
- 10 digital inputs
- Eight digital outputs
- Two outputs are PWM-controllable, 8-bit precision
- One input is configurable as counter or timer input with prescaler

**Figure 11:** Model LS-773 Open Collector Module

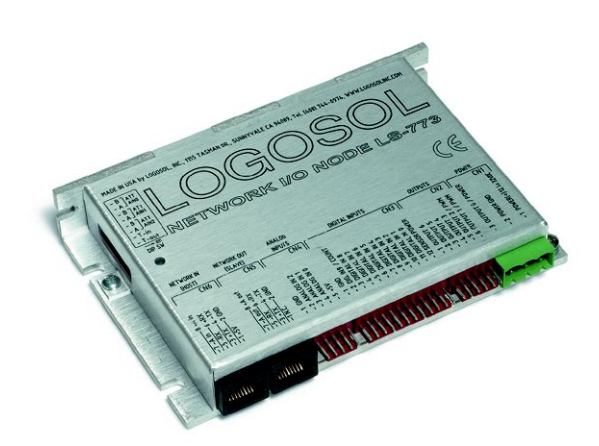

#### **Intelligent Picomotor Power Cable**

The Model 8729 Power Cable is available for the Model LS-773 and LS-784 I/O Modules. This cable provides a single power supply for the drivers, controller, and I/O modules.

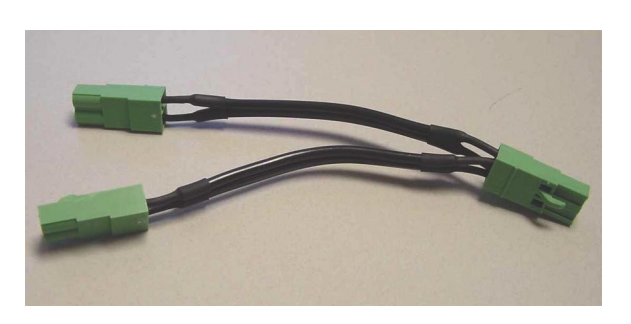

**Figure 12:** Model 8729 Power Cable

#### <span id="page-15-0"></span>**General Picomotor Concepts**

The key element in our motorized mechanical line is the Picomotor. The Picomotor's revolutionary design relies on the principles of static and dynamic friction. Two jaws grasp an 80-pitch screw, and a piezoelectric transducer slides the jaws in opposite directions.

**Figure 13:** Schematic of the action of the Picomotor

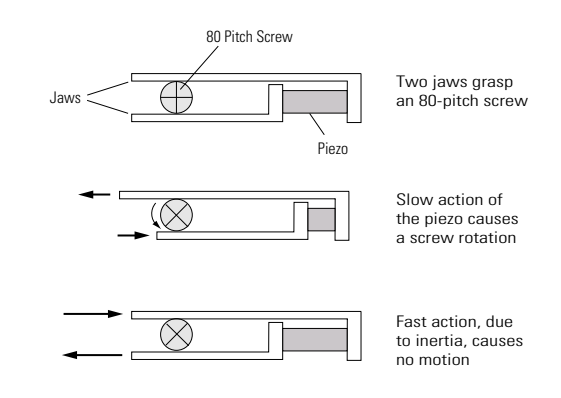

Slow action of the Picomotor (high static friction) causes the screw to rotate while fast action (low dynamic friction) causes no rotation. By sending pulses with fast rise times and slow fall times, the piezo will rotate the screw counter-clockwise. Similarly, sending pulses with slow rise times and fast fall times rotates the screw clockwise.

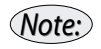

*The knob on the end of the drive screw provides inertial mass required for operation. Removal of the knob will prevent the Picomotor from functioning properly and void the warranty.*

The Picomotor drivers generate the 130-V pulses required to drive the piezo in the Picomotor.

## **Step Size and Repeatability**

The Picomotor is not a stepper motor. Because it is a friction mechanism, it does not produce identical steps for each input pulse. Although the step size can vary slightly from pulse to pulse, it will always be less than 30 nm for the Standard Picomotor and less than 100 nm for the Tiny Picomotor.

In addition, there will be a significant variance in step size when starting the motor from a standstill or changing its direction.

Other factors that affect the angle change and linear travel per pulse include direction of rotation, load, temperature, and life and wear of the unit.

## <span id="page-17-0"></span>**Picomotor Products and Accessories**

There are two important adapters you may need for connecting Picomotor driver modules and motors. The tables below lists the entire Intelligent Picomotor product family, and all of the communication and control ports. The Model 8722 Intelligent Picomotor communication adapter is required for connecting computer RS-232 COM ports to the RS-485 daisy-chained network of the driver modules (see [Figure 19 on page 33\)](#page-32-0). The Model 8725 multi-axis adapter connects the 4-pin Picomotor driver outputs to the 6-pin cables provided on multi-axis mount products.

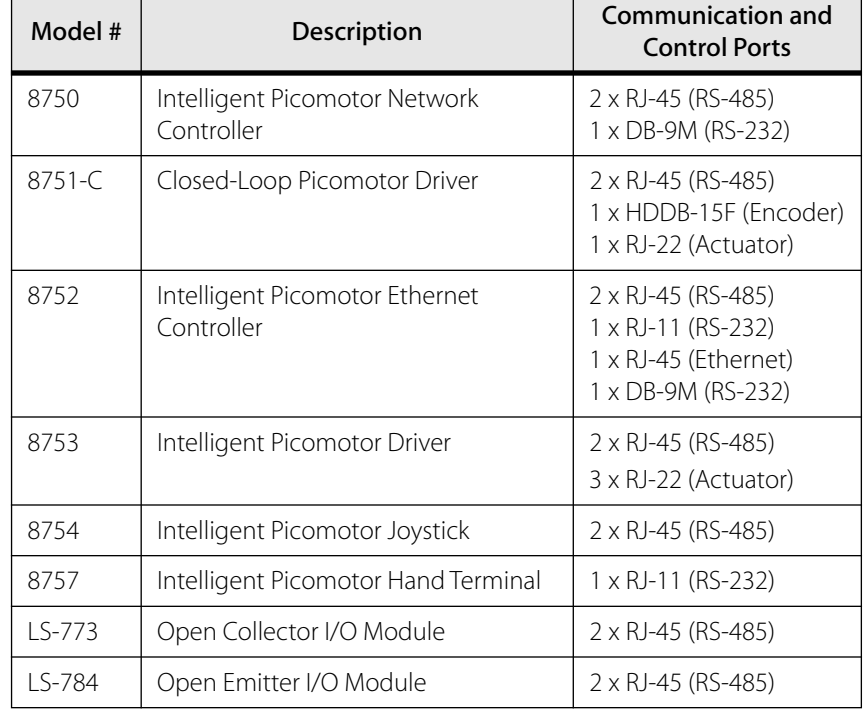

## **Intelligent Picomotor Modules**

## **Intelligent Picomotor Kits**

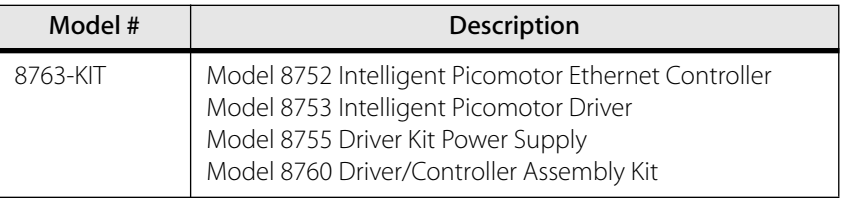

## **Intelligent Picomotor Accessories**

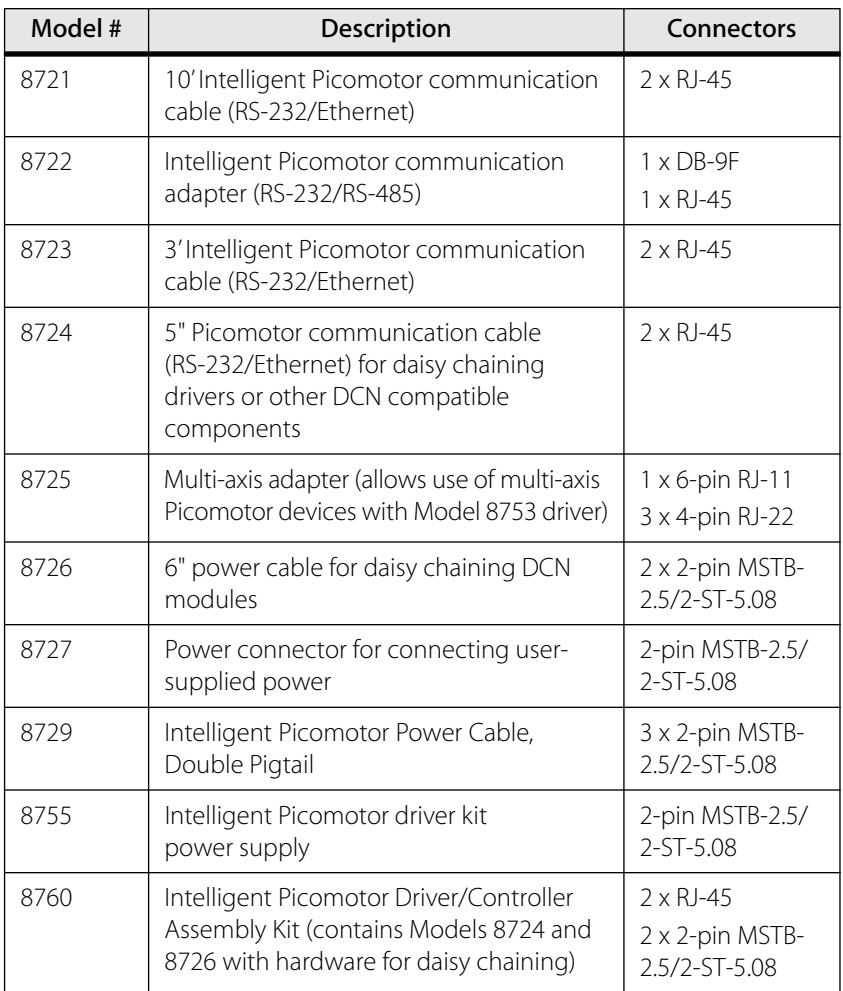

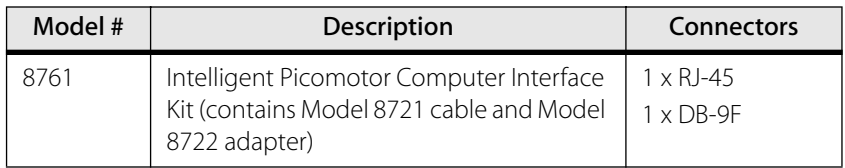

#### **Picomotors**

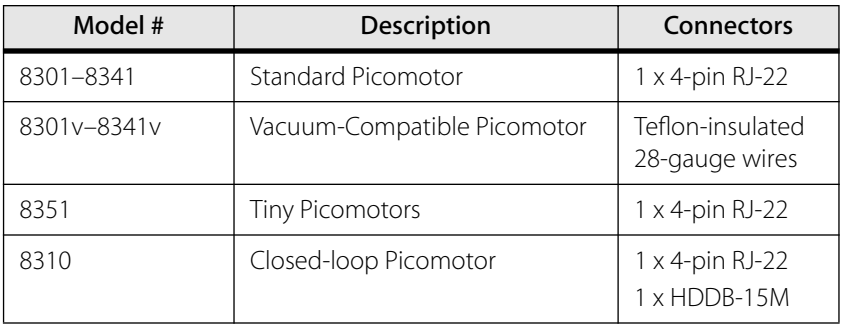

## **Stages and Positioners**

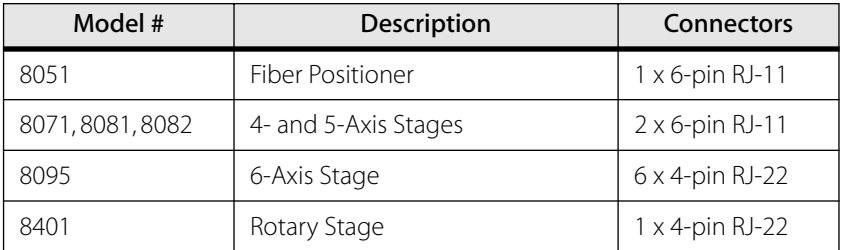

## **Optical Mounts**

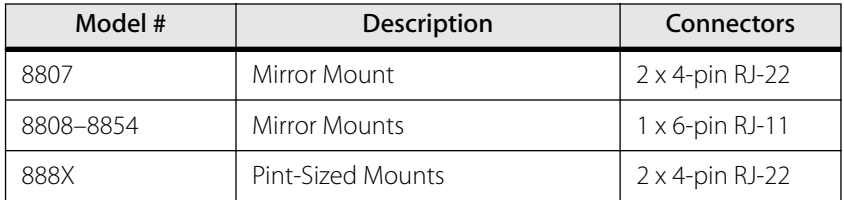

## <span id="page-20-0"></span>**Software Options**

As described in the next chapter, the Intelligent Picomotor network can be set up for manual control using the stand-alone driver kits and hand terminal or joystick, for computer control, or for a custom configuration using some combination of both. New Focus offers several software utilities and applications that can help you create the appropriate system to suit your motion control needs. These software options and their requirements are described below.

#### **Distributed Control Network (DCN) Utility**

**Description:** Set-up and diagnostic utility

**Type:** Stand-aloneWindows-based application

**Hardware Supported/Required:** Models 8753 and 8751-C driver(s), Model 8754 joystick, Model 8761 PC Interface Kit

### **Motion Control Language (MCL)**

**Description:** Set of host commands for accessing the MCL firmware in the network controller.

**Type:** Serial port command interpreter that can be accessed using HyperTerminal/MCC Terminal, LabVIEW, C++, or Visual Basic

**Hardware Supported/Required:** Model 8750 Network Controller, Model 8752 Ethernet Controller, Null modem cable, Model 8757 Hand Terminal

#### **Dynamic Link Library (DLL) Library**

**Description:** Function library file to support custom low-level programming

**Type:** Programming library that can be accessed using LabVIEW, C++, or Visual Basic

**Hardware Supported/Required:** All Intelligent Picomotor modules, Model 8761 PC Interface Kit

## <span id="page-21-0"></span>**User Safety**

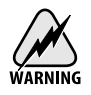

Voltages of up to 130 V are accessible inside the driver chassis, mounts, and Picomotors. Although protection circuits are included, *do not* operate the units with the driver or mount covers removed. If the wire of a mount or Picomotor is frayed, discontinue use and return it for repair.

# <span id="page-22-0"></span>**Setting Up**

#### <span id="page-22-1"></span>**Overview**

The Intelligent Picomotor components—including the Models 8753 and 8751-C drivers, the Models LS-773 and LS-784 I/O modules, the Model 8750 network controller, the Model 8752 Ethernet controller, the Model 8754 joystick, and the Model 8757 hand terminal—are a part of a versatile and powerful platform for motion control. Depending upon your unique application, the Intelligent Picomotor network can be set up with the network controller, utilizing it's embedded MCL firmware for manual or computer control, it can be set up with the Ethernet controller for control with a hand terminal or computer via the Ethernet, it can be connected to the serial port of a PC to directly control the drivers and joystick via DLL functions or the DCN Utility, or it can be set up using any number of combinations of the above. [Figure 14](#page-23-0) gives an overview of the configuration options.

<span id="page-23-0"></span>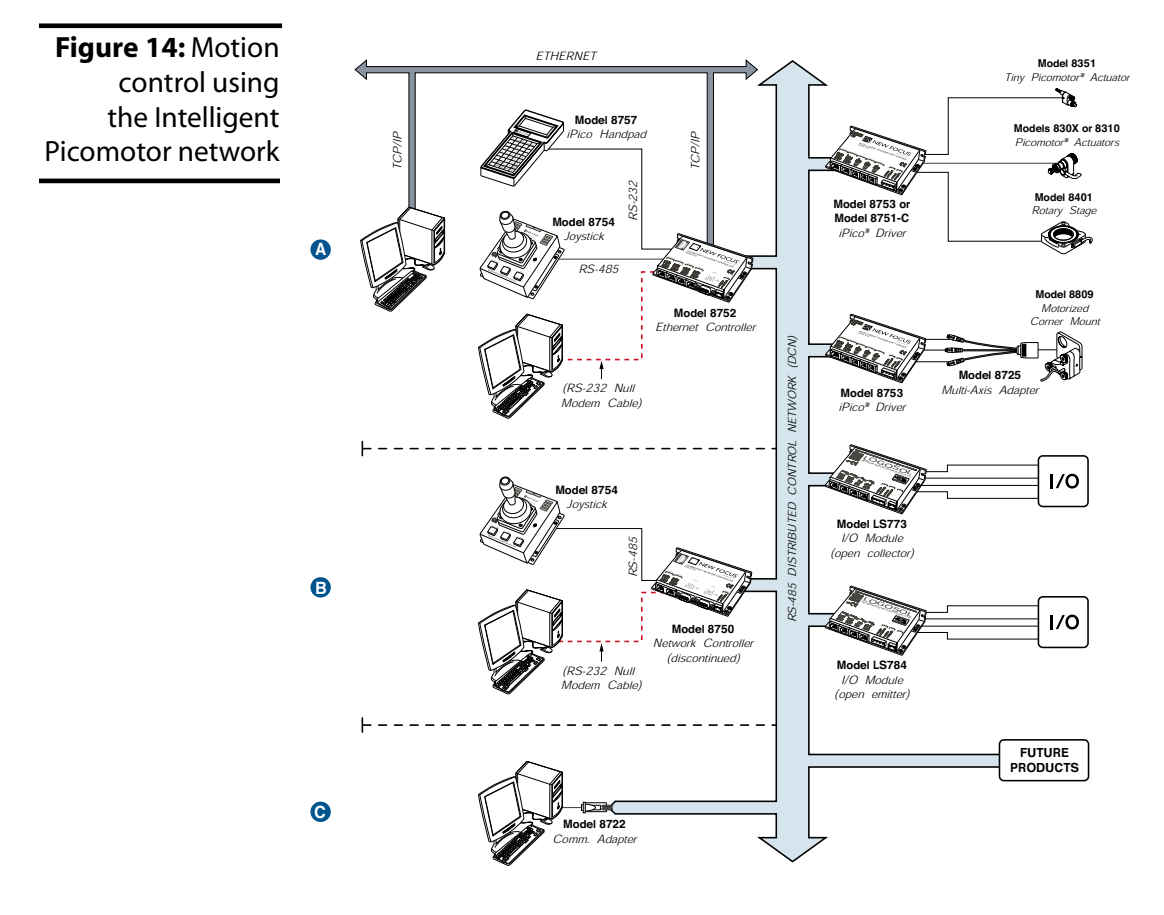

Based on your chosen application, the Intelligent Picomotor network can be set up for use in one of many ways:

- Manual control using a driver kit and selected interface peripheral (joystick, hand terminal, computer)
- Computer control using MCL with the network controller
- Computer control using MCL with the Ethernet controller
- Hand terminal control using MCL with the Ethernet controller
- Mixed control using MCL with a Serial Port and PC, hand terminal, and/or joystick and Ethernet controller
- Computer control using DLL/DCN with the driver(s) only
- Computer control using DLL/DCN with the driver(s) and I/O module(s)
- Computer control using DLL/DCN with the driver(s) and joystick
- Computer control using DLL/DCN with the Driver(s) and I/O Modules

The following sections describe the different set-up methods and the steps needed to get your system up and running.

## <span id="page-24-0"></span>**Driver Kits with Joystick and/or Hand Terminal**

The Model 8763-KIT driver kit, when configured with a joystick or hand terminal, is an out-of-the-box solution for manual motion control, or for computer control, with the addition of an optional Model 8761. The kits come pre-assembled, with the Ethernet controller and driver mounted together, and include all of the cables and adapters needed for connecting the controller, driver, and power supply. A common hardware configuration for the Model 8763-KIT is shown in [Figure 15.](#page-24-1)

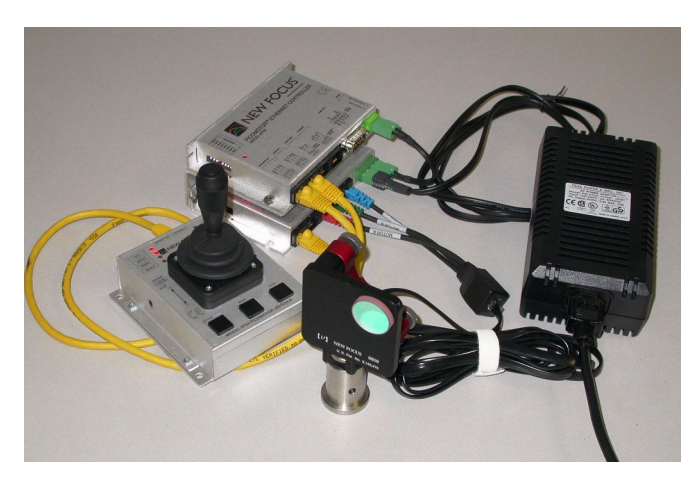

The following section takes you through the basic steps for connecting the components of the kit and a joystick or hand terminal. The controls and functions are described in the ["Manual Control: Using the Hand](#page-36-0)  [Terminal or Joystick" chapter beginning on page 37.](#page-36-0)

**1.** Connect the Model 8752 Ethernet Controller's Network Out port to the Model 8753 driver's Network In using a 5" communication cable (Model 8724).

<span id="page-24-1"></span>**Figure 15:** Model 8763-KIT with joystick and mount

- **2.** On the last driver or module in any RS-485 network, set the two terminating resistors' DIP switches to the "ON" position.
- **3.** If you will be using a Model 8754 Joystick in your set-up:
	- Connect the Ethernet controller's Joystick port to the joystick's Network In using a Model 8723 communication cable.
	- Verify that the joystick's DIP switches are set to their default positions: SW1 is "OFF" and SW2 is "ON."
- **4.** To connect a Model 8757 Hand Terminal, plug it into the Hand Terminal port using the cable provided with the hand terminal.
- **5.** Connect the controller's power supply connector to the driver's power connector using the Model 8726 power supply cable. Be sure to place the power supply cable connector into the right two pins in the driver.
- **6.** Connect the controller's Ethernet port to your network using a standard Category 5 cable.

## <span id="page-25-0"></span>**Using MCL with the Network Controller**

The MCL firmware for the New Focus network controller contains a simple but powerful set of host commands that can be used to integrate the network controllers into your custom applications. The MCL commands are described in the ["Computer Control: Using MCL"](#page-44-0)  [chapter beginning on page 45.](#page-44-0)

To access the MCL commands, set up your network as described below. Then, using a standard DB-9 NULL-Modem RS-232 cable, connect the COM port of your host computer to the Computer connector on the network controller. The baud rate should be set to 19200; there are eight data bits, one stop bit, and no parity.

[Figure 16](#page-26-0) shows the hardware configuration for using MCL with the network controller.

<span id="page-26-0"></span>**Figure 16:**  Hardware configuration for using MCL with the Network Controller

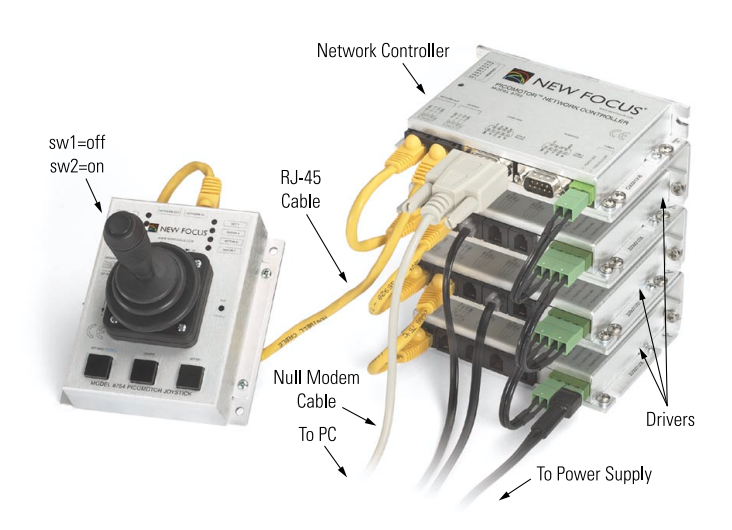

The following section takes you through the basic steps for setting up a system with the Model 8750 Network Controller.

- **1.** Connect the network controller's Network Out port to the Model 8753 driver's Network In using a 5" communication cable (Model 8724).
- **2.** If you are using more than one driver, connect the Network Out from the first driver to the Network In on the next driver using another 5" communication cable.
- **3.** Repeat Step 2 for all remaining drivers.
- **4.** If you are using LS-773 or LS -784 I/O module(s) in your set-up, connect the Network In from the first I/0 module to the Network Out on the last driver (see [Figure 20\)](#page-33-1).

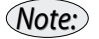

*I/O modules must be connected to the end of the daisy chain of devices, after the drivers.*

- **5.** For the last driver or I/O module on the network, set the two terminating resistors' DIP switches to the "ON" position.
- **6.** If you are using a joystick in your setup:
- Connect the network controller's Joystick port to the joystick's Network In using a Model 8723 communication cable. *The joystick can actually be hooked up to either network port on the controller, not just the Joystick port.*
- Verify that the joystick's DIP switches are set to their default positions: SW1 is "OFF" and SW2 is "ON."
- **7.** Connect the controller's power supply connector to the first driver's power connector using the Model 8726 power supply cable. Be sure to place the power supply cable connector into the right two pins in the driver.
- **8.** If you are using more than one driver, use the additional Model 8726 power cables to connect power. Align the cables such that the connected pins from the adjacent drivers match, i.e., if the cable comes from the right pins it plugs in to the right pins of the next driver, then the next cable goes out from the left pins and plugs into the left pins of the next connector, and so on (see [Figure 16\)](#page-26-0).
- **9.** If you are using I/O modules in your setup, place the center terminal of the 8729 split power cable into the driver adjacent to the I/O module. Connect one end of the cable to the I/O module power input pins 1 and 2. Connect the other end to the next driver in the stack or to the network controller if this is the only driver.
- **10.** Connect the power supply to the remaining power input on the last driver in the chain (i.e., the driver furthest away from the controller).

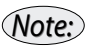

*Note:*

*Each power supply supports up to three drivers. If you have more than three drivers in your installation, you will need to hook in additional power.*

## <span id="page-27-0"></span>**Using MCL with the Ethernet Controller**

The Model 8752 Intelligent Picomotor Ethernet Controller can be used to interface a computer with up to 31 drivers and/or I/O modules using a standard TCP/IP Ethernet interface. It can also be set up for use with the Model 8757 Hand Terminal and Model 8754 Joystick, or for computer control using the RS-232 serial interface, as described in the ["Using MCL with the Ethernet Controller and Hand Terminal"](#page-30-0) and

["Using MCL with a Serial Port and PC, Hand Terminal, Joystick, and/or](#page-31-0)  [Ethernet Controller"](#page-31-0) sections below.

[Figure 17](#page-28-0) shows the various set-up connections available when using MCL with the Ethernet controller.

<span id="page-28-0"></span>**Figure 17:** Model 8752 Ethernet Controller with set-up connections

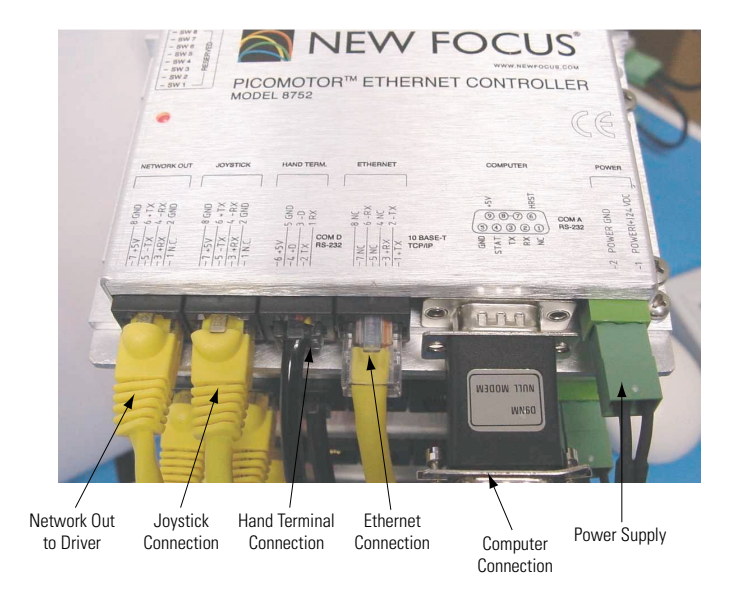

The following section takes you through the basic steps for setting up a system with the Model 8752 Ethernet Controller. The controls and functions are described in the ["Computer Control: Using MCL" chapter](#page-44-0)  [beginning on page 45](#page-44-0).

- **1.** Connect the Model 8752 Ethernet Controller's Network Out port to a Model 8753 or Model 8751-C driver's Network In using a 5" communication cable (Model 8724).
- **2.** If you are using more than one driver, connect the Network Out from the first driver to the Network In on the next driver using another 5" communication cable.
- **3.** Repeat Step 2 for all remaining drivers.

**4.** If you are using LS-773 or LS -784 I/O module(s) in your set-up, connect the Network In from the first I/0 module to the Network Out on the last driver (see [Figure 20\)](#page-33-1).

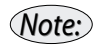

*I/O modules must be connected to the end of the daisy chain of devices, after the drivers.*

- **5.** For the last driver or I/O module on the network, set the two terminating resistors' DIP switches to the "ON" position.
- **6.** If you will be using a Model 8754 Joystick in your set-up:
	- Connect the Ethernet controller's Joystick port to the joystick's Network In using a Model 8723 communication cable.
	- Verify that the joystick's DIP switches are set to their default positions: SW1 is "OFF" and SW2 is "ON."
- **7.** Connect the controller's power supply connector to the first driver's power connector using the Model 8726 power supply cable. Be sure to place the power supply cable connector into the right two pins in the driver.
- **8.** If you are using more than one driver, use the additional Model 8726 power cables to connect power. Align the cables such that the connected pins from the adjacent drivers match, i.e., if the cable comes from the right pins it plugs in to the right pins of the next driver, then the next cable goes out from the left pins and plugs into the left pins of the next connector, and so on (see [Figure 17\)](#page-28-0).
- **9.** Connect the power supply to the remaining power input on the last driver in the chain (i.e., the driver furthest away from the controller).

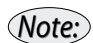

*Each power supply supports up to three drivers. If you have more than three drivers in your installation, you will need to hook in additional power.*

**10.** If you are using I/O modules in your setup, place the center terminal of the 8729 split power cable into the driver adjacent to the I/O module. Connect one end of the cable to the I/O module power input pins 1 and 2. Connect the other end to the next driver in the stack or to the network controller if this is the only driver.

**11.** Connect the controller's Ethernet port to your network using a standard Category 5 cable.

*Note:*

*Ethernet configuration and communication options are described in detail in the ["Using the Ethernet" section beginning on page 48.](#page-47-0)*

## <span id="page-30-0"></span>**Using MCL with the Ethernet Controller and Hand Terminal**

The Model 8757 Hand Terminal provides additional manual control capabilities to the Intelligent Picomotor system—it can control up to 31 drivers, compared to just three drivers with the joystick. The controls and functions are described in the ["Manual Control: Using the](#page-36-0)  [Hand Terminal or Joystick" chapter beginning on page 37.](#page-36-0)

To using a hand terminal for manual control, set up your network as described in the ["Using MCL with the Ethernet Controller"](#page-27-0) section above. Then, simply connect the hand controller to the Hand Terminal port using the cable provided with the hand terminal.

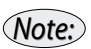

*The hand terminal can be hot-plugged into the network and used immediately.*

[Figure 18](#page-30-1) shows a typical hardware configuration using the hand terminal.

<span id="page-30-1"></span>**Figure 18:** Model 8757 Hand Terminal connected to Model 8752 Ethernet Controller

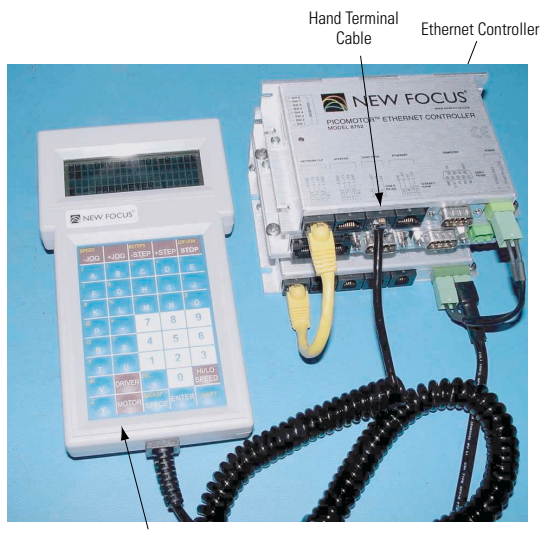

Hand Terminal

## <span id="page-31-0"></span>**Using MCL with a Serial Port and PC, Hand Terminal, Joystick, and/or Ethernet Controller**

The Intelligent Picomotor drivers and I/O modules can be controlled in any number of ways: with a joystick, a hand terminal, an Ethernet controller connected through Ethernet, a PC connected to the serial port, or a combination of two these methods simultaneously. For example, while directing a device with the hand terminal, you can use a PC connected to a serial port to monitor the motion its motion.

To set up your network for multiple methods of control using the Ethernet Controller, follow the steps described in ["Using MCL with the](#page-27-0)  [Ethernet Controller"](#page-27-0) (and ["Using MCL with the Ethernet Controller and](#page-30-0)  [Hand Terminal"](#page-30-0) if you are using a hand terminal). Then, using a standard DB-9 NULL-Modem RS-232 cable, connect the COM port of your host computer to the Computer connector on the network controller. The baud rate should be set to 19200; there are eight data bits, one stop bit, and no parity.

[Figure 17](#page-28-0) shows the possible set-up connections for using MCL with the Ethernet controller.

## <span id="page-31-1"></span>**Using DLL/DCN with the Driver(s) Only**

For computer control of the drivers using the available DLL library ([page 115](#page-114-0)) or DCN Utility ([page 101\)](#page-100-0), you will need to build your system without using the network or Ethernet controllers. The hardware configuration is shown in [Figure 19.](#page-32-0)

<span id="page-32-0"></span>**Figure 19:**  Hardware configuration for using DLL/DCN with driver(s) Only

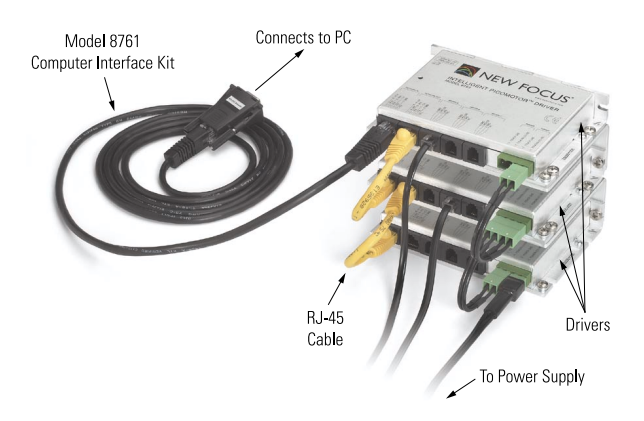

- **1.** Use the Model 8761 Computer Interface Kit to connect the Network In port of the driver to the computer's COM port.
- **2.** If you are using more than one driver, connect the Network Out port of the first driver to the Network In on the next driver using the Model 8724 communication cable.
- **3.** Repeat Step 2 for all remaining drivers.
- **4.** For the last driver on the network, set the two termination resistors' DIP switches to the "ON" position.
- **5.** Connect the Model 8755 power supply to the driver's power connector.
- **6.** If you are using more than one driver, connect the power supply to the last driver on the network and daisy chain adjacent drivers with the Model 8726 power cable. Align the cables such that the connected pins from the adjacent drivers match, i.e., if the cable comes from the right pins it plugs in to the right pins of the next driver, then the next cable goes out from the left pins and plugs into the left pins of the next connector, and so on (see [Figure 19\)](#page-32-0).

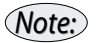

*Each power supply supports up to three drivers. If you have more than three drivers in your installation, you will need to hook in additional power.*

## <span id="page-33-0"></span>**Using DLL/DCN with the Driver(s) and I/O Module(s)**

To set up for computer control of the driver and I/O modules using the available DLL library ([page 115](#page-114-0)) or DCN Utility ([page 101\)](#page-100-0), follow steps 1–3 in the ["Using DLL/DCN with the Driver\(s\) Only"](#page-31-1) section above. Then take the following steps:

**1.** Connect the Network In from the first I/0 module to the Network Out on the last driver.

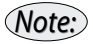

*I/O modules must be connected to the end of the daisy chain of devices, after the drivers.*

- **2.** For the last I/O module on the network, set the two terminating resistors' DIP switches to the "ON" position.
- **3.** Place the center terminal of the 8729 split power cable into the driver adjacent to the I/O module. Connect one end of the cable to the I/O module power input pins 1 and 2. Connect the other end to the next driver in the stack.

The hardware configuration is shown in [Figure 20.](#page-33-1)

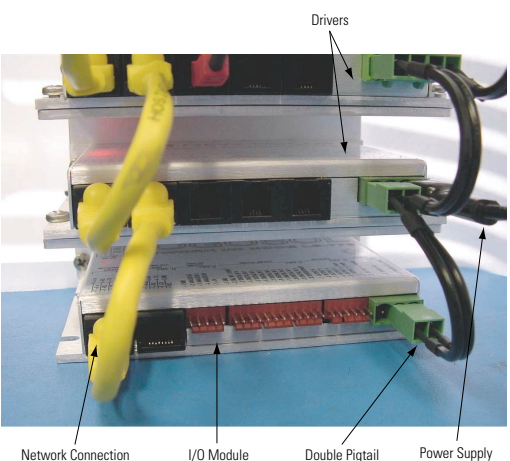

<span id="page-33-1"></span>**Figure 20:** Model LS-773 or LS-784 connected to iPico drivers

Network Connection of I/O Module to Driver

I/O Module Double Pigtail Power Cord

## <span id="page-34-0"></span>**Using DLL/DCN with the Driver(s), I/O Module(s), and Joystick**

The DLL library [\(page 115\)](#page-114-0) and DCN Utility [\(page 101\)](#page-100-0) also include commands for the joystick. To utilize them, you will need to build your system without using a network controller. The hardware configuration is shown in [Figure 21](#page-34-1).

<span id="page-34-1"></span>**Figure 21:**  Hardware Configuration for Using DLL/DCN with Driver(s) and Joystick

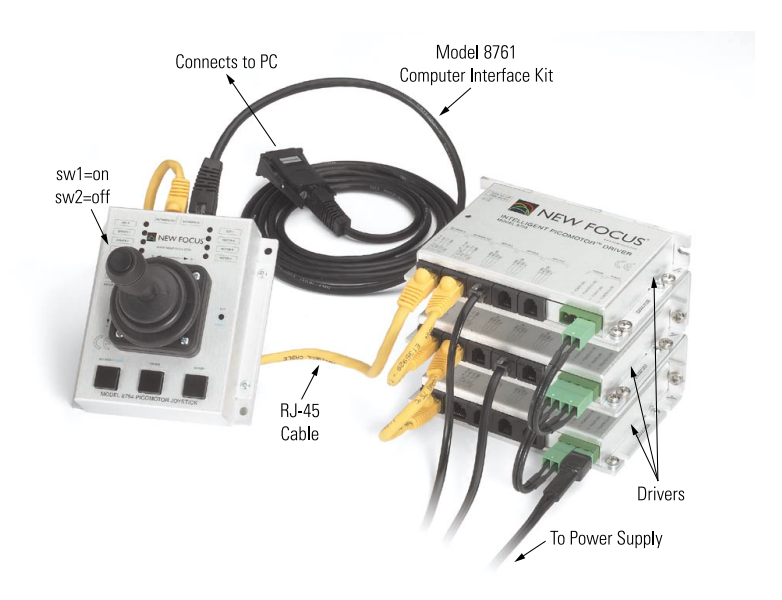

- **1.** Set the DIP switches on the joystick as follows: SW1 is "ON" and SW2 is "OFF."
- **2.** Use the Model 8761 computer interface kit to connect the Network In port of the joystick to the computer's COM port.
- **3.** Connect the Network Out port of the joystick to the Network In port of the driver using a Model 8723 communication cable.
- **4.** If you are using more than one driver, connect the Network Out port of the first driver to the Network In on the next driver using the Model 8724 communication cable.
- **5.** Repeat Step 2 for all remaining drivers.

**6.** If you are using LS-773 or LS -784 I/O module(s) in your set-up, connect the Network In from the first I/0 module to the Network Out on the last driver (see [Figure 20\)](#page-33-1).

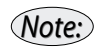

*I/O modules must be connected to the end of the daisy chain of devices, after the drivers.*

- **7.** For the last driver or I/O module on the network, set the two termination resistors' DIP switches to the "ON" position.
- **8.** Connect the Model 8755 power supply to the power connector on the driver.
- **9.** If you are using more than one driver, connect the power supply to the last driver on the network and daisy chain adjacent drivers with the Model 8726 power cable. Align the cables such that the connected pins from the adjacent drivers match, i.e., if the cable comes from the right pins it plugs in to the right pins of the next driver, then the next cable goes out from the left pins and plugs into the left pins of the next connector, and so on (see [Figure 21\)](#page-34-1).
- **10.** If you are using I/O modules in your setup, place the center terminal of the 8729 split power cable into the driver adjacent to the I/O module. Connect one end of the cable to the I/O module power input pins 1 and 2. Connect the other end to the next driver in the stack.

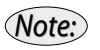

*Each power supply supports up to three drivers. If you have more than three drivers in your installation, you will need to hook in additional power.*
# **Manual Control: Using the Hand Terminal or Joystick**

### **Overview**

The Model 8757 hand terminal and Model 8754 joystick offer two alternatives for manual control of a Picomotor network.

The joystick, when used with the Model 8750 network controller, can control up to three Model 8753 and/or Model 8751-C drivers (nine standard or three closed-loop Picomotors).

The hand terminal, an ASCII terminal for use with the Model 8752 Ethernet Controller, offers even greater control functionality. The terminal provides preprogrammed shortcut keys for simple Picomotor control, or users can type in individual MCL commands directly using its standard keypad and alphanumeric display.

# **Using the Hand Terminal**

### **Display**

The Model 8757 Hand Terminal has a 45-key keypad for executing commands, programming, or local control of the Picomotors with shortcut keys. The first row of the LCD display shows the status of the network components (see [Status Indicators](#page-37-0) section below). The second line is used as a "command line" to display the command typed by the user or selected from the shortcut keys. The third and fourth lines show the response from the controller.

#### <span id="page-37-0"></span>Status Indicators

- **HH:** The hand terminal is active.
- **DRV=x:** The hand terminal has selected driver x for control.
- **MOT=y:** The hand terminal has selected motor y for control.
- S/s: The selected motor is a closed-loop motor and is in closedloop mode/open-loop mode (toggle with SER/NOS shortcut key).
- **J/j:** The joystick is active/inactive (toggle with **JOF/JON** shortcut key).
- **C/F/U:** The selected axis is set to coarse speed/fine speed/userdefined speed.
- **T/t:** A telnet session is active/inactive.
- **MAP:** The joystick is active and is remapped according to the list of joystick axes corresponding to listed drivers.

# **Shortcut Keys**

The hand terminal features shortcut keys which allow the user to perform preprogrammed functions without the need to key in a series of MCL commands. Each key is assigned two functions, as printed in white and yellow on the button. A single key press will perform the function printed in white; pressing the Shift key then the key will command the function in yellow.

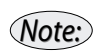

*The shortcut keys are applicable to one axis only (the currently selected driver and channel).*

The shortcut keys and their functions are as follows:

- Steps—Defines the number of pulses sent to the selected channel when a +/- Step is invoked. The default value is 1. Press Shift then Step keys to activate.
- Hi/Lo—Toggles between Coarse (2000 Hz) and Fine (250 Hz) speeds. The default setting is Fine. Press Shift then Hi/Lo key to activate.
- +Jog—Sends continuous positive step count to the selected axis at the selected Velocity as long as button is pressed. The motion mode is Velocity mode.
- –Jog—Sends continuous negative step count to the selected axis at the selected Velocity as long as button is pressed. The motion mode is Velocity mode.
- SER/NOS—Toggles open-loop/closed-loop control mode of active 8751-C driver (displayed as s or S on status line). Press Shift then +Step to activate.
- +Step—Sends X positive steps to the selected axis at the selected speed. The motion mode is Position mode.
- – Step—Sends X positive steps to the selected axis at the selected speed. The motion mode is Position mode.
- Stop—Aborts current motion (stop abruptly).
- Driver—Selects which drive module is associated with the shortcut keys. To activate, press this key followed by a number indicating the address of the drive module, and then press Enter to complete the command.
- Motor—Selects which motor channel is associated with the shortcut keys. This will toggle between the three motor channels; the user will not need to type in a number to select the channel. In addition, this command will automatically enable the driver amplifier. If the user presses this key again to toggle to another channel, the amplifier will be disabled, the channel changed, and then the amplifier re-enabled.
- Jof/Jon—Enables/disables the joystick (toggle). Press Shift then Jof/ Jon key to activate.
- Speed—This lets the user set a specific speed, if a speed different than that set with the Coarse/Fine speed toggle. Press Speed, enter a number indicating the speed (in Hz), then press Enter to complete the command.

# **Using the Joystick**

### **Control Modes**

The network controller contains firmware that allows you to control the Picomotor drivers in three modes:

- **Stand-alone mode:** The joystick controls the motors on up to three drivers.
- **Edit mode:** The joystick controls the motors on up to three drivers, selected from the entire network of up to 31 drivers, with

additional parameters edited using the MCL computer interface (see [page 45\)](#page-44-0).

• **Command mode:** The joystick is disabled, and the MCL computer interface controls the motors on up to 31 drivers (see [page 45](#page-44-0)). When the network is switched to command mode, all of the LEDs on the joystick will be illuminated.

# <span id="page-39-0"></span>**Rules of Operation**

When setting up and using the joystick, it is important to note the following:

- A peripheral device, either joystick, hand terminal, or computer, must be present at power-up for the network controller to function. An LED will flash on the network controller to indicate when there is no properly connected peripheral.
- Once the network is initialized, the joystick can be unplugged and replugged into the network. Note that when the joystick is replugged into the network, it does a reset, loads saved values, and goes into stand-alone mode automatically.
- The network controller has a battery backed-up RAM which is normally enabled (see ["Network Controller DIP Switches" on](#page-209-0)  [page 210](#page-209-0).) This allows the joystick settings (I/O states) to stay in memory when the system is powered off.
- Drivers can also be unplugged and replugged into the network, but the driver and channel settings are set to default whenever this is done. The network should be reset after adding or removing a driver.
- The joystick can only control three of the 31 possible drivers in a system with one controller. By default, the joystick will only be able to access only the first three drivers in the network. However, the joystick can be set to operate any three drivers in the network using the Map command under computer control (see ["Computer Control:](#page-44-0)  [Using MCL" on page 45\)](#page-44-0).
- Changes made to parameters in edit mode stay current until a power cycle or initialization reloads the "saved" values. To make any change permanent, parameters must be saved [\(page 65](#page-64-0)).
- The default control mode after power-up or reset is stand-alone.
- The joystick has four buttons that can be used, in various combinations, to manually control the network functions (see [Figure 22\)](#page-40-0):
	- Set Axis Enable (Button 0)
	- **Driver** (Button 1)
	- Motor (Button 2)
	- $X+Y$  Enable (Button 3)
- Pressing the Set/Axis Enable, Driver, and Motor buttons on the joystick will reset the network and load the saved parameters. This will work even when the joystick is turned off by a JOF MCL command.
- Pressing the Set/Axis Enable, Motor, and X+Y/Enable buttons on the joystick will reset the network and load the default parameters. This will work even when the joystick is turned off by a JOF MCL command.

# <span id="page-40-1"></span>**Selecting the Motors to Control**

<span id="page-40-0"></span>**Figure 22:** Top view of Model 8754 joystick

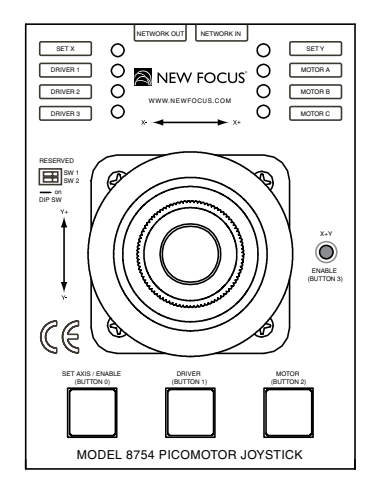

The Model 8754 is a two-axis joystick that can control up to nine Picomotors. By default, the X axis and Y axis will be set to the first and second motor ports on Driver 1. Use the buttons on the joystick to change the assignment of motors to the X axis and Y axis of the joystick.

**1.** Press the Set Axis/Enable button to select which axis you want to change. The Set X and Set Y LEDs at the top of the joystick will indicate which axis is open for programming.

**Intelligent Picomotor™ Control Modules Manual Control: Using the Hand Terminal or Joy-**

You can prevent accidental changes to joystick settings by pressing Set Axis/Enable until the Set X and Set Y LEDs blink alternately. In this locked state, the X and Y axis maps are displayed in alternation.

**2.** Press the Driver button to select a driver for the axis. The Driver 1, Driver 2, and Driver 3 LEDs will indicate the active driver.

The driver numbers represent the order in which the drivers are connected to the Network Controller, with Driver 1 being the one directly connected to the controller.

The driver map can be changed to allow the joystick to control any driver in the network through the MAP command in MCL.

**3.** Press the Motor button to assign a different motor of the selected driver to the axis. The Motor A, Motor B, and Motor C LEDs will indicate the selected axis. You will not be able to assign the same driver and motor to both the X and Y axes of the joystick. If the selected driver is an 8751-C closed-loop driver, the selections Motor B and Motor C are disabled.

To disable an axis, press the Motor button until all three motor LEDs are off.

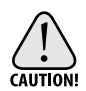

*By default, the network controller firmware is set to control Standard Picomotors. If you have selected any Tiny Picomotors to control, you must change the motor type settings using MCL commands (see ["Set Motor Type" on page 86\)](#page-85-0) before using the joystick. A Picomotor can be damaged if it is driven with the wrong type of driver signal for an extended period of time, so it is important to ensure that the motor driver is configured to generate the correct driver signals.* 

# **Controlling Picomotors**

Once you have assigned motors to the joystick, moving the joystick handle will run the selected motors.

- For the X axis, moving the joystick left of center will move the Picomotor counter-clockwise or backwards; right of center results in clockwise or forward motion.
- For the Y axis, moving the joystick above center will move the Picomotor clockwise or forward; below center results in counterclockwise or backward motion.

### Fine/Coarse Speed

The joystick provides the user with two speed ranges: "coarse speed," with a speed range of 8 Hz to 2000 Hz, and "fine speed," with a speed range of 1 Hz to 250 Hz. In addition, both the "coarse speed" and the "fine speed" ranges will have logarithmic responses.

The speed setting will affect both active channels (X and Y) on the joystick and will also be saved so that the user-selected range is retained during a power cycle. The default setting for the joystick is "coarse speed." The fine/coarse adjustment can be done from the joystick by pressing the Driver and X+Y Enable buttons (if joystick is not locked out and/or in axis-selection mode).

### Setting Velocity and Acceleration Parameters

Using the Motion Control Language (MCL), you can set parameters that will allow better control over your motorized devices. Although the drivers support a maximum speed of 2 kHz, you can use MCL to set minimum velocity, maximum velocity, and acceleration—see ["Computer Control: Using MCL" on page 45.](#page-44-0) The joystick will automatically use these settings.

For example, to reconfigure the joystick for "extra fine" speed control (e.g., 1 Hz to 10 Hz), the velocity of the particular channel needs to be changed and saved (to make the change permanent). See the MCL ["Example 3" on page 100.](#page-99-0)

You can use the joystick to reset the velocity, acceleration, and speed factor parameters:

- Press the Set Axis/Enable, Driver, and Motor buttons simultaneously to revert to the last saved parameters.
- Press the Set Axis/Enable, Driver, and X+Y/Enable buttons simultaneously to revert to the factory default parameters (maximum velocity =  $2$  kHz, minimum velocity =  $8$  Hz, and  $acceleration = 8 steps/s<sup>2</sup>$ .

### Moving Two Motors Simultaneously

Although each driver can only drive one Picomotor at a time, the joystick does support driving two Picomotors simultaneously, as long as they are attached to different drivers.

- **1.** Assign the X axis and Y axis of the joystick to Picomotors on different drivers. (See ["Selecting the Motors to Control" on page 41.](#page-40-1))
- **2.** Press and hold the X+Y/Enable button on top of the joystick to move the two motors simultaneously.
- **3.** Release the X+Y/Enable button to move just one axis.

### **Enabling/Disabling the Joystick**

You can disable the joystick to prevent accidentally changing the position of Picomotors or of joystick settings. To enable or disable the joystick:

- **1.** Press and hold the Set Axis/Enable button. While this button is held down, moving the joystick will not move any Picomotors.
- **2.** Press and release the X+Y/Enable button on the top of the joystick.
- **3.** Release the Set Axis/Enable button.
- **4.** While the joystick is disabled, all three driver LEDs will be illuminated on the joystick.

### **Communications Lock-out**

Because the Model 8750 network controllers and Model 8752 Ethernet controllers accept input from multiple sources, it can be important to lock out unwanted communication ports.When lock/unlock from joystick is engaged, communication from all the other ports (PC serial, handpad serial, and Ethernet) on the controller will be disabled, and the controller will only respond to commands from the joystick. The hand terminal displays a message Locked or Unlocked, and input of commands from the terminal is suspended or resumed, respectively. Serial console and Telnet sessions will still accept commands, but they will return an error LOCKED when commands are submitted.

The lock-out from the joystick is achieved by pressing the Motor and X+Y Enable buttons (if joystick is not locked out and/or in axisselection mode). Pressing the Motor and X+Y Enable buttons again will toggle the mode, and communication from all other ports will be enabled. The default mode is with all ports enabled.

# <span id="page-44-0"></span>**Computer Control: Using MCL**

### **Overview**

The MCL firmware for the New Focus Model 8750 Network Controller and Model 8752 Ethernet Controller contains a simple but powerful set of host commands. The network controller firmware supports up to 31 Picomotor drivers and a joystick; it can be controlled either manually with the joystick or through MCL with a computer connected to the serial port. The Ethernet controller supports up to 31 drivers and/or I/O modules, a joystick, and a hand terminal; it can be controlled manually with the joystick or hand terminal or through MCL with the hand terminal or a computer connected via the serial port or Ethernet.

The communication protocol is strictly master-slave protocol—the host sends a command to the controller and receives the answer. An answer can be either success or failure.

Both controllers maintain two sets of operational parameters—default parameters and non-volatile (Flash) parameters. On power up, the firmware will load the Flash parameters. MCL lets you override the existing firmware or save new values for various parameters.

# **Using the RS-232 Interface**

The host computer can communicate serially with both the network controller and the Ethernet controller using a standard DB-9 NULL-Modem RS-232 cable connected to the Computer connector on the controller. The baud rate should be set to 19200; there are eight data bits, one stop bit, and no parity.

The first driver should be connected to the Network Out connector. The I/O modules should be connected to the last driver in the daisy chain. The joystick should be connected to the Joystick connector.

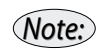

*See ["Using MCL with the Network Controller" on page 26](#page-25-0) or ["Using MCL with](#page-27-0)  [the Ethernet Controller" on page 28](#page-27-0) for hardware set-up instructions.*

# **Software Set-Up**

MCL commands can be sent to the controller either by using a standard Windows Hyperterminal and manually typing in individual commands or by using custom programs like LabVIEW™,  $C/C++$ , or Visual Basic® to send sequences of commands.

### Hyperterminal Settings

To set up Windows Hyperterminal for communication with the controller, you will need to take the following steps:

- **1.** Open a Hyperterminal session.
- **2.** Under the File menu, select Properties.
- **3.** In the Connect To tab, select the proper serial port from the "Connect using" list box.
- **4.** Click the Configure button and set the following parameters:

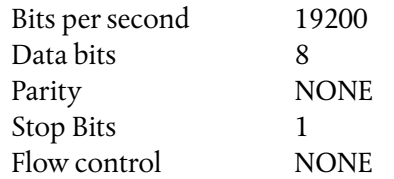

- **5.** Close the Port settings window by clicking OK.
- **6.** Select the Settings tab.
- **7.** Verify the following settings:

Emulation AUTODETECT Backscroll buffer lines 500

- **8.** Click the ASCII Setup button.
- **9.** Set the following parameters: Echo typed characters locally Append line feeds to incoming line ends

All other check boxes should not be selected.

- **10.** Close the ASCII Setup window by clicking OK.
- **11.** Close the Properties window by clicking OK.

*You may experience problems with line feeds in some versions of Hyperterminal. Alternate software is available by download from the New Focus website; see the Network Controller Terminal section below. Note:*

#### Network Controller Terminal

A stand-alone program for communicating with the MCL firmware, called Network Controller Terminal, can be downloaded from the New Focus web site. Network Controller Terminal functions like a Windows Hyperterminal and can be used to send individual MCL commands via a serial port to the network controller or Ethernet controller.

To use Network Controller Terminal:

- **1.** Hook up the network controller or Ethernet controller to the COM port of your PC using a NULL-modem cable.
- **2.** Start the Network Controller Terminal program.
- **3.** Verify the "COM port" setting matches the hardware connection. "COM1" is the default setting.
- **4.** Press the Initialize button. If initialization is successful, the "Command" text field will change from gray (inactive) to white (active).

If initialization is not successful, check that your hardware connections, cable type, and COM port settings are correct. See ["Using MCL with the Network Controller" on page 26](#page-25-0) for more information.

**5.** To use the software, type commands into the "Command" text field and press Send. Responses will appear in the "Terminal window."

# **Using the Ethernet**

### **Ethernet Communication Options**

The Model 8752 Ethernet Controller offers fully integrated 10Base-T Ethernet connectivity over TCP protocol. Dynamic Host Configuration Protocol (DHCP) and Domain Name Service (DNS) are supported configuration options, and Telnet and HTTP are supported application protocols (other protocols including FTP, SMTP, etc. are not implemented). MCL commands can be sent through TCP/IP using standard Telnet client communication.

#### TCP/IP Communication Applications

TCP/IP-based communication, using MCL commands, can be initiated in several ways:

- Using a standard Windows® Telnet Terminal client.
- Using programming environments such as  $C/C^{++}$ , Visual Basic<sup>®</sup>, LabVIEW™, etc. and using TCP Port 23 to establish a Telnet client interface.

### **Ethernet Configuration Options**

The Model 8752 Ethernet Controller can be configured in a variety of standard ways, depending upon the network environment available:

• **Default configuration:** The default factory-set Ethernet configuration uses DHCP to establish current TCP/IP parameters upon power-up or reset. The default host name is NF8752-xxxxxx, where "xxxxxx" is the last three bytes of the unique Media Access Control (MAC) address of the controller. As such, the default host name is always unique, and the controller can get different network configuration parameters (IP address, network mask, gateway, and name-server addresses) from a DHCP server on the user's network each time it powers-up or resets. This is the recommended option for users who have networks with DHCP and Dynamic DNS (DDNS) servers.

- **Custom DHCP configuration with reserved IP address:** To circumvent the problem of getting different IP addresses from the DHCP server, a specific IP address linked to the controller's MAC address can be reserved within the DHCP server on the user's network by the network administrator. This will ensure that the controller gets assigned the same IP address every time. This is the recommended option for users who have networks with DHCP servers, but no DDNS servers.
- **Custom static configuration:** Users can also choose to manually assign a fixed IP address to the controller. However, in order to avoid network conflicts, the fixed IP address needs to be blocked from being assigned to other network devices by the network administrator. In addition to the IP address, the IPMode, Default Gateway, and Netmask also need to be manually configured.

### Activating Configuration Changes

If any of the network parameters are changed, they must be SAVed to the non-volatile memory and the controller restarted in order for the settings to come into effect. The network settings can be changed from any of the three ports—computer, hand terminal, or Ethernet.

### Name Resolution

For name resolution requests from clients, it is the network administrator's responsibility to ensure that the host name and IP address of the controller are registered, either automatically with a DDNS server or manually with a Static DNS server, if either one of these exist on the user's network. It is also possible to implement name resolution locally on a single computer using the standard Windows "hosts" (or equivalent) file.

### Reverting Back to Factory Default Configuration

If any network configuration changes cause the Ethernet connectivity of the controller to stop functioning, the user can revert back to the factory default IP configuration by flipping up DIP Switch #1 and doing a reset using the Set/Axis Enable, Motor and X+Y Enable buttons on the joystick. After the initialization is complete, turn back down DIP

Switch #1 and execute a SAV command to save the network configuration parameters to NVRAM.

### **Ethernet Configuration Examples**

#### Ethernet Configuration Example 1

The Ethernet controller is to be used with the default configuration in a network that has a DHCP server but no DNS server.

To initiate TCP/IP based communication with the controller, the user will need take the following steps:

- **1.** Power-up the controller. It will auto-configure itself with DHCP and default host name.
- **2.** Send an IPADDR MCL command serially via the hand terminal or computer port to get the current IP address of the controller.
- **3.** Confirm that the Ethernet connection is working by doing one or more of the following:
	- Type Ping <ipaddr> at the MS-DOS prompt from a workstation connected to the same network as controller.
	- Open up a browser (Internet Explorer or Netscape) and type in <ipaddr> to access the web page. Verify the current network configuration displayed on the web page.
	- Type Telnet <ipaddr> at the MS-DOS prompt.

### Ethernet Configuration Example 2

The Ethernet controller is to be used with the default configuration in a network with DHCP and DDNS servers (e.g. Win2000 Server). However, the host name needs to be changed to NF8752-001.

The user will need to go through the following steps:

- **1.** Power-up the controller. It will auto-configure itself with DHCP and default host name.
- **2.** Change the host name to HOSTNAME NF8752-001.
- **3.** Save the configuration by issuing a SAV command.

**4.** Restart by pressing the Set/Axis Enable, Motor and X+Y Enable buttons on the joystick, sending a Reset MCL command from any port, or doing a power-cycle.

After initialization is complete, confirm that the Ethernet connection is working by doing one or more of the following:

- Type Ping NF8752-001 at the MS-DOS prompt from a workstation connected to the same network as controller. Verify that the IP address is resolved to the controller's IP address. You can check the controller's IP address by issuing the IPADDR command from a handpad or Computer port.
- Open up a browser (Internet Explorer or Netscape) and type in NF8752-001 to access the web page. Verify the current network configuration displayed on the web page.
- Type Telnet NF8752-001 at the MS-DOS prompt.

### Ethernet Configuration Example 3

The Ethernet controller is to be used with default DHCP configuration in a network with a DHCP server but no DNS server. A fixed IP address is reserved within the DHCP server and is always assigned to the controller. The host name is set to CONTROLLER-1. The name resolution is done locally by updating the Windows "hosts" (or equivalent) file to reflect the fixed IP address corresponding to the host name of the Controller.

The user will need to go through the following steps:

- **1.** Power-up the controller. It will auto-configure itself with DHCP and default host name.
- **2.** Send a MACADDR MCL command serially via the hand terminal or the computer port to get the MAC address of the controller. Reserve an IP Address (e.g. 111.222.122.211) within the DHCP server that corresponds to the MAC address of the controller.
- **3.** Send a HOSTNAME CONTROLLER-1 MCL command serially via the hand terminal or the computer port to set the host name of the controller.
- **4.** Send a SAV MCL command serially via the hand terminal or the computer port to save the changes in configuration.

**5.** Open the Windows "hosts" (or equivalent) file and add the following line at the end of the file:

111.222.122.211CONTROLLER-1#8752

**6.** Restart by pressing the Set/Axis Enable, Driver, and Motor buttons on the joystick, sending a Reset MCL command from any port, or doing a power-cycle.

After initialization is complete, confirm that the Ethernet connection is working by doing one or more of the following:

- Type Ping CONTROLLER-1 at the MS-DOS prompt from a workstation with updated "hosts" file. Verify that the IP address is resolved to the controller's IP address. You can check the controller's IP address by issuing the IPADDR command from a handpad or Computer port.
- Open up a browser (Internet Explorer or Netscape) and type in CONTROLLER-1 to access the web page. Verify the current network configuration displayed on the web page.
- Type Telnet CONTROLLER-1 at the MS-DOS prompt.

### Ethernet Configuration Example 4

The Ethernet controller is to be used in a network with no DHCP or DNS servers. The name resolution is done locally by updating the Windows "hosts" (or equivalent) file to reflect the fixed IP address corresponding to the host name of the controller. The controller will be assigned the following Static IP configuration:

IP Address: 123.213.132.231 Netmask: 255.255.255.0 Gateway address: 123.213.132.111 Host name: C1

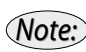

*If you type IPMODE or IPADDR without parameters as a query during this sequence, you will get an apparent erroneous response. This is because until the configuration is saved and reset, the actual address is undefined (if you booted up under DHCP, received no address or found no valid ethernet connection). The address cannot be reset until the controller is rebooted in its new IPMODE.*

*After step 4 below, the system will reconfigure itself to your selected IP address, and communication will function normally*

The user will need to go through the following steps:

- **1.** Start controller. It will try to find a DHCP server with no success.
- **2.** Establish serial connection and send the following commands:
	- **a.** Change the host name: HOSTNAME C1
	- **b.** Change the mode to static: IPMODE STAT
	- **c.** Change the IP address: IPADDR 123.213.132.231
	- **d.** Change the gateway address: GATEWAY 123.213.132.111

**e.** Save the configuration: SAV

**3.** Open the Windows "hosts" (or equivalent) file and add the following line at the end of the file:

123.213.132.231 C1 #8752

**4.** Restart by pressing the Set/Axis Enable, Driver, and Motor buttons on the joystick, sending a Reset MCL command from any port, or doing a power-cycle. You can also cycle SW8 up then down to reset the controller.

After initialization is complete, confirm that the Ethernet connection is working by doing one or more of the following:

- Type Ping C1 at the MS-DOS prompt. Verify that the IP address is resolved to the controller's IP address. You can check the controller's IP address by issuing the IPADDR command from a handpad or Computer port.
- Open up a browser (Internet Explorer or Netscape) and type in C1 to access the web page. Verify the current network configuration displayed on the web page.
- Type Telnet C1 at the MS-DOS prompt.

### **Web Page**

As part of the Ethernet controller firmware, there is a display with a simple representation of the New Focus web page. It has a link that can be used to retrieve the actual web page. This web page shows the current IP settings of the Ethernet controller. In order to view this screen, it is first necessary to type in the host name or IP address. The

host name can be retrieved with the hostname command at the MCL command line, and the IP address can be retrieved by typing the command ipaddr.

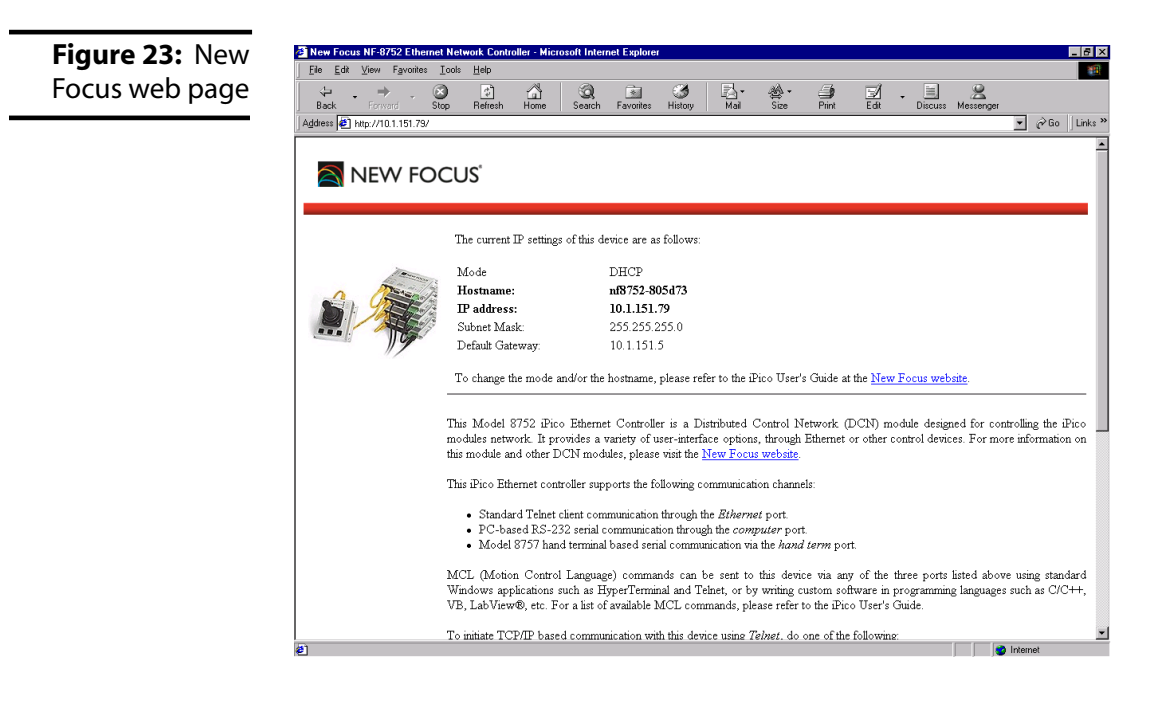

# **Using the Hand Terminal**

The MCL commands can also be accessed using the Model 8757 hand terminal. All MCL commands can be typed directly into the hand terminal using its keypad. In this way, the hand terminal can control any driver or element in your network.

# **Rules of Operation**

In addition to the rules of operation defined in the previous chapter ([page 40\)](#page-39-0), you need to keep the following in mind when using MCL:

- MCL commands can be sent even when the joystick is unplugged or is not present at power-up.
- INI is equivalent to a pressing the Set/Axis Enable, Driver, and Motor on the joystick.
- INI plus DEF is the same as the Set/Axis Enable, Motor, and X+Y/ Enable buttons on the joystick.
- The saved values are loaded upon power-up or reset. A DEF command must be issued to return to the default values.
- The parameter settings for the stand-alone and command modes are self-contained. For example, when you switch from command to stand-alone mode, the joystick returns to the state it was last in when in stand-alone mode.
- You must always turn the joystick off (issue a JOF command) if you want to move the motors in command mode. If this is not done, MCL will try to start motion and the joystick will stop the motion, and the motors will only move a few pulses. Note that this is true even if the joystick is unplugged.
- Whenever an MCL command (e.g., MPV, VEL, or ACC) is issued for a motor channel different from the currently selected one, the motor channel is automatically changed to the new one.

# **Programming for the Network or Ethernet Controller**

When programming for the network or Ethernet controller, keep the following rules in mind:

• All drivers on the network have unique addresses. A driver's address contains the letter 'A' and a number designating its position in the network. For example, the driver connected to the network controller will be A1. (The device address is not case sensitive.)

- Each Model 8753 driver can support up to three motors, numbered 0, 1, and 2, where 0=Motor A, 1=Motor B, and 2=Motor C. *When responding to a query, the controller designates the motors as M0, M1, and M2.*
- Model 8751-C drivers support a single motor, which is usually omitted from MCL commands.
- The joystick has four digital inputs (buttons numbered 0 to 3) and eight digital outputs (LEDs numbered 0 to 7). The analog inputs are expressed in (x,y) coordinates of the joystick axis.

### **Controller Responses**

The communication protocol is master-slave. The host sends a command to the network controller and the network controller sends back an answer. There are two types of answers:

- **Acknowledgment:** Upon successful completion of a command, there is a <Carriage return><Line feed><Greater than sign>.
- **Non-acknowledgment:** If there is a problem with the command syntax, the network controller will return <Carriage return><Line feed><Question mark>.

For example, the following commands will cause errors:

```
>ain 0
VALUE IS OUT OF RANGE - PARAMETER 1
?
>mp
UNKNOWN COMMAND
?
```
*Note:*

# **Conventions**

The following pages contain a summary of all available commands, followed by detailed definitions for each command. The following conventions are used in both the "Command Summary" and the "Command Definitions" sections.

- The commands are case insensitive.
- Values to be input are indicated by angle brackets  $(\le)$  and are separated from the command by a space.
- Optional values are indicated by square brackets ([]).
- The = sign appears in several setup commands, but is not required. It is accepted as a convenience but ignored by the command line interpreter.

# **Command Summary**

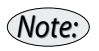

*The MCL commands described in this manual apply to firmware revisions 1.5.0 or higher.*

### **Common Commands**

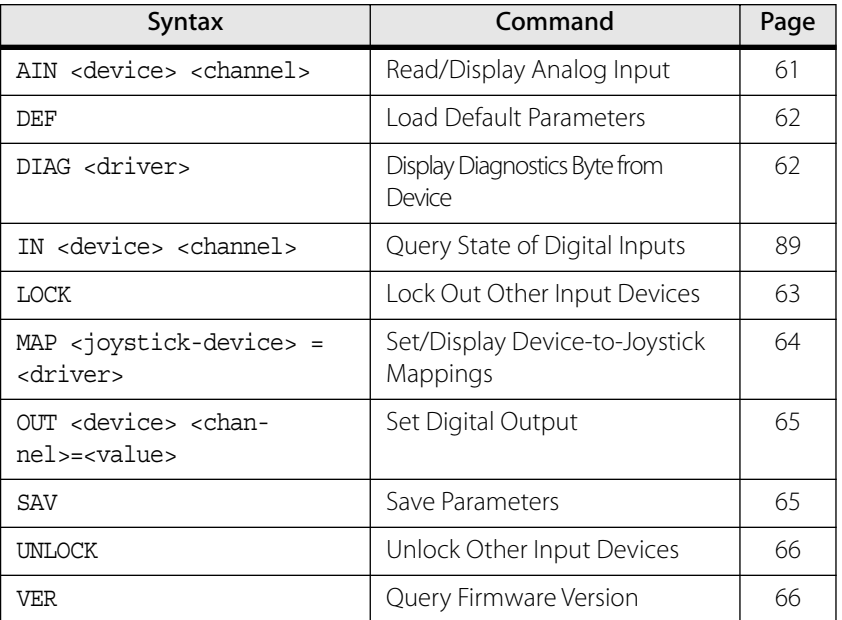

# **Picomotor Control Commands**

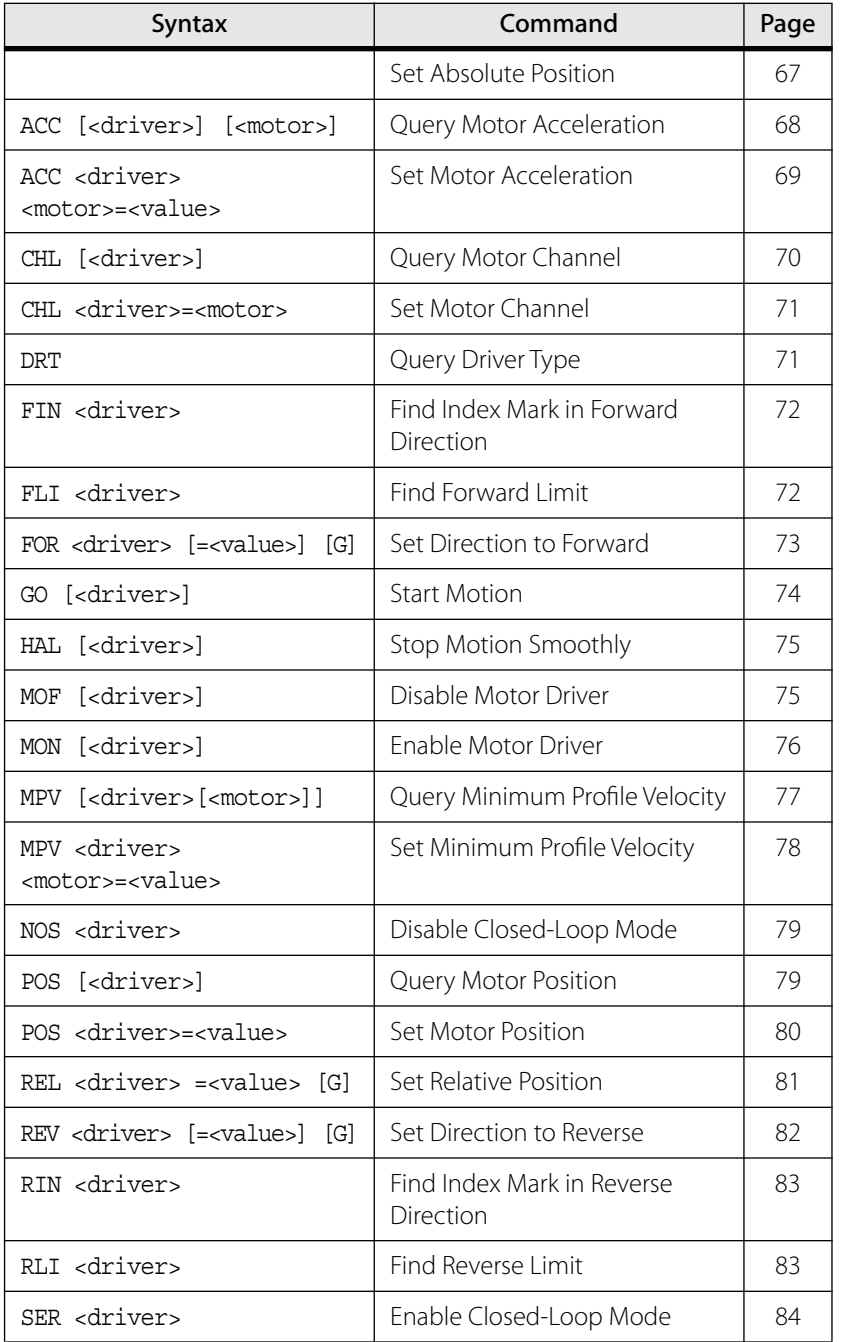

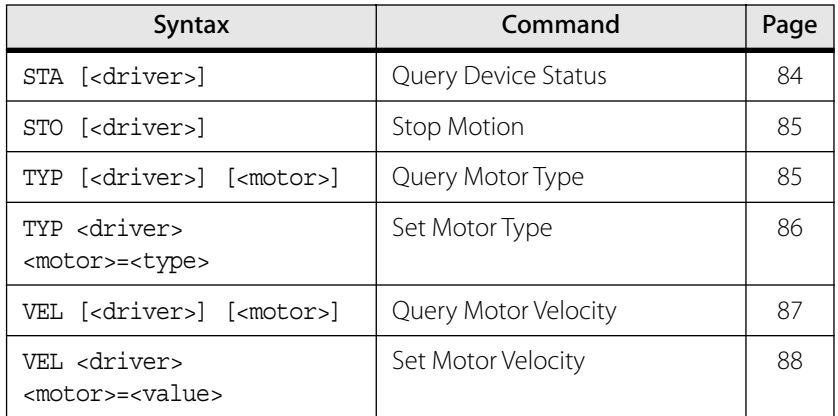

# **Joystick Control Commands**

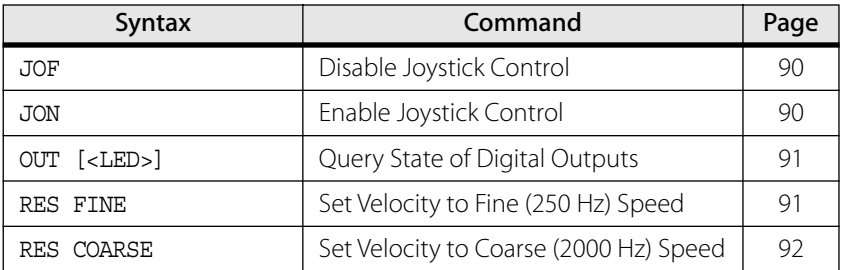

# **[Models LS-773 and LS-784 I/O Module Commands](#page-92-0)**

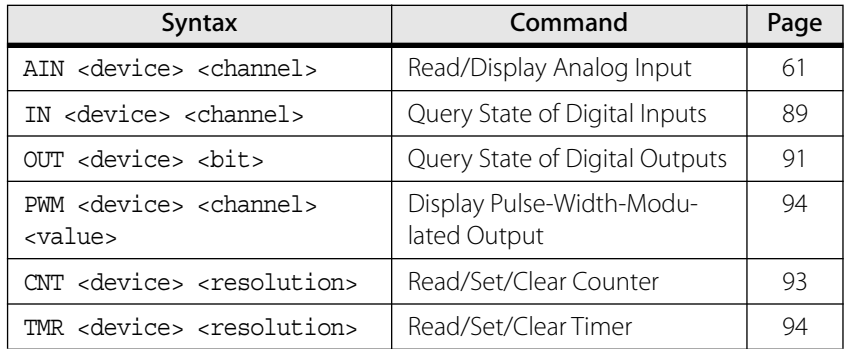

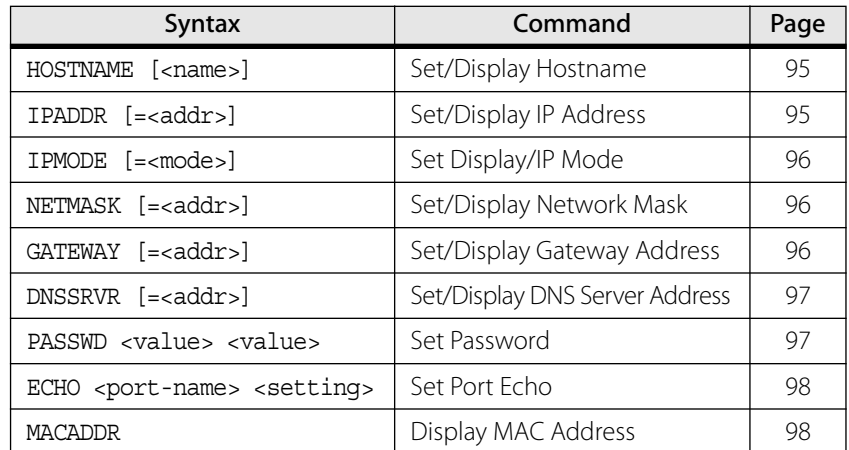

# **[Ethernet Connectivity Commands](#page-94-0)**

# **Command Definitions**

### **Common Commands**

#### <span id="page-60-1"></span><span id="page-60-0"></span>Read/Display Analog Input

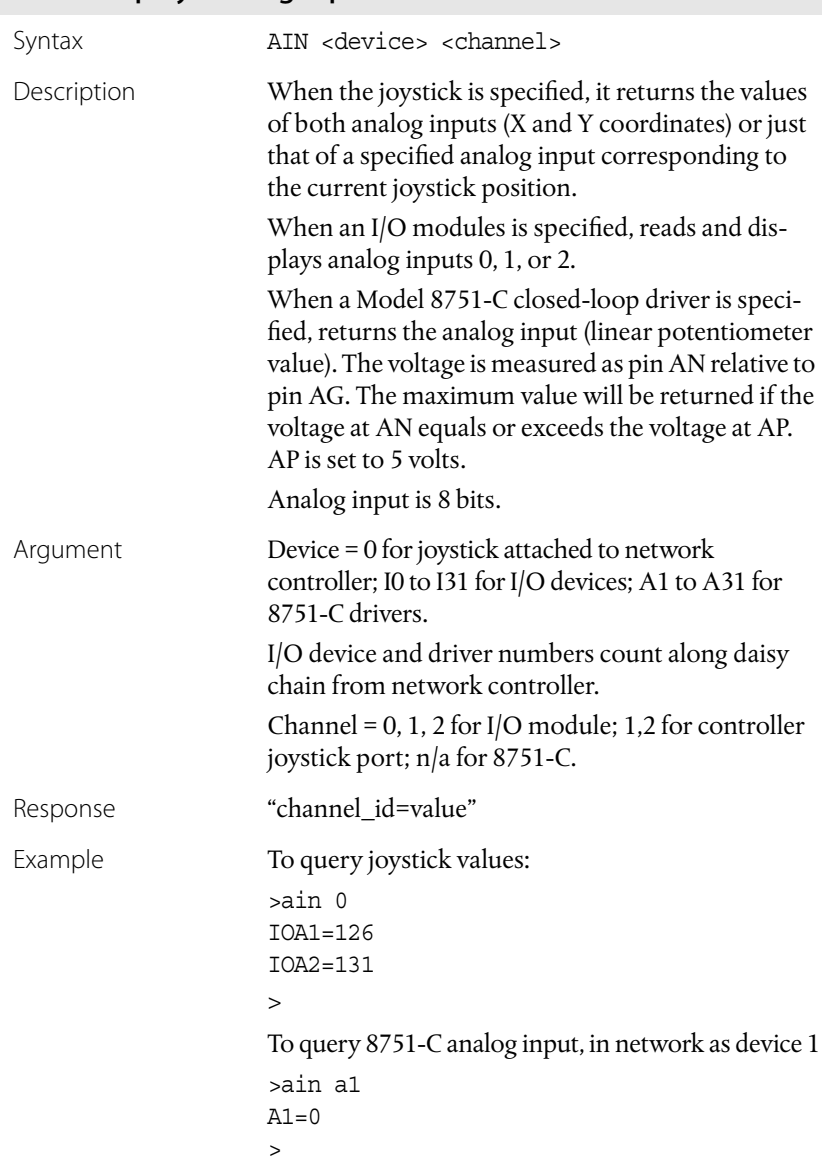

### <span id="page-61-0"></span>Load Default Parameters

<span id="page-61-1"></span>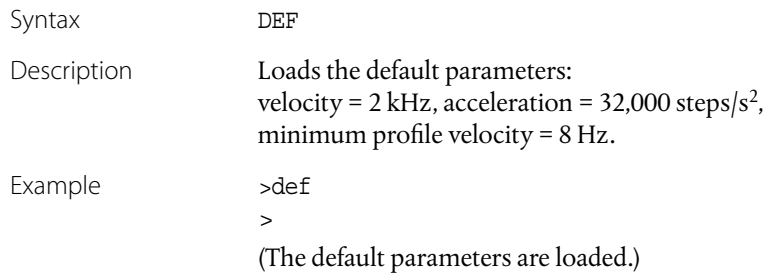

### <span id="page-61-3"></span>Display Diagnostics Byte from Device

<span id="page-61-2"></span>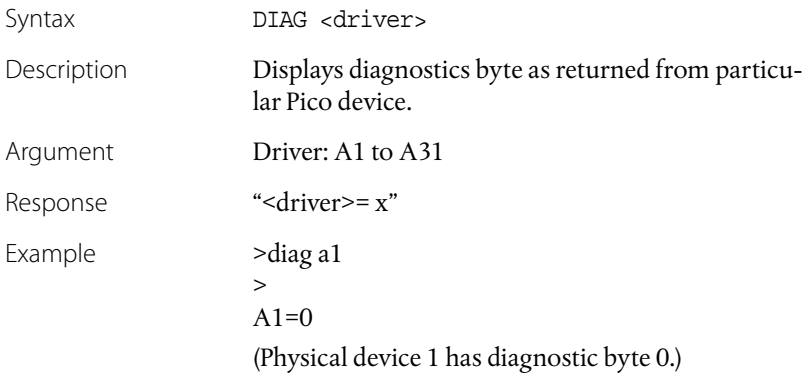

#### Initialize Devices on Network

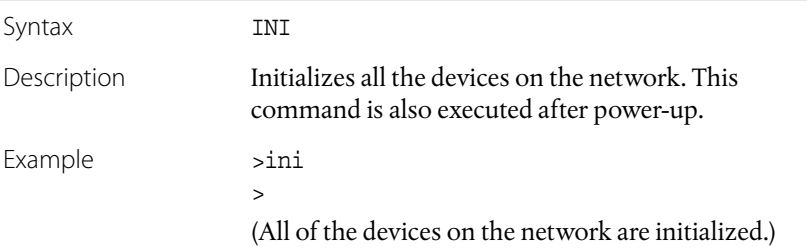

# <span id="page-62-1"></span>Lock Out Other Input Devices

<span id="page-62-0"></span>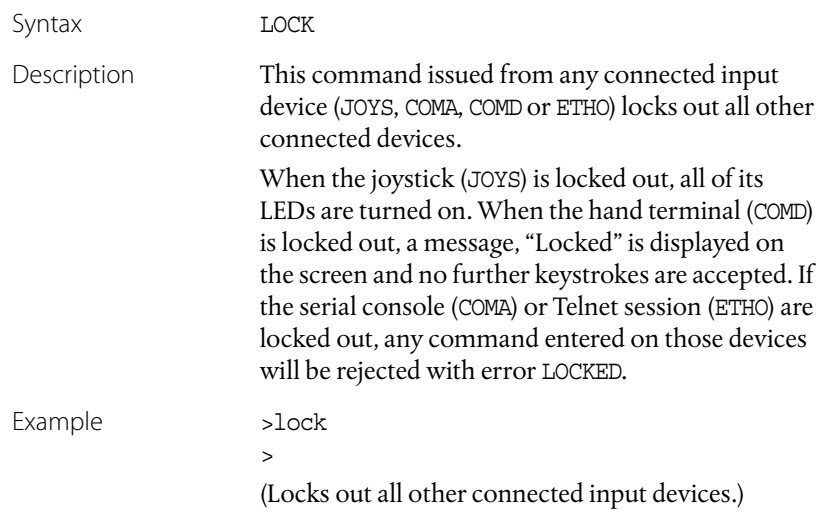

# <span id="page-63-1"></span>Set/Display Device-to-Joystick Mappings

<span id="page-63-0"></span>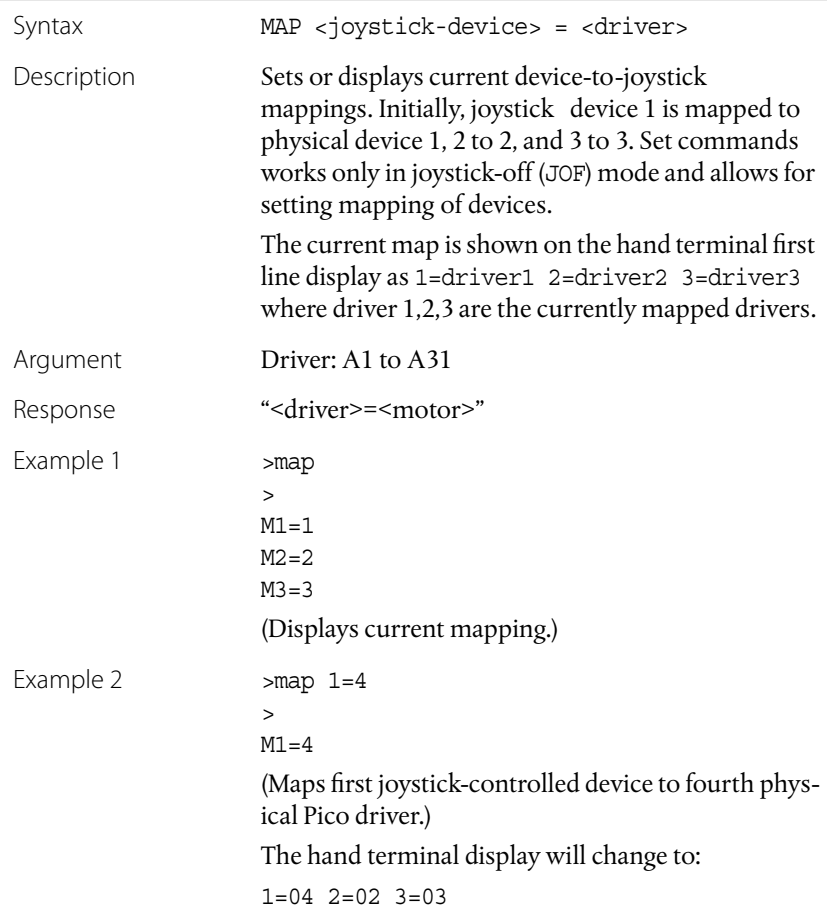

# <span id="page-64-2"></span>Set Digital Output

<span id="page-64-1"></span>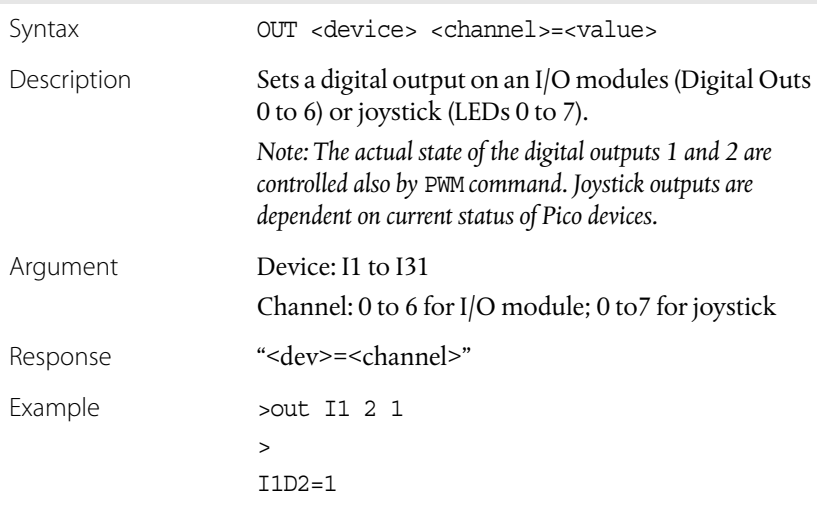

### <span id="page-64-0"></span>Save Parameters

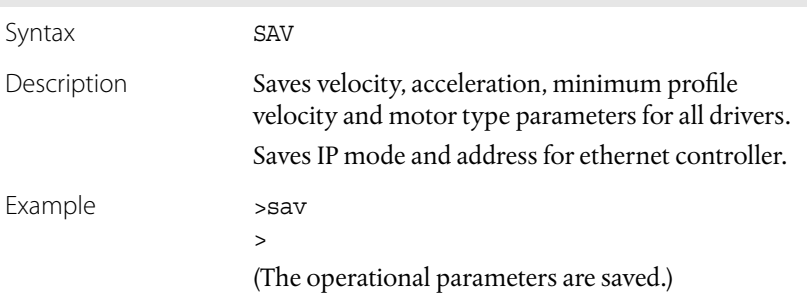

### <span id="page-65-2"></span>Unlock Other Input Devices

<span id="page-65-1"></span>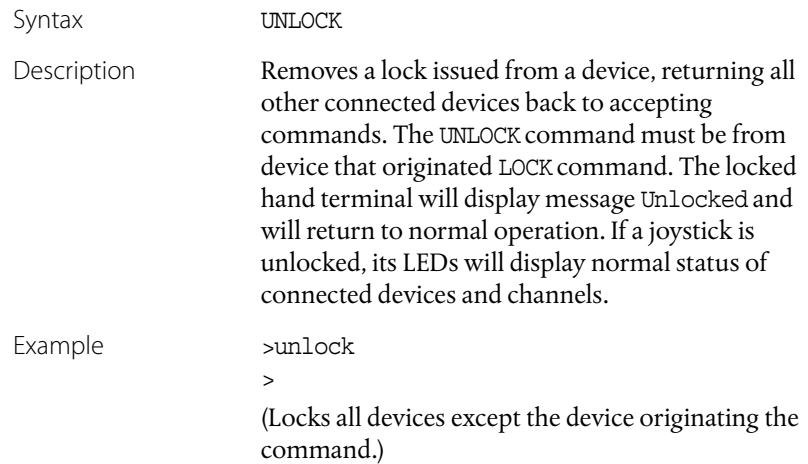

### <span id="page-65-0"></span>Query Firmware Version

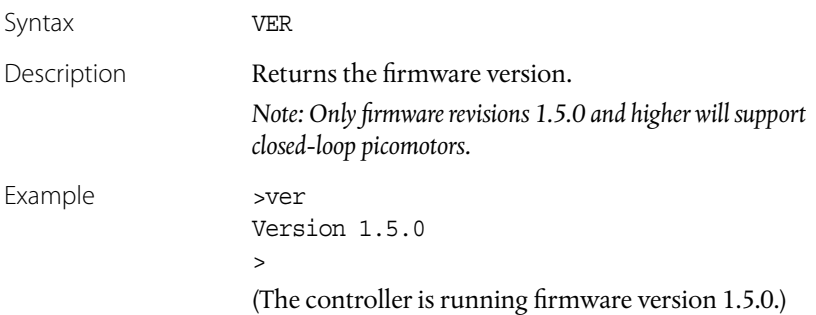

### **Picomotor Control Commands**

### <span id="page-66-0"></span>Set Absolute Position

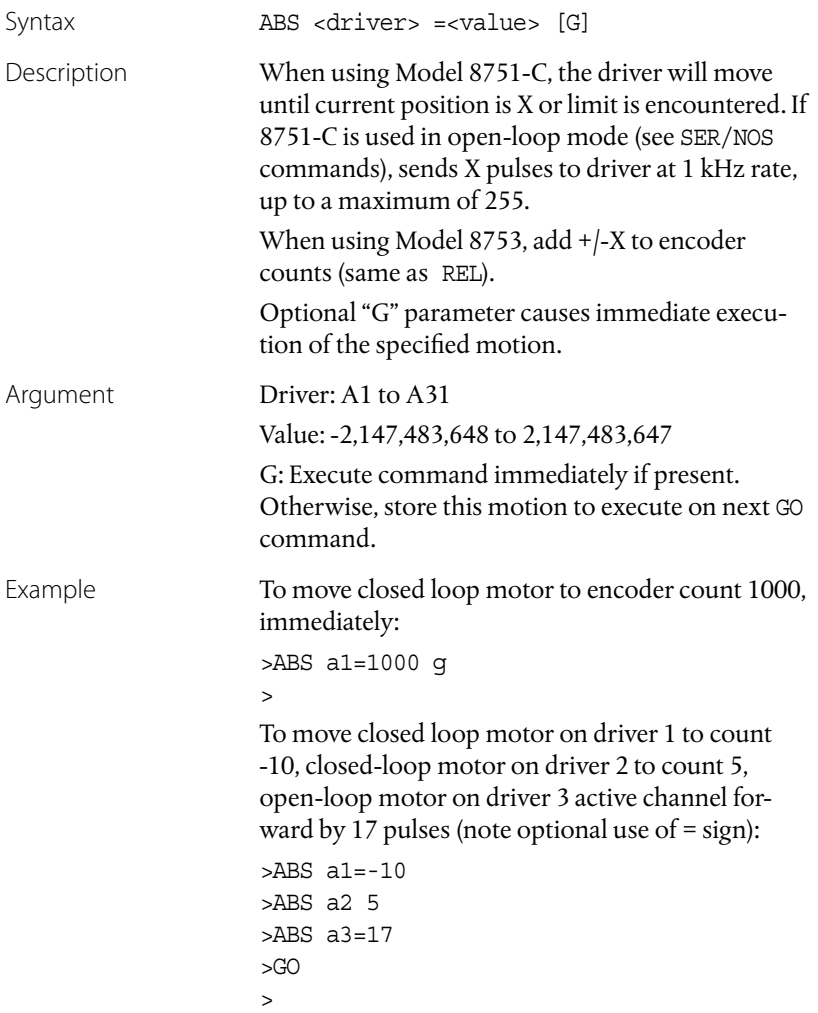

# <span id="page-67-0"></span>Query Motor Acceleration

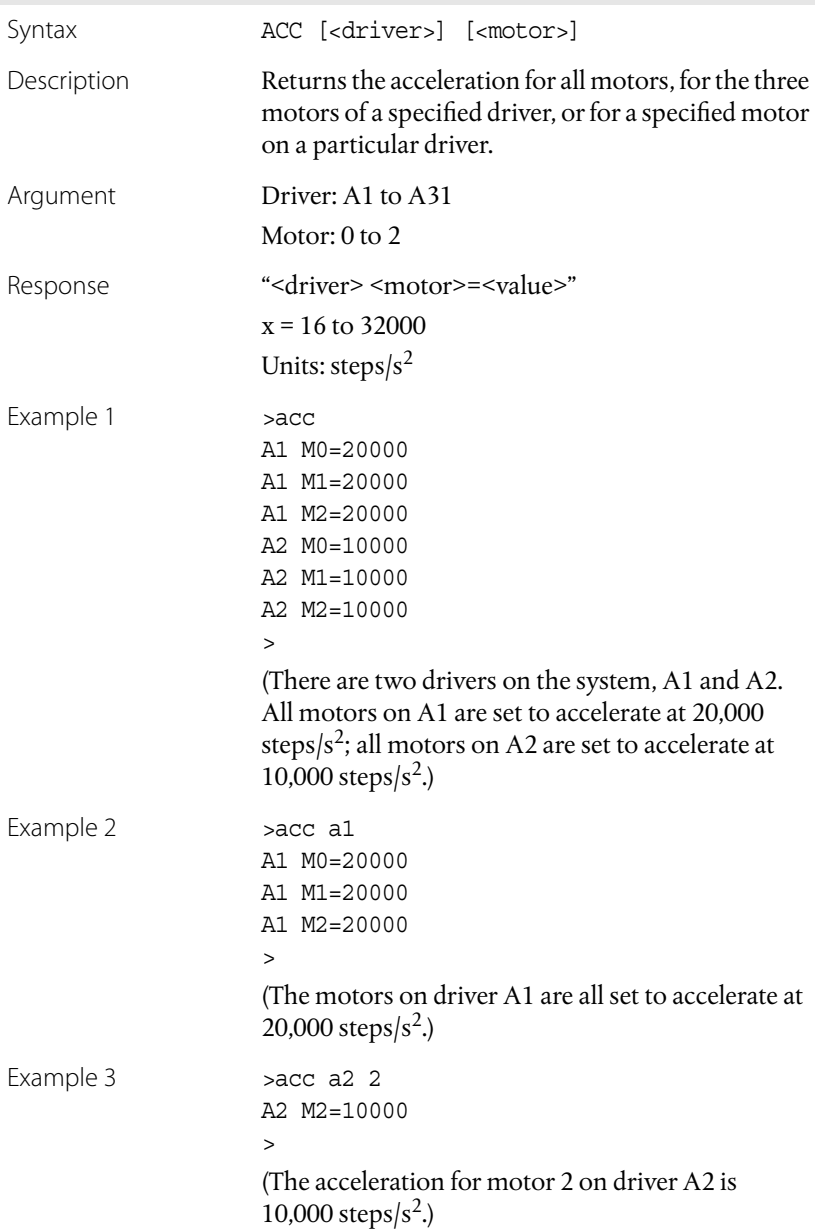

### <span id="page-68-0"></span>Set Motor Acceleration

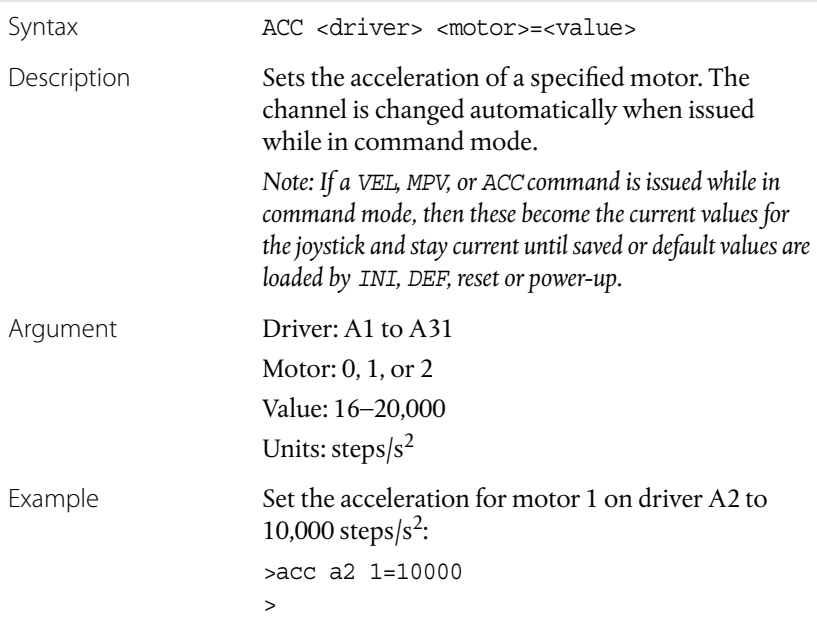

# <span id="page-69-0"></span>Query Motor Channel

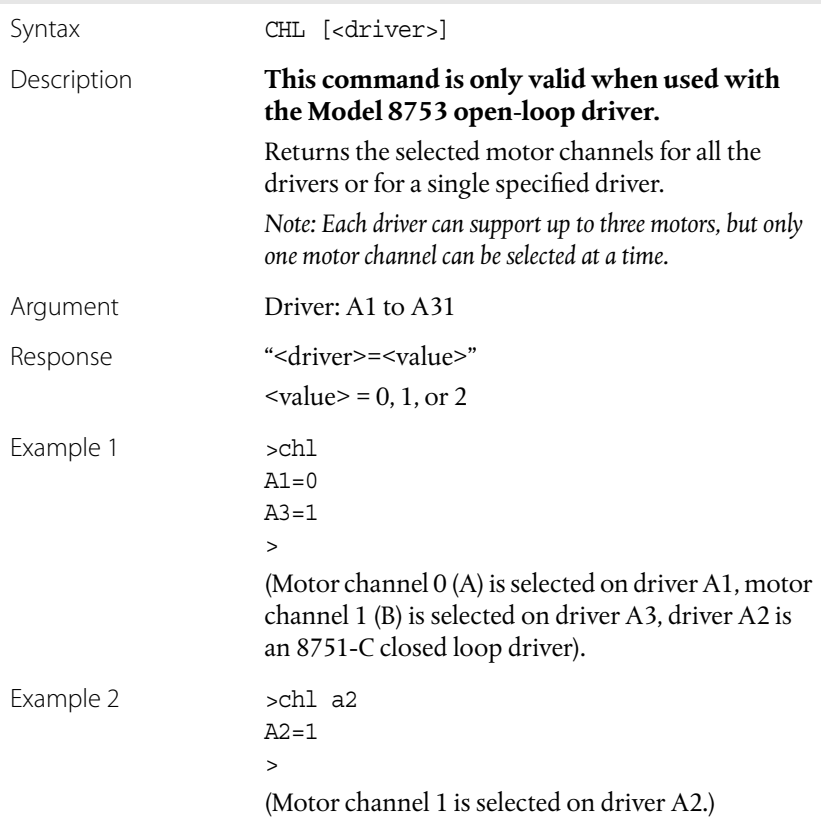

### <span id="page-70-0"></span>Set Motor Channel

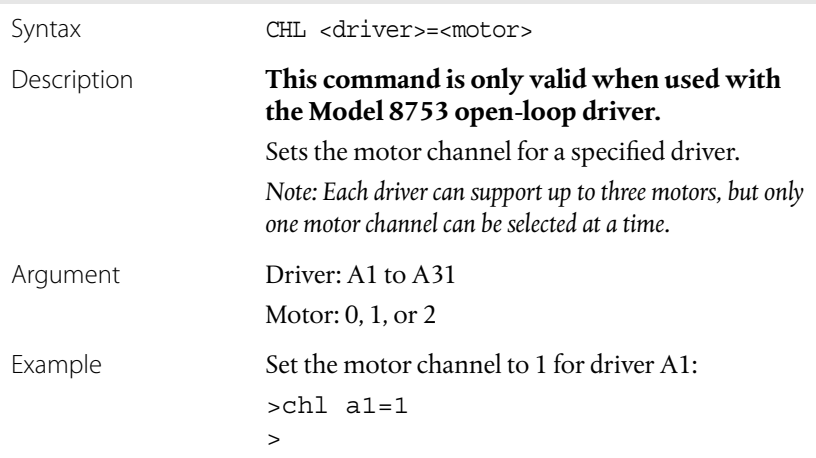

### <span id="page-70-1"></span>Query Driver Type

<span id="page-70-2"></span>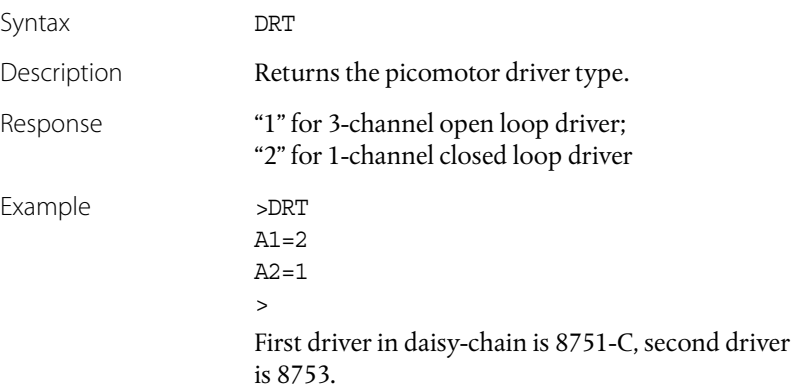

#### <span id="page-71-0"></span>Find Index Mark in Forward Direction

<span id="page-71-2"></span>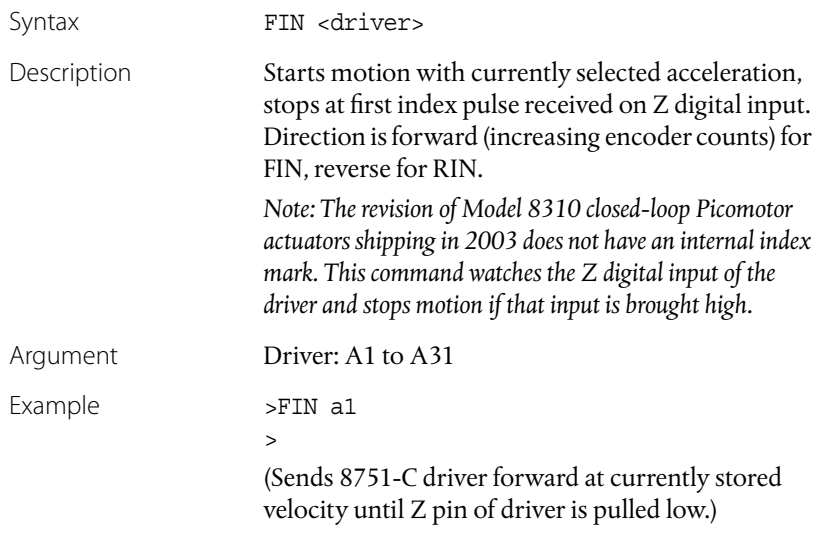

<span id="page-71-3"></span>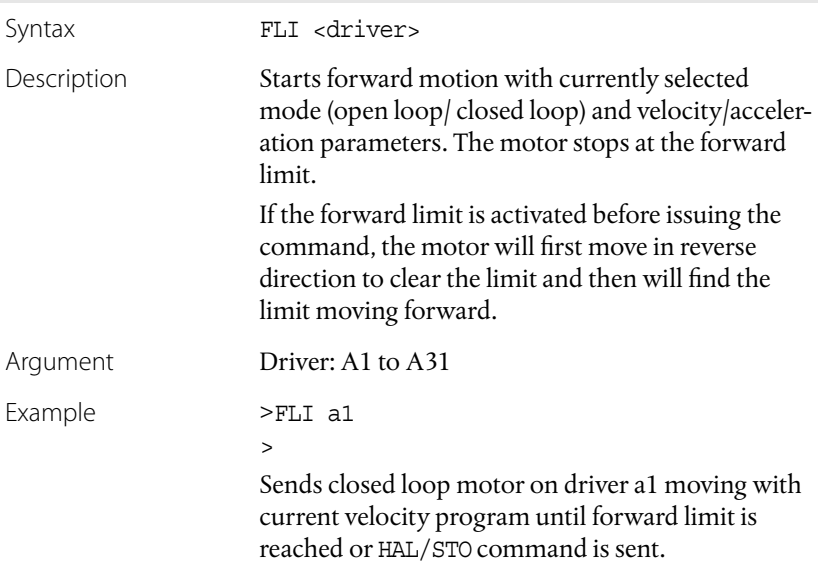

#### <span id="page-71-1"></span>Find Forward Limit
## Set Direction to Forward

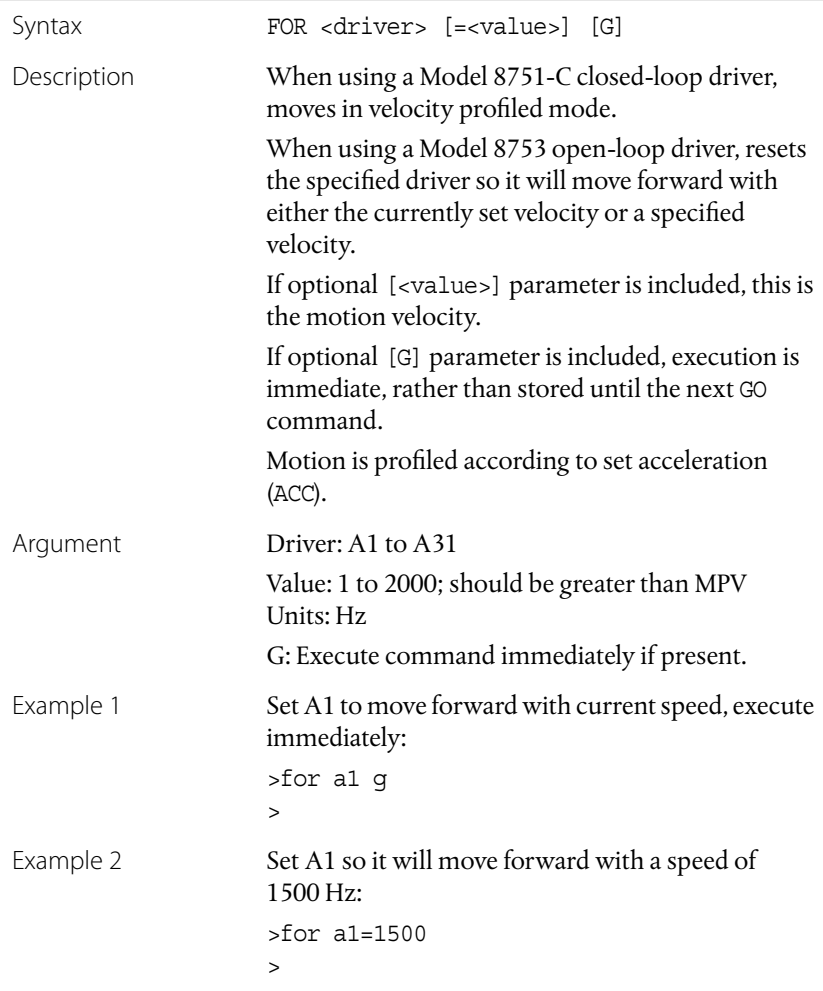

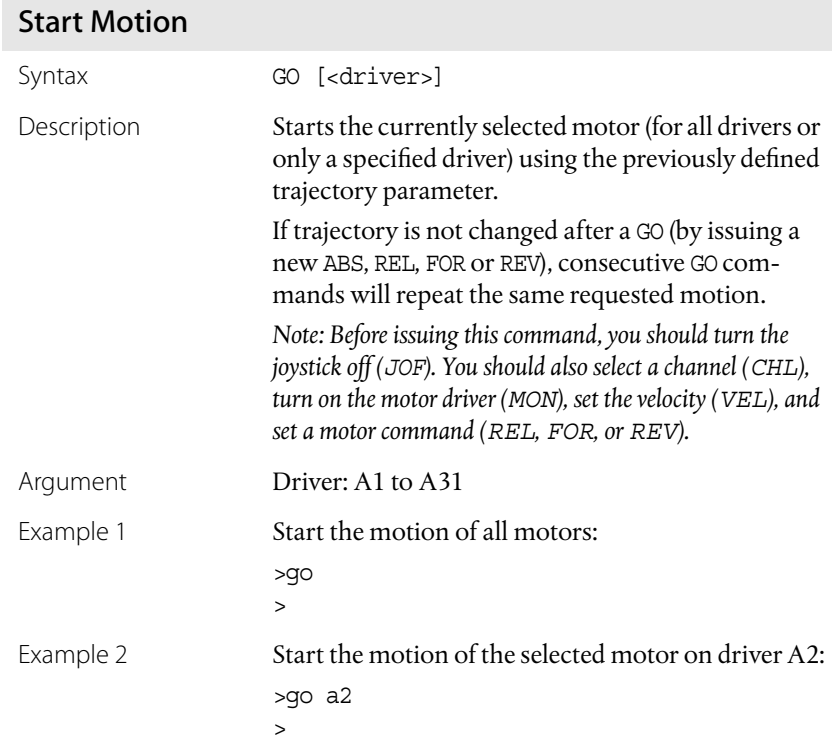

#### 74 **• Computer Control: Using MCL NEW FOCUS, Inc.**

## Stop Motion Smoothly

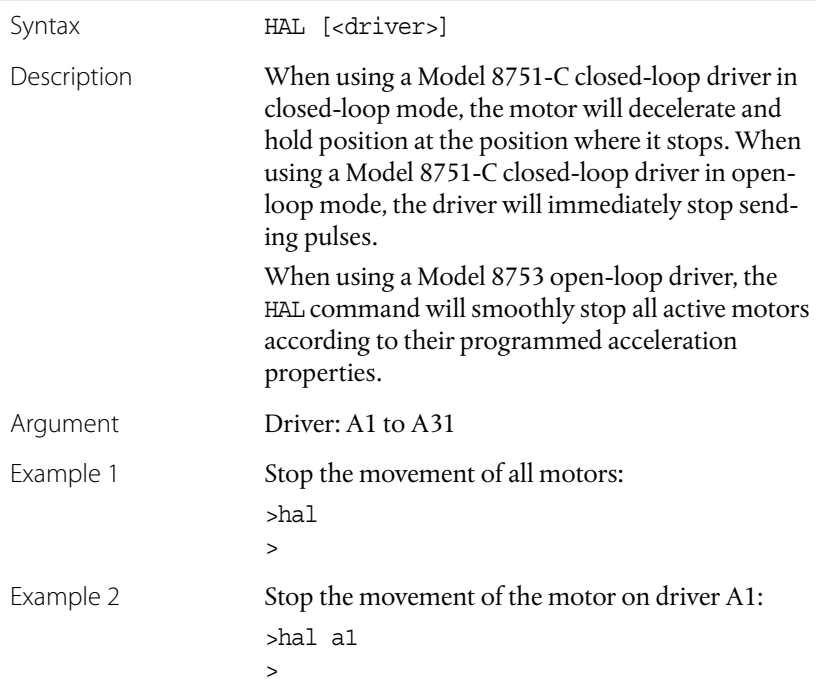

## Disable Motor Driver

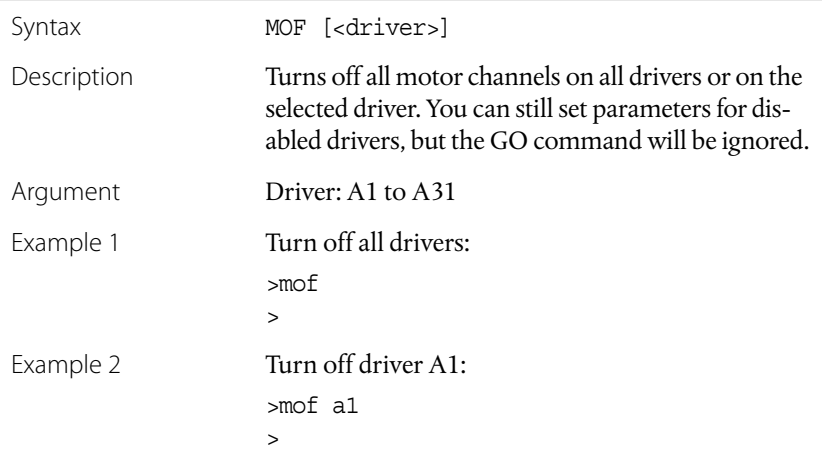

# Enable Motor Driver

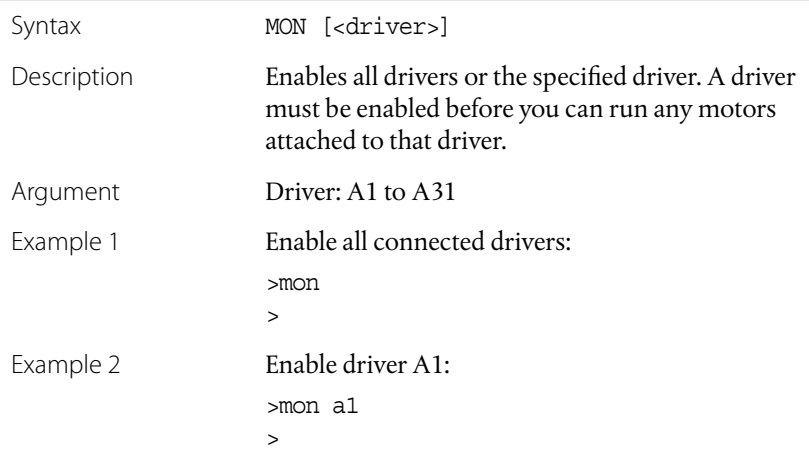

# Query Minimum Profile Velocity

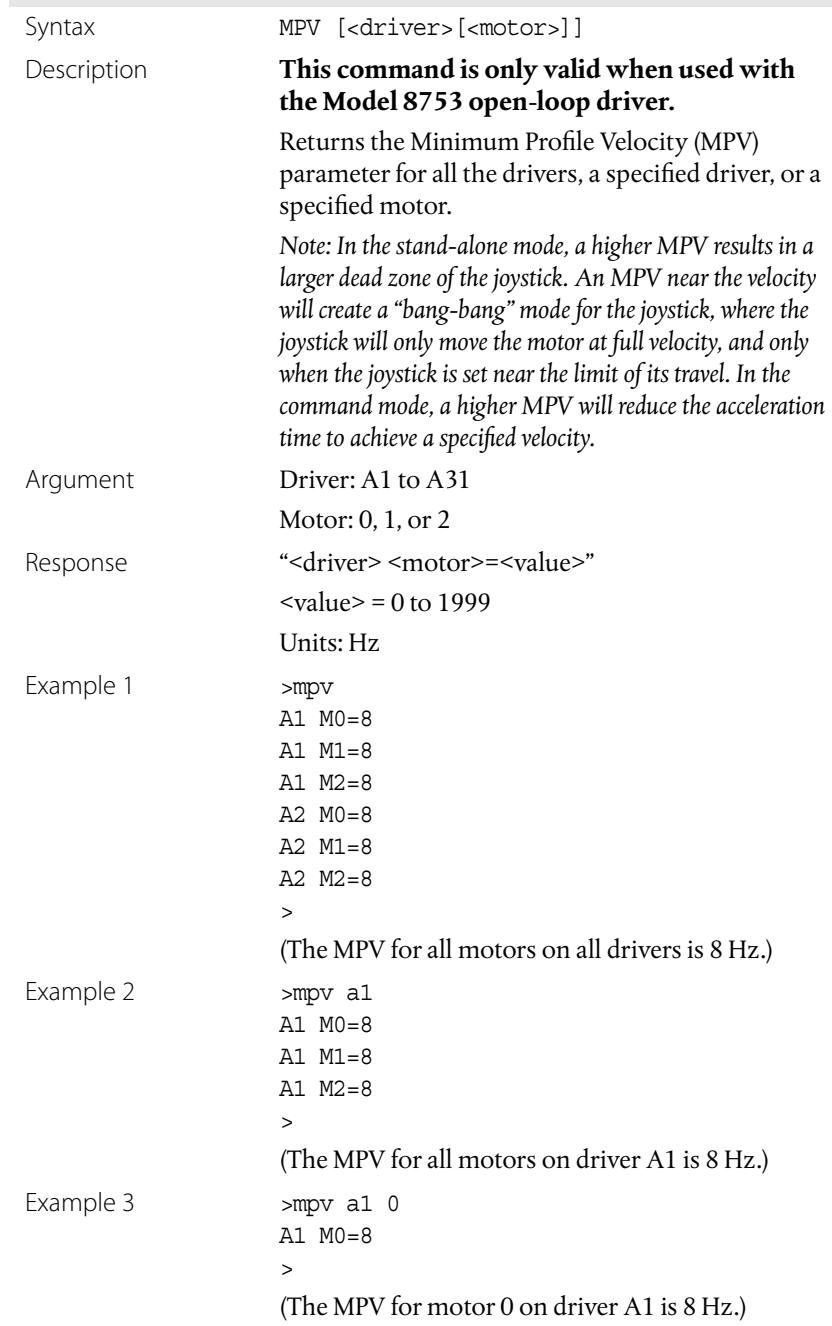

## Set Minimum Profile Velocity

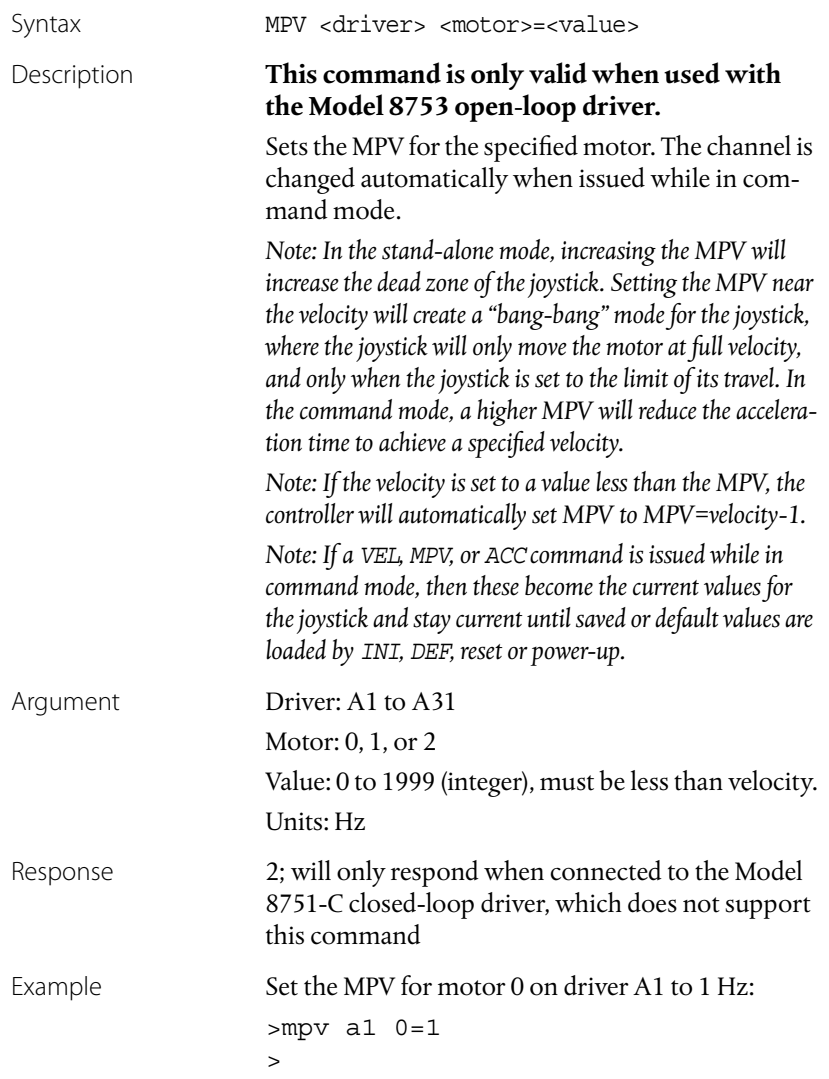

## Disable Closed-Loop Mode

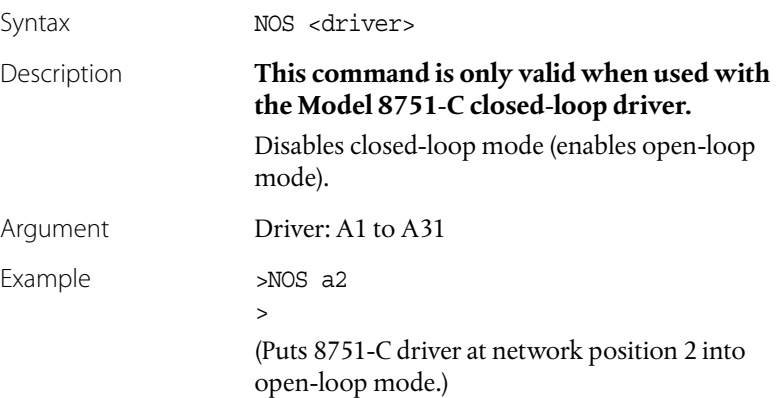

## Query Motor Position

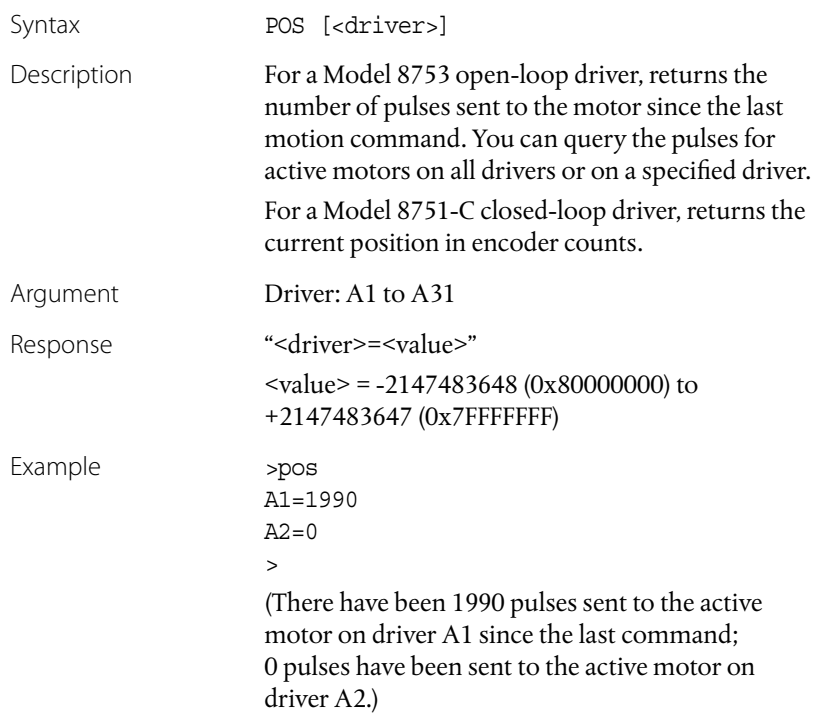

## Set Motor Position

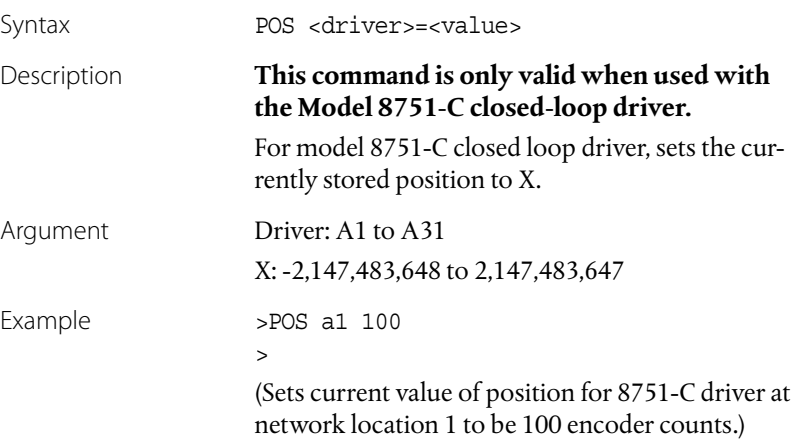

## Set Relative Position

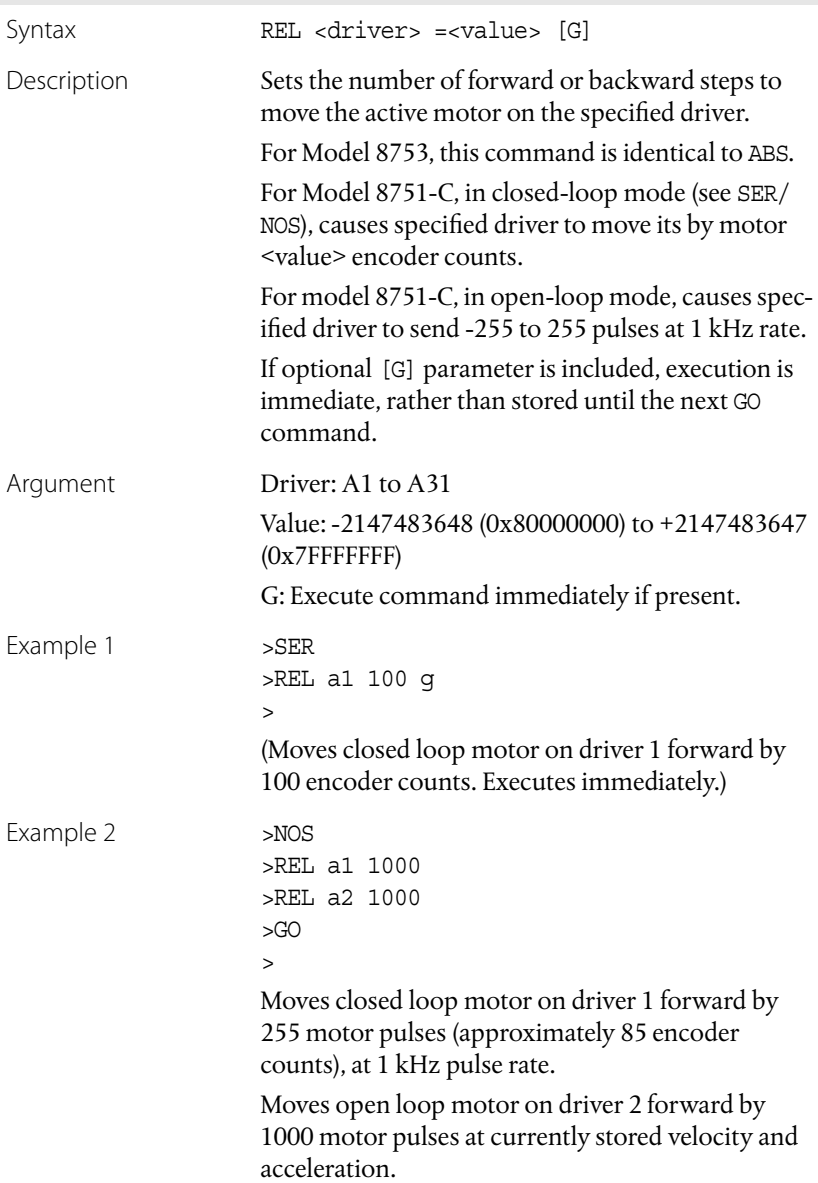

#### Set Direction to Reverse

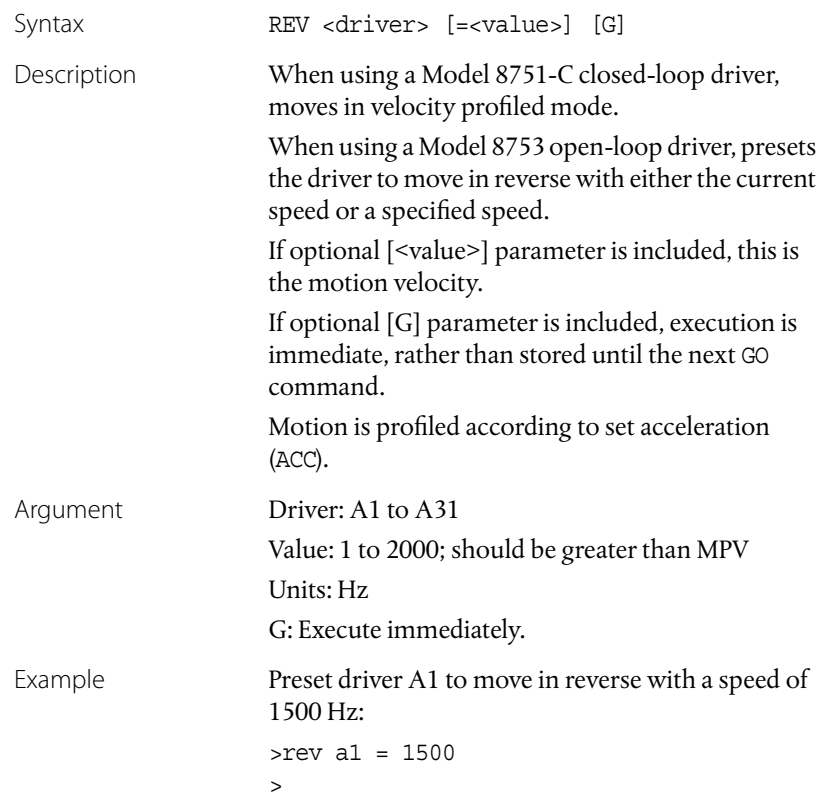

# Find Index Mark in Reverse Direction

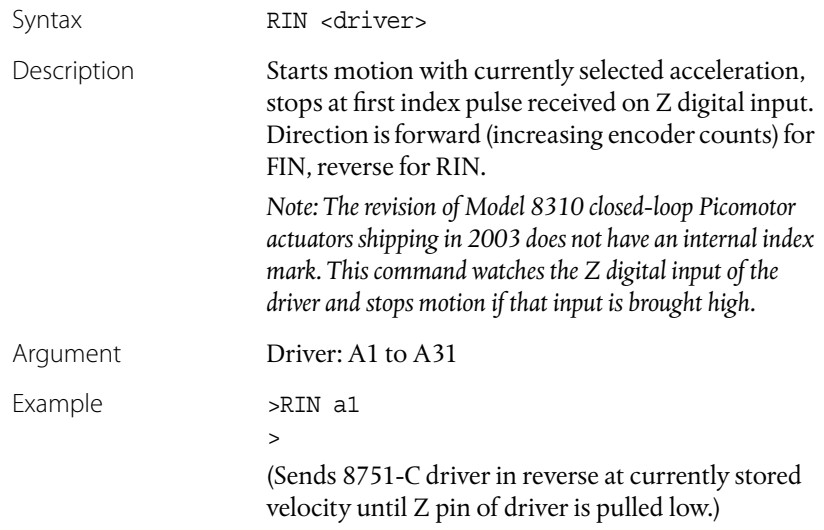

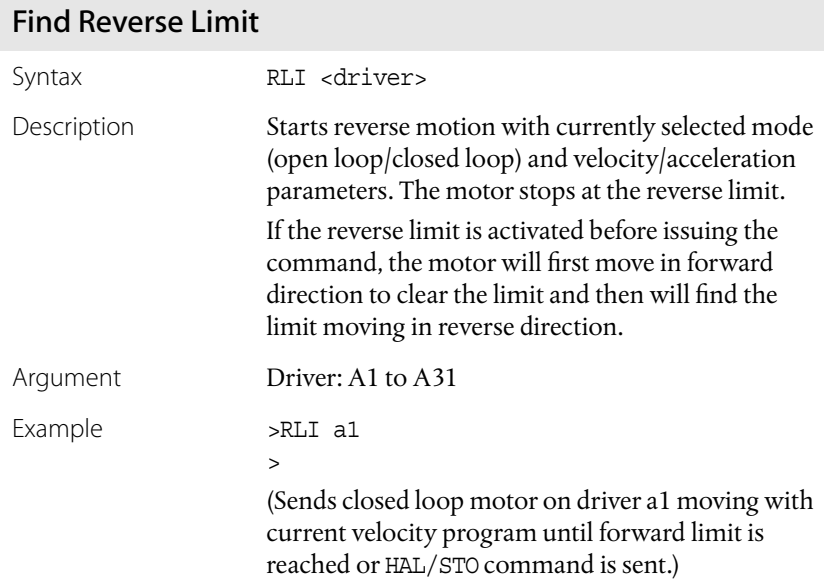

## Enable Closed-Loop Mode

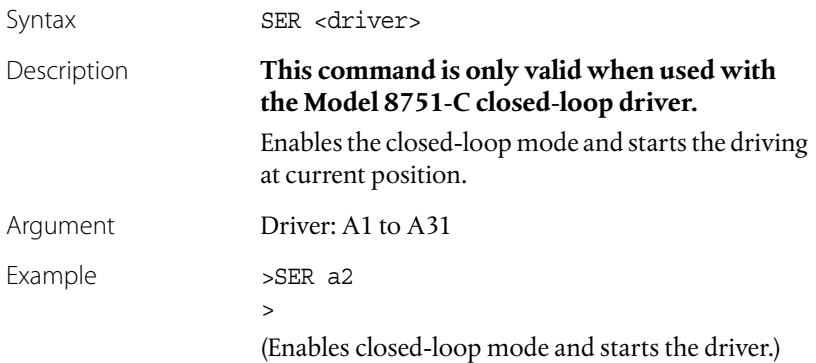

# Query Device Status

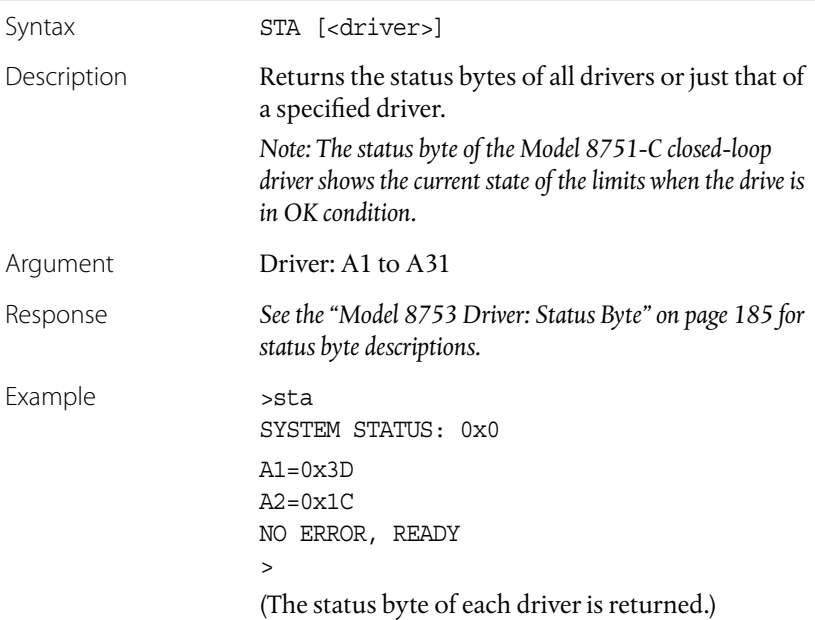

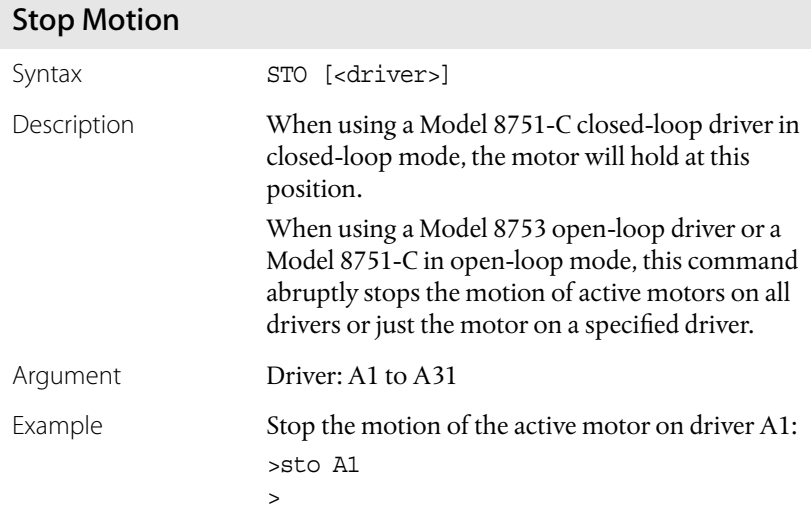

# Query Motor Type

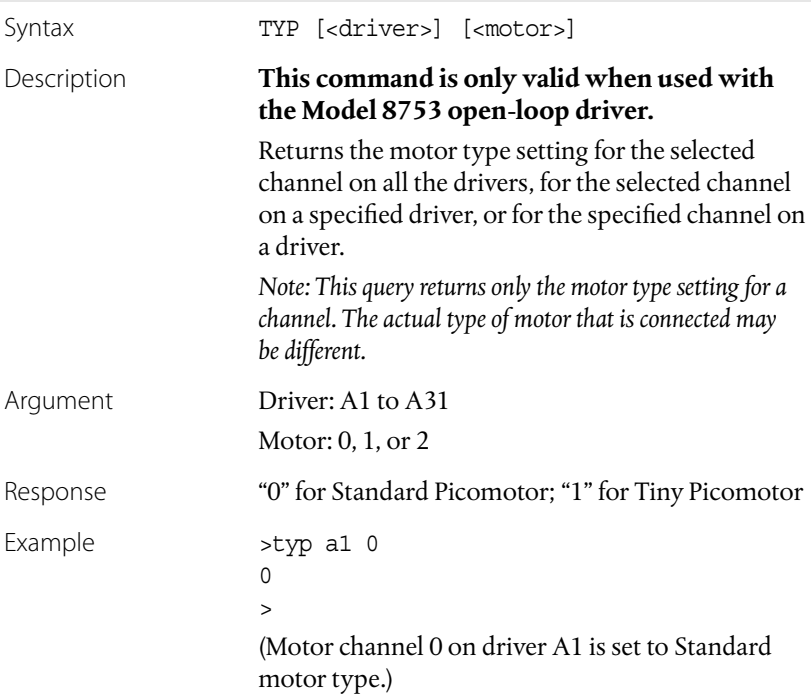

# Set Motor Type

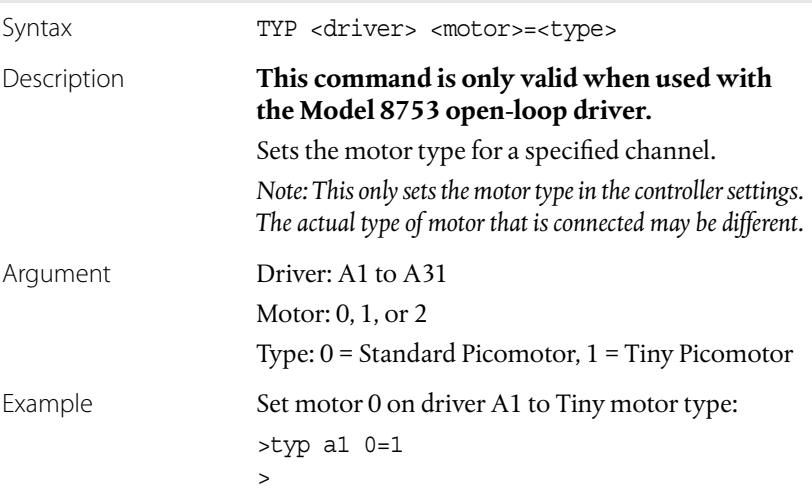

# Query Motor Velocity

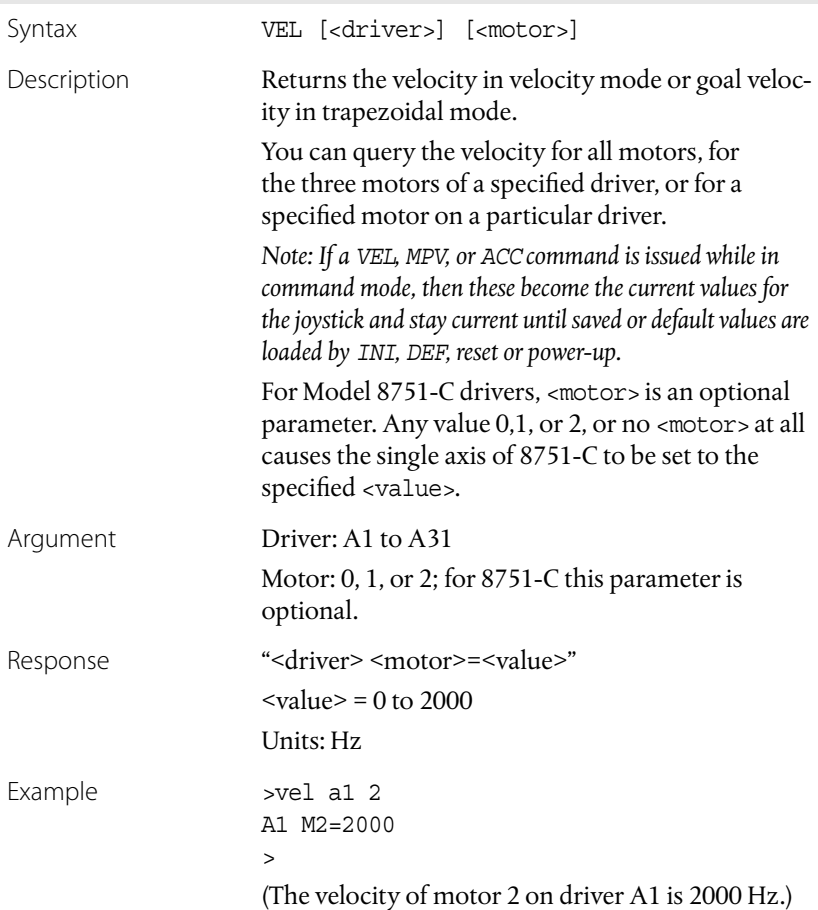

# Set Motor Velocity

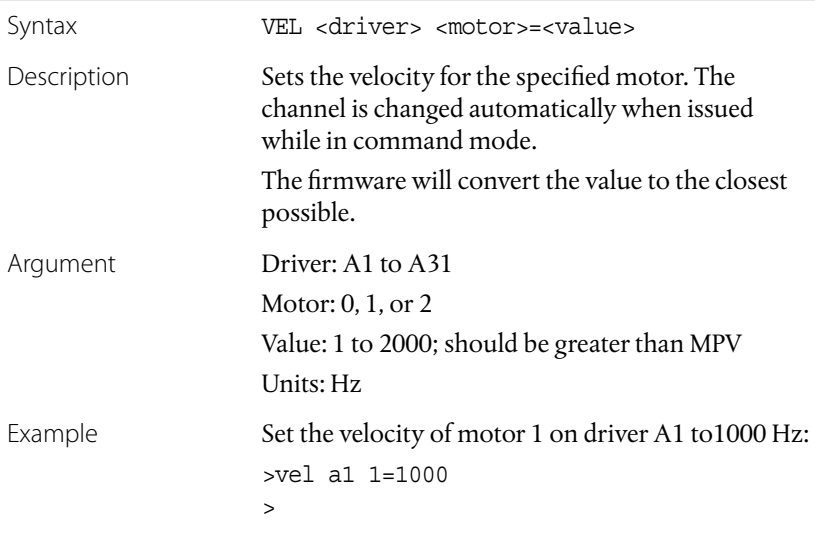

# **Joystick Control Commands**

# Query State of Digital Inputs

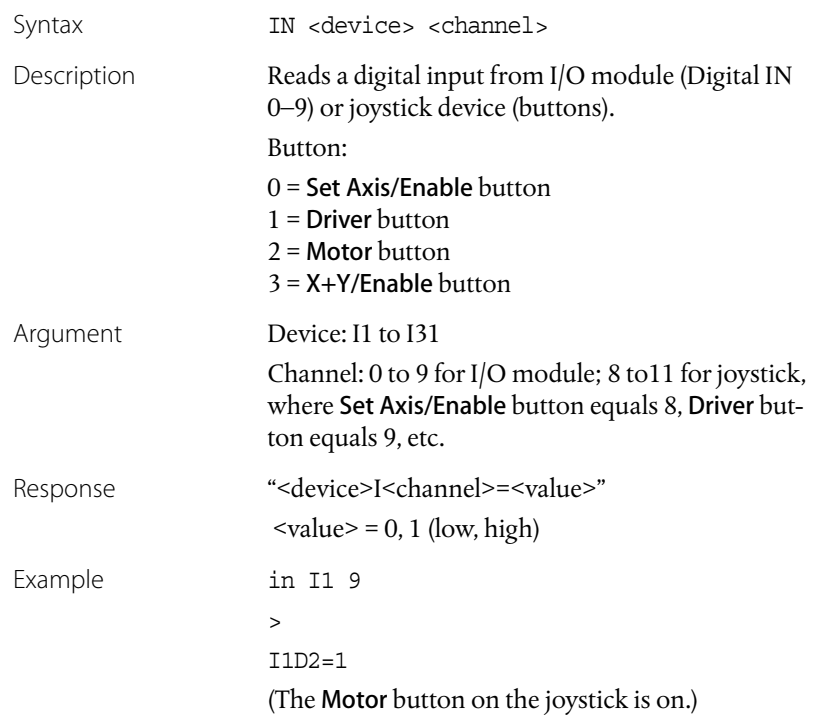

## Disable Joystick Control

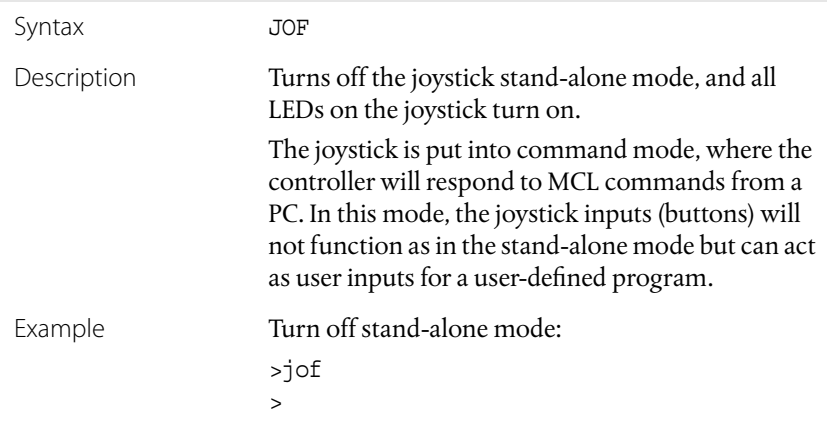

# Enable Joystick Control

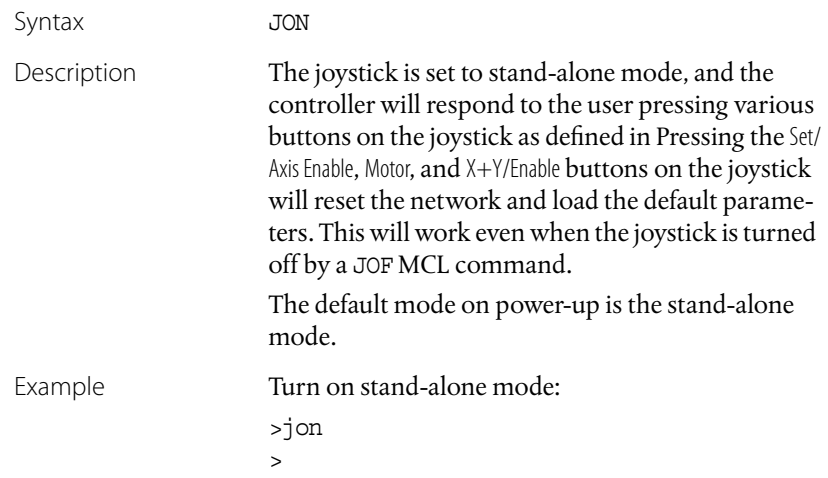

## Query State of Digital Outputs

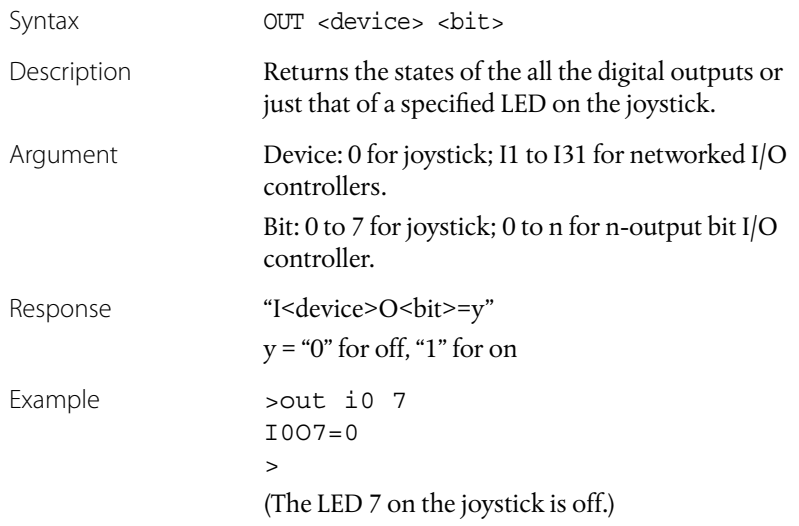

## Set Velocity to Fine (250 Hz) Speed

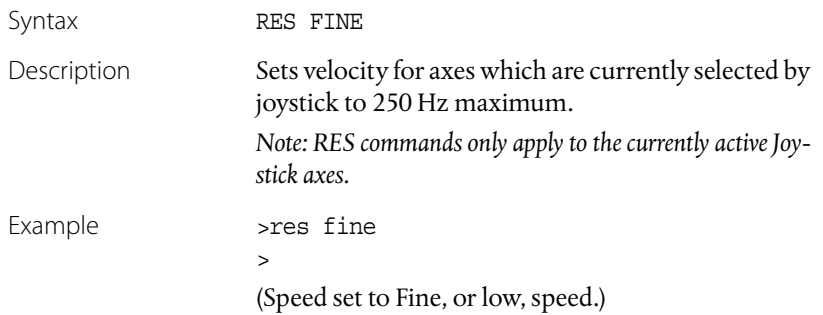

## Set Velocity to Coarse (2000 Hz) Speed

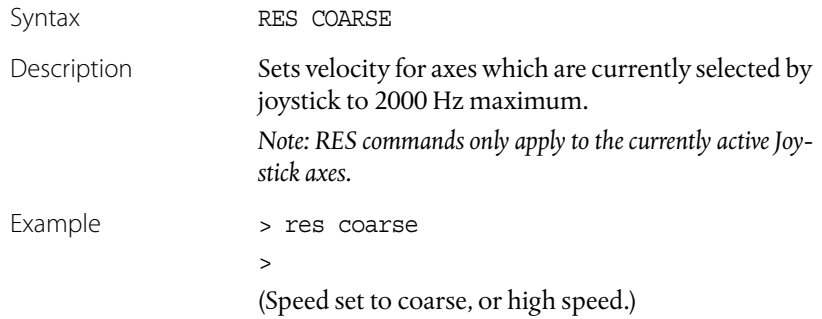

# **Models LS-773 and LS-784 I/O Module Commands**

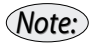

*The following commands are unique to LS-773 and LS-784 I/O modules. Other I/O commands, which apply to both I/O modules and joystick are listed in the preceding joystick command section. See [page 59](#page-58-0) for the complete I/O Module command index.*

#### Read/Set/Clear Counter

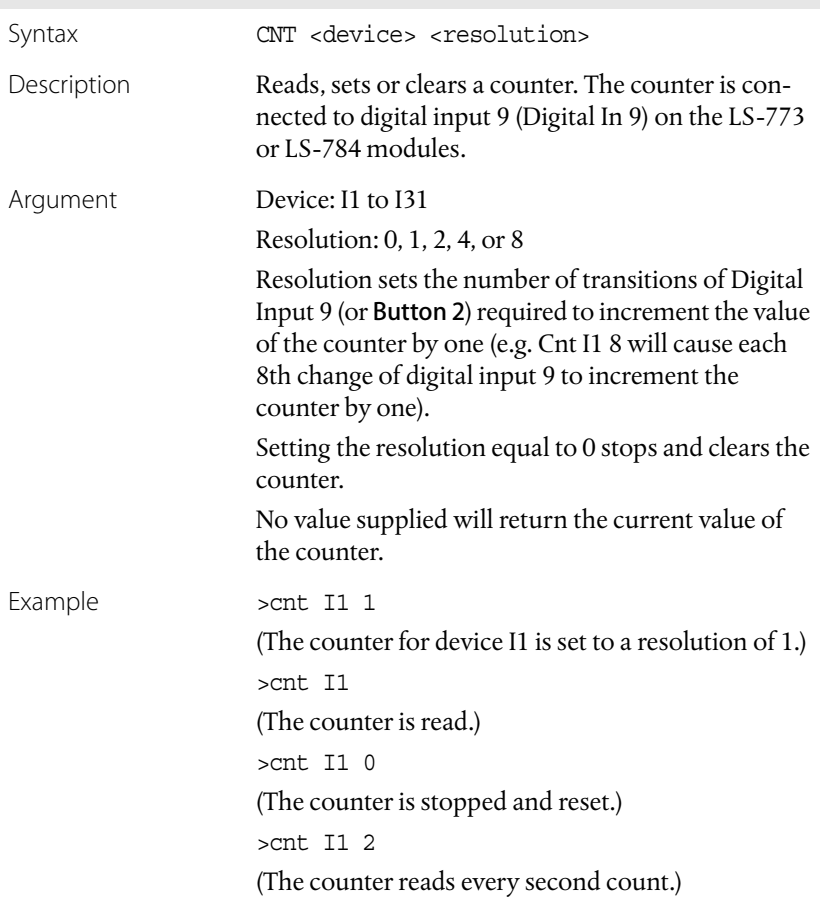

## Display Pulse-Width-Modulated Output

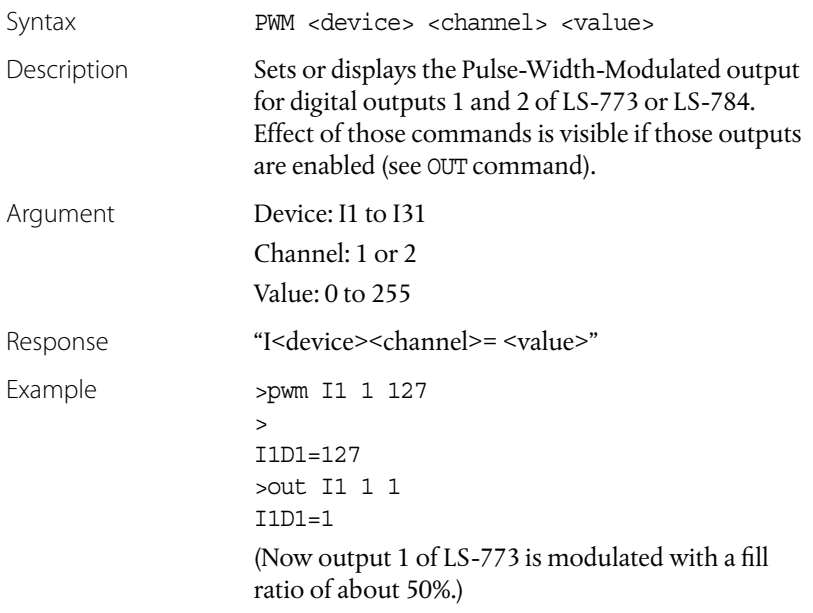

# Read/Set/Clear Timer

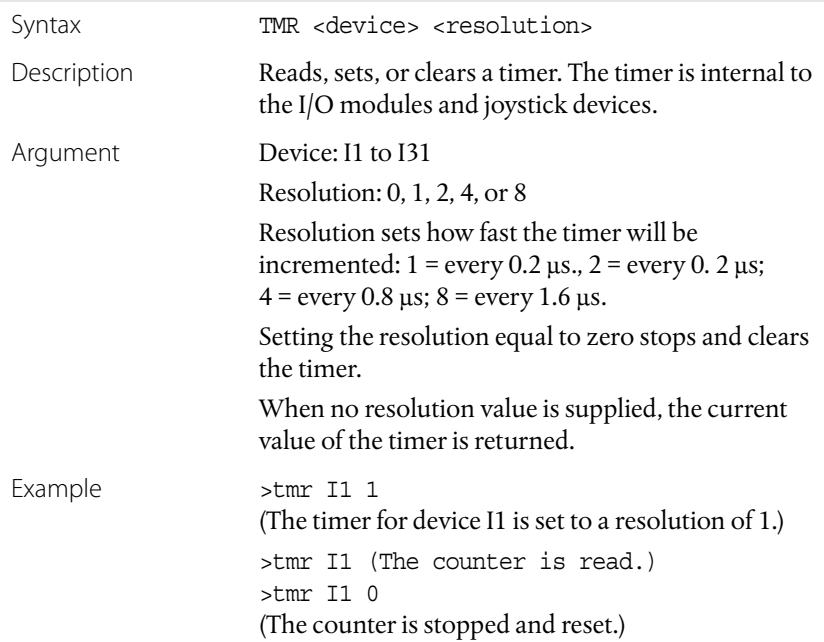

# **Ethernet Connectivity Commands**

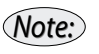

*The following commands are valid only on the Model 8752 Ethernet Controller.*

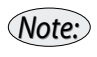

*If any network parameters are changed, they must be saved to the non-volatile memory (with the* SAV *command), and controller restarted in order for settings to come into effect.*

#### Set/Display Hostname

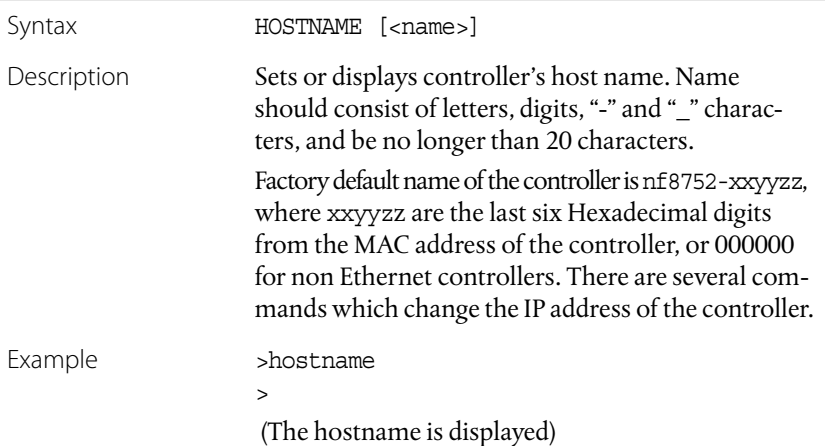

#### Set/Display IP Address

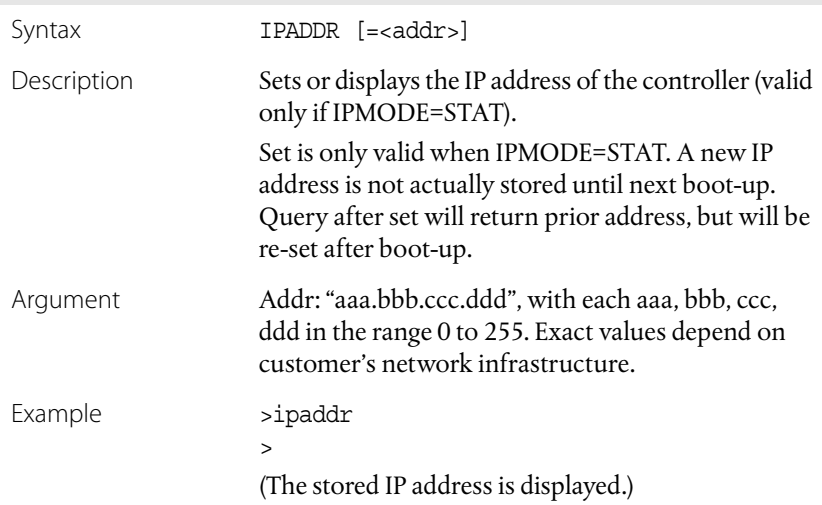

## Set Display/IP Mode

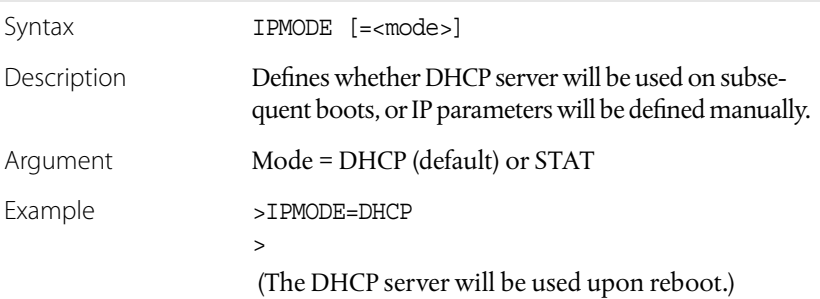

## Set/Display Network Mask

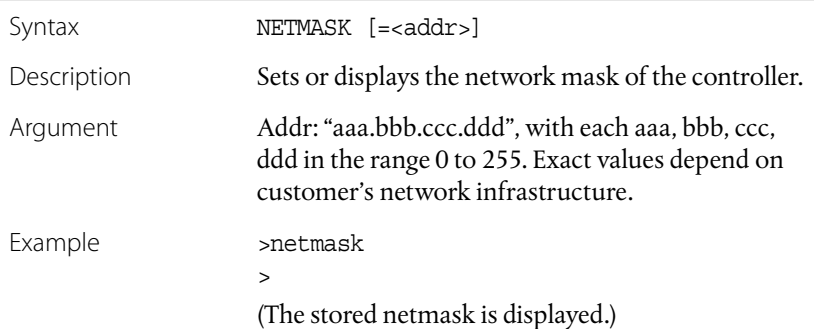

## Set/Display Gateway Address

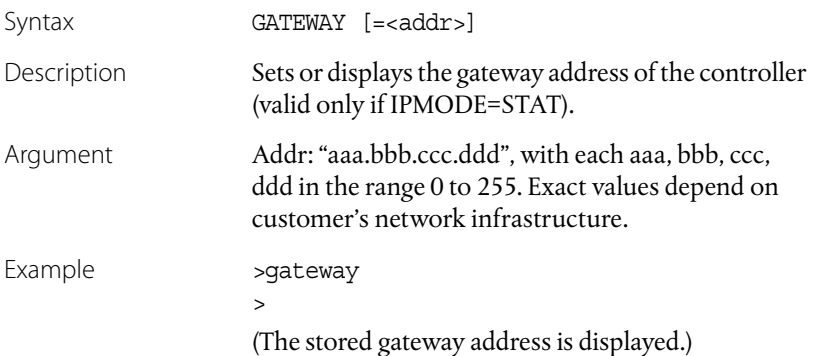

## Set/Display DNS Server Address

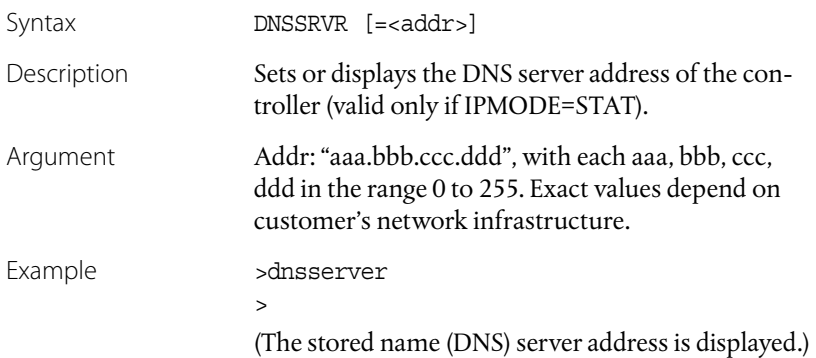

#### Display Firmware Version

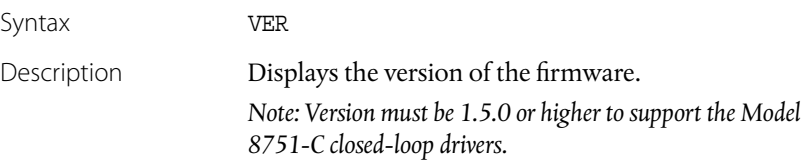

## Set Password

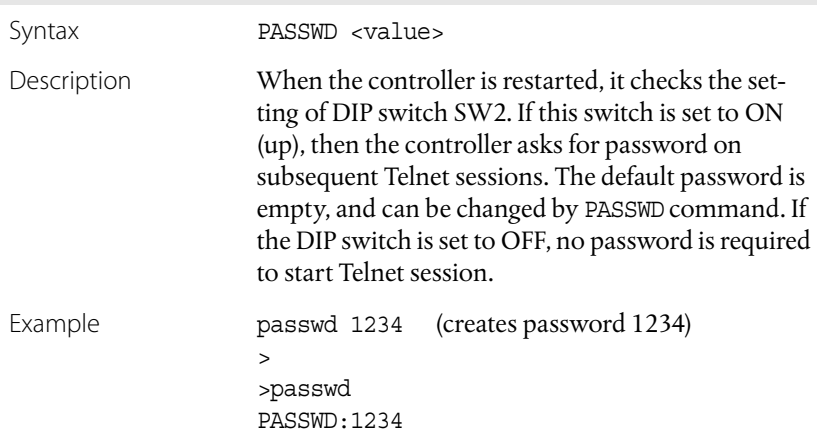

## Set Port Echo

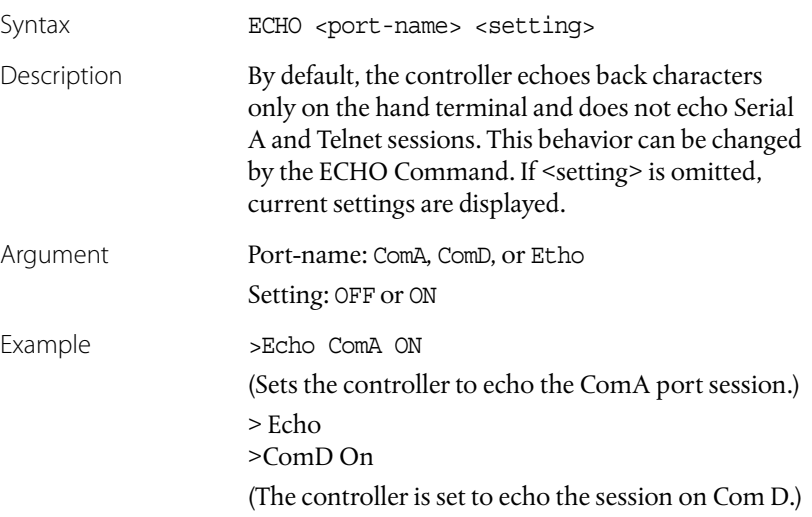

# Display MAC Address

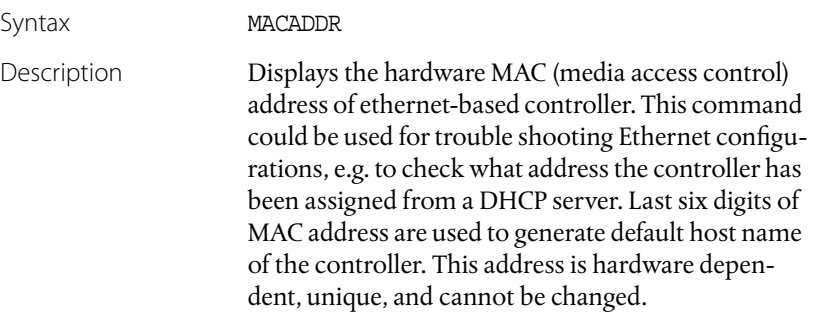

# **Examples**

# **Example 1**

To first disable the joystick and then drive a Standard Picomotor hooked up to driver A2, motor B, in velocity mode at 500 Hz clockwise (forward) with minimum velocity of 0 and acceleration of 5000 steps/ sec<sup>2</sup>, and then enable the joystick back on, the sequence of commands will be as follows:

```
>jof
>chl a2=1
>typ a2 1=0
>mpv a2 1=0
>vel a2 1=500
>acc a2 1=5000
>mon
>pos
A1=0A2=0>for a2
>go
>sto
>pos
A1=0A2=1832
>jon
```
# **Example 2**

To simultaneously drive two Tiny Picomotors hooked up to driver A1, motor A, and driver A2, motor B, for 5000 steps counterclockwise (backward) and 10000 steps clockwise (forward), respectively, in position mode at a velocity of 2000Hz and with default minimum velocity and acceleration values, the sequence of commands will be as follows:

```
>jof
>def
>chl a1=0
>chl a2=1
>typ a1 0=1
>typ a2 1=1
>vel a1 0=2000
>vel a2 1=2000
>mon
>pos
A1=0A2=0>rel a1=-5000
>rel a2=10000
>go
>pos
A1=-5000
A2=10000
>jon
```
# **Example 3**

To permanently set the maximum velocity in the stand-alone mode to be 10 Hz and to achieve proportional control from 1 Hz to 10 Hz for a particular channel on a particular driver (e.g., motor A on driver A1), the sequence of commands will be as follows:

```
>mpv A1 0=0
>vel A1 0=10
>sav
```
# **Computer Control: Using the DCN Interface**

# **Overview**

The New Focus Picomotor DCN Set-Up and Diagnostic Utility allows users to test the basic functionality of the Picomotor driver, joystick, and I/O modules. The utility is written in Visual Basic and uses DLL functions to communicate with the modules.

The DCN Set-Up and Diagnostic Utility can be found on the New Focus web site.

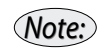

*This program cannot be used with the Model 8750 network controller or Model 8752 Ethernet controller.*

# **Using the RS-485 Interface**

# **Driver(s) and I/O Module(s) Only**

If your installation uses Picomotor drivers only, the first driver in the network needs to be connected to one of the COM ports of a PC using the New Focus Model 8761 Intelligent Picomotor Computer Interface Kit *(see ["Intelligent Picomotor Accessories" on page 19\)](#page-18-0).*

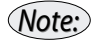

*See ["Using DLL/DCN with the Driver\(s\) and I/O Module\(s\)" on page 34](#page-33-0) for more detailed set-up instructions.*

# **Driver(s), I/O Module(s), and Joystick**

If your installation includes a joystick along with the Picomotor drivers and I/O Modules, the joystick needs to be connected to the COM port of a PC using the Model 8761 interface kit. The Picomotor drivers should then be connected to the joystick.

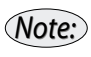

*The dipswitch settings of the joystick need to be changed from their default positions.*

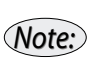

*See ["Using DLL/DCN with the Driver\(s\), I/O Module\(s\), and Joystick" on](#page-34-0)  [page 35](#page-34-0) for more detailed set-up instructions.*

The examples in this chapter are for a network which contains four elements: a joystick, a Model 8751-C closed-loop driver, a Model 8753 intelligent multi-axis driver, and an LS-773 network I/O module.

# **Rules of Operation**

When setting up the DCN Utility for communication with the driver(s) and joystick, you will need to keep the following in mind:

- When starting the DCN Utility for the first time (or if the "Dcn.ini" file is missing), the first found COM port is chosen by default. A list of connected modules should appear on the left.
	- If the wrong COM port is chosen by default, select the correct one. The network will automatically reset.
	- If a COM port is not in the list of available ports, another application may have control of it, or it may not exist. Close the other application or check your hardware configuration as required and restart the DCN Utility.
	- If no modules are found, re-check your connections, make sure logic power is supplied to all the modules, and verify that all modules have had the proper terminator settings.
	- If some but not all modules are found, re-check your connections and reset the network manually using the Reset Network button. The Reset Device button can be used to reset the currently selected module instead of the entire network.
- The default baud rate for communication is 19200; there is no real need to operate at other baud rates except to test the hardware reliability at higher communication rates.
- With a number of DCN modules connected to one of the COM ports, this utility will search for modules and initialize them with addresses starting at 1 for the first module. The list on the left side of the DCN Utility window will show all of the modules found on the network, along with their assigned addresses, types, and version numbers.
- Clicking on one of the modules in the module list will cause that module's properties to be displayed in the control panel on the right. If a Picomotor driver is selected then the Picomotor Driver Control Panel will be displayed, and if a Joystick module is selected the Joystick Control Panel will be displayed.
- When the DCN Utility is started for the first time, each of the modules will be programmed with default operating values during initialization. These default values will also be displayed in the various fields on the Control Panel.
- To exit the program, click on the Windows X or press the Exit button.
- *Note:*

*On exit or re-initialization (when the Reset Network button is pressed) the operating parameters for all the modules will be saved in the "DCN.ini" file and the next initialization of the network will load those parameters. The user can also define custom sets of parameters in separate ".ini" files, which can be loaded by right clicking on the Reset Network button.* 

# **Model 8753 Picomotor Driver Control Panel**

The Picomotor Driver Control Panel, shown in [Figure 24,](#page-103-0) is displayed when a Picomotor driver is selected from the module list displayed on the left side of the DCN Utility window.

The various options available on the Picomotor Driver Control Panel are described in the following sections. A typical sequence of steps that needs to be executed to achieve motion is described on [page 108.](#page-107-0)

<span id="page-103-0"></span>**Figure 24:** Picomotor Driver Control Panel

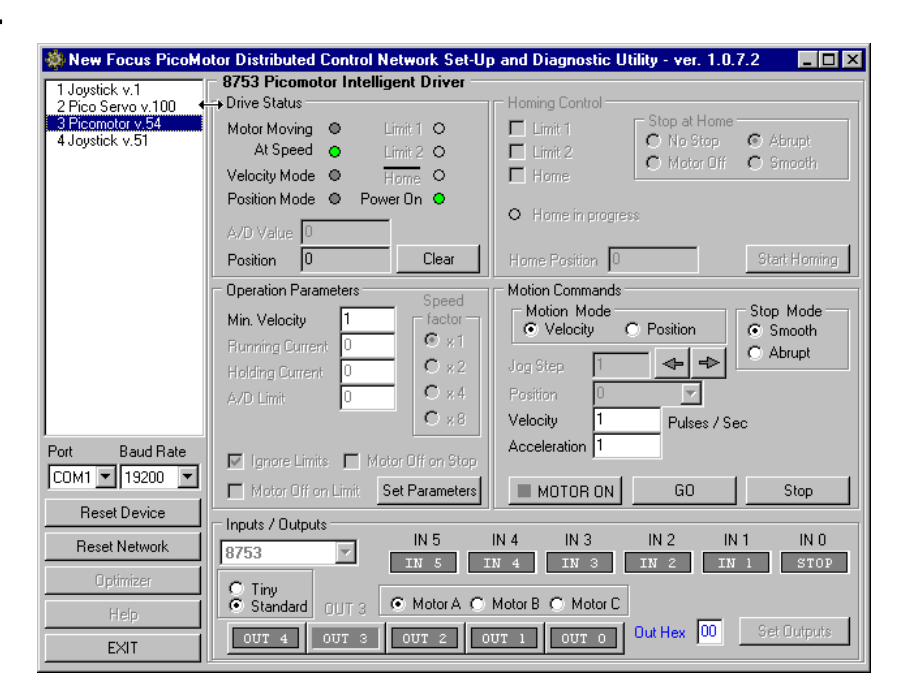

# **Drive Status Panel**

The Drive Status panel gives information about the operating status as reported directly by the Picomotor driver. A green LED will be set in the following cases:

- Motor Moving: The motor is moving and is cleared otherwise.
- Power On: The motor power output signal is on.
- At Speed: The commanded velocity is reached.
- Velocity Mode: The motor is moving in velocity mode.
- Position Mode: The motor is moving in position (trapezoidal) mode.

#### Position

The Position represents the state of the 32-bit internal position counter, which indicates the number of pulses output since the last time the counter was reset. The position counter has a range of ±2,147,483,647 steps.

The counter is reset to zero during power-up, when the program is first loaded, or if the Clear or Reset Device buttons are pressed. The Position can be reset to zero only when the motor is not in motion.

# **Operation Parameters Panel**

The Operation Parameters panel allows the user to specify the minimum velocity. This value should always be less than or equal to the Velocity value specified in the Motion Commands panel (see below). The units of the Min. Velocity are Hz (pulses/second), and the range of allowed values is 0 to2000 Hz.

# **Motion Commands Panel**

The Motion Commands panel allows the user to specify motion parameters and to start and stop a Picomotor. The various parameters are defined below.

## Motion Mode

In "Position" mode, the motor moves with a calculated trapezoidal velocity trajectory from its starting position to the target position. The range of position in motor steps (or pulses) is  $\pm 2,147,483,647$ . The specified Acceleration will be used, and the specified Velocity will not be exceeded. The target Position can either be an absolute signed (+ve or –ve) position entered in the Position field and initiated by the GO button, or a relative position entered in the Jog Step field, with the  $\rightarrow$ (forward or CW) or  $\leftarrow$  (backward or CCW) buttons used to define direction and initiate motion.

In "Velocity" mode, the velocity profiler is used to accelerate or decelerate the motor from its Min. Velocity to the specified target Velocity, which can be positive or negative. To change the Velocity value, a stop command must first be issued by pressing the Stop button. Velocity values less than the Min. Velocity, as defined in the Operation Parameters panel, will not be accepted.

## Stop Mode

If the Stop Mode is set to "Smooth," then upon pressing the Stop button, the motor will decelerate to a stop at the specified acceleration

**Intelligent Picomotor™ Control Modules Computer Control: Using the DCN Interface •** 

rate. If the Stop Mode is set to "Abrupt," the motor will stop immediately at its current position when the Stop button is pressed. The Stop mode is only applicable in the Velocity Motion Mode.

## Jog Step

Available only in the Position Motion Mode, the Jog Step acts as a relative-move command. The number of pulses can be entered in the text field, and the left and right arrows next to it can be used to initiate the motion in CW (forward) and CCW (backward) direction, respectively. The arrows do not need to be held down once the motion has started. The units are pulses and the range is  $\pm 2,147,483,647$  pulses.

#### Position

The Position field is also available only in the Position mode. It indicates the absolute position to move to with the GO button. The units are pulses with a range of  $\pm 2,147,483,647$  pulses.

#### Velocity

The Velocity field is applicable to both the Position and Velocity Modes and indicates the peak velocity in both cases. The units are Hz (pulses/ second), with a range of 1 to 2000 Hz. The Velocity cannot be smaller than the Min. Velocity value.

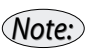

*The Velocity value is internally transformed to an 8-bit velocity number in conjunction with a speed factor. As a result, in some cases, the resultant velocity will be close to but not exactly equal to the user-defined velocity value. For example, velocity values of 2000 or 1000 Hz will result in exactly the specified pulse output frequencies, but velocity values of 1900 or 1100 will result in slightly different pulse output frequencies.*

## Acceleration

This is an acceleration factor, with a range of 1 to 255, which is used to determine both acceleration and deceleration in both the Position and the Velocity modes. The actual acceleration time can be calculated based upon the equations defined in ["The diagnostic information is](#page-186-0)  [different depending on whether or not the Servo is enabled \(defined by](#page-186-0)  ENABLE\_SERVO bit of mode sent to ServoLoadTraj(), and possibly reset by [ServoStopMotor\(\)\)](#page-186-0)." on page 187.

### MOTOR ON

The MOTOR ON button turns the driver amplifier on or off. If the amplifier is on, first a stop command is sent to the Picomotor drive to stop the motor in the specified manner and then the amplifier is disabled. If the amplifier is off, this button turns the amplifier on.

#### GO Button

The GO button is used to start the motion after the relevant parameters have been defined. This button is used in Velocity mode and absolute Position mode (using the Position text field, not the Jog Step field).

#### Stop Button

The Stop button will send the Picomotor drive a stop command for the selected stopping mode. The amplifier is kept enabled. This button is typically used only in Velocity Mode; in Position Mode, the motion will automatically stop once the specified number of pulses has been sent to the Picomotor. However, if the Stop button is pressed in the middle of a move in Position Mode, the motion will stop immediately without having reached the target position.

## Other Information

Other information, such as the time for motion in Position Mode with absolute move and the acceleration time, are also displayed. The time is reset to 0 after the target position has been reached.

# **Inputs/Outputs Panel**

The Inputs/Outputs panel lets the user select the motor channel for the currently selected driver, along with the type of Picomotor—Tiny or Standard—connected to that channel.

The motor type or channel can be changed only when the driver is off. If the driver is on, press MOTOR ON to switch it off.

The Inputs/Outputs panel also displays some of the input byte and IO byte bits for your reference.

# <span id="page-107-0"></span>**Typical Operation Sequence**

A typical sequence of steps that needs to be executed to achieve motion, after the network has been successfully initialized, is listed below:

- **1.** Select a particular Picomotor driver from the module list displayed on the left side of the DCN Utility window.
- **2.** Choose the motor channel (e.g., Motor A) and motor type (e.g., Standard) in the Inputs/Outputs panel.
- **3.** Set Min. Velocity (e.g., 1) in the Operations Parameters panel.
- **4.** In the Motion Commands panel:
	- Choose the Motion Mode (e.g., Velocity).
	- Select the Stop Mode (e.g., Smooth).
	- Type a Velocity value (e.g., 1000 pulses/sec).
	- Type an Acceleration factor value (e.g., 255).
- **5.** Press Clear (in the Drive Status panel) to reset the position to 0.
- **6.** Press MOTOR ON (in the Motion Command panel).
- **7.** Press GO. The motor will start moving and the pulse count will be shown in the Position field in the Drive Status panel.
- **8.** Press Stop to stop motion. The total number of pulses output is indicated in the Position field in the Drive Status panel.

# **Model 8751-C Closed-Loop Driver Control Panel**

The Closed-Loop Driver Control Panel, shown in [Figure 25](#page-108-0), is displayed when a closed-loop driver is selected from the module list displayed on the left side of the DCN Utility window.

The various options available on the Closed-Loop Driver Control Panel are described in the following sections.
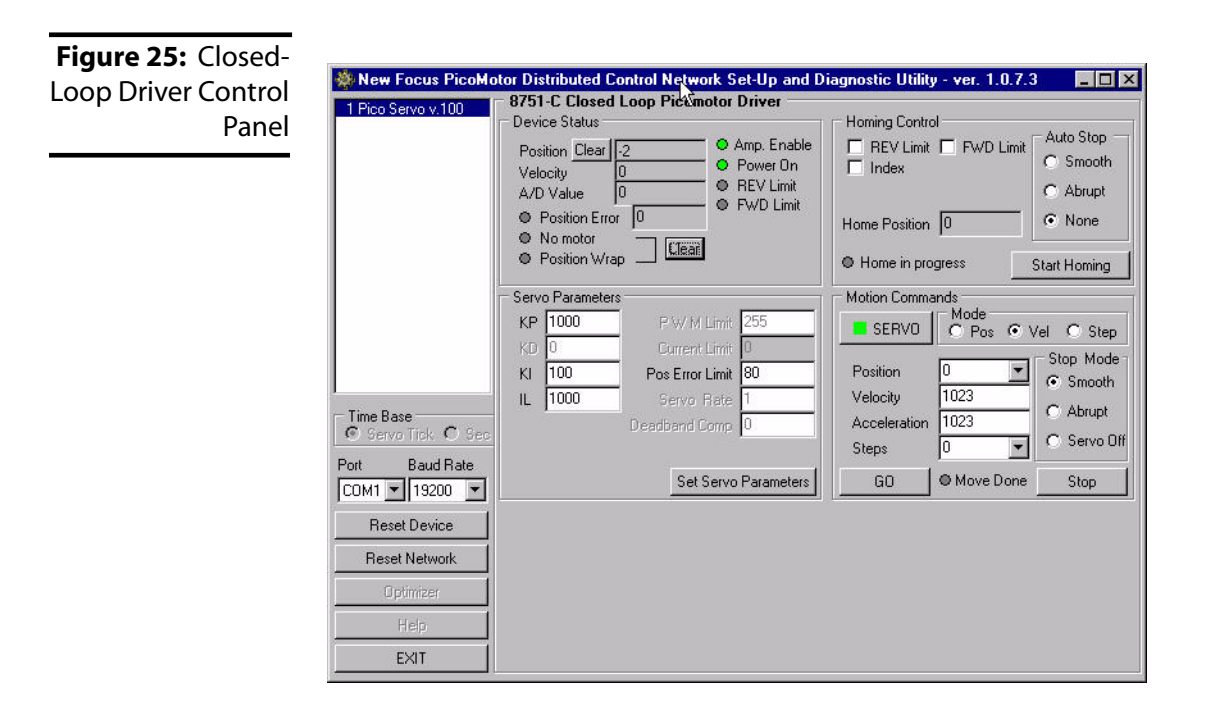

## **Device Status Panel**

The Device Status panel gives information about the operating status as reported directly by the closed-loop driver, including:

- Position: Current position in encoder counts (63.5 nm per count).
- Clear: Pushbutton to reset current position to zero.
- Velocity: estimate of current velocity in counts/tick.
- A/D Value: Value of A/D input.
- Position error: Value and status light—current difference between commanded and actual encoder count.
- No Motor: Lights if servo is enabled or motion is commanded when no motor is present.
- Position Wrap: Set if the 32-bit position counter over-runs.
- Amp Enable: Motor on status. Green light is normal. Amp can be disabled by cycling the SERVO button in the Motor Commands panel. When Amp is disabled, status lights display bits from the

driver Status Byte. Re-enabling SERVO will return driver to Amp Enable, normal status.

- Power On: Driver power status. Green light is normal.
- REV Limit: Green light is normal, limit not activated.
- FWD Limit: Green light is normal, limit not activated.

### **Servo Parameters Panel**

The Servo Parameters Panel allows you to enter the following settings:

- KP: 1-32,767. Proportional gain for position holding. 1000 is a typical value.
- KI: 1-32,767. Integrator gain for position holding. Primarily used to detect stalled motor by generating an over current error when commanded motor motion is not occurring. 100 is a typical value.
- IL: 1-32,767. Maximum value of integrator gain which will be applied to driver motor position. 1000 is a typical value.
- Pos Error Limit: 1-16,893. Value beyond which servo will disable. Position error indicates stalled motor which cannot reach target, or disturbance beyond position error limit.
- Set Servo Parameters: Stores newly entered parameters into flash memory.

## **Homing Control Panel**

The following options can be set in the Homing Control Panel

- REV Limit
- FWD Limit
- Index
- Auto Stop (Smooth, Abrupt, None)
- Home Position
- Start Homing, Home in Progress

### **Motion Commands Panel**

The Motion Commands Panel is used to set the following motion commands for the closed-loop driver:

- SERVO: Place driver into/out of closed-loop mode.
- Mode (Pos, Vel, Step): Command motions by position, velocity, or individual motor pulses.
- Position: commanded position, executed on GO.
- Velocity: -1023 to 1023. Commanded velocity, executed on GO. Motor pulse frequency will be approximately 2 kHz \* velocity/ 1023. Applies in POS or VEL mode, also applies to homing commands.
- Acceleration: 0 to 1023.
- Steps: -255 to 255. Number of motor pulses to send in STEP mode.
- Stop Mode (Smooth, Abrupt, Servo Off): Only applies when STOP button is pushed. POS moves which reach their target stop at that target. Smooth causes moves to use the acceleration value on STOP. Abrupt causes move to STOP immediately, without deceleration. Servo Off causes move to stop immediately, and enter open-loop mode when STOP is pressed.
- GO: Starts motion.
- STOP: Halts motion using selected stop mode.
- Move Done: Indicates successful completion of a move or receipt of STOP. In Velocity mode, light returns to Green after target velocity is reached, acceleration profile is completed.

## **Joystick Control Panel**

The Joystick v.1 Control Panel, shown in [Figure 26,](#page-111-0) is displayed when the Joystick v.1 is selected from the module list displayed on the left side of the DCN Utility window.

The various options available on the Joystick Control Panel are described in the following sections.

<span id="page-111-0"></span>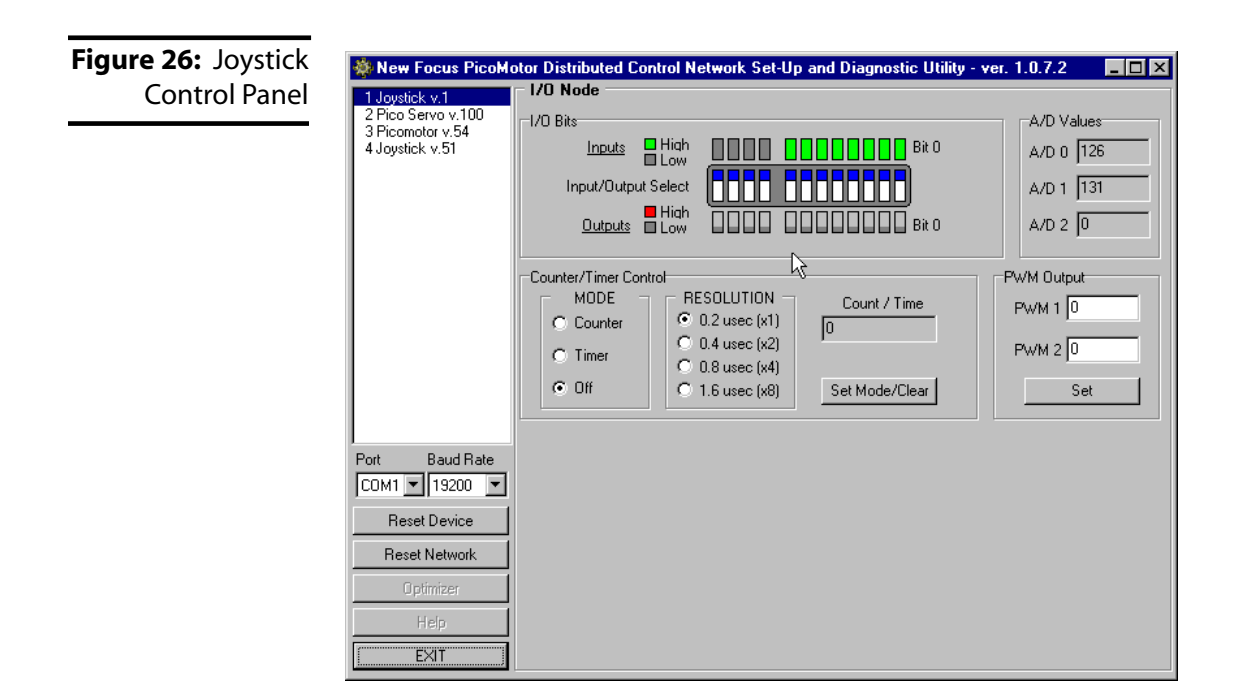

## **I/O Bits Panel**

The I/O Bits panel lets the user view the state of the input bits and set the value of the output bits.

#### Viewing Input Bits

The row of LED indicators indicates the state of the input bit (red for set, white for clear).

#### Setting/Clearing Output Bits

The row of LED indicators below the input bits is used to set or clear an output bit. If the LED is white, the bit is clear (0 volts) and if the LED is red, the bit is set. Clicking on the output LED will toggle its value.

### **A/D Values Panel**

The A/D Values panel displays the values of the two 8-bit A/D input channels that correspond to the joystick X and Y axes positions. The values displayed are between 0 and 255 with approximately 127 being the middle of the range of motion of the joystick.

## **I/O Modules Control Panel**

The Joystick v.51 (I/O Module) Control Panel, shown in [Figure 27,](#page-112-0) is displayed when the Joystick v.51 is selected from the module list displayed on the left side of the DCN Utility window.

The various options available on the I/O Module Control Panel are described in the following sections.

<span id="page-112-0"></span>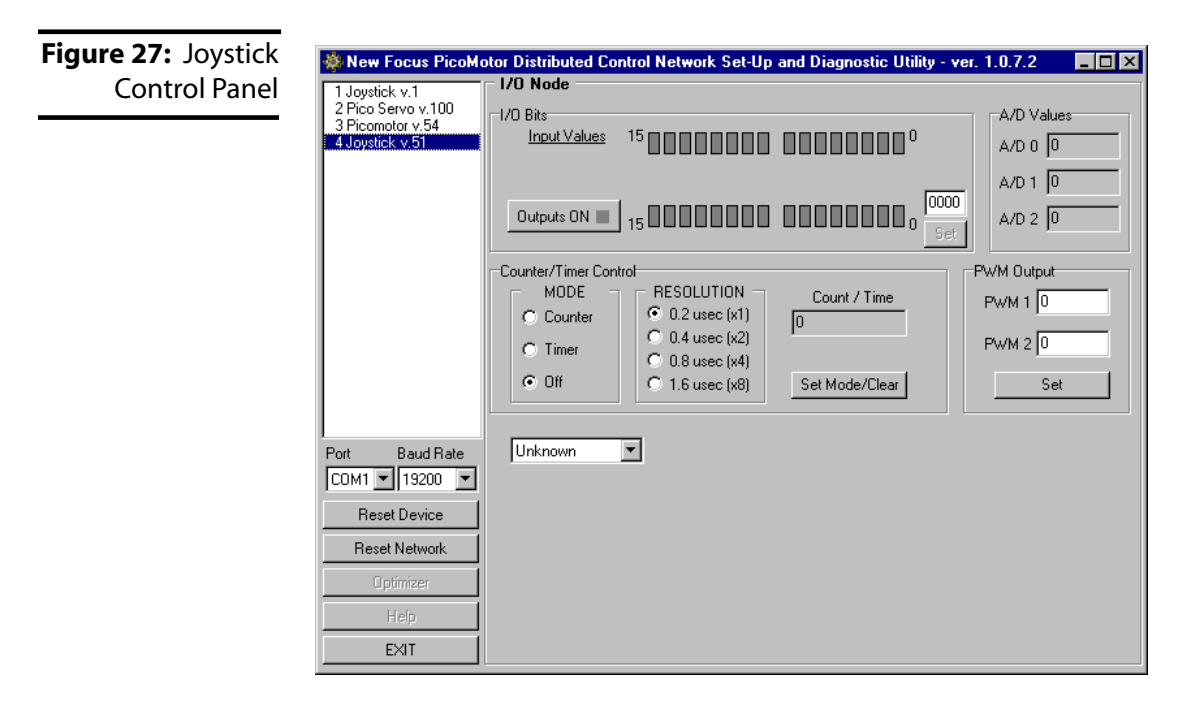

## **I/O Bits Panel**

The I/O Bits panel lets the user view/set the following values:

- Input Values
- Outputs (ON)
- Set pushbutton: Stores hex coded value from box above Set button into output bits.

## **A/D Values Panel**

The A/D Values Panel shows the current value at each A/D input (A/D 0, A/D 1, and A/D 2), 8 bits, 0-32 V.

## **Counter/Timer Control Panel**

The Counter/Timer Control panel offers the following settings:

- MODE (Counter, Timer, Off): Selects counter/timer mode. Counter causes count to increment whenever input bit 9 is raised high. Timer causes count to increment at specified resolution.
- RESOLUTION: Specifies the counter resolution.
- Count/Time: Current count or timer result.
- Set Mode/Clear: Reset counter/timer. New Mode becomes effective if changed.

### **PWM Output Panel**

The PWM Output Panel shows the current output settings for each PWM output (PWM 1 and PWM 2), output bits 0, 1. O-255.

# **Computer Control: Using DLLs**

### **Overview**

The DCN Function Library (LDCNLIB.DLL) is a dynamic link library of functions that can be used to develop custom applications for the New Focus Intelligent Picomotor drivers and joystick modules. This library file, along with sample programs in LabVIEW, Visual Basic and Visual C++, can be found on the New Focus web site. For C/C++ users, the DLL functions are all defined in a series of .H files. For LabVIEW users, the DLL functions are all contained in a single .LLB file.

LDCNLIB.DLL consists of three levels of functions.

- At the lowest level is the group of serial I/O functions listed in SIO\_UTIL.H. These functions provide basic (non-overlapped) COM port support independent of the LDCN communication protocol. It includes functions for opening and closing COM ports, sending and receiving characters, etc. Typically, you will never need to call these functions directly. Documentation for these low-level commands is not included in this manual. Please contact New Focus for further information if you need to handle COM port addressing directly in your application.
- The next level of functions, listed in LDCNCOM.H, provide basic support of the LDCN communication protocol. The functions at this level are independent of the types of modules used. They include initialization and reset functions for the entire network of modules, module control functions common to all module types, and functions for retrieving data common to all module types.
- The last level of functions are those specific to particular types of modules. These are described in SERVO.H, IO.H and STEPPER.H.

They include functions for operations specific to each module type and functions for retrieving module-type specific data.

The following pages contain a summary of the second- and third-level commands, followed by detailed definitions for each command, including syntax, variables, and examples (in C++). Before you begin using the library, you may also want to read the ["Computer Control:](#page-178-0)  [Global Definitions" chapter beginning on page 179.](#page-178-0)

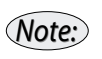

*The DLL library cannot be used with the Model 8750 Network Controller or Model 8752 Ethernet Controller.* 

## **Using the RS-485 Interface**

The host computer can communicate with the modules attached to a serial port by using an RJ-45 cable (with a DB-9/RJ-45 adapter) connected to the Network In connector of a joystick or driver. This cable and adapter are available in the optional New Focus Model 8761 Intelligent Picomotor Computer Interface Kit (see ["Intelligent](#page-18-0)  [Picomotor Accessories" on page 19\)](#page-18-0).

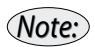

*See ["Using DLL/DCN with the Driver\(s\), I/O Module\(s\), and Joystick" on](#page-34-0)  [page 35](#page-34-0) or ["Using DLL/DCN with the Driver\(s\) Only" on page 32](#page-31-0) for set-up instructions.*

## **Using the LabVIEW Interface**

### **Overview of LabVIEW Drivers**

The LabViewExample.llb VI library package contains VI versions of each of the DLL functions described in this manual. They are laid out for convenience in a simple tree diagram, shown in the "VI Tree vi Diagram" window. Each VI is set up to accept the proper parameter inputs and deliver the parameter outputs as described in the DLL documentation. We have also provided "Application.vi," which is an example program written to utilize the DLLs for both open- and closed-loop driver control. You may use the application directly by embedding it into your own VI program, or by copying the sections relevant to you, such as the initialization block.

<span id="page-116-0"></span>**Figure 28:** LabVIEW VI Tree vi window

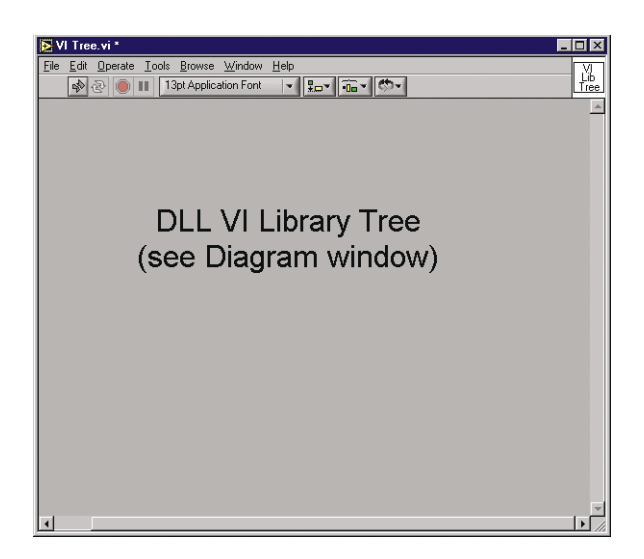

### **Navigating the Example**

If you double-click the LabViewExample.llb to launch LabVIEW, the blank window shown above ([Figure 28](#page-116-0)). will appear. Click Window ->Show Diagram to see the "VI Tree vi Diagram" shown in [Figure 29.](#page-117-0)

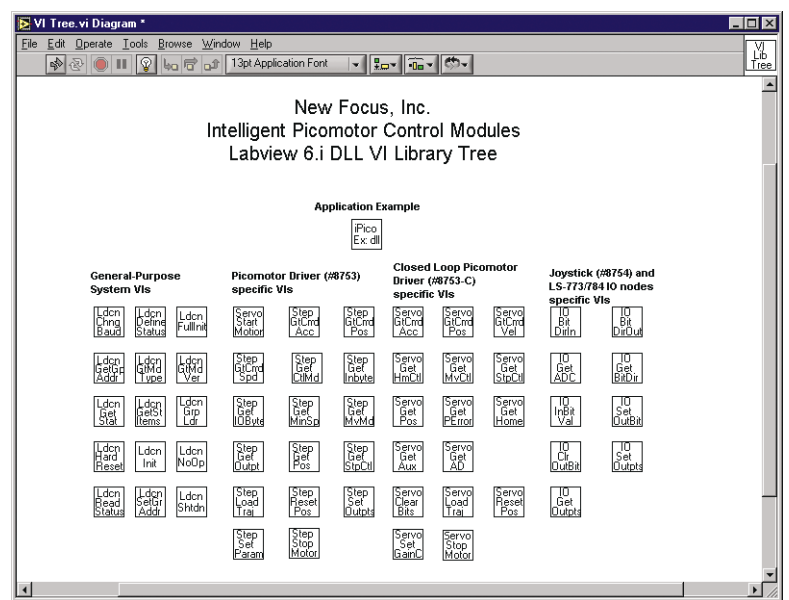

From the tree diagram, double-click the "iPicoEx.dll" block to open the example VI panel. This should be an executable VI window. The example contains programming notes and comments for those who wish to modify it. It performs the following functions:

- **1.** Initializes the RS-485 network, attached to the button-selected COM port (remember to use a Model 8722 RS-232 to RS-485 communication adapter).
- **2.** Counts and catalogs the number of Model 8753 and 8751-C modules in the network (display by Address as NumModules, ModType, ModVer).
- **3.** Depending on the RS-485 address selected, the middle section of the VI panel displays either open- or closed- loop control buttons and status information. Moves can be programmed using the control buttons, and the Start/Stop buttons can be used to execute the moves.
- **4.** If the selected address corresponds to a Model 8751-C closed-loop driver, the different motion modes (closed-loop or open-loop, velocity or position mode) are displayed in the status lights at the left of the panel. The mode can be toggled by pushing the status

**Figure 29:**

<span id="page-117-0"></span>LabVIEW VI Tree vi Diagram window light button, which will expose or hide different motion parameters.

- **5.** As the VI executes, it performs a loop, checking and displaying the status of the drivers, reading and programming the motion profile, starting or stopping the motion, and repeating.
- **6.** Network or communication errors will be flagged in the lower section of the VI panel.
- **7.** For proper RS-485 network performance, it is important to exit the VI using the QUIT button in the lower section of the VI panel. The QUIT button causes LabVIEW to exit in a way which properly unblocks the COM port. Otherwise, subsequent programs may not be able to access the COM port.

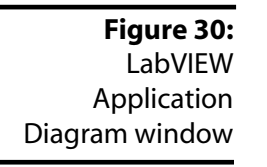

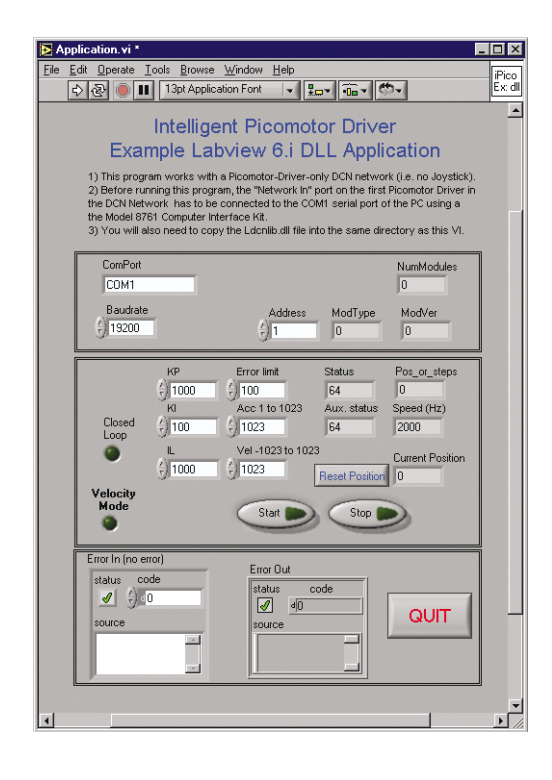

## **Programming for the Driver(s), I/O Module(s), and Joystick**

When programming for the driver(s), I/O module(s) and joystick, keep the following rules in mind:

- Modules are assigned an address upon network initialization. The first device in the daisy-chain receives address 0x01.
- The host dynamically sets the address of each device with the aid of the daisy-chained Network In and Network Out lines. The first module in the network is assigned the default address of 0x00.
- Each Model 8753 open-loop driver can support up to three motors; the Model 8751-C drivers only support one motor.
- The joystick has four digital inputs (buttons numbered 0 to 3) and eight digital outputs (LEDs numbered 0 to 7). The analog inputs are expressed in (x,y) coordinates of the joystick axes.

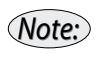

*See the ["Computer Control: Global Definitions" chapter beginning on page 179](#page-178-0)  for additional information about addressing, byte descriptions, and more.*

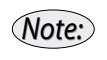

*All of the ".h" files referred to in the examples are available on the New Focus web site along with the C++ example.*

## **Conventions**

The following conventions are used in both the "Command Summary" and the "Command Definitions" sections.

- The commands are case sensitive.
- Function parameters are shown in parantheses ().
- Return values appear before the command.

For example, in the command

```
num modules = LdcnFullInit(*portname, baudrate)
```
num modules is the return variable, LdcnFullInit is the command, and \*portname and baudrate are the function parameters. The variable data types are explained in the table on the next page.

### **Parameter Data Types**

Every command definition has an argument/parameter table and a response table that list the data types for each parameter. The primary types and their ranges are described in the table below.

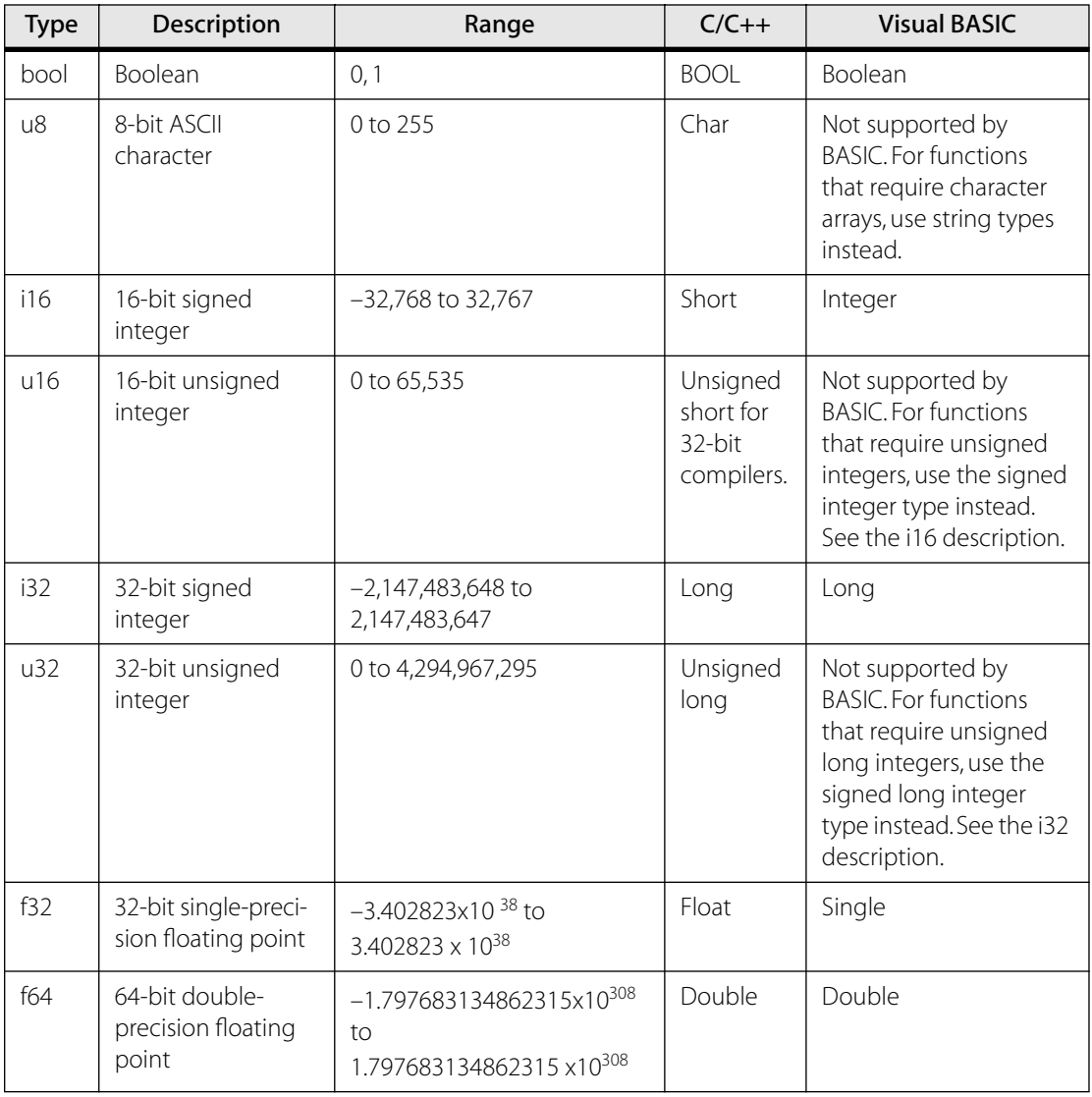

## **Command Summary**

### **[Common Commands](#page-124-1)**

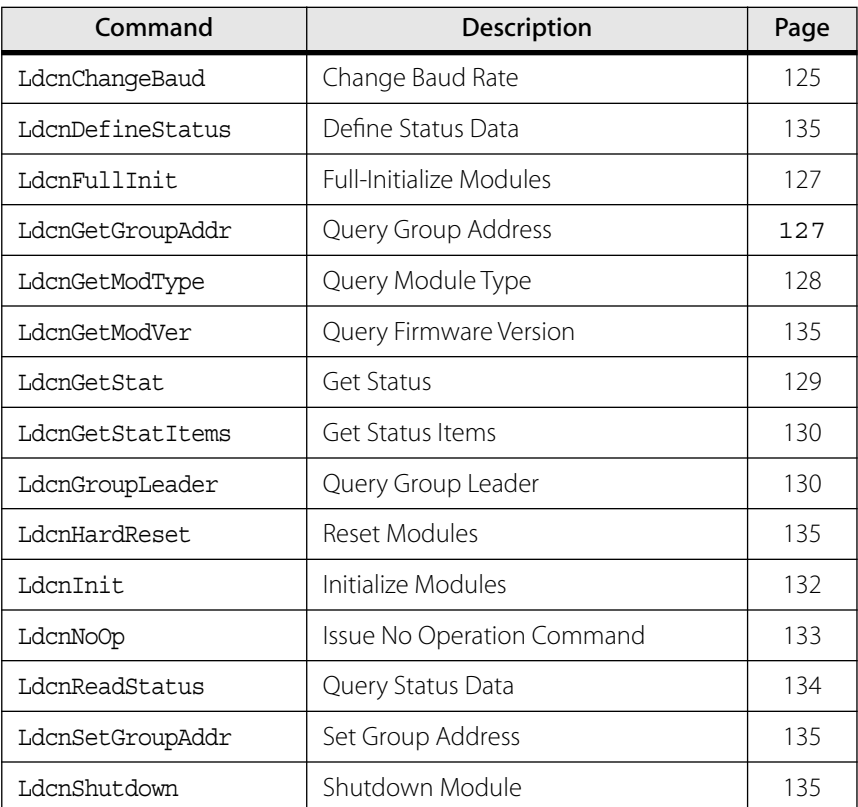

## **[Open-Loop Picomotor Driver Commands](#page-135-0)**

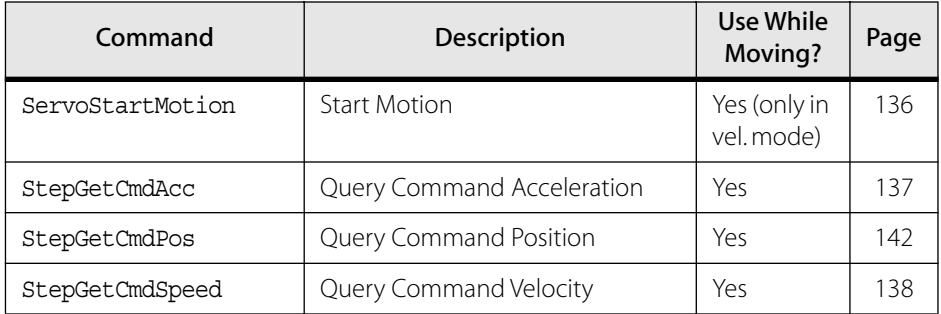

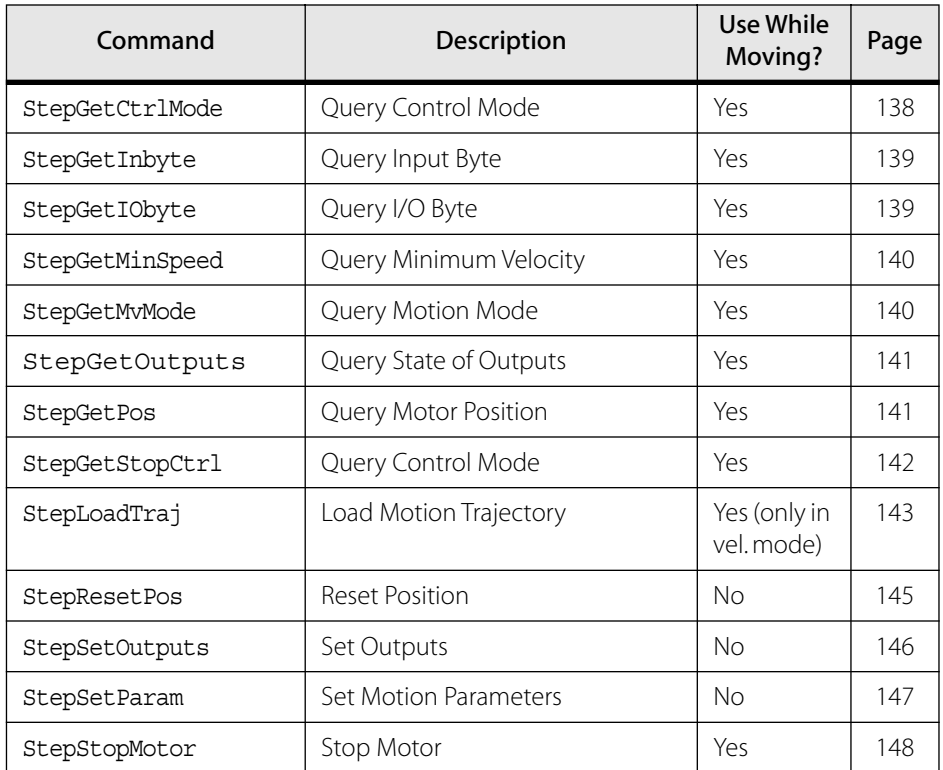

## **[Closed-Loop Picomotor Driver Commands](#page-148-3)**

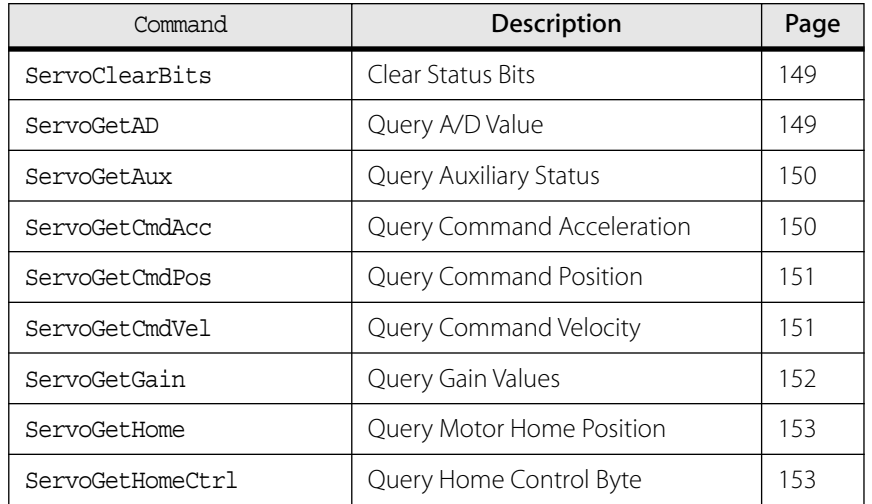

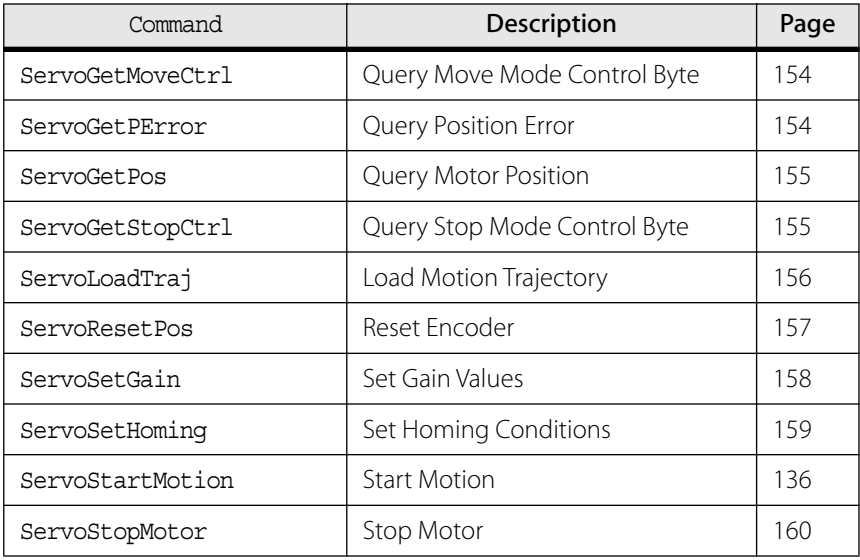

## **[I/O Module and Joystick Commands](#page-160-0)**

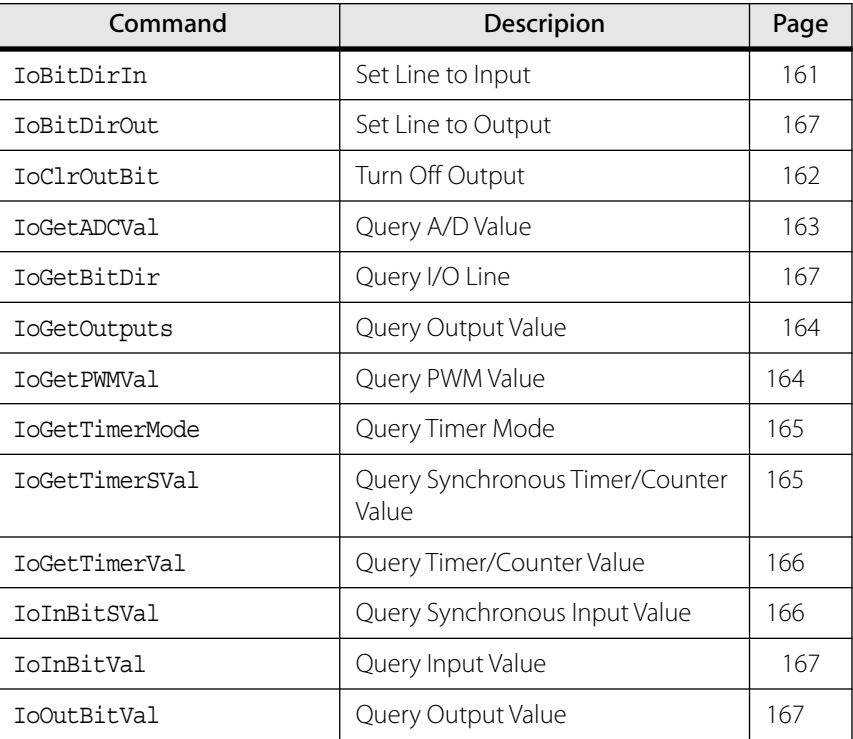

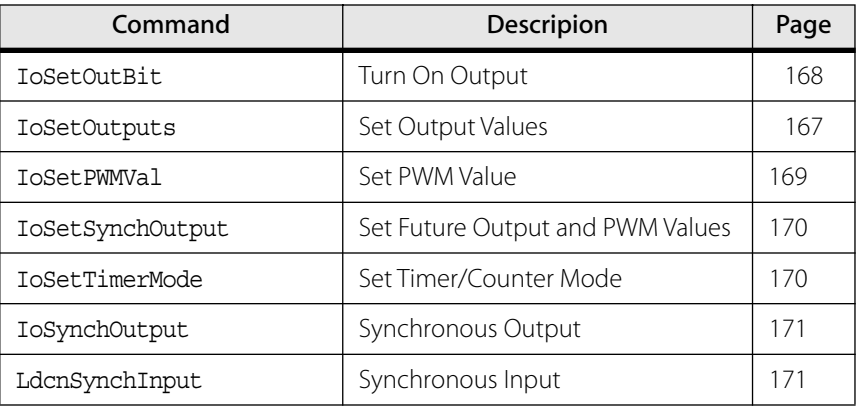

## **Command Definitions**

### <span id="page-124-1"></span>**Common Commands**

#### <span id="page-124-0"></span>Change Baud Rate

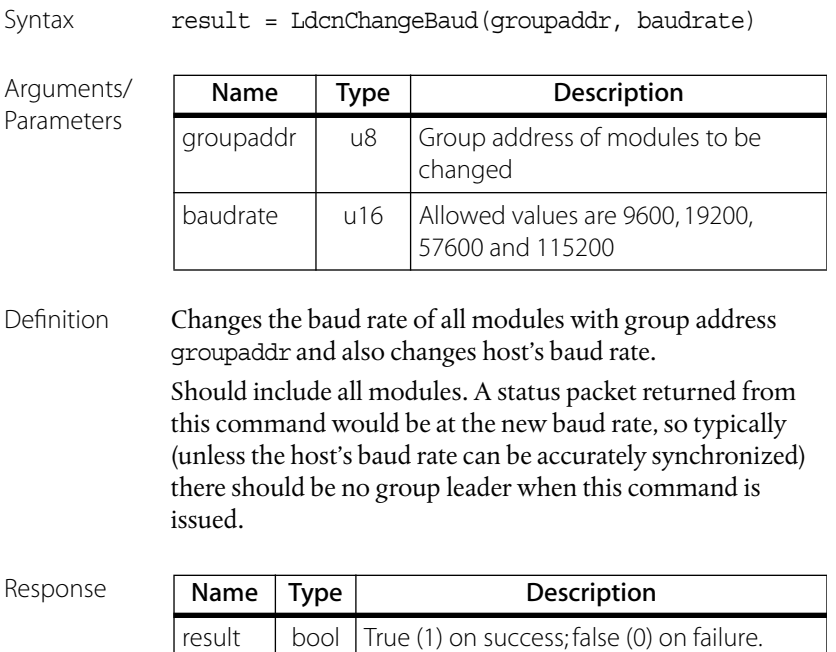

### <span id="page-125-0"></span>Define Status Data

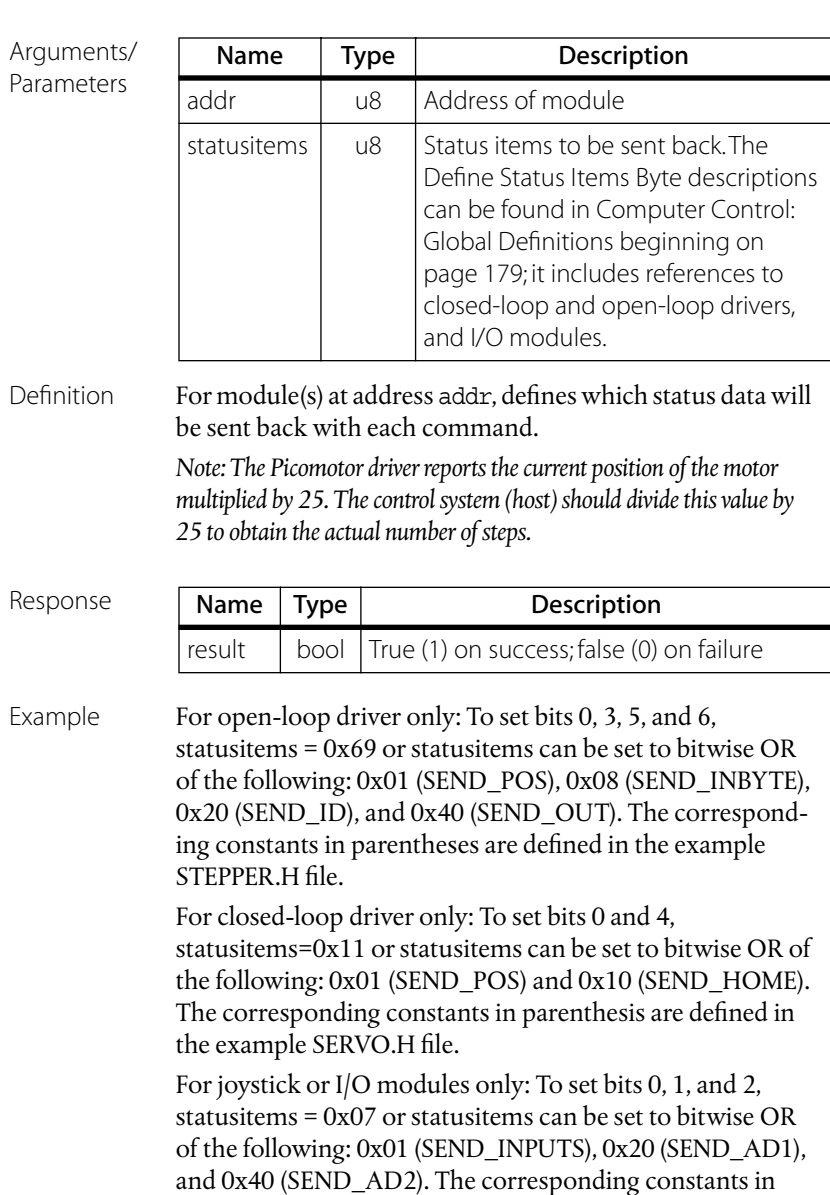

parentheses are defined in the example I0.H file.

Syntax result = LdcnDefineStatus(addr, statusitems)

#### <span id="page-126-0"></span>Full-Initialize Modules

Syntax num modules = LdcnFullInit(\*portname, baudrate)

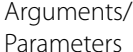

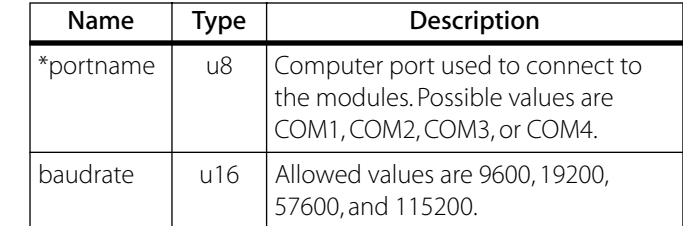

Definition When the network is left at a baud rate different than 19200, the modules will not recognize LdcnHardReset() command and LdcnInit() will not be able to initialize the network. LdcnFullInit() works exactly as LdcnInit() sequentially at different baud rates (19200, 9600, 57600 and 115200).

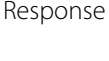

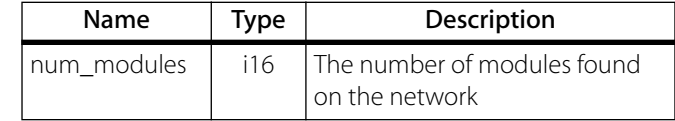

Example See lines 40–54 of the C++ [Example beginning on page 172.](#page-171-0)

#### <span id="page-126-1"></span>Query Group Address

Syntax groupaddr = LdcnGetGroupAddr(addr)

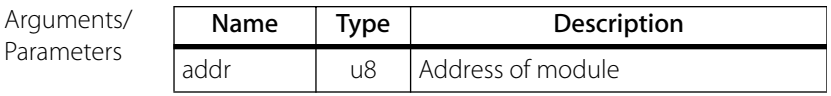

Definition Returns the group address of a particular module.

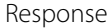

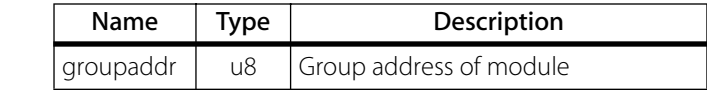

### <span id="page-127-0"></span>Query Module Type

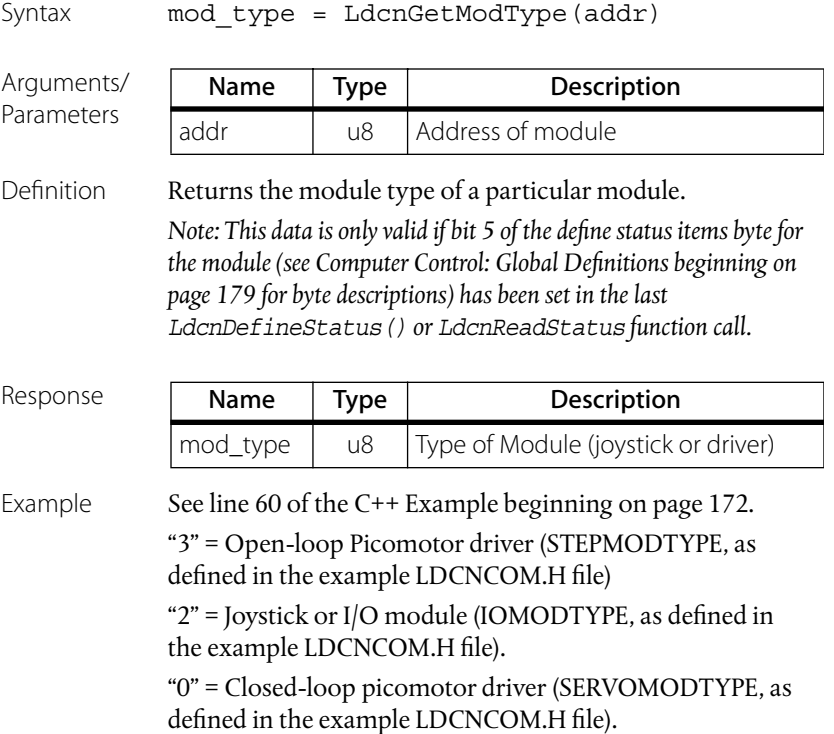

#### <span id="page-128-0"></span>Query Firmware Version

Syntax mod version = LdcnGetModVer(addr)

Arguments/ Parameters

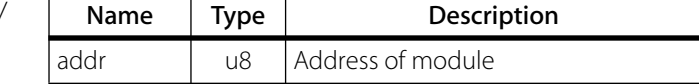

Definition Returns the firmware version number of a particular module. *Note: This data is only valid if bit 5 of the define status items byte for the module (see [Computer Control: Global Definitions beginning on](#page-178-0)  [page 179](#page-178-0) for byte descriptions) has been set in the last LdcnDefineStatus() or LdcnReadStatus function call.*

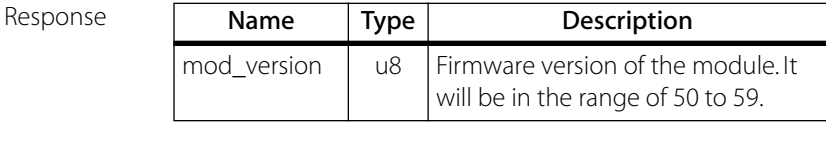

Example See line 61 of the C++ [Example beginning on page 172.](#page-171-0)

#### <span id="page-128-1"></span>Get Status

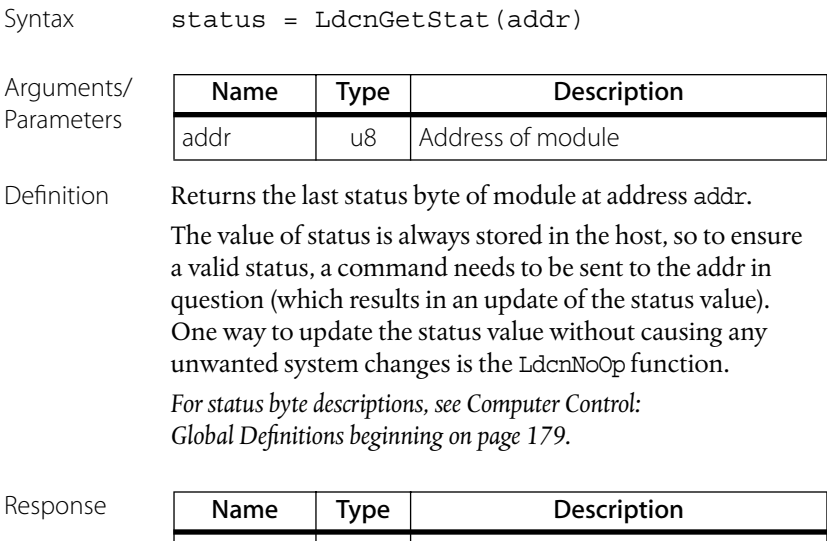

 $\vert$  status  $\vert$  u8  $\vert$  Last status byte of the module

#### <span id="page-129-0"></span>Get Status Items

```
Syntax statusitems = LdcnGetStatItems(addr)
Arguments/
Parameters
Definition Returns the byte specifying the default status items to be 
            returned in the status data packet—the most recently sent 
            parameter of the LdcnDefineStatus() function. The 
                Name Type Description
             addr | u8 | Address of module
```
detailed description of the individual bits of the define status items byte varies by module type. *See [Computer Control:](#page-178-0)  [Global Definitions beginning on page 179](#page-178-0) for byte descriptions.*

Response

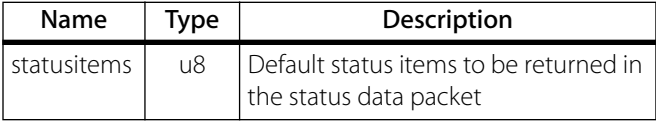

#### <span id="page-129-1"></span>Query Group Leader

Syntax result = LdcnGroupLeader(addr)

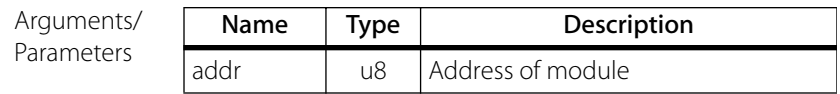

Definition Returns whether specified module is a group leader or not.

Response

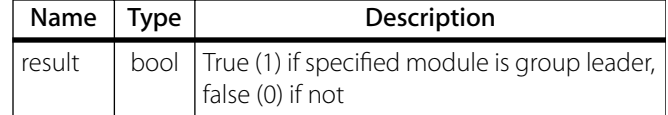

### <span id="page-130-0"></span>Reset Modules

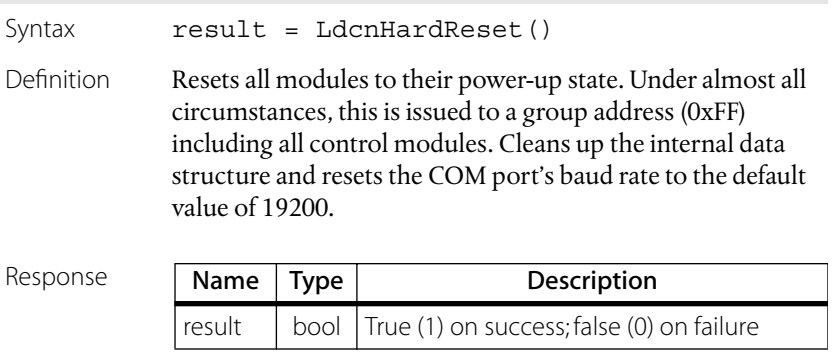

#### <span id="page-131-0"></span>Initialize Modules

Syntax num modules = LdcnInit(\*portname, baudrate)

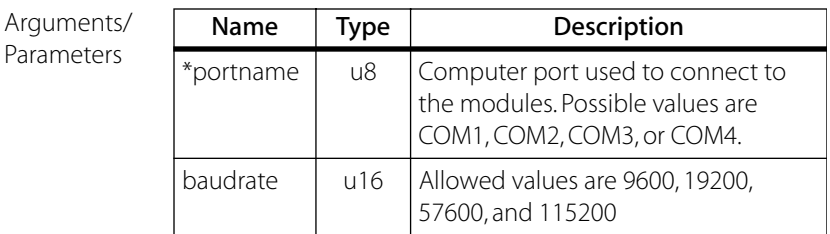

Description Initializes all modules on the LDCN network with unique sequential addresses starting at 1 and establishes their device types. All modules are assigned a group address of 0xFF.

> Opens COM port at 19200 baud, initializes all devices using 19200 baud, then sets baud rate to baudrate parameter value.

Sends a LdcnHardReset() command to group address 0xFF (default), and sets baud rate for all devices.

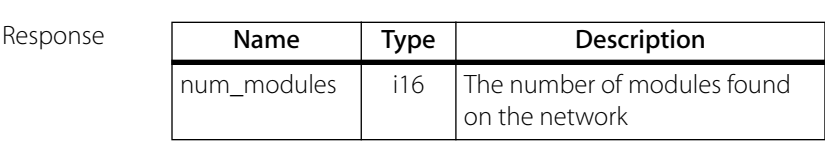

Example See line 41 of the C++ [Example beginning on page 172.](#page-171-0)

#### <span id="page-132-0"></span>Issue No Operation Command

Syntax result = LdcnNoOp(addr)

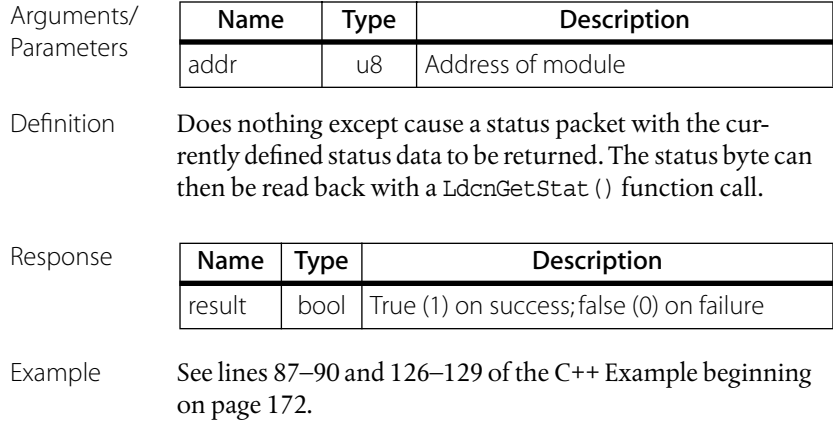

#### <span id="page-133-0"></span>Query Status Data

Syntax result = LdcnReadStatus(addr, statusitems)

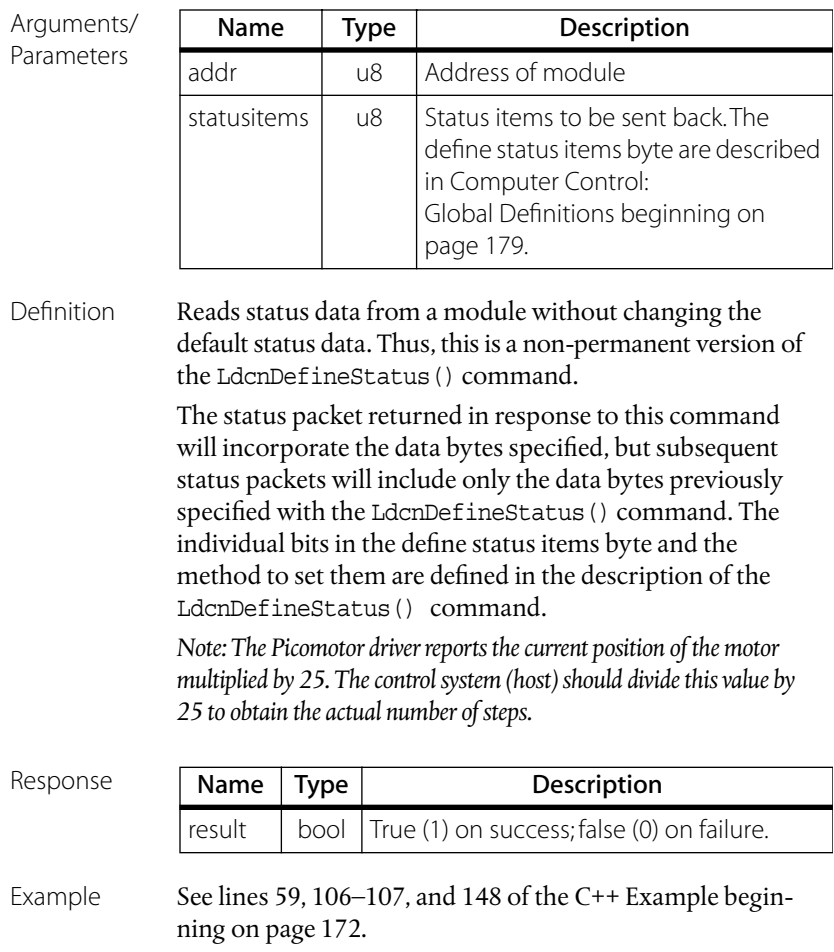

#### <span id="page-134-1"></span>Set Group Address

Syntax result = LdcnSetGroupAddr(addr, groupaddr, leader)

Arguments/ Parameters

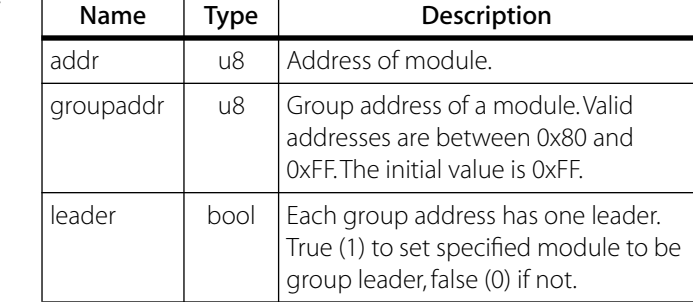

Definition Sets the group address of a module. Designates a group leader.

<span id="page-134-0"></span>Response Name Type Description result  $\vert$  bool  $\vert$  True (1) on success; false (0) on failure

### <span id="page-134-2"></span>Shutdown Module

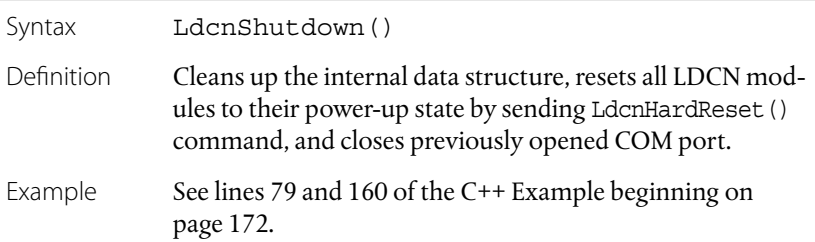

## <span id="page-135-0"></span>**Open-Loop Picomotor Driver Commands**

### <span id="page-135-1"></span>Start Motion

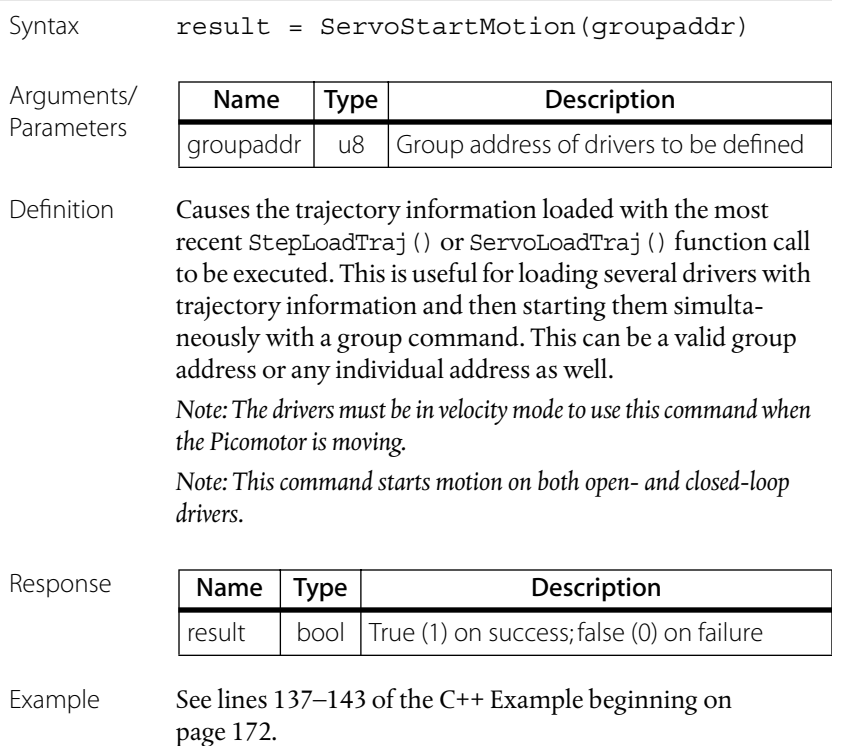

#### <span id="page-136-0"></span>Query Command Acceleration

Syntax acc = StepGetCmdAcc(addr)

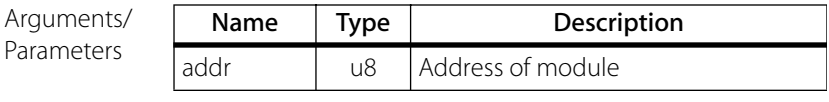

Definition Returns the commanded acceleration used in the last Step-LoadTraj() function call in position or velocity mode.

Response

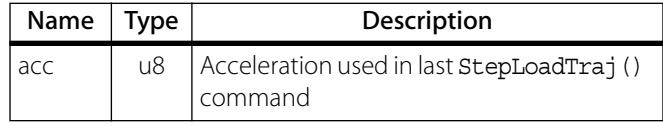

#### <span id="page-136-1"></span>Query Command Position

Syntax pos = StepGetCmdPos(addr)

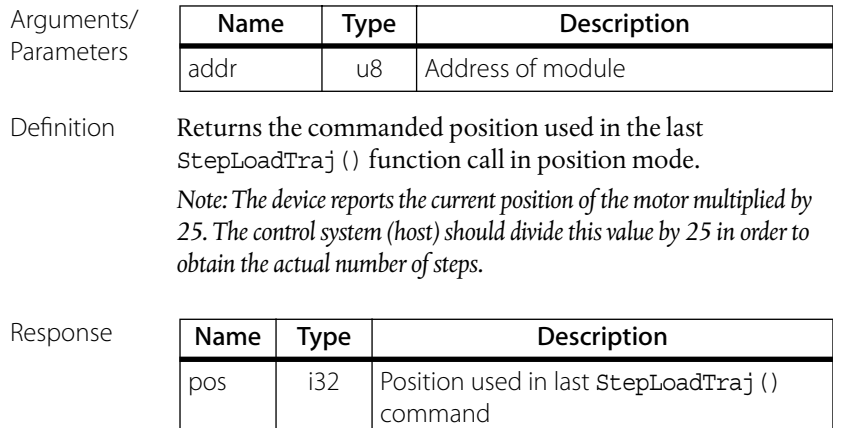

#### <span id="page-137-0"></span>Query Command Velocity

Syntax speed = StepGetCmdSpeed(addr)

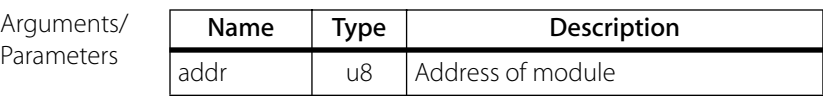

Definition Returns the commanded velocity used in the last Step-LoadTraj() function call in position or velocity mode.

Response

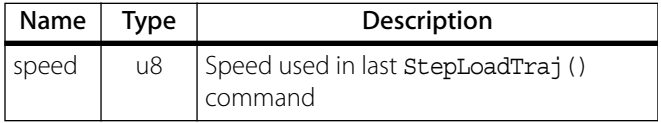

#### <span id="page-137-1"></span>Query Control Mode

Syntax mode = StepGetCtrlMode(addr)

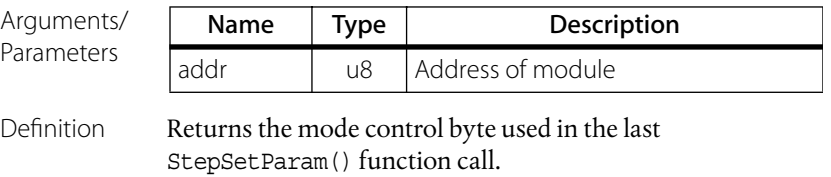

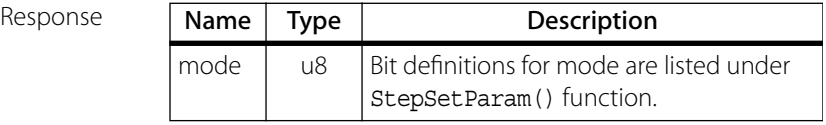

#### <span id="page-138-0"></span>Query Input Byte

Syntax inbyte = StepGetInbyte(addr)

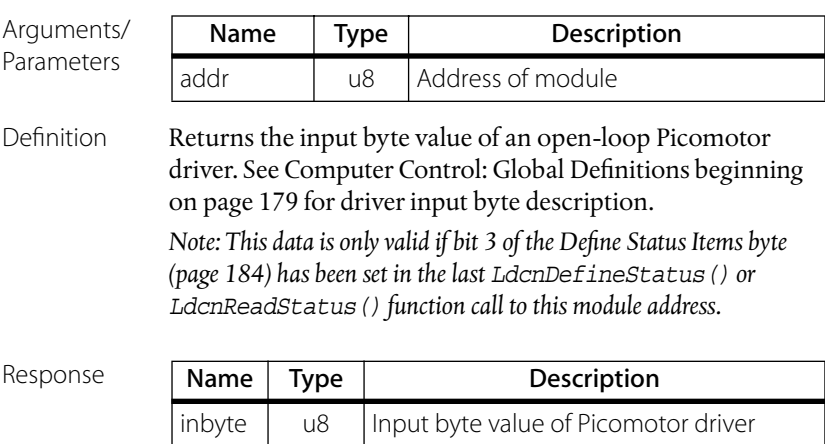

### <span id="page-138-1"></span>Query I/O Byte

Syntax IObyte = StepGetIObyte(addr)

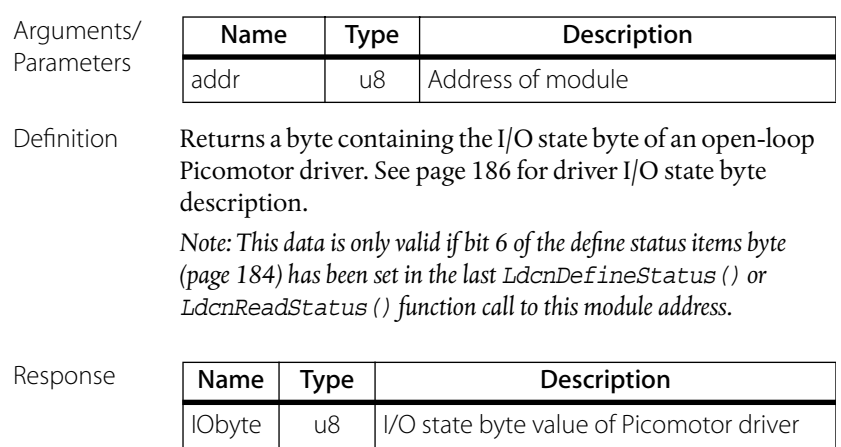

#### <span id="page-139-0"></span>Query Minimum Velocity

Syntax minspeed = StepGetMinSpeed(addr)

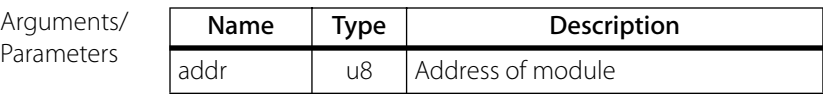

Definition Returns the commanded minimum velocity used in the last StepSetParam() function call.

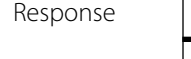

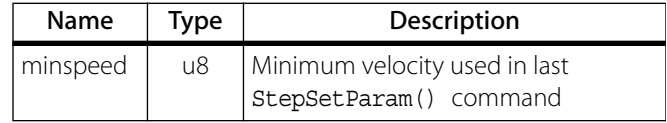

#### <span id="page-139-1"></span>Query Motion Mode

Syntax mode = StepGetMvMode(addr)

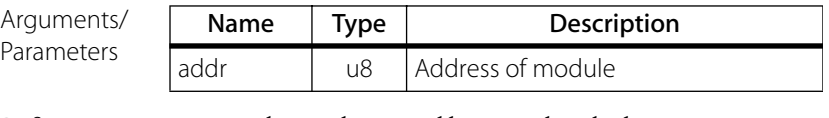

Definition Returns the mode control byte used in the last StepLoadTraj() function call.

<span id="page-139-2"></span>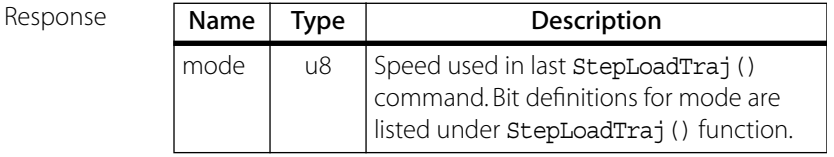

#### <span id="page-140-0"></span>Query State of Outputs

Syntax outbyte = StepGetOutputs (addr)

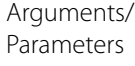

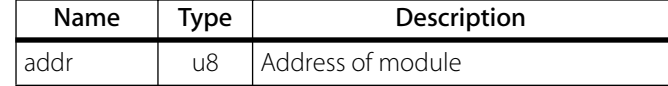

Definition Returns the state of the outputs (channel select and motor type) set by the last StepSetOutputs() function call.

Response

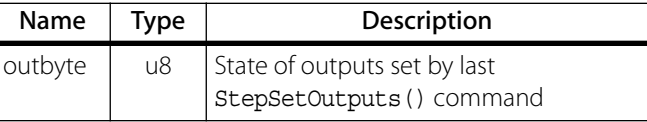

#### <span id="page-140-1"></span>Query Motor Position

Syntax pos = StepGetPos(addr)

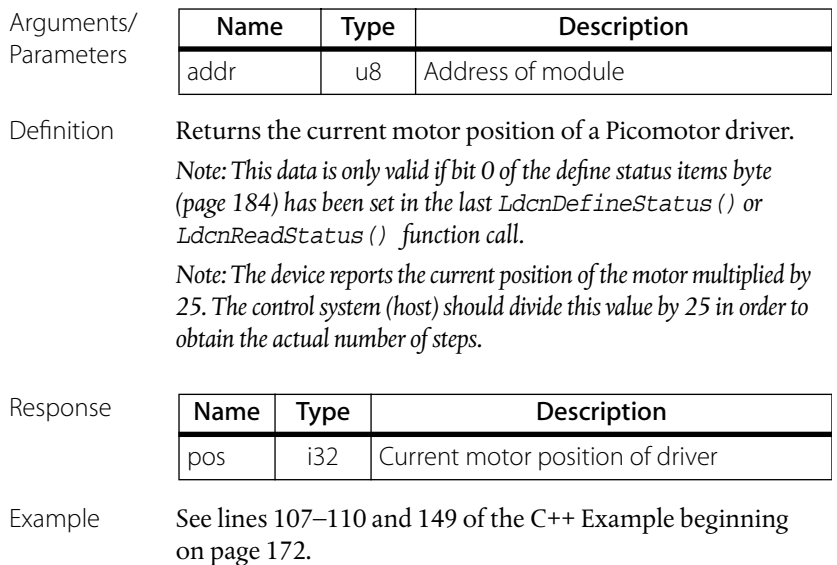

## <span id="page-141-1"></span><span id="page-141-0"></span>Query Control Mode

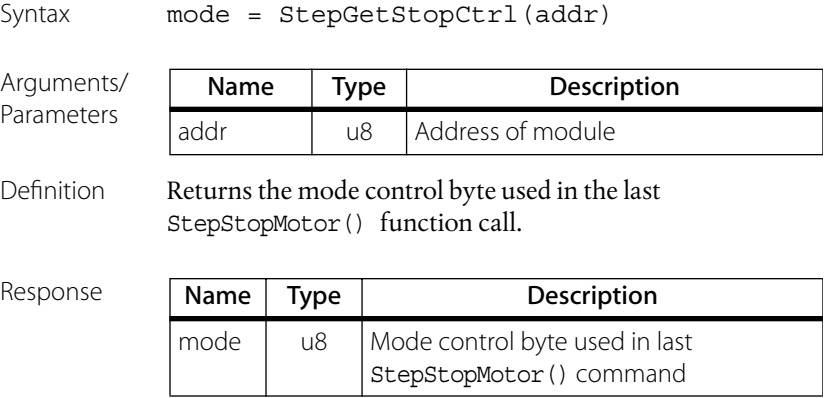

#### <span id="page-142-0"></span>Load Motion Trajectory

Syntax result = StepLoadTraj(addr, mode, pos, speed, acc, steptime)

Argument/

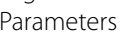

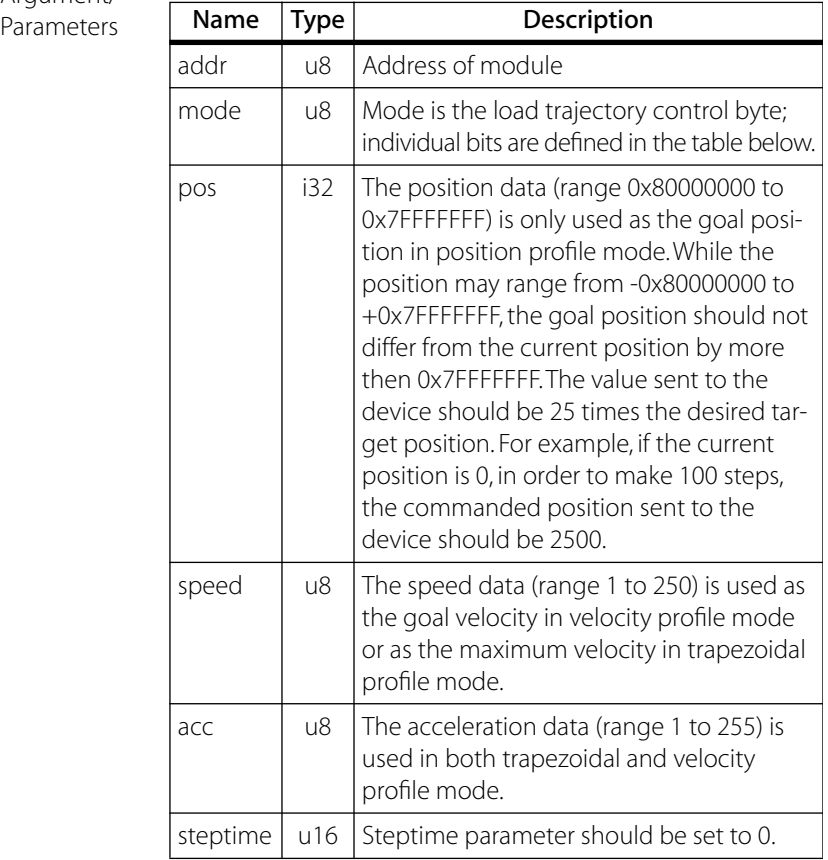

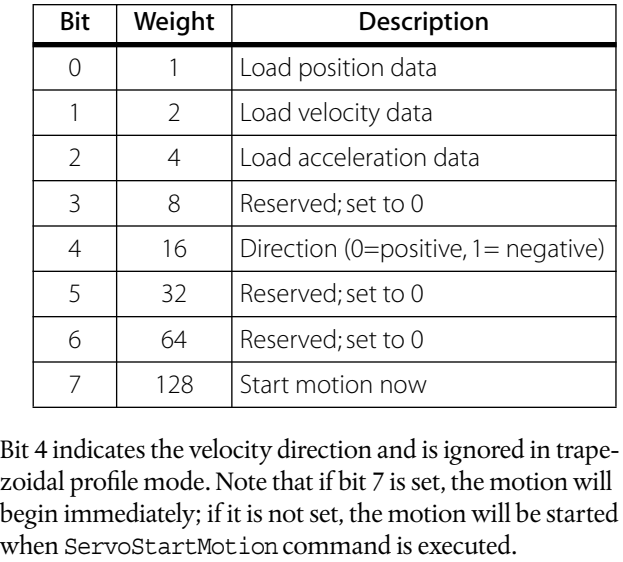

The individual bits of the load trajectory control byte (mode) are defined as follows:

begin immediately; if it is not set, the motion will be started

Definition Loads motion trajectory information for a Picomotor driver.

*Note: 1) The velocity should be greater than minimum profile velocity (see StepSetParam() command).*

 *2) In velocity mode, to change the direction of motion, a stop command must first be issued before a velocity in the opposite direction is commanded.*

3) *The driver must be in velocity mode to use this command when the Picomotor is moving.*

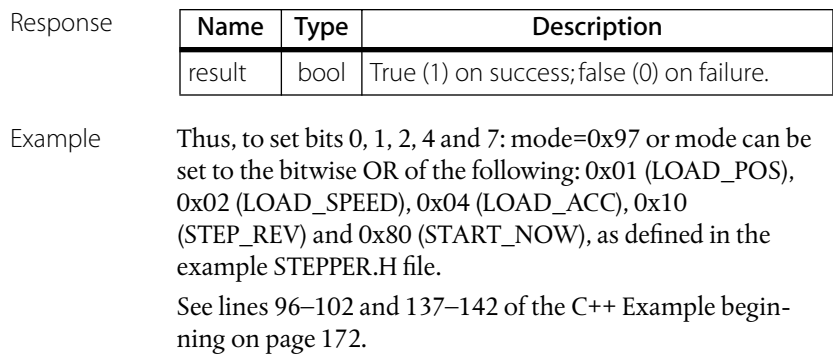
## Reset Position

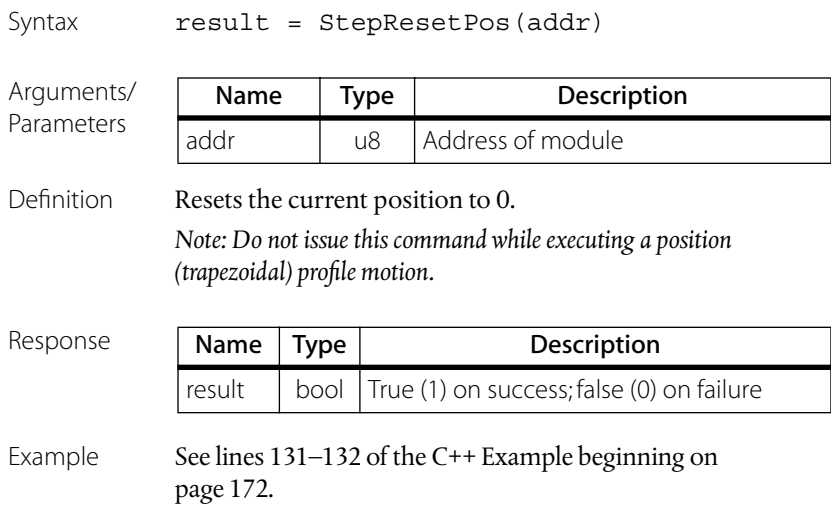

#### Set Outputs

Syntax result = StepSetOutputs(addr, outbyte)

Arguments/

Parameters

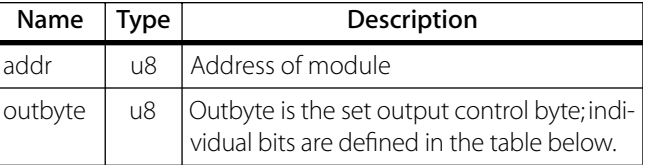

The individual bits of the output control byte are as follows:

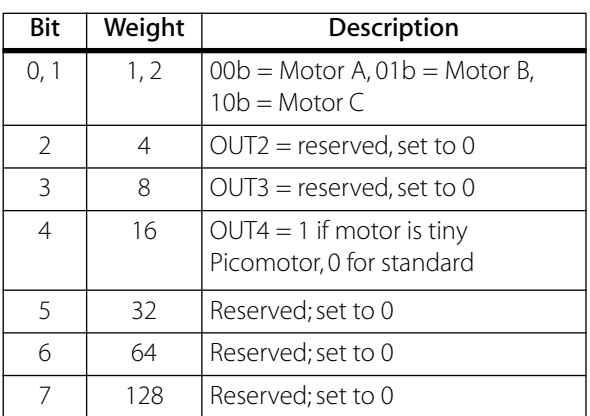

All bits are cleared after power-up or after issuing a LdcnHardReset() command. *The states of OUT0-OUT4 are described in ["Driver Motor Selector" on page 181](#page-180-0).* 

Definition Sets the values for the output bits. This function is used for selecting the channel (bits 0 to 3) and the motor type (bit 4). The motor channel and type can be changed only when the motor driver is disabled. This function should therefore be called after a StepStopMotor() command with bit 0 in mode control byte set to 0, which will disable the driver. After changing the selected channel and/or motor type, call StepStopMotor() with bit 0 in mode control byte set to 1 to enable the driver.

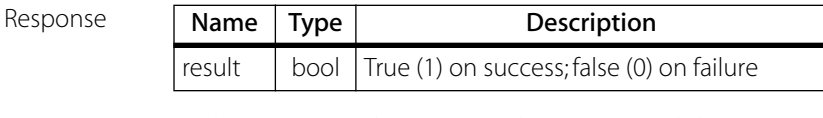

Example See lines 84–85 and 123–124 of the C++ Example beginning [on page 172.](#page-171-0)

## Set Motion Parameters

Syntax result = StepSetParam(addr, mode, minspeed, runcur, holdcur, thermlim, em\_acc)

Argument/ Parameters

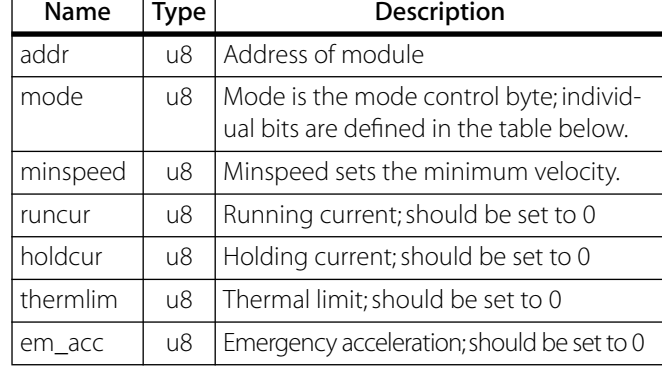

The mode control byte's individual bits are defined as follows:

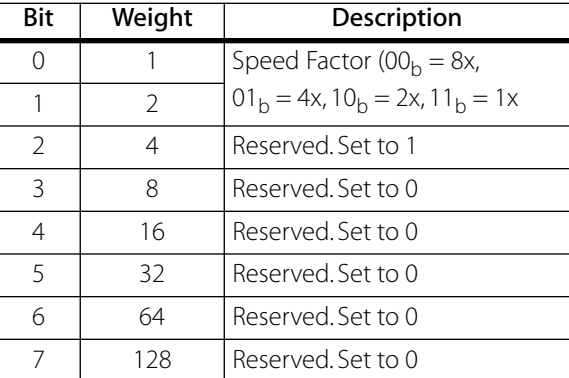

Definition Sets control parameters and limits governing the behavior of the motor. This command must be issued before any motion can be executed. Also sets minimum velocity.

Response

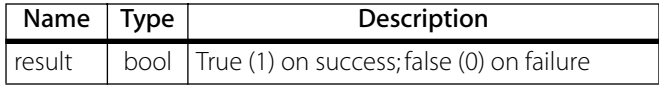

Example To set the speed factor to  $2x$ , mode =  $0x06$ , or mode can be set to the bitwise OR of the following: 0x02 (SPEED\_1X), and 0x04 (IGNORE\_LIMITS), as defined in the example STEPPER.H file.

See lines 68–79 of the C++ [Example beginning on page 172.](#page-171-0)

#### Stop Motor

Syntax result = StepStopMotor(addr, mode)

Argument/ Parameters

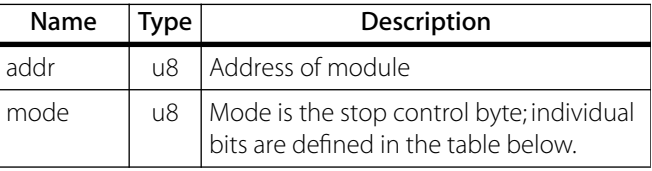

The stop control byte's individual bits are defined as follows:

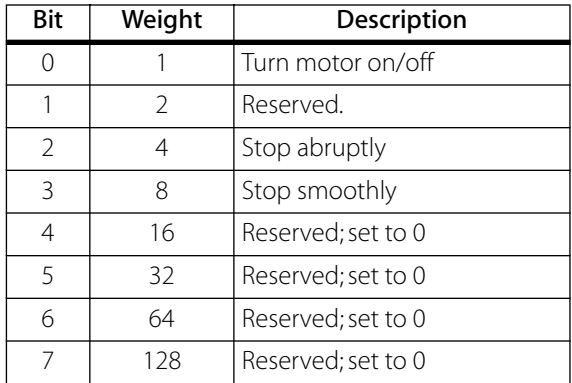

If bit 0 of the stop control byte is set, the motor driver will be turned on (enabled). If bit 0 is cleared motor driver will be turned off (disabled), regardless of the state of the other bits. If bit 2 is set, the motor will stop moving abruptly. Setting bit 3 enters a more graceful stop mode—the motor will decelerate to a stop. Only one of bits 2 or 3 should be set at one time.

Definition Stops the motor in the manner specified by mode and enables/disables the driver.

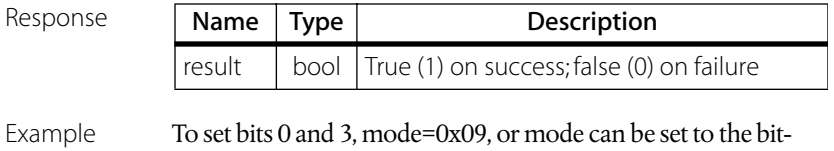

wise OR of the following: 0x01 (STP\_ENABLE\_AMP) and 0x08 (STOP\_SMOOTH), as defined in the example STEPPER.H file. See lines 68–79 of the C++ [Example beginning on page 172.](#page-171-0)

# **Closed-Loop Picomotor Driver Commands**

## Clear Status Bits

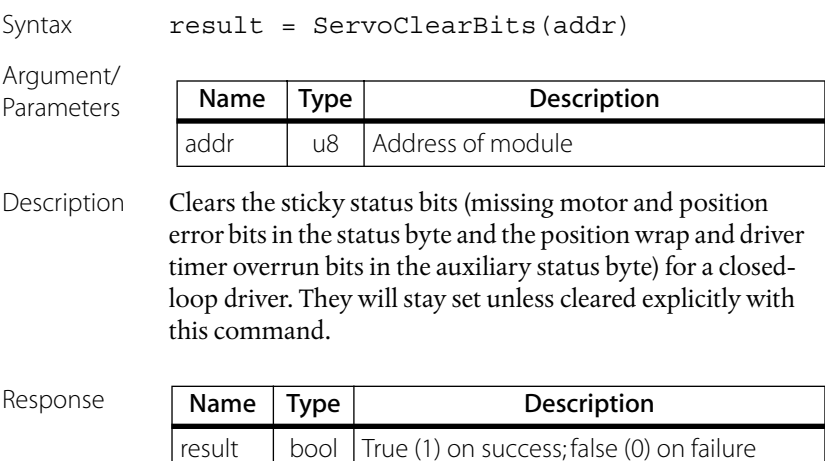

## Query A/D Value

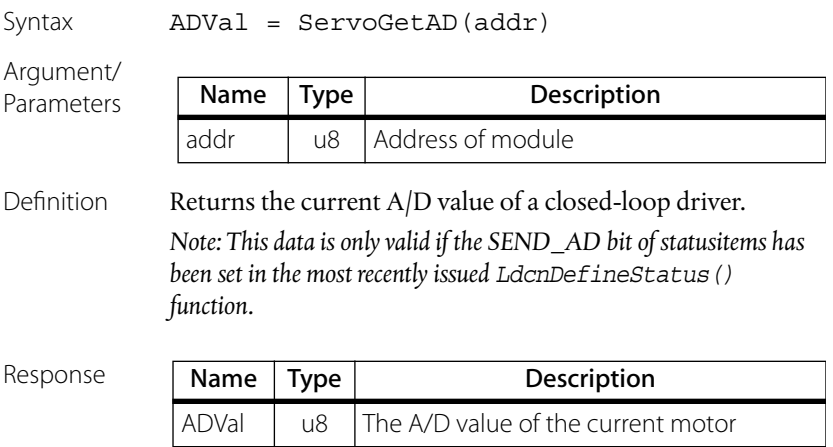

## Query Auxiliary Status

Syntax aux = ServoGetAux (addr)

Argument/ Parameters

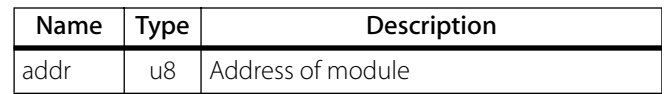

Definition Returns the current auxiliary status byte of a closed-loop driver. Refer to auxiliary status byte definition (see [Com](#page-178-0)[puter Control: Global Definitions beginning on page 179\)](#page-178-0). *Note: This data is only valid if the SEND\_AUX bit of statusitems has been set in the most recently issued LdcnDefineStatus() function.*

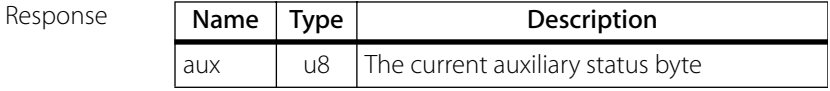

## Query Command Acceleration

Syntax acc = ServoGetCmdAcc(addr)

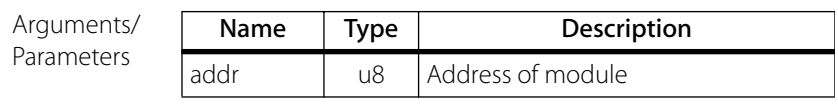

Definition Returns the most recently issued command acceleration for he closed-loop driver at specified addr.

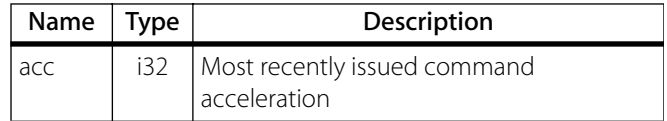

#### Query Command Position

Syntax pos = ServoGetCmdPos(addr)

Arguments/ Parameters

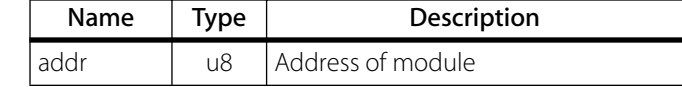

Definition Returns the most recently issued command position for the closed-loop driver at addr.

Response

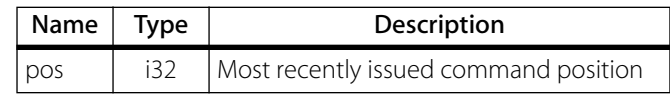

## Query Command Velocity

Syntax vel = ServoGetCmdVel(addr)

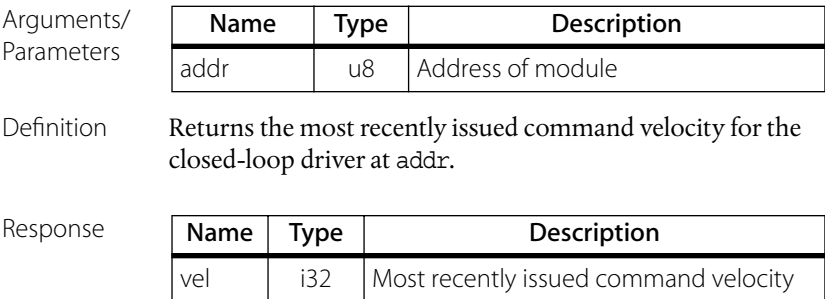

## Query Gain Values

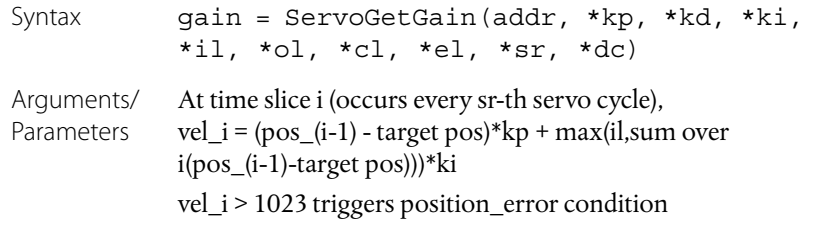

pos\_i - target pos > el triggers position\_error condition

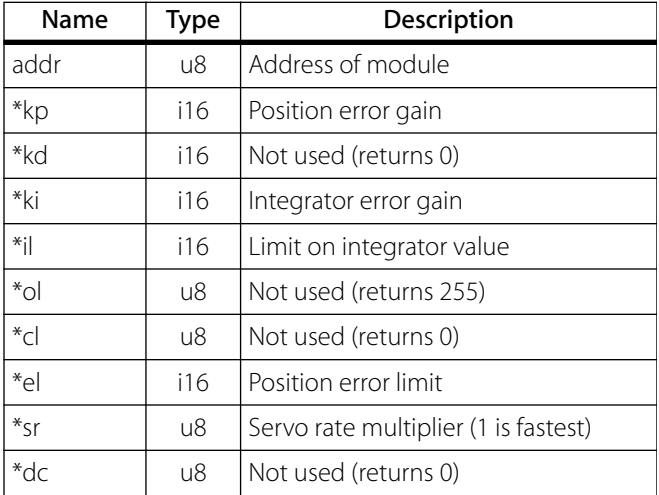

Definition Returns the most recently issued servo gain values for a closed-loop driver.

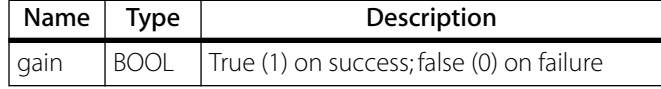

## Query Motor Home Position

Syntax home = ServoGetHome(addr)

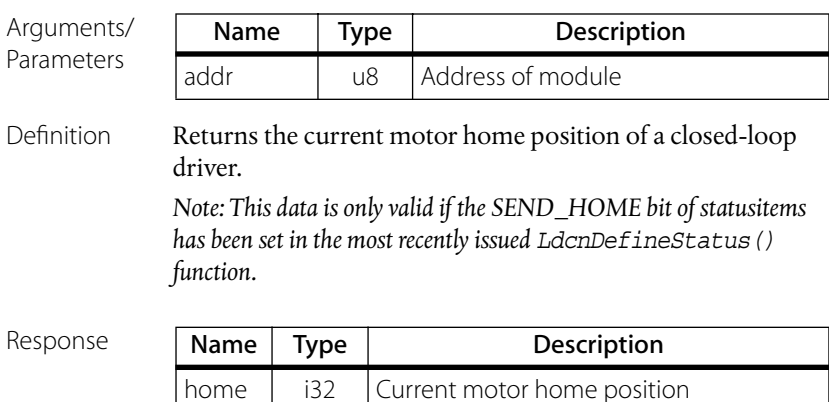

## Query Home Control Byte

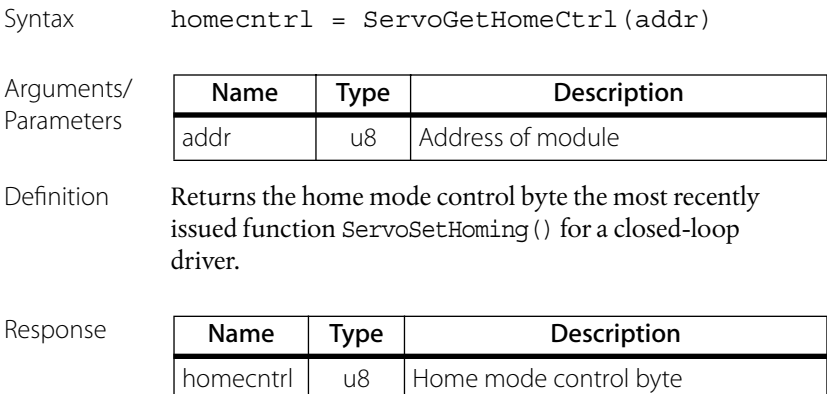

## Query Move Mode Control Byte

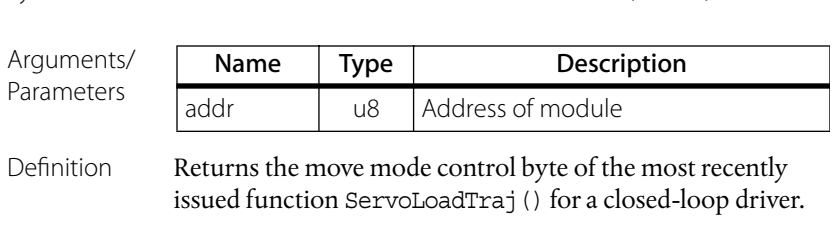

Syntax movecntrl = ServoGetMoveCtrl(addr)

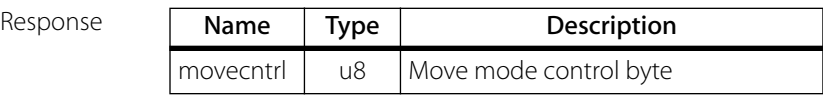

## Query Position Error

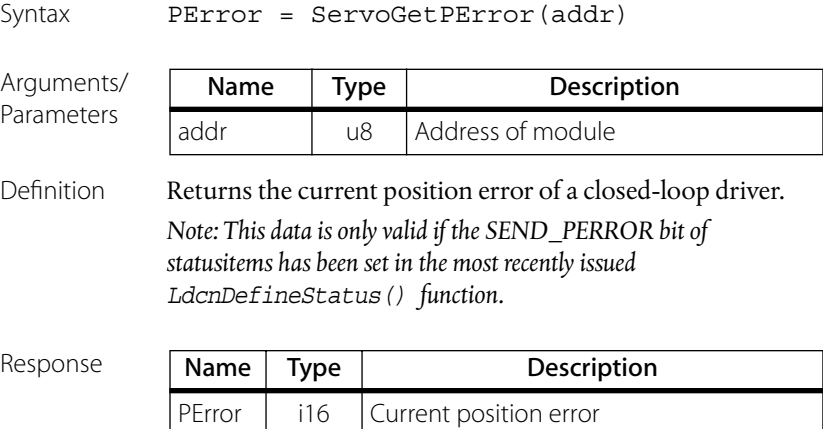

## Query Motor Position

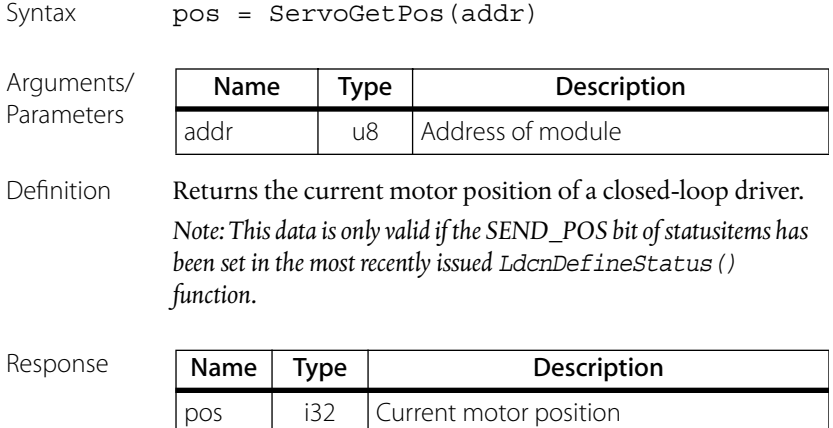

## Query Stop Mode Control Byte

Syntax stopcntrl = ServoGetStopCtrl(addr)

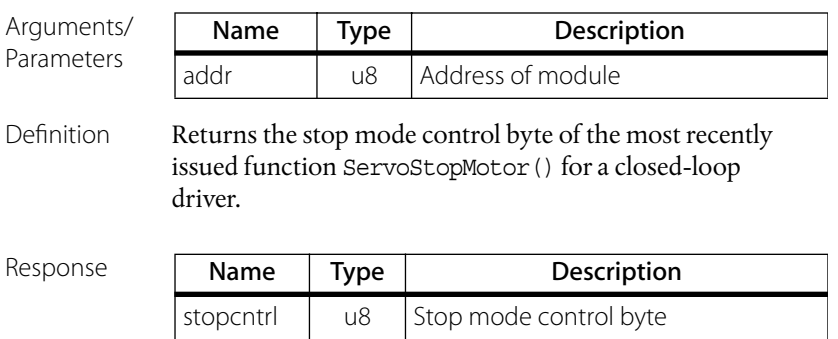

## Load Motion Trajectory

```
Syntax result = ServoLoadTraj(addr, mode, pos, 
          vel, acc, pwm)
```
Arguments/ Parameters

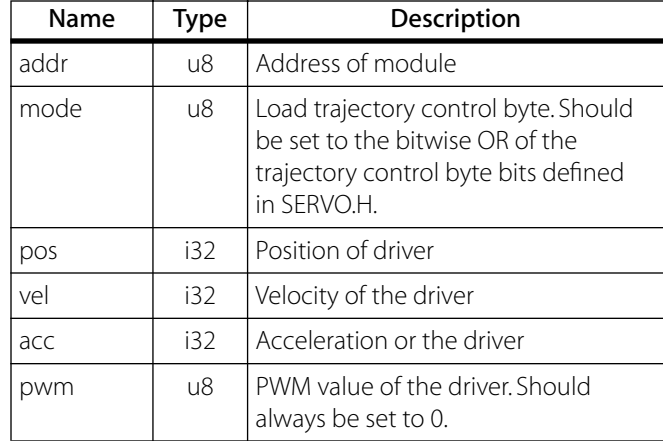

The mode byte's individual bits are defined as follows:

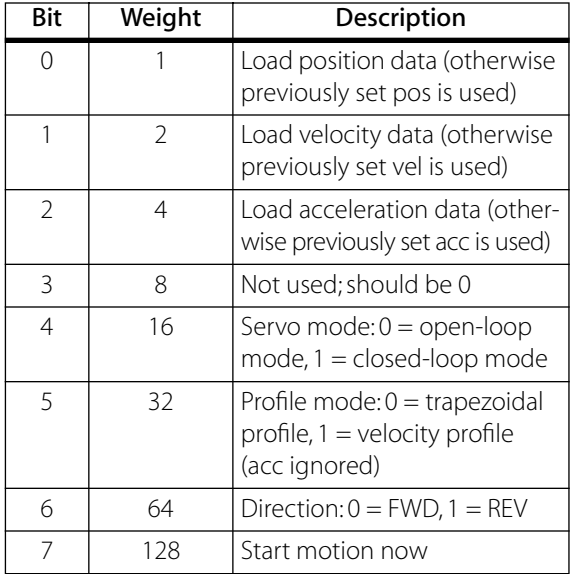

The byte values are defined as constants in SERVO.H under LOAD\_TRAJ.

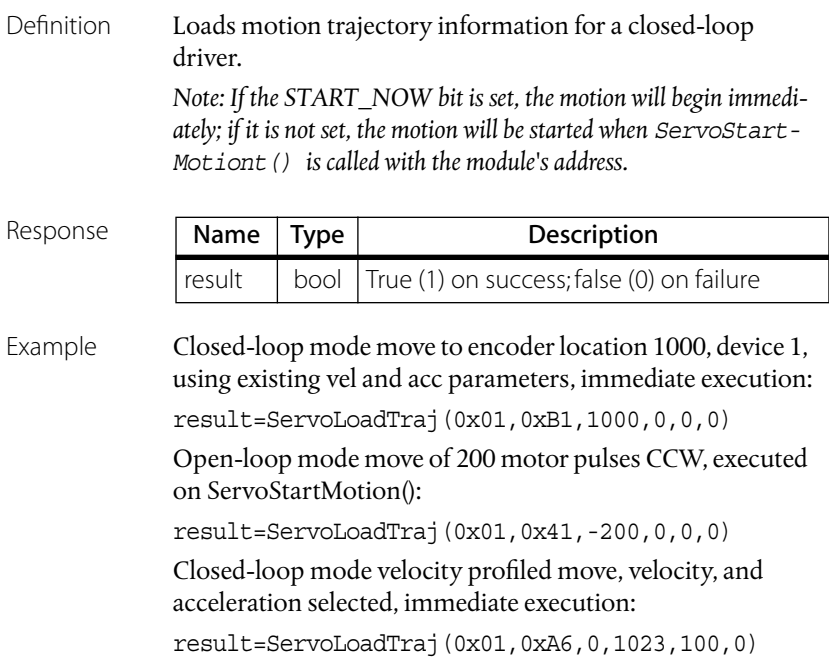

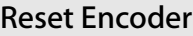

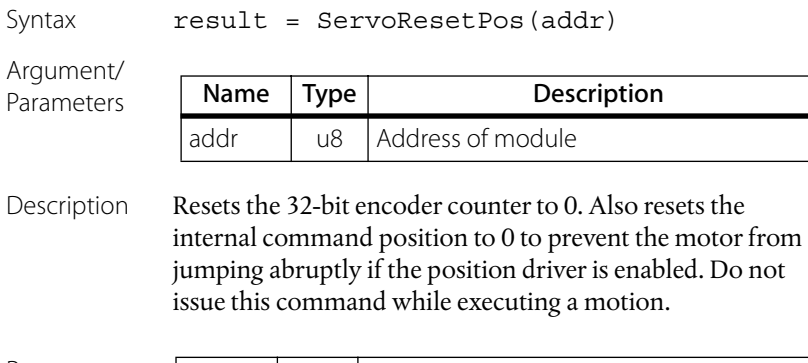

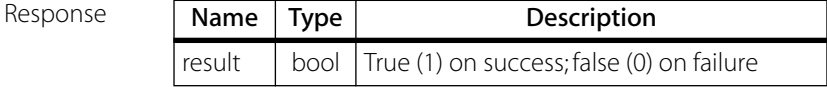

## Set Gain Values

Syntax result = ServoSetGain(addr, kp, kd, ki, il, ol, cl, el, sr, dc)

Arguments/ Parameters

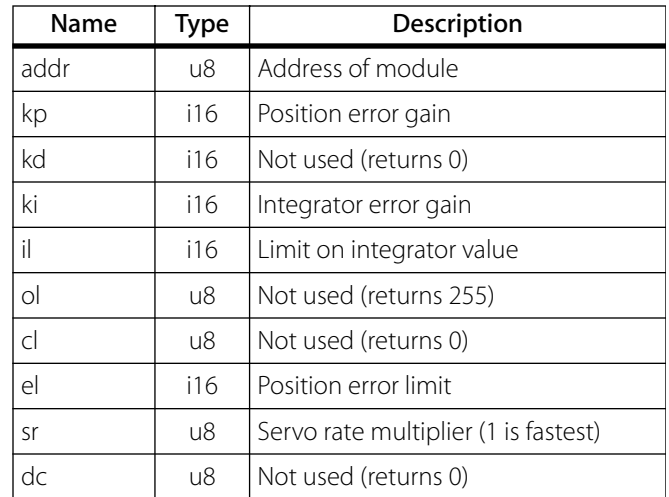

Definition Sets the servo gains for a closed-loop driver.

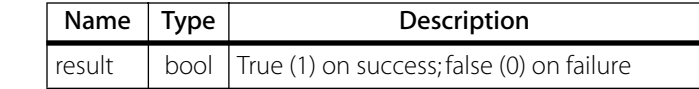

#### Set Homing Conditions

Syntax result = ServoSetHoming(addr, mode)

Argument/

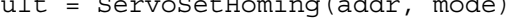

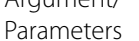

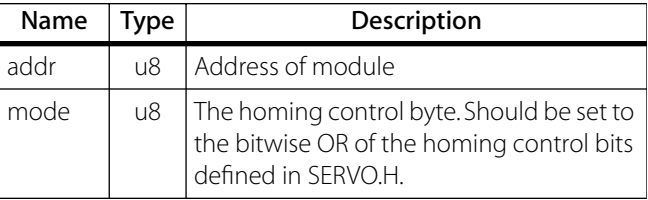

The mode byte's individual bits are defined as follows:

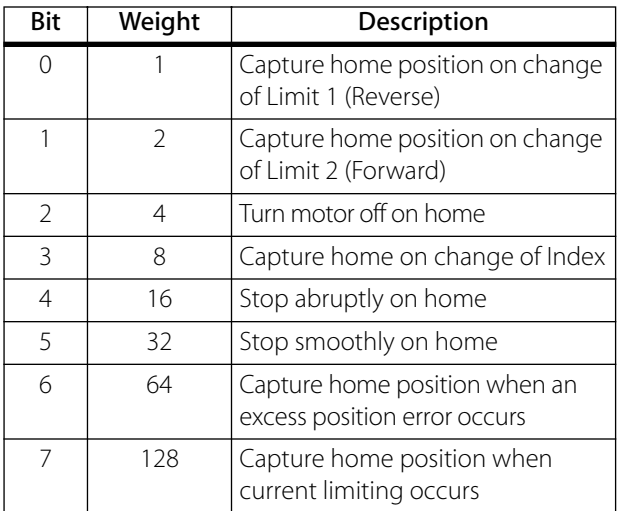

Description Starts the homing for closed-loop driver. This command sets the homing conditions but does not start any motion. After setting the Homing mode to define which home signal to seek, the most straightforward way to find home is to load a velocity-mode move (see ServoLoadTraj()), in the direction towards the desired limit, with START\_NOW bit set. The HOME\_IN\_PROG bit of the status byte should be monitored to detect when the home position has been captured.

Response

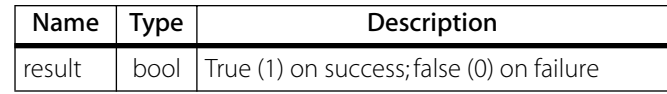

Example mode = 0x12

(Go to forward limit and stop. Set forward limit as home.)

## Stop Motor

Syntax result = ServoStopMotor(addr, mode)

Argument/

Parameters

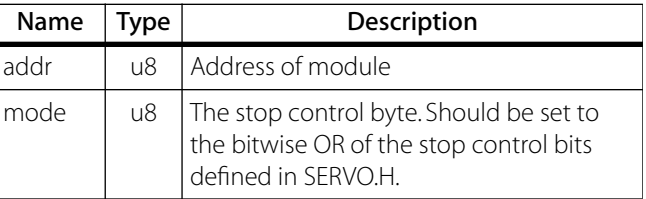

The mode byte's individual bits are defined as follows:

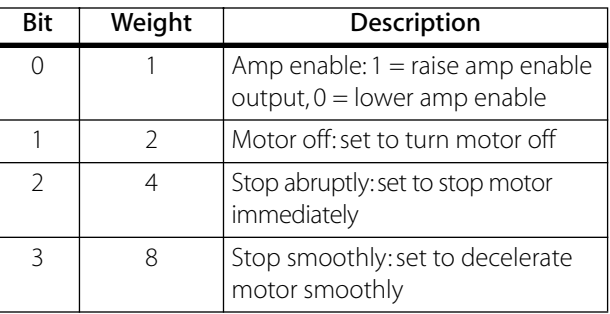

Description Stops a motor in the manner specified by mode.

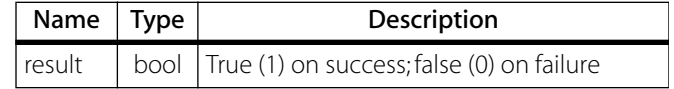

# **I/O Module and Joystick Commands**

## Set Line to Input

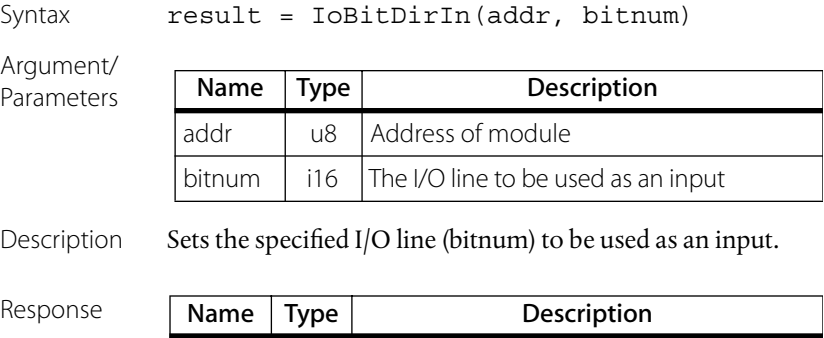

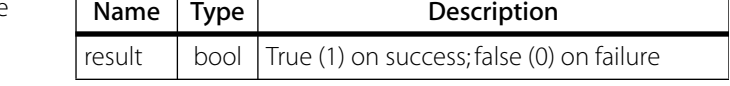

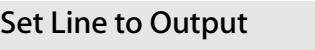

Syntax result = IoBitDirOut(addr, bitnum)

Argument/ Parameters

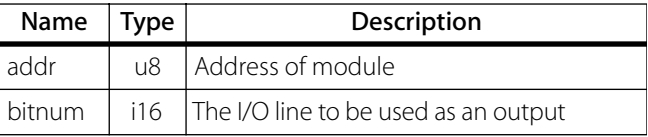

Description Sets the specified I/O line (bitnum) to be used as an output.

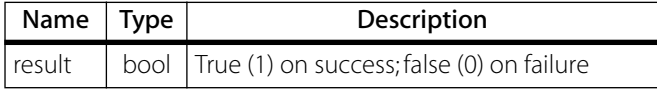

## Turn Off Output

Syntax result = IoClrOutBit(addr, bitnum)

Argument/

Parameters

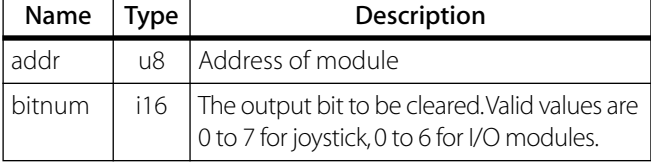

Description For the joystick, clears the value of output bit bitnum to 0 (turns off a joystick LED).

For the I/O modules, clears the value of an I/O node output bit bitnum to 0.

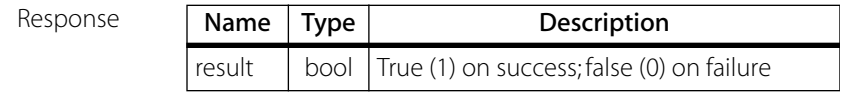

#### Query A/D Value

Syntax ADCVal = IoGetADCVal(addr, channel)

Argument/ Parameters

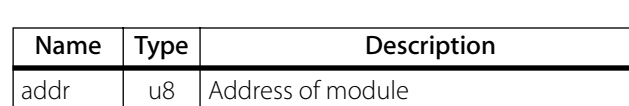

Definition For the joystick, returns the A/D value (joystick axes coordinates) from channel 0 or 1. *Note: This data is only valid if bit 1 or 2 of the define status items byte ([page 192](#page-191-0)) has been set in the last LdcnDefineStatus() or LdcnReadStatus() function call.*

channel  $\parallel$  i16 The motor channel to be defined

For the I/O modules, returns the A/D value from channel 0, 1 or 2 from an I/O node. *Note: This data is only valid if the SEND\_ADn (n = 1, 2 or 3) bit has been set in the most recently issued* LdcnDefineStat() *function.*

Response

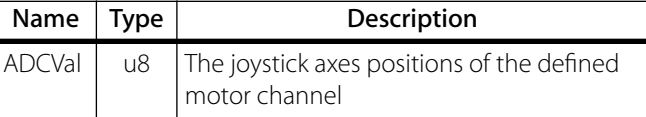

## Query I/O Line

Syntax result = IoGetBitDir(addr, bitnum)

Argument/ Parameters

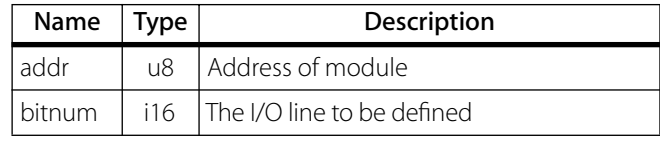

Description Returns whether the specified I/O line (bitnum) is an input.

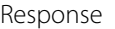

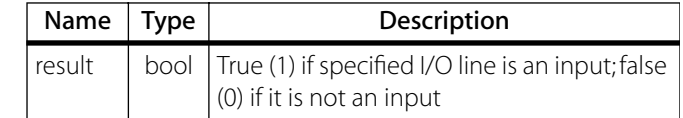

## Query Output Value

Syntax outbyte = IoGetOutputs(addr)

Argument/ Parameters

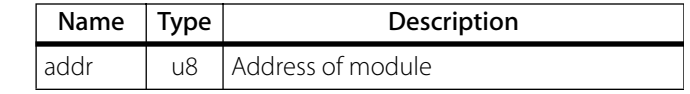

Description For the joystick, returns the most recently set state of an output byte (joystick LEDs).

> For the I/O modules, returns the most recently set state of an output byte of an I/O node.

Response

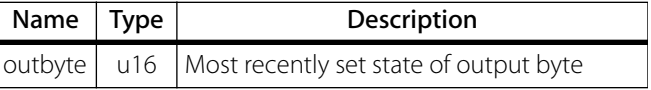

## Query PWM Value

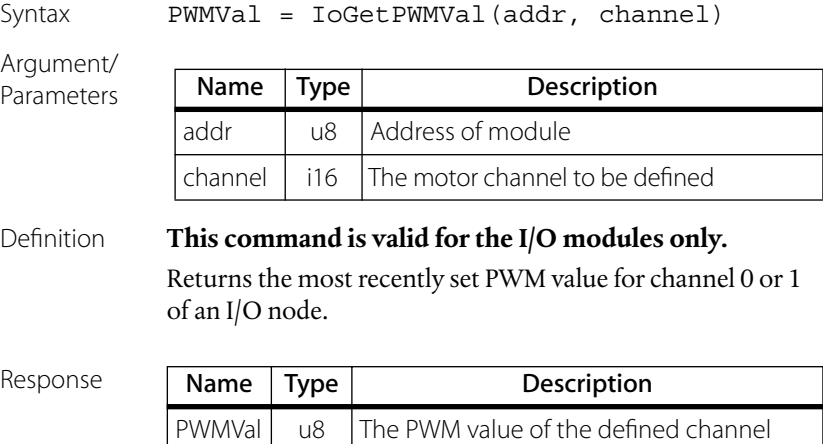

#### Query Timer Mode

Argument/

Syntax TmrMode = IoGetTimerMode(addr)

Parameters

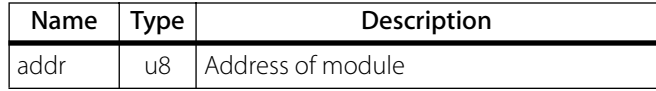

#### Definition **This command is valid for the I/O modules only.**

Returns the most recently set timer control byte for an I/O node.

Response

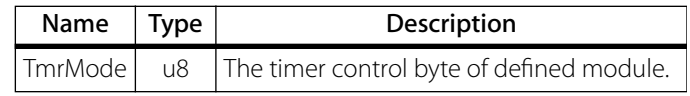

## Query Synchronous Timer/Counter Value

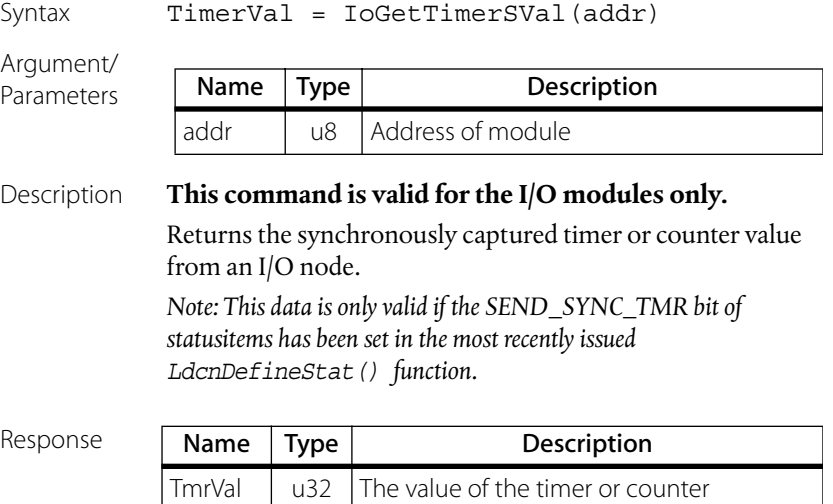

#### Query Timer/Counter Value

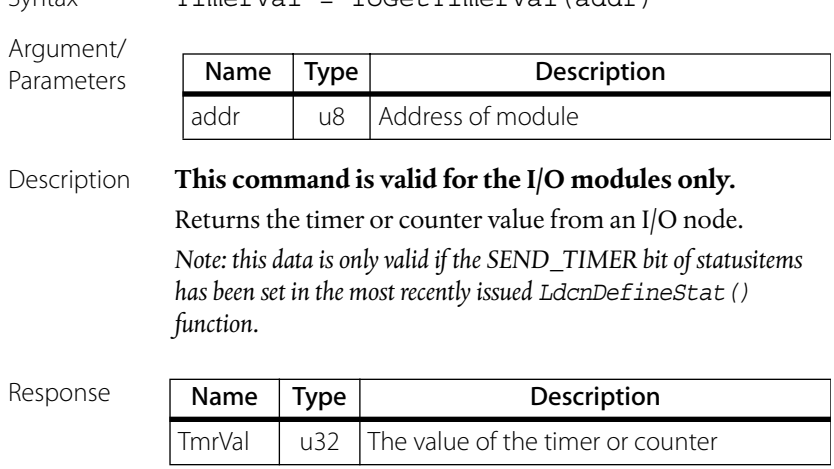

 $S(1)$ 

#### Query Synchronous Input Value

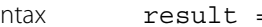

Syntax result = IoInBitSVal(addr, bitnum)

Argument/ Parameters

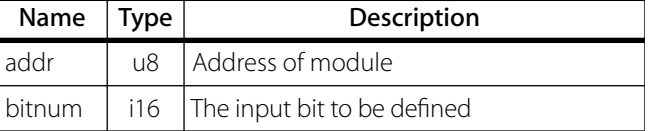

#### Definition **This command is valid for the I/O modules only.**

Returns the value of a synchronously captured input bit from an I/O node.

*Note: This data is only valid if the SEND\_SYNCH\_IN bit of statusitems has been set in the most recently issued*  LdcnDefineStat() *function.*

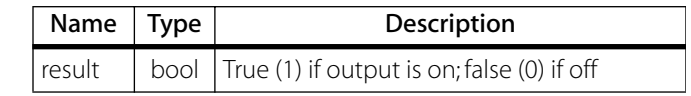

#### Query Input Value

Syntax result = IoInBitVal(addr, bitnum)

Argument/ Parameters

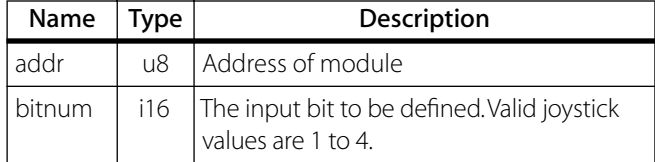

Definition For the joystick, returns the value of input bit bitnum (joystick buttons). *Note: This data is only valid if bit 0 of the define status items byte ([page 192\)](#page-191-0) has been set in the last LdcnDefineStatus() or LdcnReadStatus() function call.* For the I/O modules, returns the value of input bit bitnum

from an I/O node. *Note: this data is only valid if the SEND\_INPUTS bit of statusitems has been set in the most recently issued LdcnDefineStat() function*.

Response

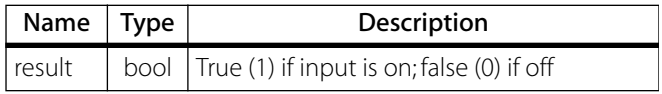

#### Query Output Value

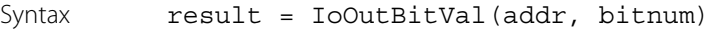

Argument/ Parameters

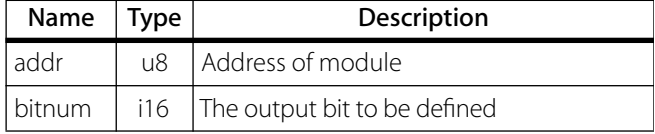

#### Definition **This command is valid for the I/O modules only.**

Returns the most recently set state of an output bit bitnum of an I/O node.

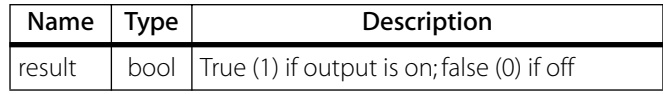

## Turn On Output

Syntax result = IoSetOutBit(addr, bitnum)

Argument/

Parameters

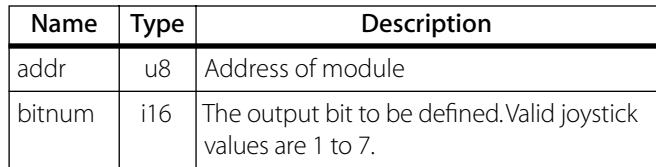

Description Sets the value of an I/O node output bit bitnum to 1. On the joystick, this will turn on a LED.

Response

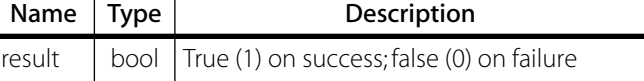

## Set Output Values

Syntax result = IoSetOutputs(addr, outval)

Argument/ Parameters

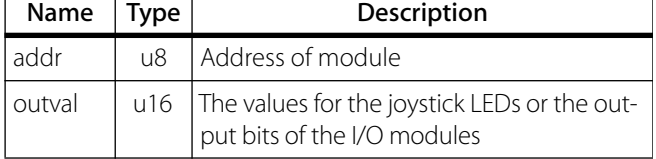

Description On the joystick, sets the values for the LEDs.

On the I/O modules, sets the values for the output bits.

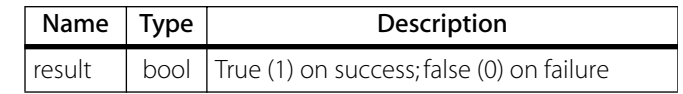

## Set PWM Value

Syntax result = IoSetPMWVal(addr, pwm1, pwm2)

Argument/ Parameters

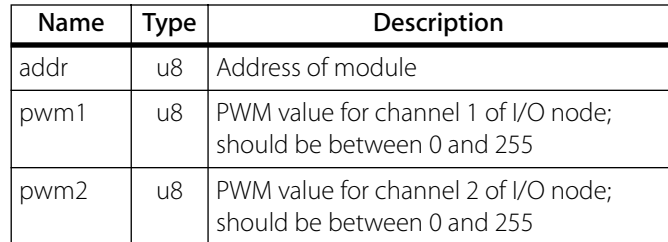

## Description **This command is valid for the I/O modules only.**

Sets the PWM values for the two channels of an I/O node.

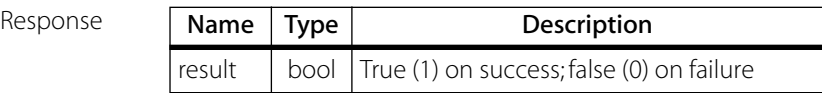

#### Set Future Output and PWM Values

Syntax result = IoSetSynchOutput(addr, outbits, pwm1, pwm2)

Argument/

Parameters

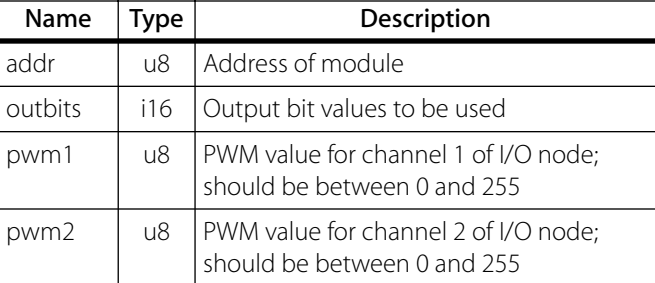

Description **This command is valid for the I/O modules only.** Specify the output bit values and the PWM values to be output at a later time when LdcnSynchOutput() is called.

Response

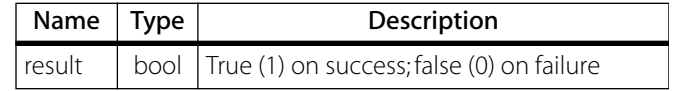

#### Set Timer/Counter Mode

Syntax result = IoSetTimerMode(addr, tmrmode)

Argument/ Parameters

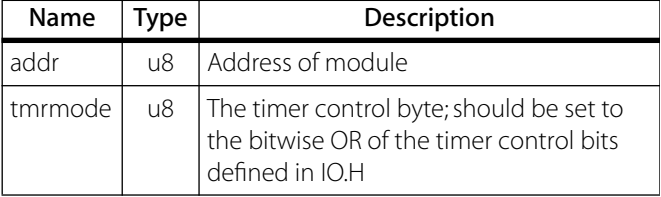

#### Description **This command is valid for the I/O modules only.**

Sets the counter/timer mode for an I/O node.

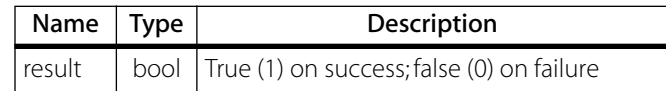

#### Synchronous Output

Syntax result = IOSynchOutput (groupaddr)

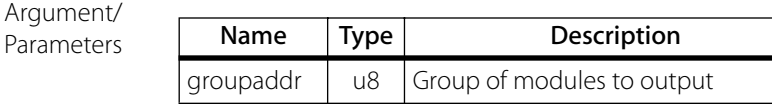

#### Definition **This command is valid for the I/O modules only.**

Synchronous output command (0x05) issued to groupaddr. that causes a group of modules to synchronously output their previously buffered output commands. This will cause an I/O module to output previously stored output bit and PWM values.

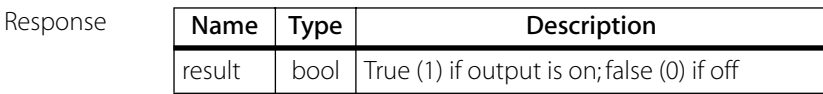

## Synchronous Input

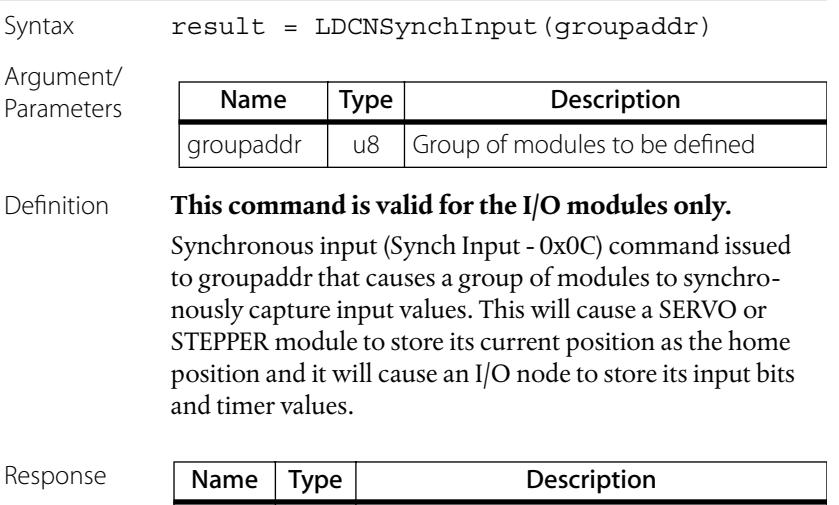

result  $\vert$  bool  $\vert$  True (1) if output is on; false (0) if off

# <span id="page-171-0"></span>**Example**

The following C++ code section example lists the sequence of function calls to do the following:

- 1. Drive a Standard Picomotor connected to channel A of the first Picomotor driver in the network, 2000 steps clockwise (forward) in position mode at a speed of 2000 Hz with an acceleration of 255.
- 2. Drive a Tiny Picomotor connected to channel B of the same driver counterclockwise (backward) at a speed of 1000 Hz in velocity mode with an acceleration of 225 until relative number of steps moved is approximately -3000.

The current position is continuously displayed in real-time.

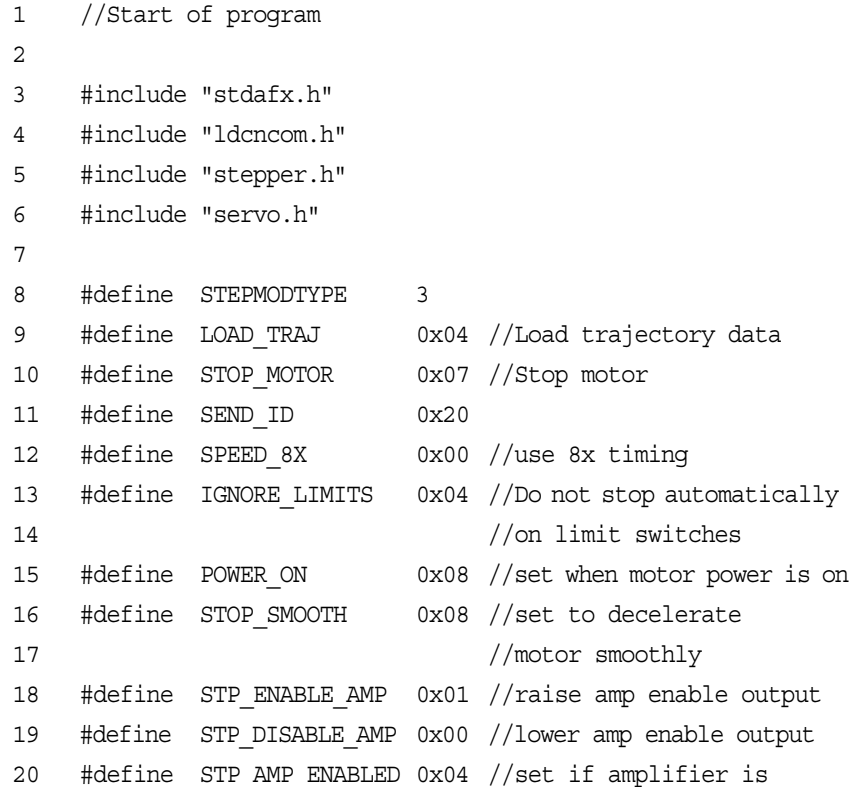

```
21 //enabled
22 #define START_NOW 0x80
23 #define LOAD SPEED 0x02
24 #define LOAD ACC 0x04
25 #define LOAD POS 0x01
26 #define SEND_POS 0x01
27 #define STEP REV 0x10 //reverse dir
28 #define TYPE_TINY 0x10
29 #define TYPE_STD 0x00
30 #define SET CH A 0x00
31 #define SET CH_B 0x01
32 
33 int main(int argc, char* argv[]) {
34 int num modules;
35 int addr;
36 byte mod_type, mod_version;
37 byte pico_addr, outval;
38 byte mode, min_speed, run_current, hld_current, ADLimit, 
em_acc, speed, acc;
39 long pos;
40 
41 num modules = LdcnInit("COM1", 19200);
42 
43 // if the network is set to != 19200 baudrate
44 // the devices will not "hear" HardReset command
45 // LdcnFullInit() sends HardReset command at all 
46 // possible baudrates
47 
48 if (!num_modules)
49 num modules = LdcnFullInit("COM1", 19200);
50 
51 if (!num_modules) {
52 printf("No Modules found at COM1\n");
53 return 1;
54 }
```

```
55 
56 // look for pico motor drivers
57 pico \text{addr} = 0;
58 for (\text{addr} = 1; \text{addr} \le \text{num} \text{ modules}; \text{addr++}) {
59 LdcnReadStatus(addr, SEND_ID);
60 mod type = LdcnGetModType(addr);
61 mod version = LdcnGetModVer(addr);
62 
63 if ((mod_type == STEPMODTYPE) && (mod_version >= 50) 
& (mod version < 60))
64 \{ \text{pico} \text{ addr} = \text{addr}; \text{break}; \}65 } 
66 
67 if (pico addr) \{68 // set parameters ----------------------------------------
69 
70 min speed = 1;71 run current = 0;
72 hld current = 0;73 ADLimit = 0;
74 em acc = 255;
75 mode = SPEED 8X; // or mode = SPEED 2X or
76 // mode = SPEED_4X
77 mode | = IGNORE LIMITS;
78 if (!StepSetParam(pico_addr, mode, min_speed, 
run current, hld current, ADLimit, em acc))
79 { printf("Communication Error"); LdcnShutdown(); return 1; }
80 
81 // Select Motor Type and Channel ------------------------
82 outval = TYPE STD | SET CH A;
83 
84 // Send output value to the device
85 StepSetOutputs(pico addr, outval);
86 
87 // Read device status
```

```
88 LdcnNoOp(pico addr);
89 if (LdcnGetStat(pico addr) & POWER ON == 0)
90 printf("Invalid channel");
91 
92 // Enable Driver ---------------------------------------
93 StepStopMotor(pico addr, STOP SMOOTH | STP_ENABLE_AMP);
94 
95 // Load Trajectory ---------------------------------------
-
96 // Position mode (Velocity mode: mode = START_NOW |
97 // LOAD SPEED | LOAD ACC;)
98 mode = START_NOW | LOAD_SPEED | LOAD_ACC | LOAD_POS;
99 pos = 25*2000;//2000 steps
100 speed = 250; // 2000 Hz101 \text{acc} = 255;//max. acc.
102 StepLoadTraj(pico addr, mode, pos, speed, acc, 0);
103 
104 // wait end of the motion
105 do { 
106 LdcnReadStatus(pico addr, SEND POS);
107 // read device status and current position
108 pos = StepGetPos(pico_addr)/25;//read steps
109 printf(" Position: %d\n", pos);
110 } while (LdcnGetStat(pico addr) & MOTOR MOVING);
111 
112 // Disable driver amp (STOP_ABRUPT can also be used 
113 // instead of STOP_SMOOTH)
114 StepStopMotor(pico_addr, STOP_SMOOTH);
115 
116 // Wait 2 secs.
117 Sleep(2000);
118 
119 // Drive different motor----------------------------------
120 // Select new Motor Type and new 
121 // Channel (Tiny Type, Channel B)
```

```
122 outval = TYPE TINY \vert SET CH B;
123 StepSetOutputs(pico addr, outval);
124 // send output value to the device
125 
126 // Read device status 
127 LdcnNoOp(pico addr);
128 if (LdcnGetStat(pico addr) & POWER ON == 0)
129 printf("Invalid channel"); 
130 
131 // Reset Position
132 StepResetPos(pico addr);
133 
134 // Enable Driver Amplifier
135 StepStopMotor(pico addr, STOP SMOOTH | STP ENABLE AMP);
136 
137 //Reload speed, mode (switch to velocity mode, 
138 //reverse direction, start with ServoStartMotion command)
139 speed = 125; // 1000 Hz140 acc = 225; // Lower acc.141 mode = LOAD SPEED | LOAD ACC | STEP REV;
142 StepLoadTraj(pico addr, mode, pos, speed, acc, 0);
143 ServoStartMotion(pico_addr);//Start motion
144 
145 // Wait for end of motion, Read device status 
146 //and current position
147 do { 
148 LdcnReadStatus(pico addr, SEND POS);
149 pos = StepGetPos(pico_addr)/25;
150 printf("Position: %d\n", pos);
151 } while (pos>=-3000);//Move approximately 3000 steps
152 
153 //Stop Motor Abruptly
154 StepStopMotor(pico_addr, STOP_ABRUPT | STP_ENABLE_AMP);
155 
156 // Disable driver amp
```
157 StepStopMotor(pico\_addr, STOP\_ABRUPT); 158 } 159 160 LdcnShutdown(); 161 162 return 0; 163 } 164

# <span id="page-178-0"></span>**Computer Control: Global Definitions**

# **Addressing**

## **Dynamic Addressing**

Rather than using the hard-wired or switch-selected address of each DCN node, the host dynamically sets the address of each node with the aid of the daisy-chained Network In and Network Out lines. This allows additional DCN nodes to be added to an RS-485 network with no hardware changes.

On power-up, Network In of the first DCN node is pulled low, its communication is enabled, and the default address is 0x00. When a command is issued to give this node a new unique address, it will lower its Network Out line. Connecting Network Out to the Network In of the next node on the network will enable its communication at the default address of 0x00. Repeating this procedure allows a variable number of controllers present to be given unique addresses.

## **Group Addresses**

In addition to the individual address, each node has a secondary group address. Several DCN nodes may share a common group address. This address is useful for sending commands which must be performed simultaneously by a number of nodes (e.g., LdcnChangeBaud(), etc.).

When a driver or joystick receives a command sent to its group address, it will execute the command but not send back a status packet. This prevents data collisions on the shared response line. When programming group addresses, however, the host can specify that one

member of the group is the "group leader." The group leader will send back a status packet just like it would for a command sent to its individual address.

The group address is programmed using the LdcnSetGroupAddr() command.

# **Intelligent Picomotor Driver**

# **Driver Identification**

After power-up or LdcnHardReset() command and before first StepStopMotor() command with bit 0 set, input bits IN0 to IN5 from the input byte are used to identify the device type.

For Model 8751-C, the identification number is 0x00. For the Model 8753, the identification number is 0x01. The identification sequence should occur after initializing the network and reading the device type and version:

- **1.** Read the states of input bits IN0 to IN5.
- **2.** Set OUT4 to 1.
- **3.** Read the states of input bits IN0 to IN5.

If the input states are inverted (see table below), the device's identification number is the value in Step 1.

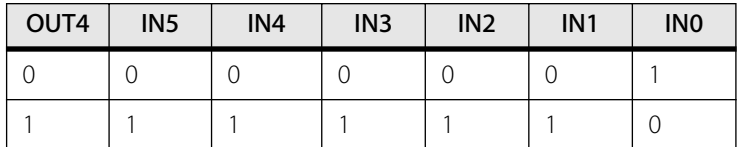

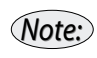

*The identification number is valid until first set to clear transition of OUT 4 or before the first Stop Motor command with bit 0 set.*

An example of an identification sequence is as follows:

 $\frac{1}{2}$  C++ code segment to verify that a module at address pico addr is a Picomotor Driver.

LdcnReadStatus(pico addr, SEND INBYTE);
```
id1=StepGetInByte(pico_addr);
StepSetOutputs(pico_addr, 0x10);
LdcnReadStatus(pico addr, SEND INBYTE);
id2=StepGetInByte(pico_addr);
StepSetOutputs(pico addr, 0);
id1 &= 0x3F; //six bits ID
id2 = 0 \times C0;
if ((id1 == - id2) & & (id1 == 1))//This is a Picomotor drive
}
```
### **Driver Motor Selector**

The Model 8753 has five internal control signals, OUT0 to OUT4, used to control the motor connector and type selector. OUT0 and OUT1 select the motor connector. OUT2 and OUT3 are reserved and should be cleared. OUT4 selects between the driver signal for the Standard Picomotor or Tiny Picomotor. The current motor type and connector selection can be changed after sending StepStopMotor () command with bit 0 in the stop control byte cleared. If the selected motor connector is not supported, bit 3 in the status byte will be cleared. The sequence to select another channel and/or change the motor type is as follows:

**1.** StepStopMotor() command with bit 0 cleared (stop motion and disable motor driver).

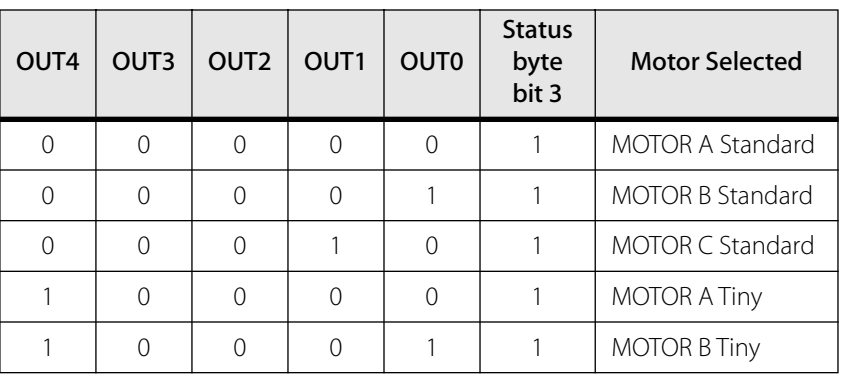

**2.** StepSetOutputs() command with desired motor connector (see table below).

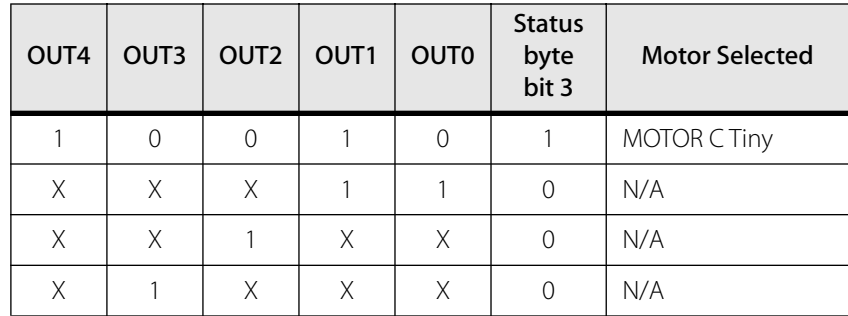

**3.** StepStopMotor() command with bit 0 of the stop control byte set will enable the selected motor if bit  $3 = 1$ .

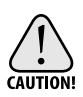

*A Picomotor can be damaged if it is driven with the wrong type of driver signal for an extended period of time, so it is important to ensure that the motor driver is configured to generate the correct driver signals.*

# **Model 8753 Open-Loop Driver Diagnostic**

The Model 8753 is protected against motor output short and overtemperature. In addition, a missing motor can be detected while moving in negative direction. Two commands are required to gather complete diagnostic information. Status byte bit 2 (Motor On) and IN0 (STOP), IN1, and IN2 from the input byte are used for diagnostic. Motor On comes from LdcnGetStat (). INx come from StepGetInByte().

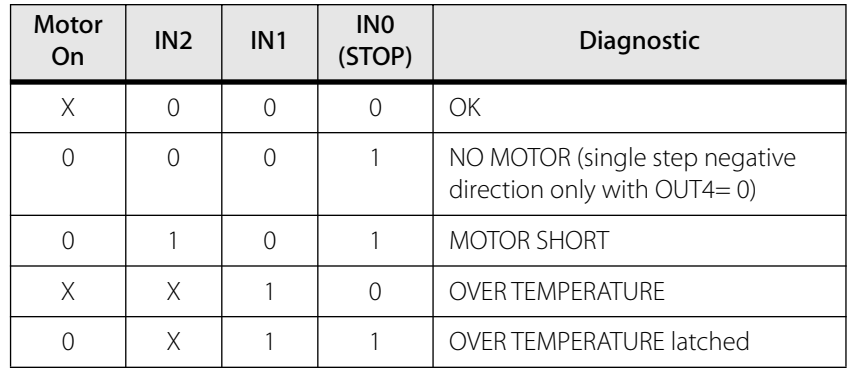

## **Model 8753 Driver Velocity Profile Mode**

Velocity profile mode is used to smoothly accelerate from one velocity to another. Commanded velocities are specified as integer values between 1 and 250. Minimum and maximum velocities for the different speed modes appear in the table below:

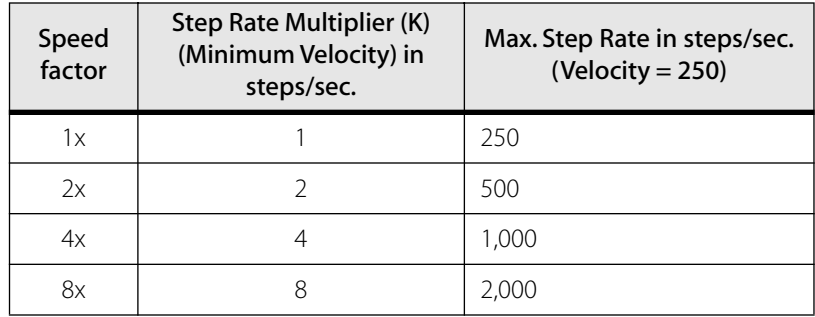

#### Step Rate Multipliers and Maximum Velocities for Different Speed Factors

The actual velocity V in steps per second can be obtained using the formula  $V = S * K$ , where

*S* is commanded velocity (range 1 to 250) and

*K* is the step rate multiplier for current speed factor (see the table)

The acceleration or deceleration is achieved by incrementing (or decrementing) the current integer velocity value by one until the goal velocity is reached. The actual time for acceleration from one velocity to another can be obtained using the formula:

 $T_{acc}$  =  $(64 - 0.25 * Acc) * (51 - 50)$  | in ms, where

*Acc* is the acceleration value (range 1–255),

*S0* is current velocity (range 1–250),

*S1* is target velocity (range 1–250), and

*T*<sub>acc</sub> is the time to accelerate from velocity *S0* to *S1* with acceleration *Acc*

#### Examples

**1.** Accelerating to velocity 125 with minimum profile velocity = 25 and acceleration = 100.

Acc = 100,  $S0 = 25$ ,  $S1 = 125$ .

 $|(64-0.25 * 100) * (125-25)| = |39 * 100| = |3900| = 3900$  ms (3.9 s)

**2.** Decelerating from velocity 125 to stop with minimum profile velocity = 25 and acceleration 100.

Acc = 100,  $S0 = 125$ ,  $S1 = 25$ .

 $|(64-0.25 * 100) * (25-125)| = |39 * (-100)| = |-3900| = 3900 \text{ ms} (3.9 \text{ s})$ 

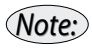

*To change the direction of motion, a stop command must first be issued before a velocity in the opposite direction is commanded.*

## **Model 8753 Driver Power-Up and Reset Conditions**

On power-up or reset, the following state is established:

- Motor position is reset to zero.
- Velocity and acceleration values are set to zero.
- All parameters are set to zero.
- All outputs are cleared.
- The motor driver is disabled.
- The default status data is the status byte only.
- The individual address is set to 0x00.
- The group address is set to 0xFF (group leader is not set).
- Communications are enabled or disabled depending on "A in."
- "A out" is HIGH, disabling the next drive communications.
- The baud rate is set to 19.2 Kbps.

## **Model 8753 Driver: Define Status Items Byte**

#### Default =  $0x00$

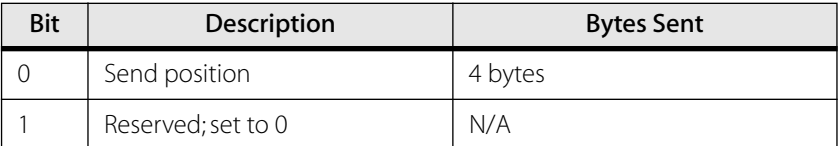

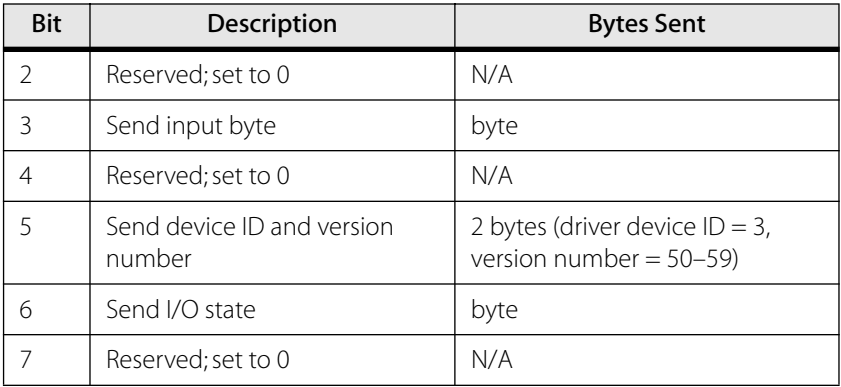

# **Model 8753 Driver: Status Byte**

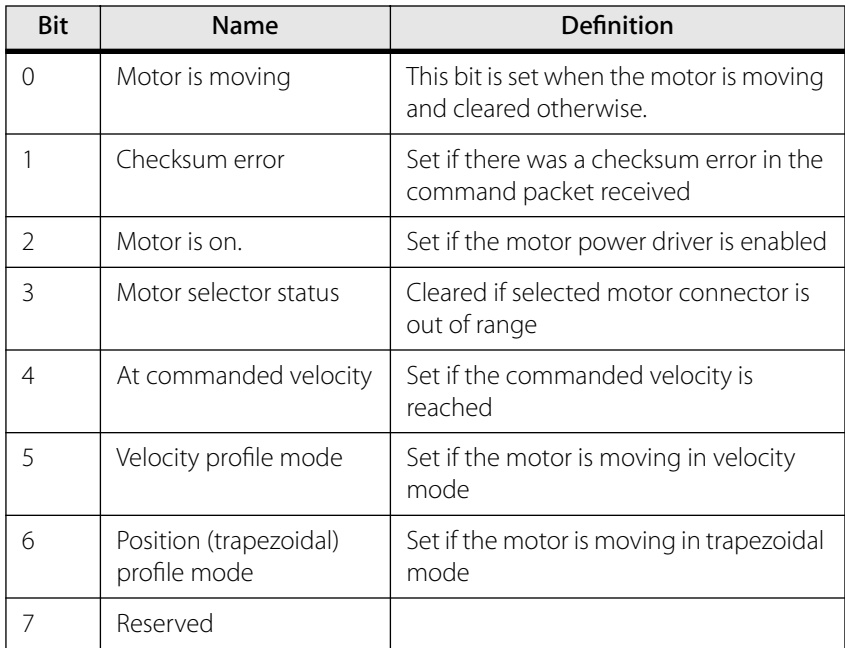

# **Model 8753 Driver: Input Byte**

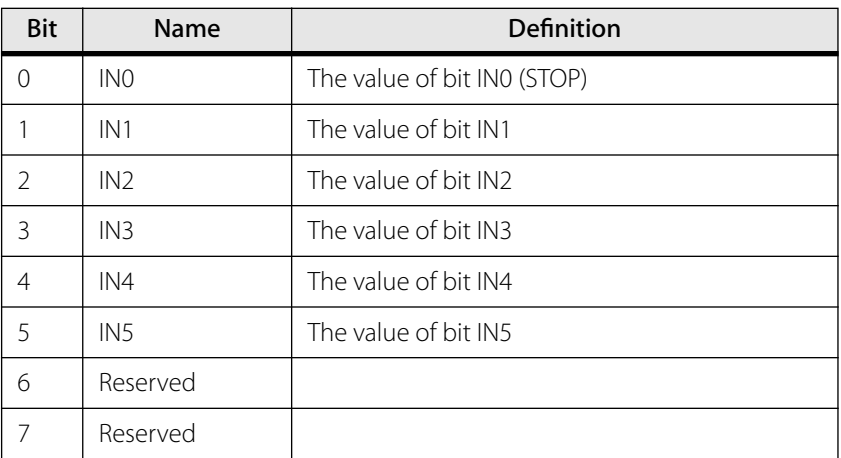

## **Model 8753 Driver: I/O State Byte**

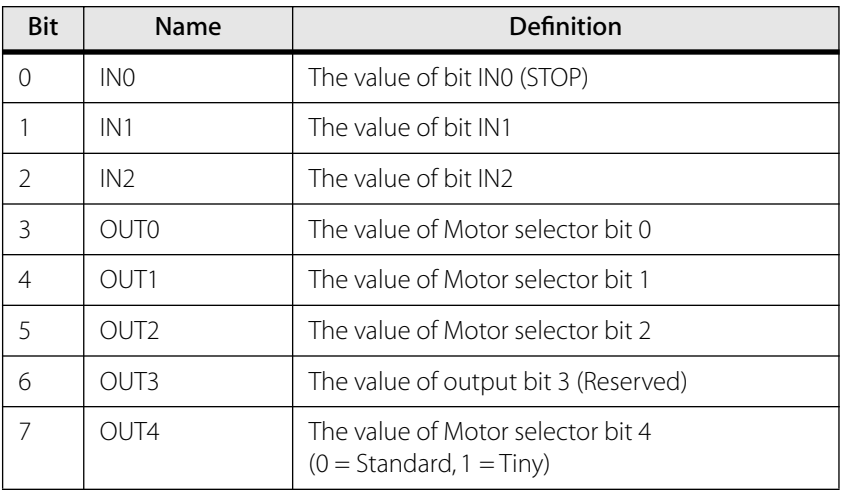

*Note: IN0, IN1 and IN2 in input byte and I/O state byte are the same inputs.*

# **Closed-Loop Picomotor Driver**

## <span id="page-186-0"></span>**Model 8751-C Closed-Loop Driver Diagnostic**

The Model 8751-C is protected against and can detect and report status on overtemperature, missing motors, shorted motors, stuck motors, encoder errors. In addition, it has a STOP input which will disable motion when open-circulated.

The diagnostic information is different depending on whether or not the Servo is enabled (defined by ENABLE\_SERVO bit of mode sent to ServoLoadTraj(), and possibly reset by ServoStopMotor()).

#### Status Bits and LED

Bit 3 (Power on), bit 5 (Reverse Limit) and bit 6 (Forward Limit) of Status Byte and bit 0 (Index) of Auxiliary Status byte are used for reading input signals and drive diagnostics as shown in the tables below. Using DLL control, the status can be read by LdcnGetStat() and auxiliary status by ServoGetAux(). The driver's LED also can be used for diagnosis.

#### Servo Mode Of

In the SERVO OFF condition, the Forward Limit and Reverse Limit bits are used to indicate over-temperature and external STOP conditions as shown below. Bit 4, position error, may be in either state with the SERVO OFF, depending on the last result before the driver was disabled.

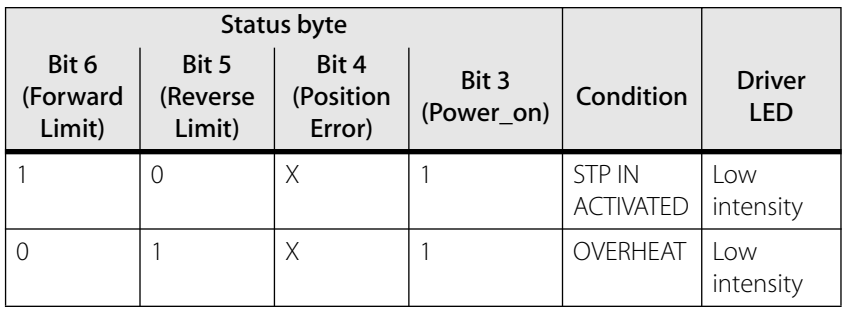

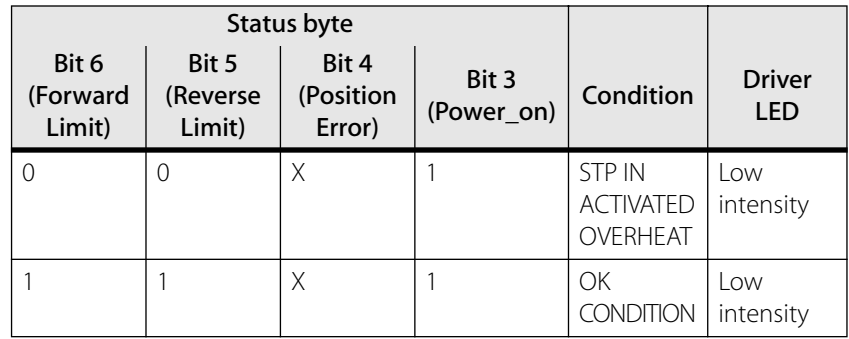

Thus, the status codes 0x59 and 0x49 correspond to external STOP activated. 0x39 and 0x29 correspond to driver overheated. 0x19 and 0x09 correspond to both external stop and driver overheated. The normal condition for Servo Off is 0x79 or 0x69, which mean that the driver will operate on receipt of a move command.

#### Servo Mode ON and Power Driver ON condition

Diagnostic bits. In the SERVO ON condition, the Forward Limit and Reverse Limit bits show the condition of the limit sensors.

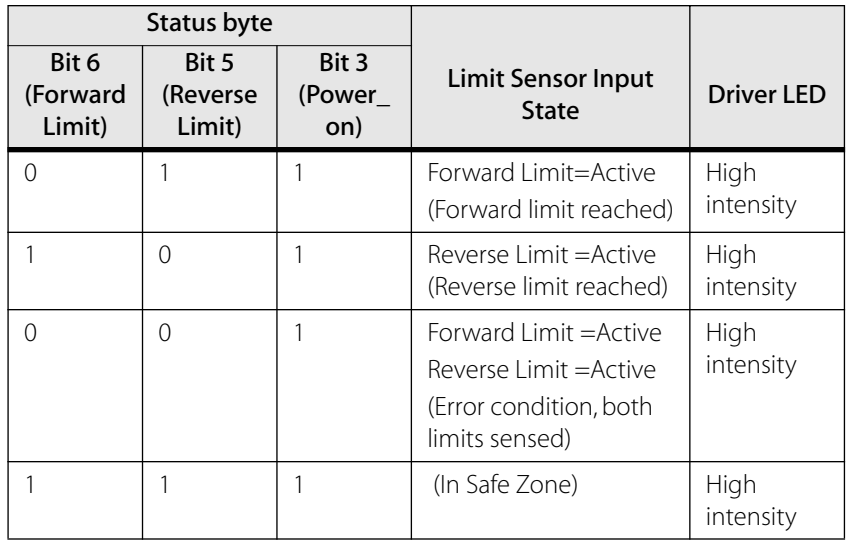

#### Servo Mode ON and Driver Fault (Power will not enable)

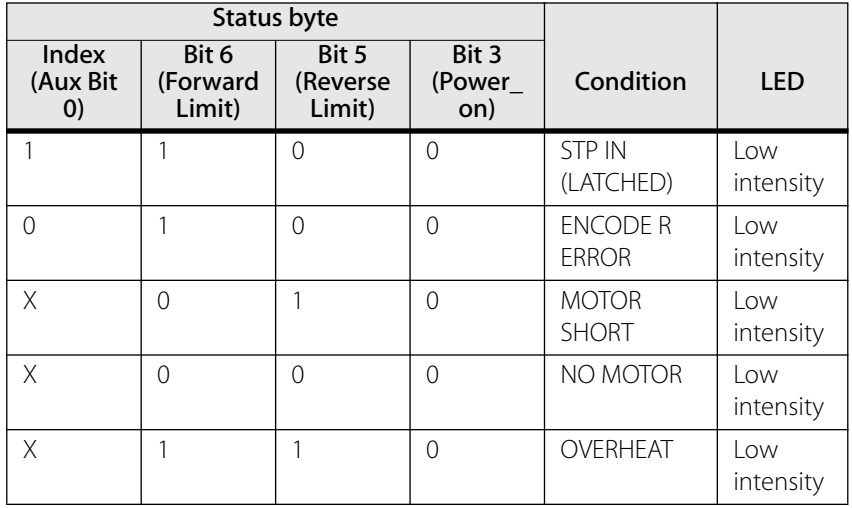

Diagnostic status bits 5 and 6 are used to display driver fault error codes.

Thus, 0x51 corresponds to External STOP or Encoder Fault (differential signal not detected). The Auxiliary status byte, bit 0 identifies which; 0x31 corresponds to a motor short circuit, 0x11 corresponds to missing motor, and 0x71 corresponds to driver over temperature.

#### **Model 8751-C Driver Power-Up and Reset Conditions**

On power-up or reset, the following state is established:

- Motor position is reset to zero.
- Velocity and acceleration values are set to zero.
- All parameters are set to zero.
- All outputs are cleared.
- The motor driver is disabled.
- The default status data is the status byte only.
- The individual address is set to 0x00.
- The group address is set to 0xFF (group leader is not set).
- Communications are enabled or disabled depending on "A in."
- "A out" is HIGH, disabling the next drive communications.
- The baud rate is set to 19.2 Kbps.

# **Model 8751-C Driver: Status Byte**

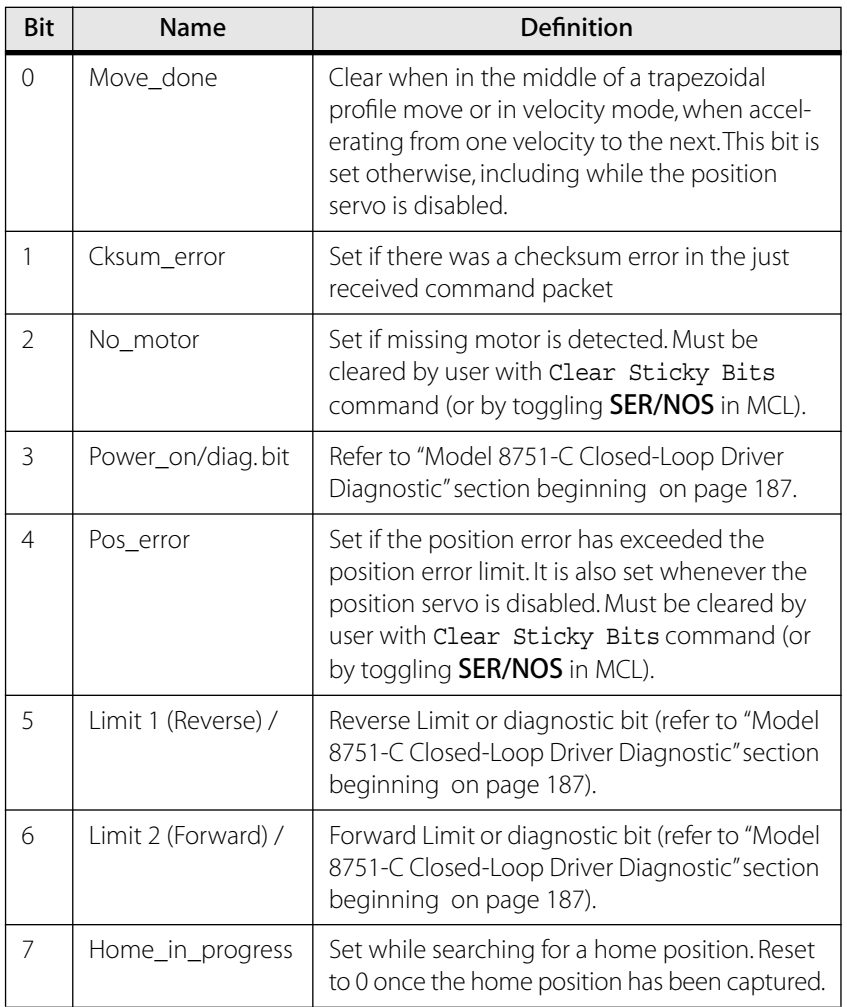

# **Model 8751-C Driver: Auxiliary Status Byte**

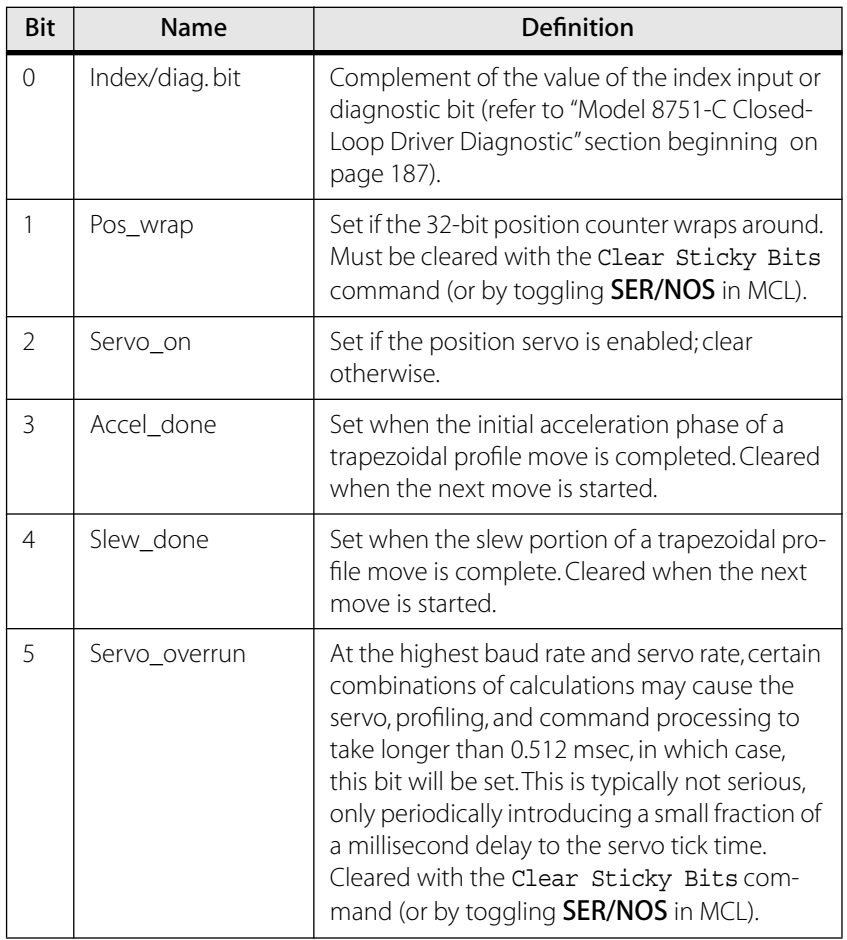

# **Joystick**

# **Joystick: Define Status Items Byte**

Default =  $0x00$ 

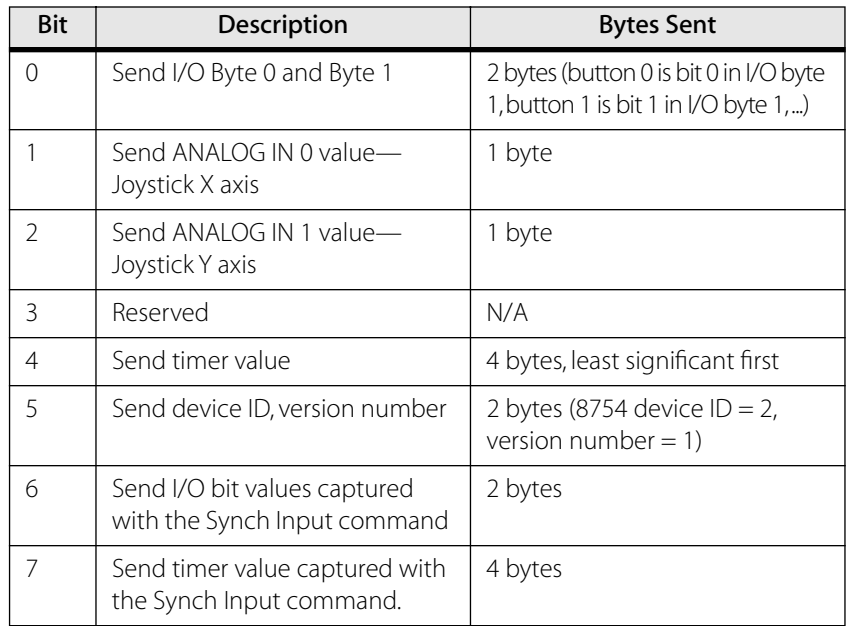

# **Joystick: Status Byte**

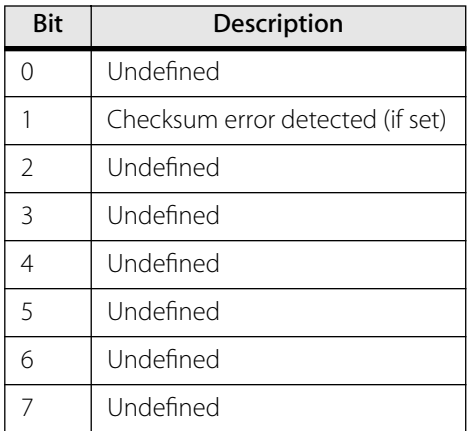

# **Troubleshooting**

# **Closed-Loop Picomotor Driver**

#### **Motor Does Not Move**

When the motor attached to a closed-loop Picomotor does not move, it could indicate any of the following:

- **The Picomotor is at the end of its travel range.** Servocontrolled moves are disabled when the limit sensors on the closed-loop picomotor are triggered. Reposition motor to within its travel range.
- **A motor is not connected to the selected driver.** Check the connections or switch to the correct driver.
- **The driver amplifier has been disabled.** In MCL, use MON <driver> to enable the amplifier.
- **The motor or driver may have encountered a fault condition.**  Check for fault conditions using the STA command (see Status Items section for definitions of fault conditions)

# **Motor Does Not Move Proper Number of Encoder Counts for Requested Motion**

When the motor does not move the proper number of encoder counts, it could indicate any of the following:

• **The picomotor is at the end of its travel range.** Servocontrolled moves are disabled when the limit sensors on the closed-loop picomotor are triggered. Reposition the motor to within its travel range.

- **The driver is not in closed-loop mode.** In MCL, use SER <driver> to ensure closed-loop motion. Under DLL control, mode bit 4 determines if a motion is to be performed in closed-loop mode.
- **The motor is stuck or obstructed.** This should cause the Position Error status, as the servo loop is unable to reach target. You can use a wrench to turn the end of the motor drive screw to check for obstructions.

## **Driver LED is Dim**

If the closed-loop driver's LED is dim, this indicates that the motor amplifier is disabled. Either a user command or error condition has caused the amplifier to disable. Enable the amplifier using MON <driver>. If the LED remains dim, check driver status with STA or LdcnGetStat ().

# **Joystick**

## **Moving the Joystick Does Not Move Any Picomotors**

When moving the joystick does not move any Picomotors, it could indicate any of the following:

- **The Picomotor is at the end of its travel range**.
- **A motor is not connected to the selected axis**. Check the connections, or switch to another axis.
- **The cables are not connected or are loose.** Check the connections.
- **The joystick is disabled.** If all three driver LEDs are on, the joystick has been manually disabled. Press the Set Axis/Enable button and then the X+Y/Enable button on top of the joystick to enable it for use.
- **The joystick may be locked from another port** (all LEDs on the joystick will be lit if it is locked). An Unlock or JON MCL command must be issued from the controlling port in order for the joystick to switch from command mode to stand-alone mode.
- **Both joystick axes are disabled**. If two driver LEDs are on but no motor LEDs are lit, then no motors have been assigned. See ["Selecting the Motors to Control" on page 41](#page-40-0) for instructions.

## **Picomotor Moves Too Slow (or Too Fast)**

The joystick speed has been changed. Push down the Driver and X+Y Enable buttons at the same time to toggle between slow and fast speeds.

# **All LEDs on Joystick are On**

The network controller is set to command mode, and the joystick is disabled. Use the Unlock or JON command from MCL to switch to stand-alone mode and enable the joystick.

# **No LEDs on Joystick are On**

If no LEDs are lit on the joystick:

- **The joystick may not be connected to the network.** Check the cable connections.
- **The joystick may not have power.** Verify that the joystick dip switch settings are in the default position ([page 232\)](#page-231-0). If the dip switch settings are correct, refer to the ["Setting Up" chapter](#page-22-0)  [beginning on page 23](#page-22-0) to check that your set-up is correct.

## **Three Driver LEDs on Joystick are On**

The joystick is disabled. Press the Set Axis/Enable button and then the X+Y/Enable button to enable the joystick.

## **Motor Light on Joystick Will Not Illuminate**

The motor is already programmed for the other axis, or the motor is not selected. Press the Motor button until the desired motor is selected.

# **Driver LED on Joystick Cannot Be Selected**

The Picomotor driver was not present during boot-up. Connect the driver and reboot. (This can be done either with a power-up or by pressing the Set Axis/Enable, Driver, and Motor buttons on the joystick.)

#### **Set X and Set Y LEDs Flash on Joystick**

No drivers are detected or present on the network. Check your connections and reboot.

# **Joystick Axes Settings Return to Default After Power-Up**

The battery backup for the RAM is not enabled on the network controller. Verify that SW5 on the controller is on (the switch setting should be up).

# **Hand Terminal**

### **Picomotor Does Not Respond to Keypad Commands**

If the picomotor is not responding to keypad commands, it may indicate one of the following:

- **The hand terminal is locked out from another port.** To unlock, issue an Unlock command from the controlling port, or press the Motor and X+Y Enable buttons on the joystick.
- **The joystick is not turned off.** "J" will appear in upper left corner of display. Press Shift and then JOF to turn off joystick.

## **Picomotor Moves Too Slow (or Too Fast)**

The speed has been changed. Press Shift then Hi/Lo on the hand terminal to toggle between slow and fast speeds (fine and coarse). To set specific speed, you will need to issue a VEL command from one of the other ports.

# **Network Controller**

#### **Network Controller LED Flashes**

The joystick is not connected to the network. Check the cable connections.

## **Speed Values Return to Default After Power-up**

The changes to the speed values were not saved before shutdown. After using MCL commands to change speed values, issue a SAV command to retain the values.

# **MCL Commands Not Functioning Correctly**

If the REL, FOR, and REV commands are not functioning as desired, try sending a JOF command first.

### **No Line Feeds When Using MCL in Hyperterminal**

You may experience problems with line feeds in some versions of Hyperterminal. An alternate program, Network Controller Terminal, is available on the New Focus web site.

# **Ethernet Controller**

#### **Picomotor Does Not Respond to Commands**

The Ethernet may not be not hooked up to Ethernet controller. Check the LED: it will be flashing if connection is being made. If the LED is on but not flashing, an Ethernet connection has not been made.

#### **Picomotor Does Not Move with MCL Commands**

If the picomotor is not responding to keypad commands, it may indicate one of the following:

- The joystick is not disabled. Issue a JOF command to disable it.
- **There is a "lock" from one of the other ports.** To unlock, issue an Unlock command from the controlling port, or press the Motor and X+Y Enable buttons on the joystick.

# **Specifications**

# **Model 8753 Intelligent Picomotor Drivers**

# **Driver Mechanical Drawings**

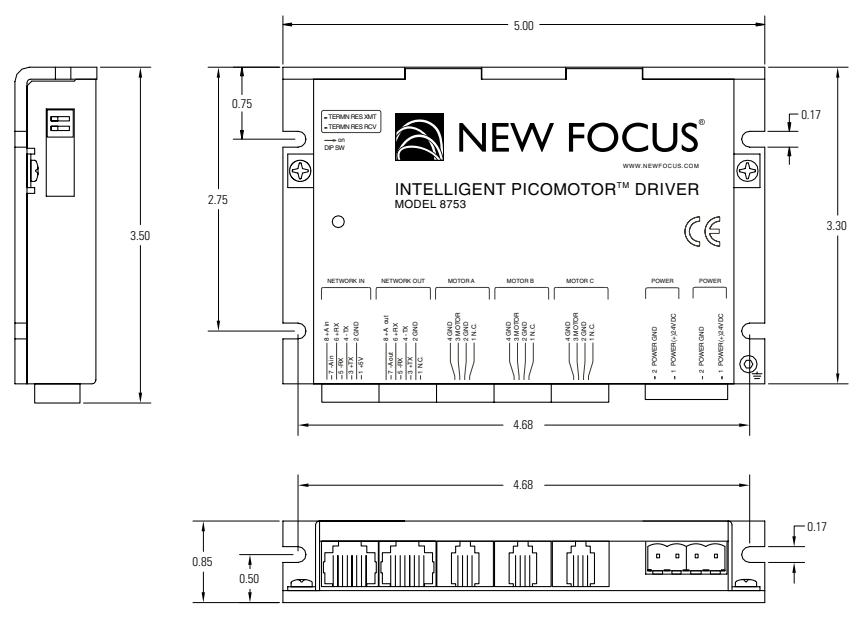

Note: All dimensions are in inches.

#### **Driver Characteristics**

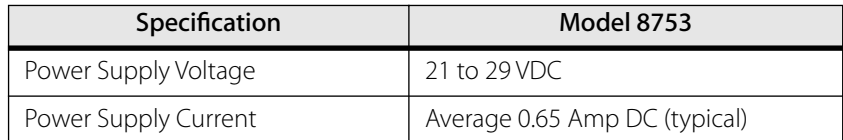

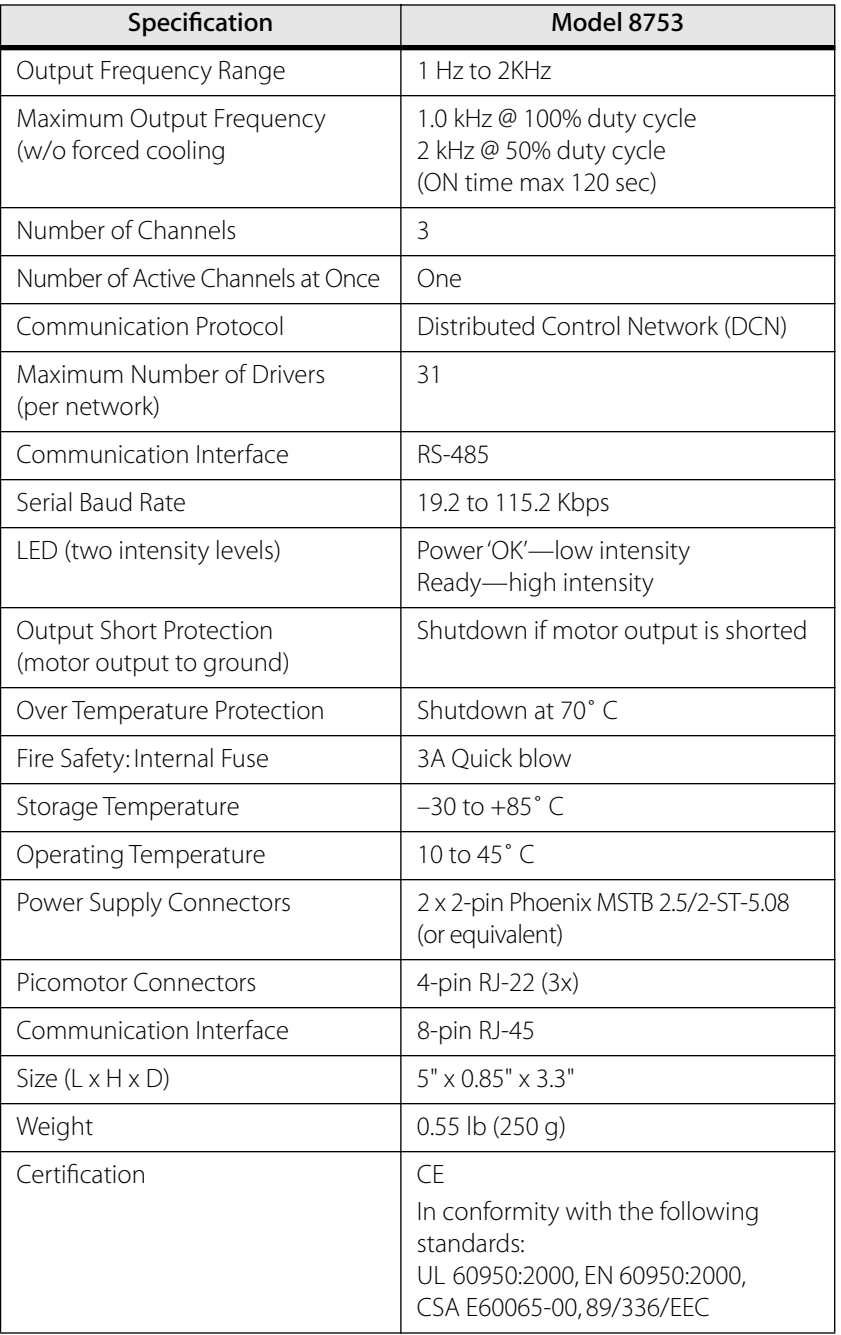

Note: Rated at 25 °C ambient, POWER  $(+) = 24VDC$ 

## **Driver Pinouts**

#### Driver DIP Switches

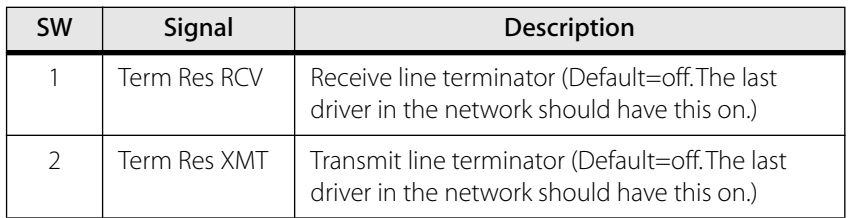

#### Driver Power

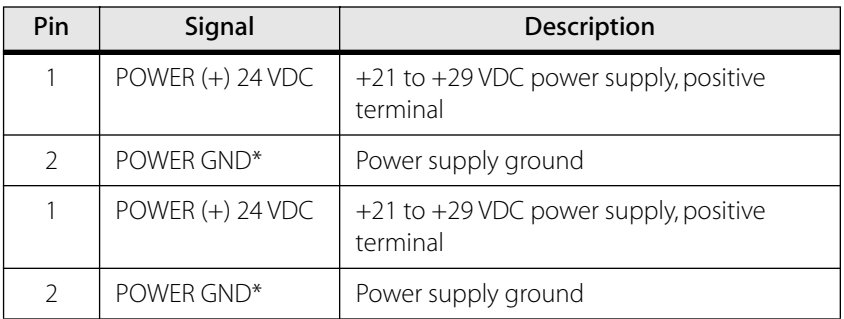

\* POWER GND and GND are electrically connected. Driver's case is isolated from the circuitry and can be grounded externally.

#### Driver Motor A, Motor B, and Motor C Connectors

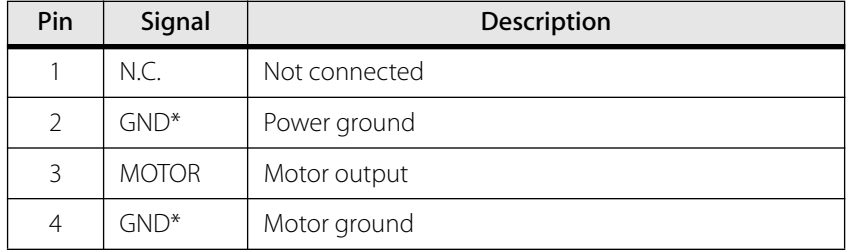

\* POWER GND and GND are electrically connected. Driver's case is isolated from the circuitry and can be grounded externally.

#### Driver Network Out

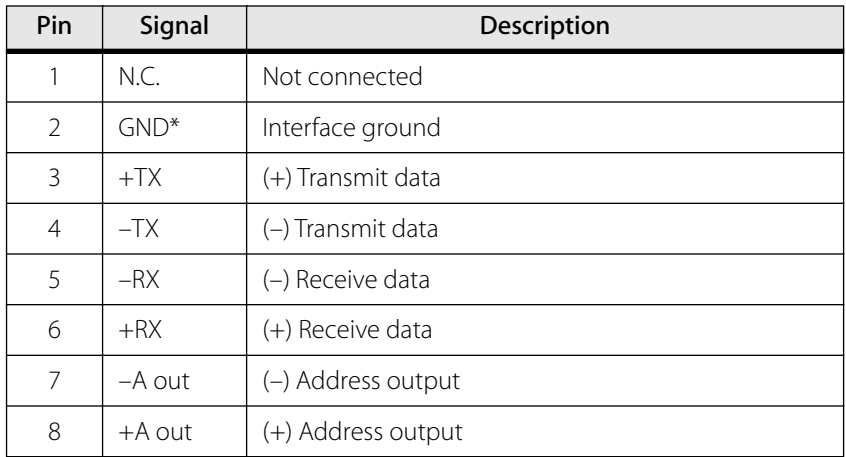

\* POWER GND and GND are electrically connected. Driver's case is isolated from the circuitry and can be grounded externally.

#### Driver Network In

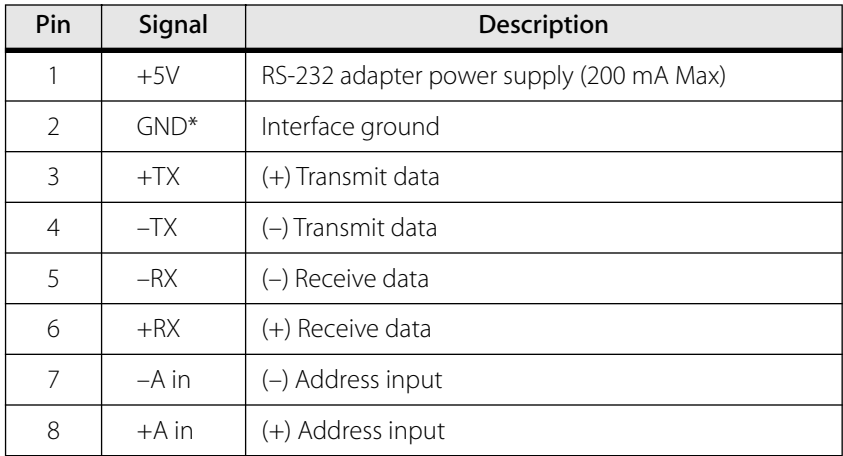

\* POWER GND and GND are electrically connected. Driver's case is isolated from the circuitry and can be grounded externally.

# **Model 8751-C Closed-Loop Picomotor Drivers**

#### **Driver Mechanical Drawings**

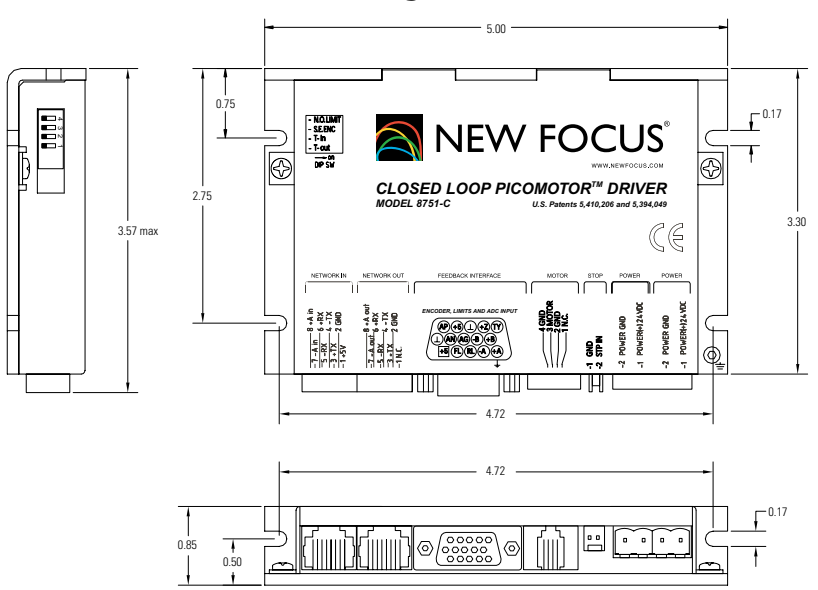

## **Driver Characteristics**

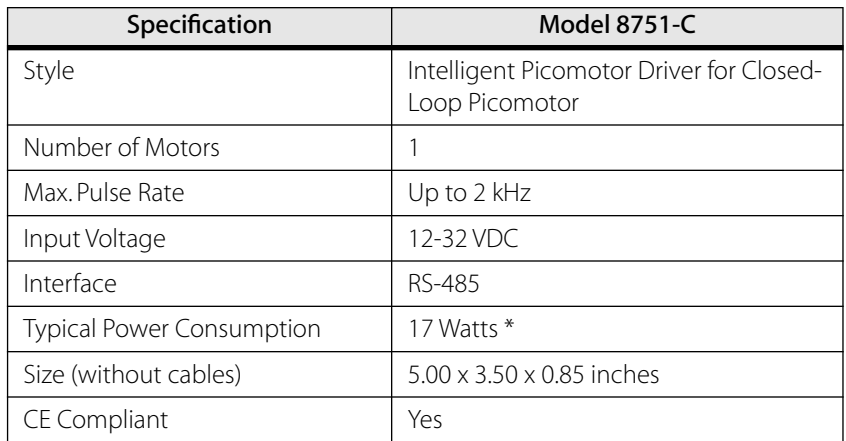

\* At 2-kHz sustained speed

## **Driver Dip Switch**

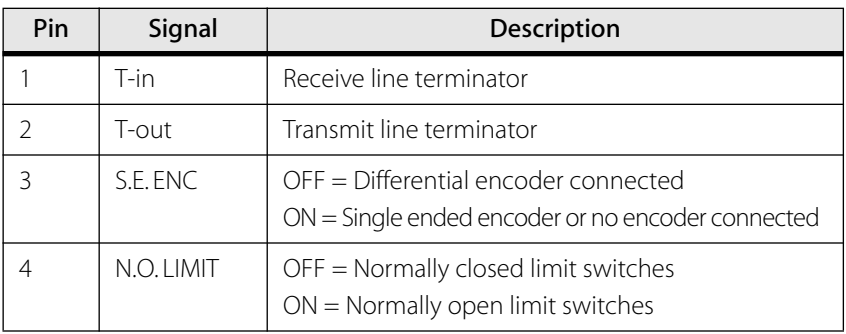

# **Driver Pinouts**

#### Driver Dip Switch

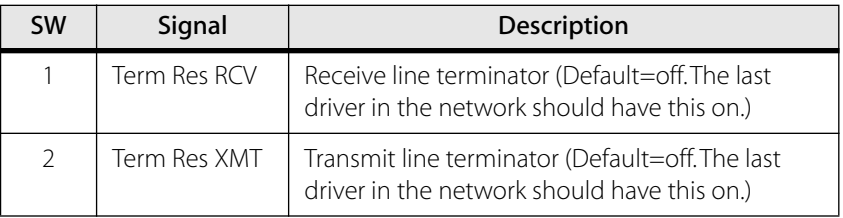

#### Driver Power (CN1)

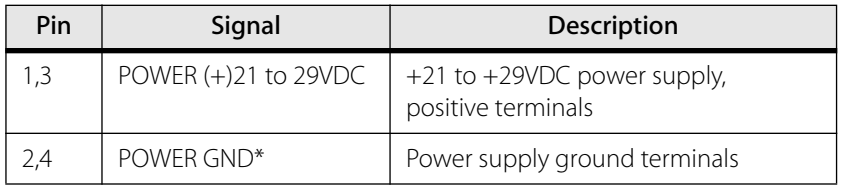

\* POWER GND and GND are electrically connected. Driver's case is isolated from the driver's circuitry and may be grounded externally.

#### Driver Stop (CN2)

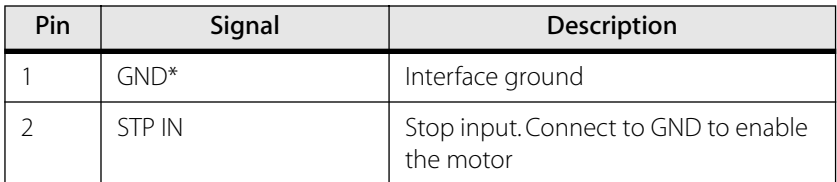

\* POWER GND and GND are electrically connected. Driver's case is isolated from the driver's circuitry and may be grounded externally.

#### Driver Motor (CN3)

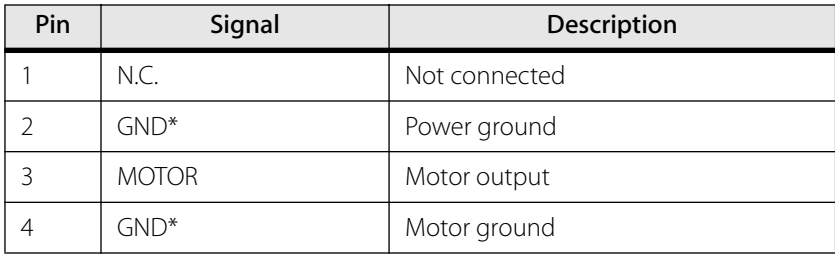

\* POWER GND and GND are electrically connected. Driver's case is isolated from the driver's circuitry and may be grounded externally.

#### Driver Feedback Interface (CN4)

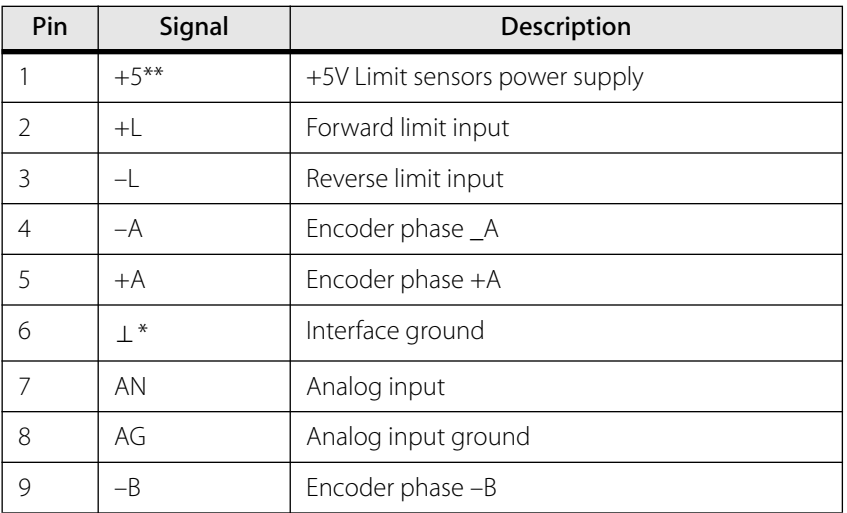

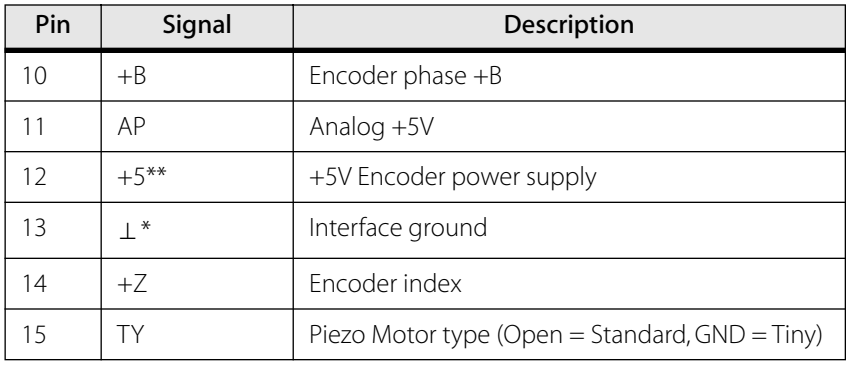

\* POWER GND and GND are electrically connected. Driver's case is isolated from the driver's circuitry and may be grounded externally. \*\* 0.25A Max for all outputs combined.

#### Driver Network Out (Slave) (CN5)

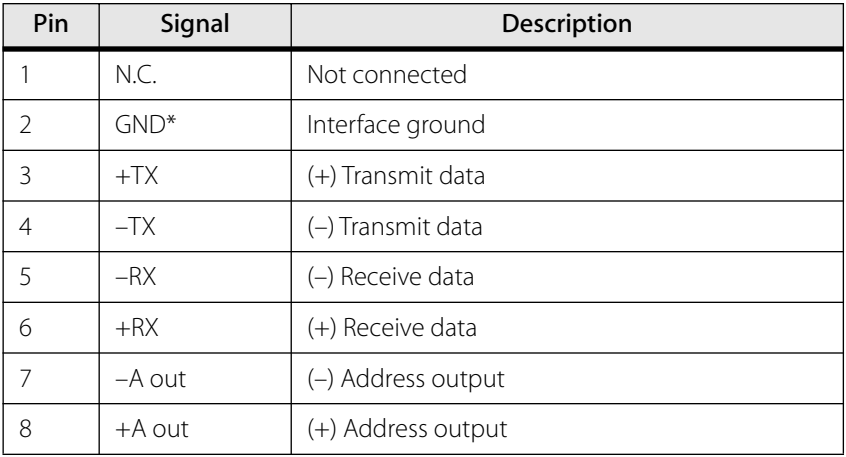

\* POWER GND and GND are electrically connected. Driver's case is isolated from the driver's circuitry and may be grounded externally.

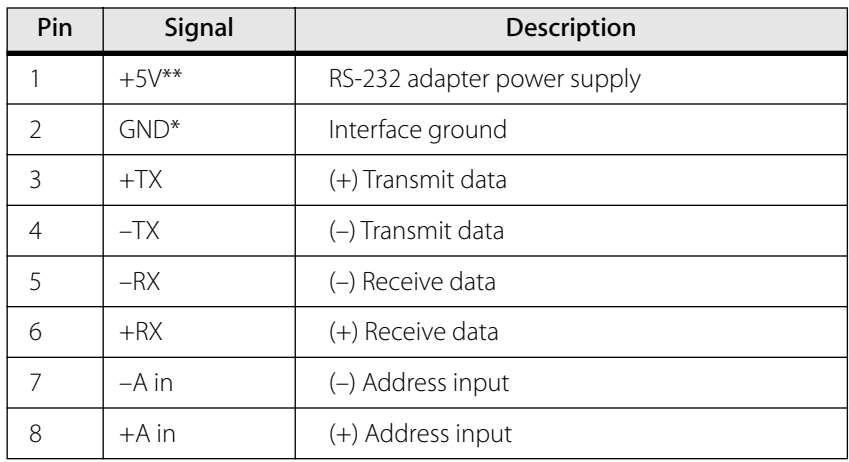

#### Driver Network In (Host) (CN6)

\* POWER GND and GND are electrically connected. Driver's case is isolated from the driver's circuitry and may be grounded externally. \*\* 0.25A Max for all outputs combined.

# **Model 8750 Intelligent Picomotor Network Controller**

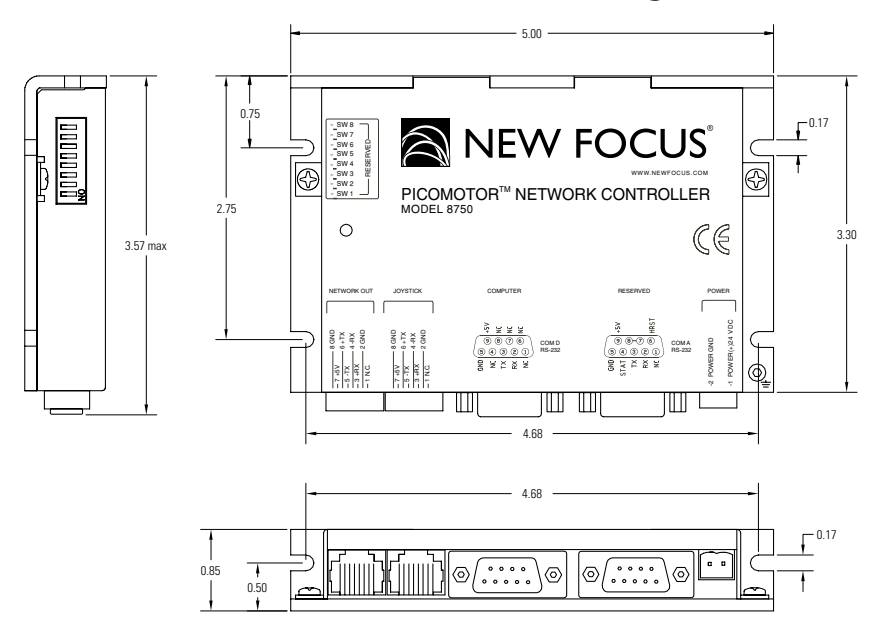

#### **Network Controller Mechanical Drawings**

Note: All dimensions are in inches.

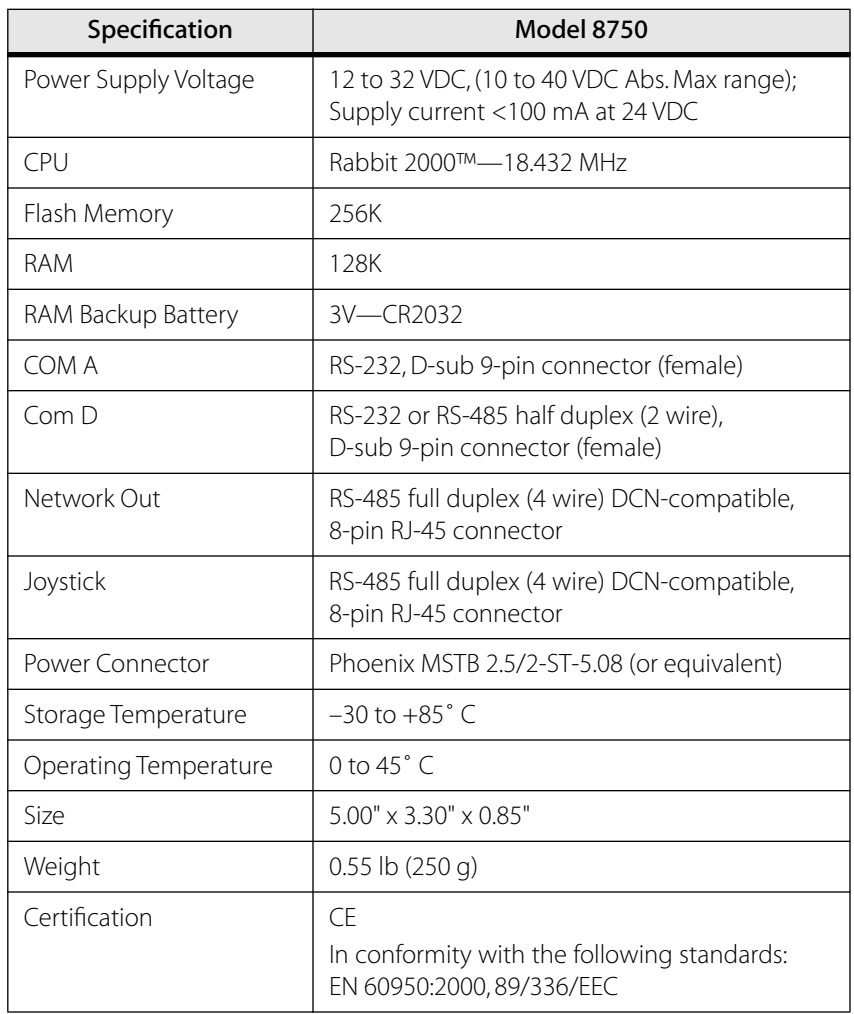

# **Network Controller Characteristics**

Note: Rated at 25˚C ambient, POWER(+) 24VDC

#### **Network Controller Pinouts**

#### Network Controller DIP Switches

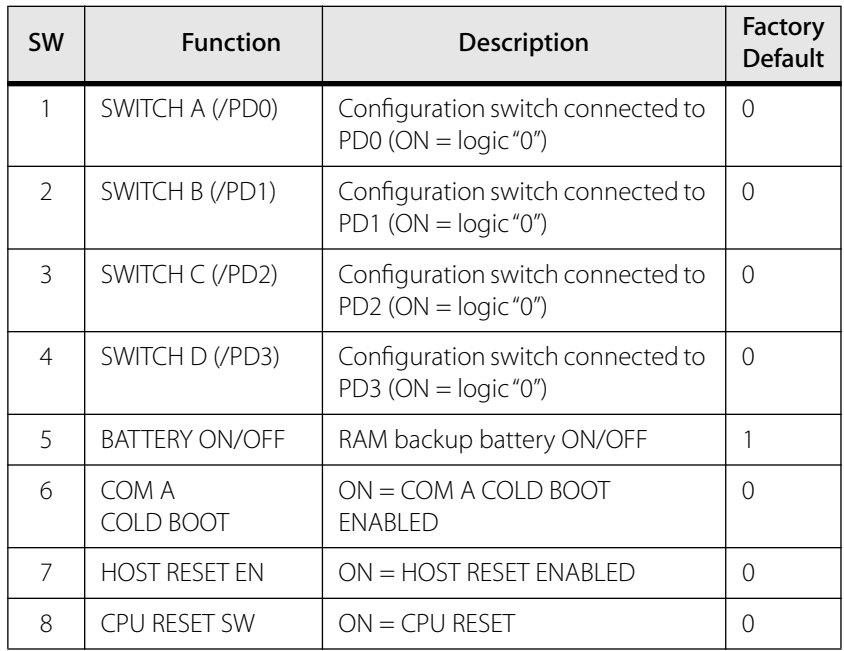

#### Network Controller Power Connector

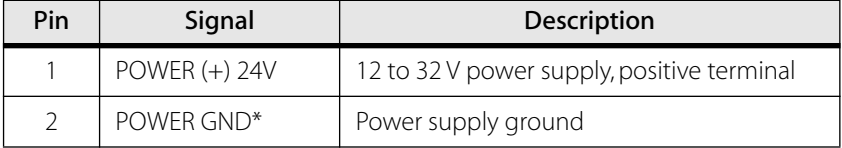

#### Network Controller COM A Connector

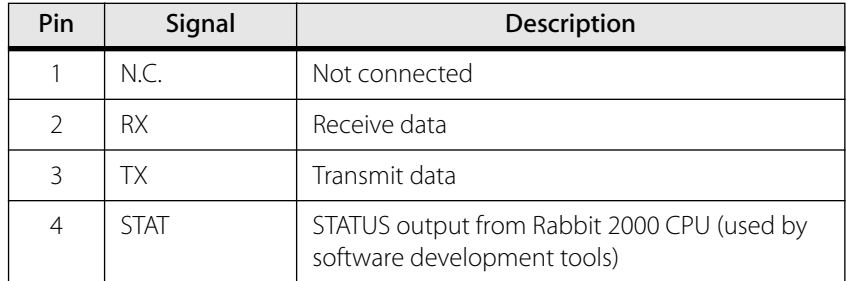

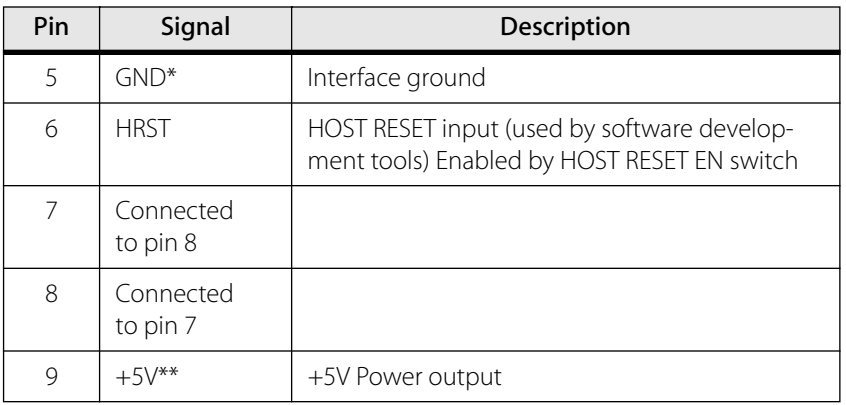

- \* POWER GND and GND are electrically connected. Controller's case is isolated from the circuitry and can be grounded externally.
- \*\* 250-mA maximum for all outputs combined.

#### Network Controller COM D

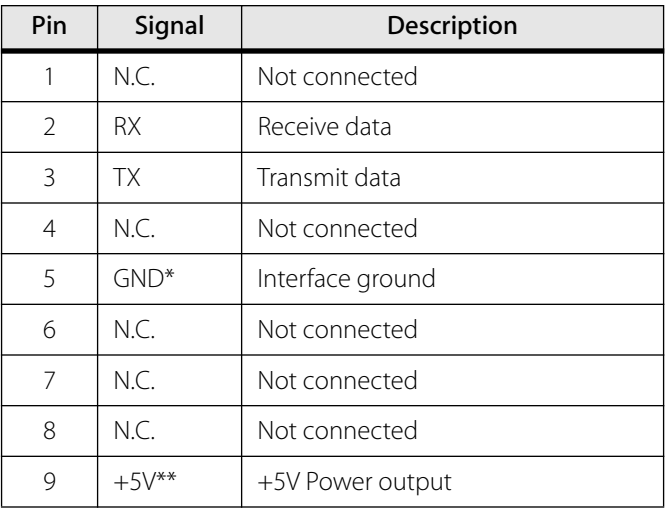

- \* POWER GND and GND are electrically connected. Controller's case is isolated from the circuitry and can be grounded externally.
- \*\* 250 mA MAX for all outputs combined.

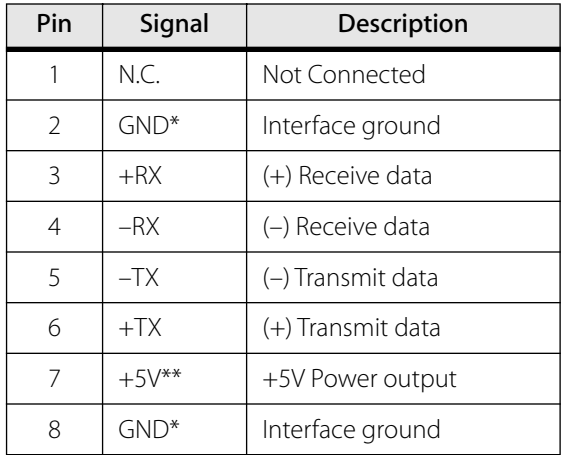

#### Network Controller Joystick Connector

- \* POWER GND and GND are electrically connected. Controller's case is isolated from the circuitry and can be grounded externally.
- \*\* 250 mA MAX for all outputs combined.

#### Network Controller Network Out Connector

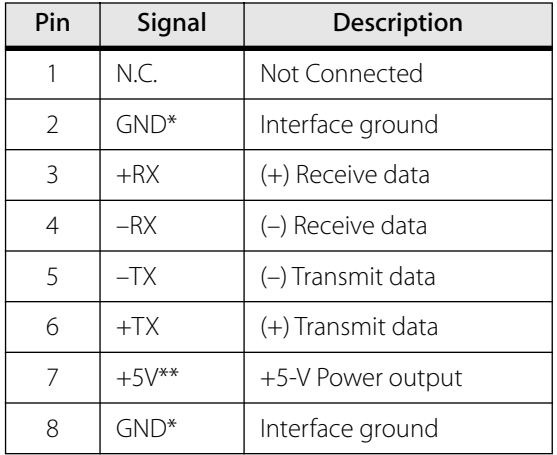

- \* POWER GND and GND are electrically connected. Controller's case is isolated from the circuitry and can be grounded externally.
- \*\* 250 mA MAX for all outputs combined.

# **Model 8752 Intelligent Picomotor Ethernet Controller**

#### **Ethernet Controller Mechanical Drawing**

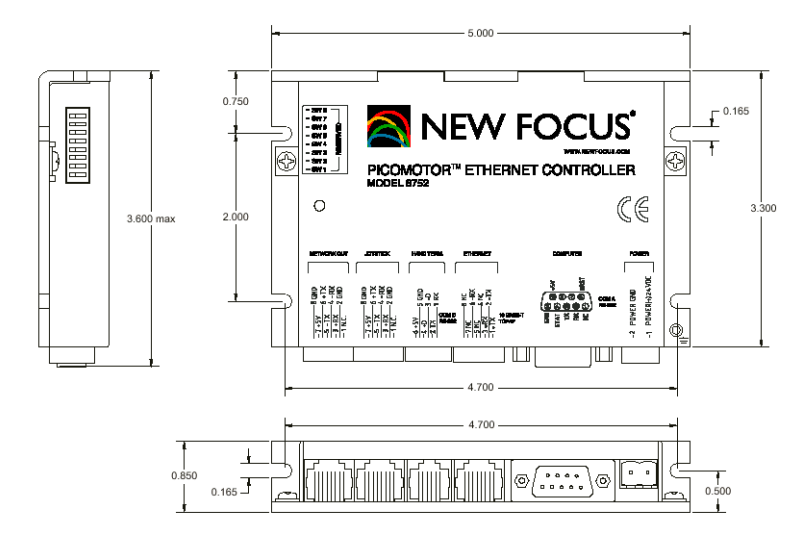

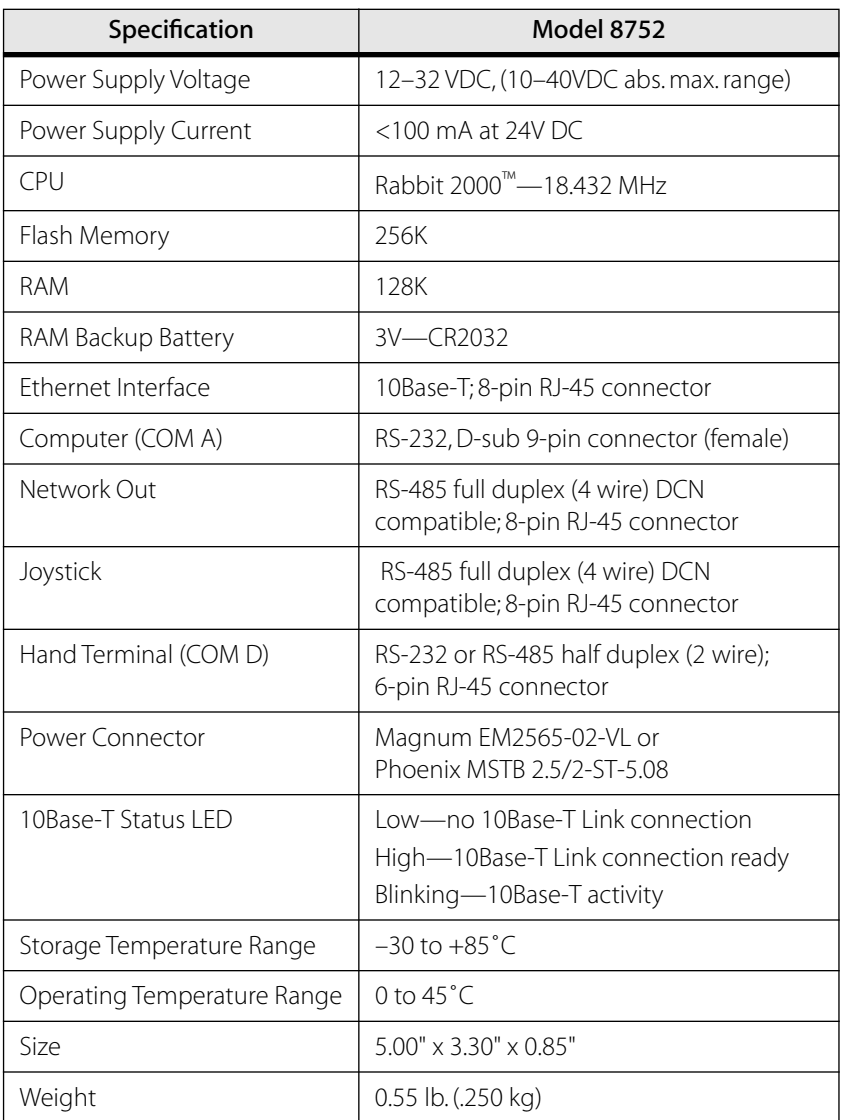

# **Ethernet Controller Characteristics**

Note: Rated at 25˚ C ambient, POWER(+) 12–32V = 24VDC

## **Ethernet Controller Dip Switches**

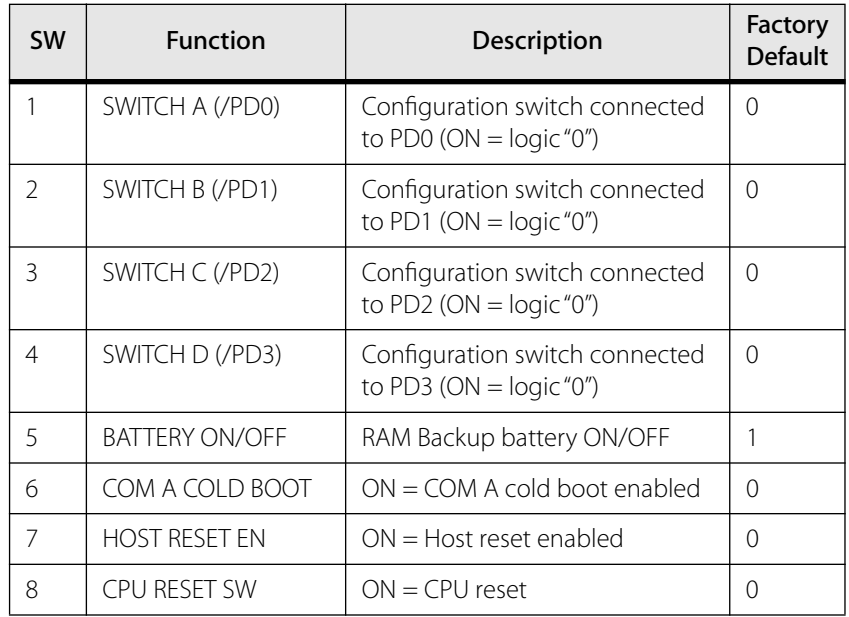

## **Ethernet Controller Pinouts**

#### Ethernet Controller Power Connector

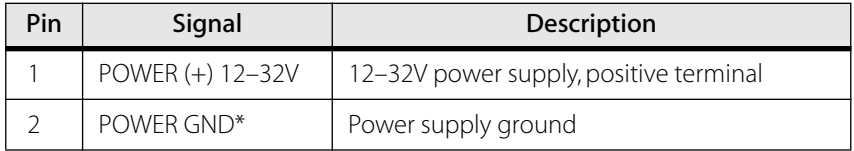

\* POWER GND and GND are electrically connected. Controller's case is isolated from the controller circuitry and can be grounded externally.

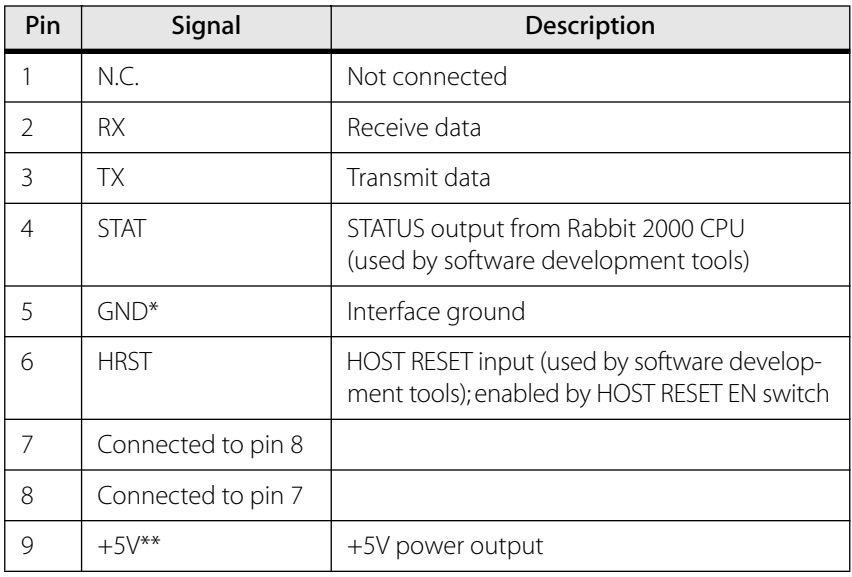

#### Ethernet Controller Computer (COM A) Connector

\*\* 250 mA MAX for all outputs combined.

#### Ethernet Controller Ethernet (10Base-T) Connector

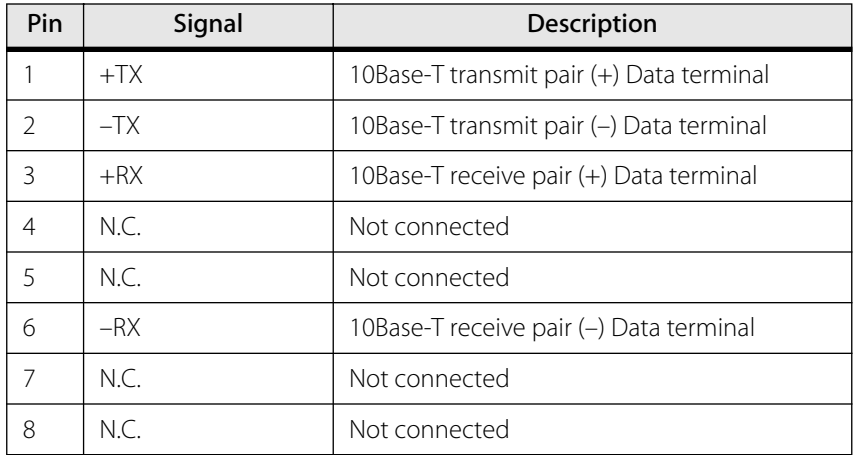
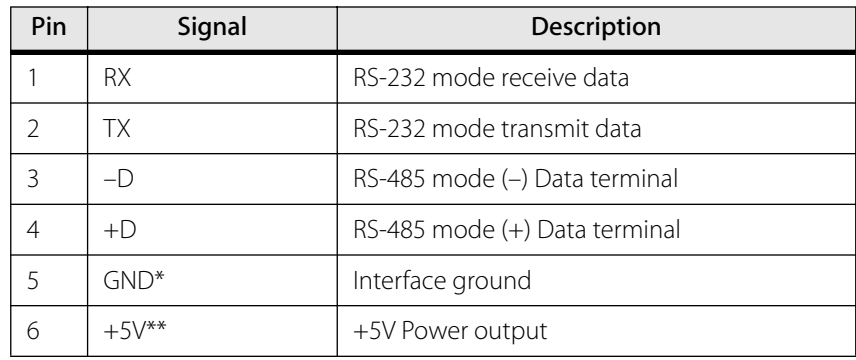

#### Ethernet Controller Hand Terminal (COM D) Connector

\* POWER GND and GND are electrically connected. Controller's case is isolated from the controller circuitry and can be grounded externally.

\*\* 250 mA MAX for all outputs combined.

#### Ethernet Controller Joystick Connector

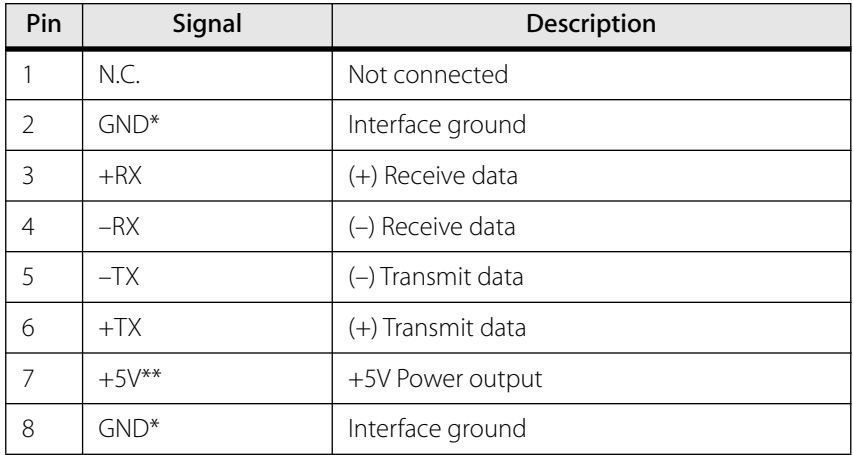

\* POWER GND and GND are electrically connected. Controller's case is isolated from the controller circuitry and can be grounded externally.

\*\* 250 mA MAX for all outputs combined.

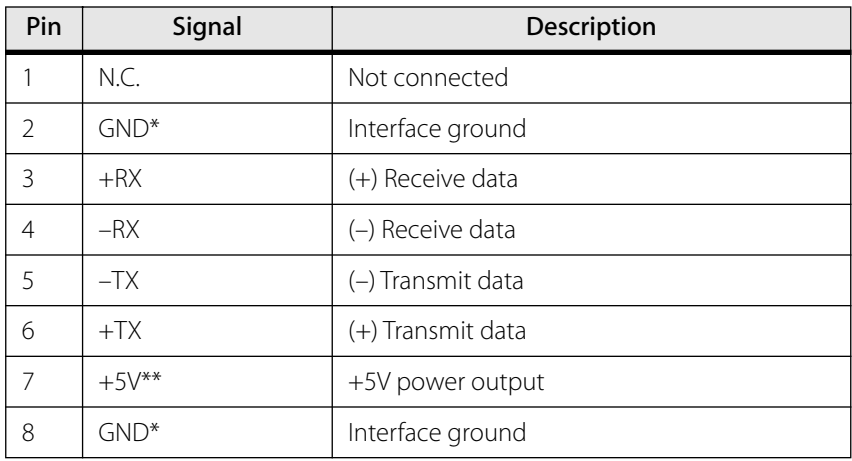

### Ethernet Controller Network Out Connector

\* POWER GND and GND are electrically connected. Controller's case is isolated from the controller circuitry and can be grounded externally.

\*\* 250 mA MAX for all outputs combined.

# **Model LS-773 Open Collector I/O Module**

**Model LS-773 Mechanical Drawing**

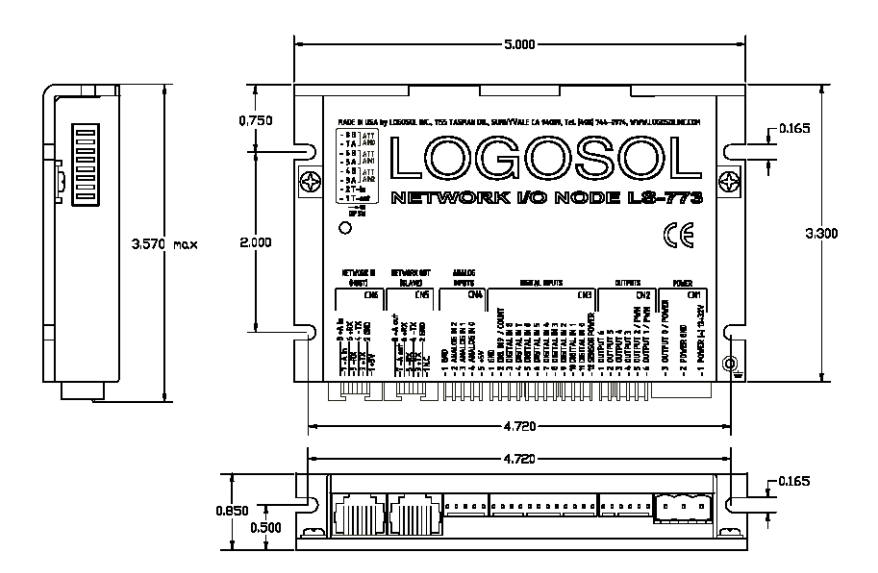

## **Model LS-773 Characteristics**

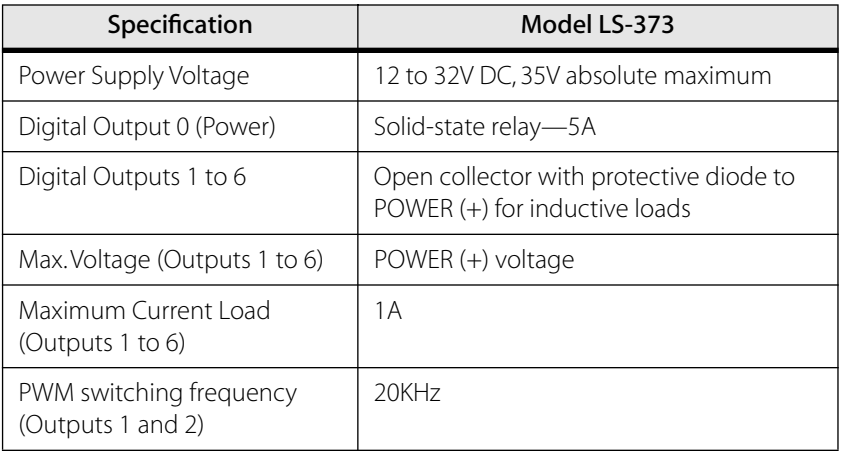

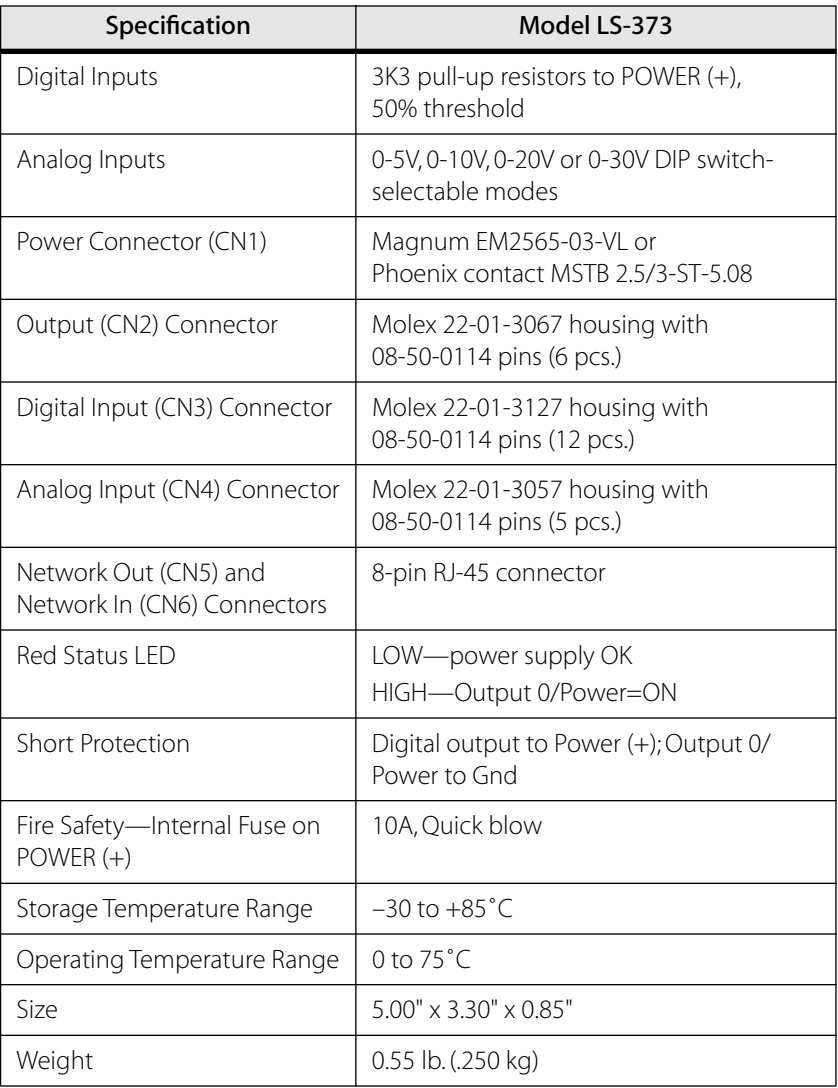

Note: Rated at 25˚ C ambient, POWER(+) = 24VDC

## **Model LS-773 Dip Switches**

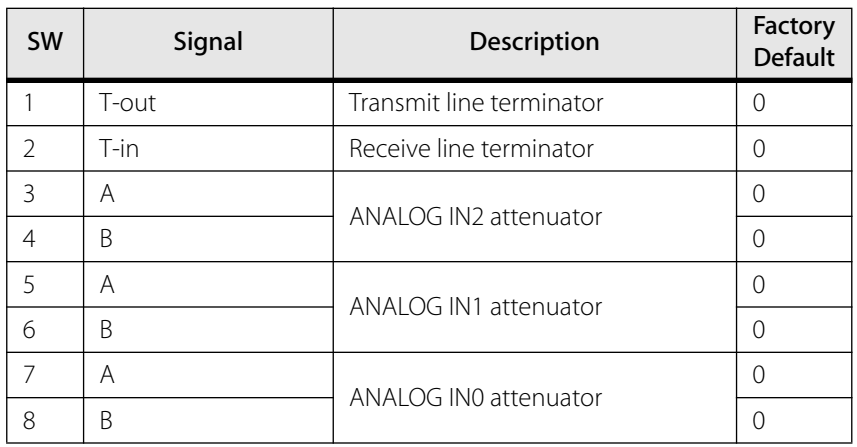

## **Model LS-773 Pinouts**

#### Model LS-773 Power and Motor (CN1) Connector

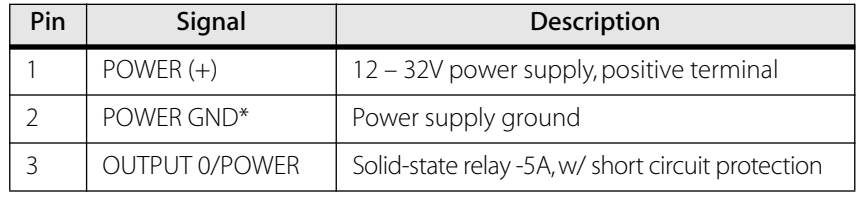

\* POWER GND and GND are electrically connected. Driver's case is isolated from driver's circuitry and can be grounded externally.

### Model LS-773 Output (CN2) Connector

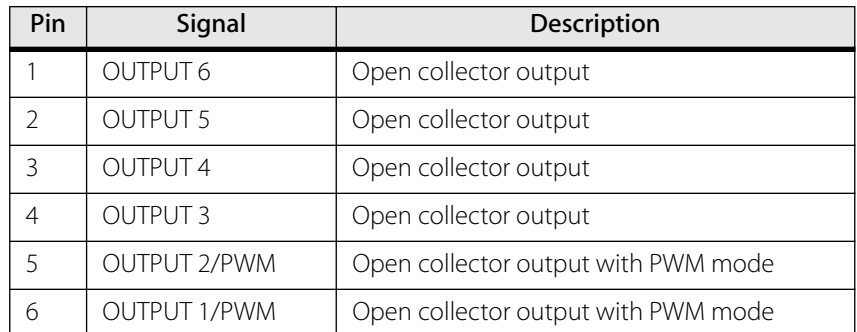

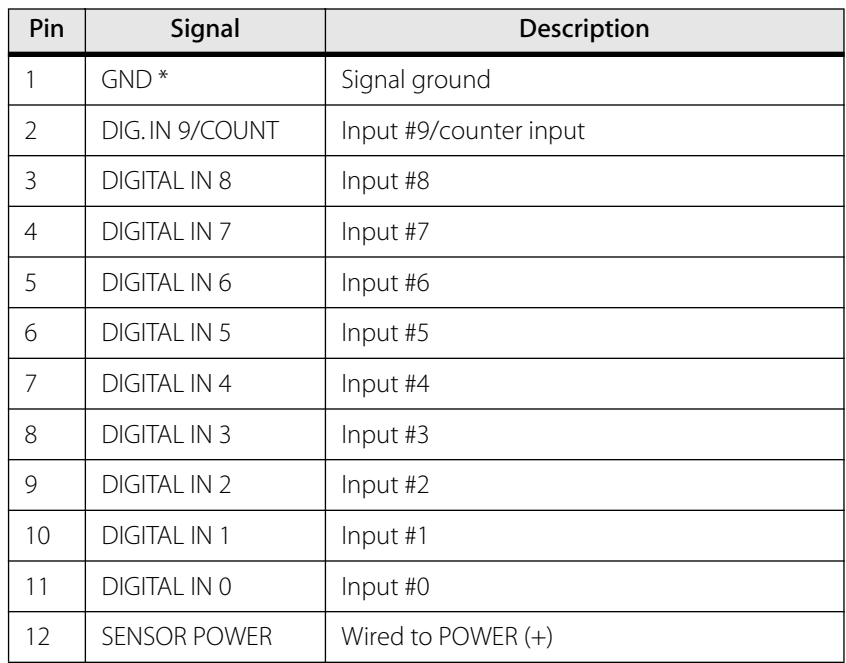

#### Model LS-773 Digital Input (CN3) Connector

\* POWER GND and GND are electrically connected. Driver's case is isolated from driver's circuitry and can be grounded externally.

### Model LS-773 Analog Input (CN4) Connector

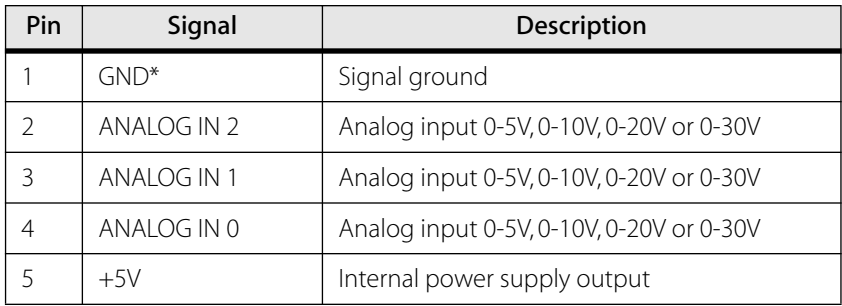

| Pin            | Signal   | Description        |
|----------------|----------|--------------------|
|                | N.C.     | Not connected      |
| $\overline{2}$ | $GND^*$  | Interface ground   |
| 3              | $+TX$    | (+) Transmit data  |
| 4              | $-TX$    | (-) Transmit data  |
| 5              | $-RX$    | (-) Receive data   |
| 6              | $+RX$    | (+) Receive data   |
| $\overline{7}$ | -A out   | (-) Address output |
| 8              | $+A$ out | (+) Address output |

Model LS-773 Network Out (Slave) (CN5) Connector

\* POWER GND and GND are electrically connected. Driver's case is isolated from driver's circuitry and can be grounded externally.

#### Model LS-773 Network In (Host) (CN6) Connector

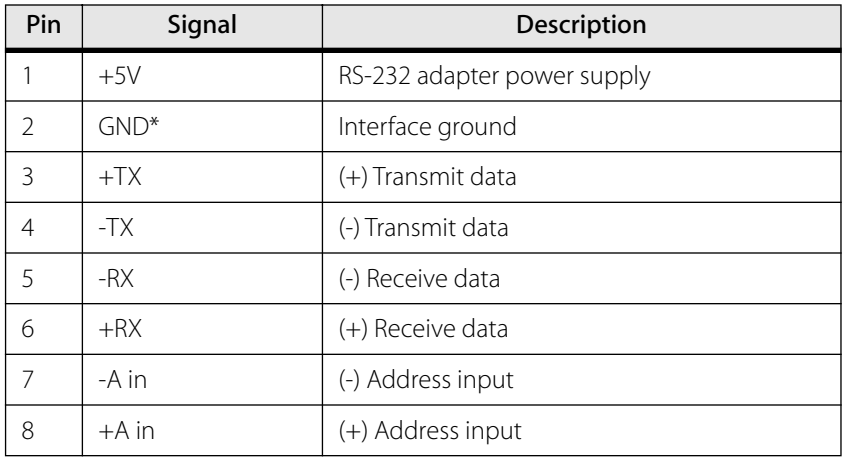

# **Model LS-784 Open Emitter I/O Module**

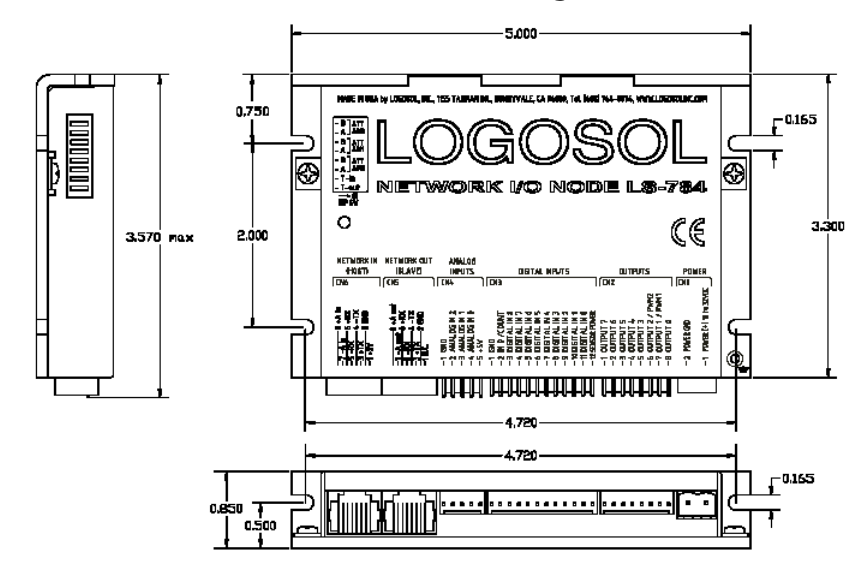

## **Model LS-784 Mechanical Drawing**

## **Model LS-784 Characteristics**

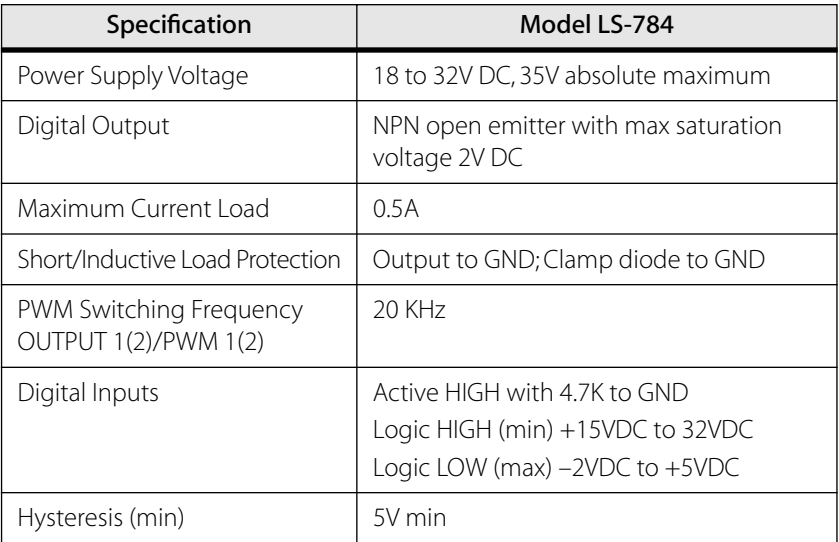

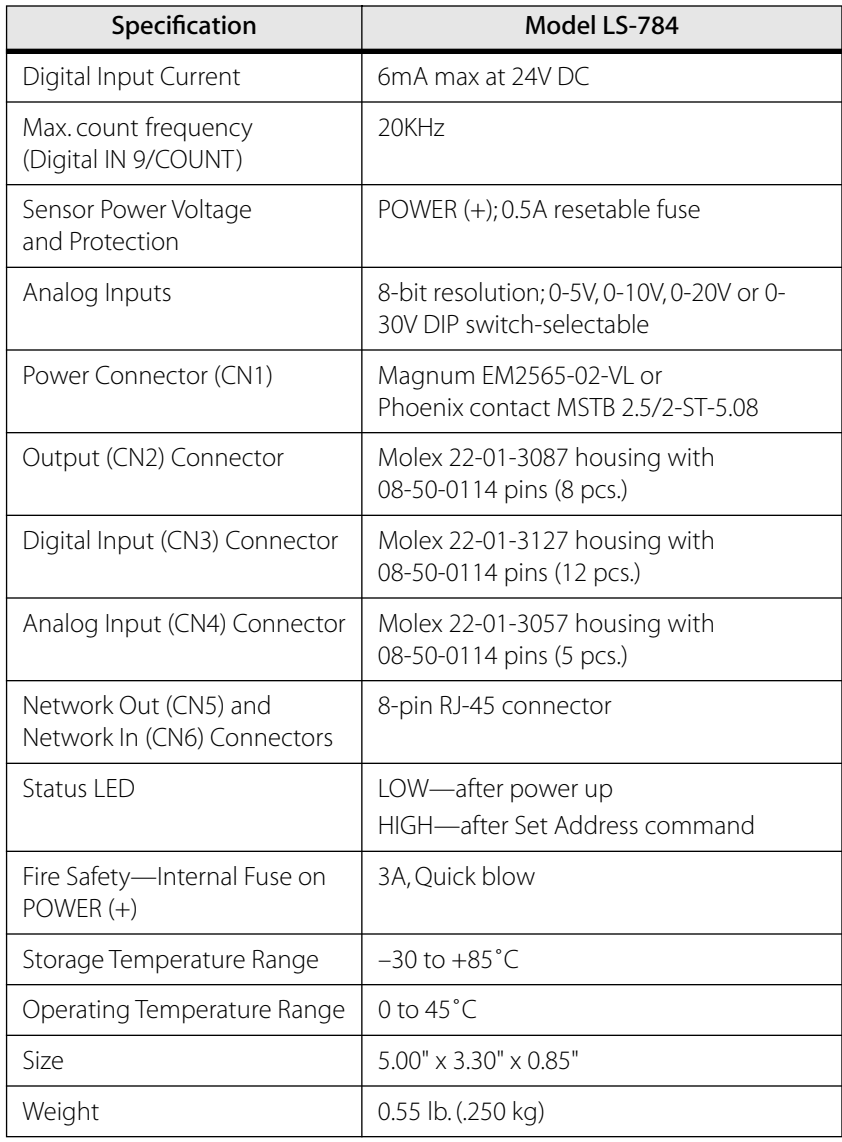

Note: Rated at 25˚ C ambient, POWER(+) = 24VDC

## **Model LS-784 Dip Switches**

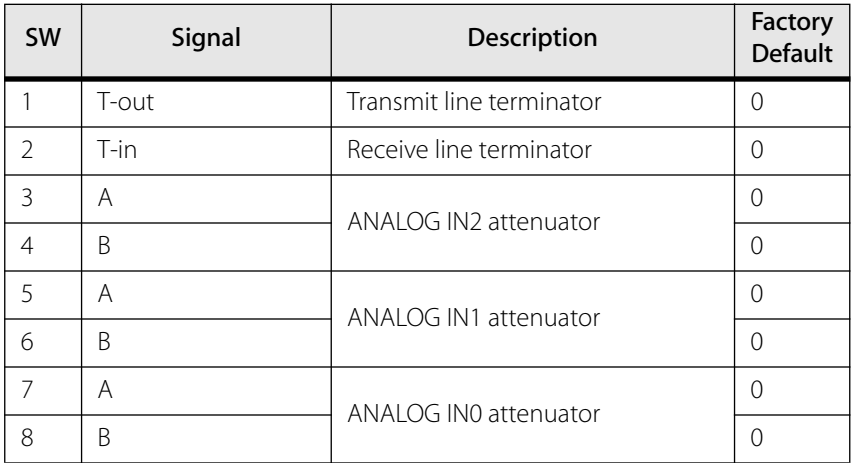

## **Model LS-784 Pinouts**

#### Model LS-784 Power and Motor (CN1) Connector

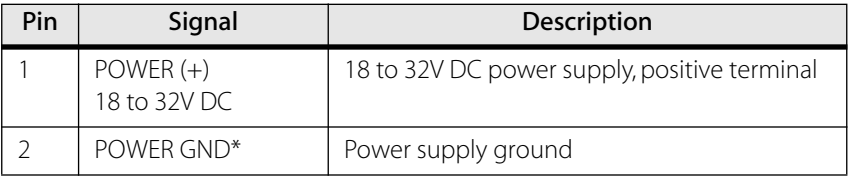

#### Model LS-784 Output (CN2) Connector

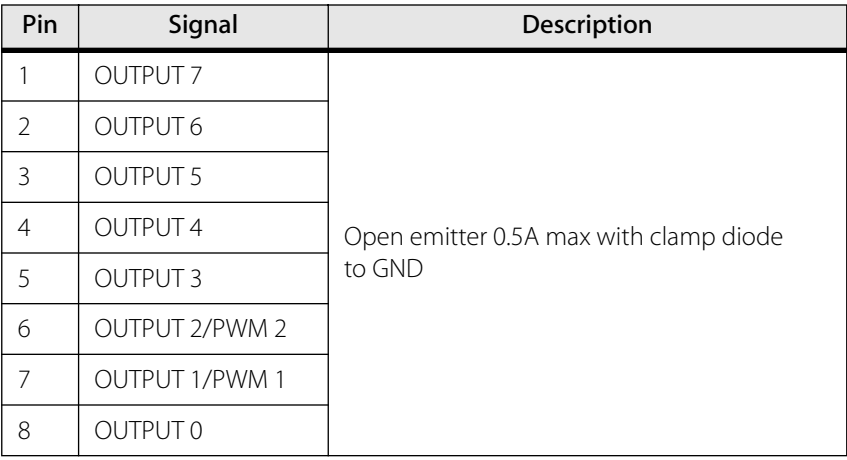

#### Model LS-784 Digital Input (CN3) Connector

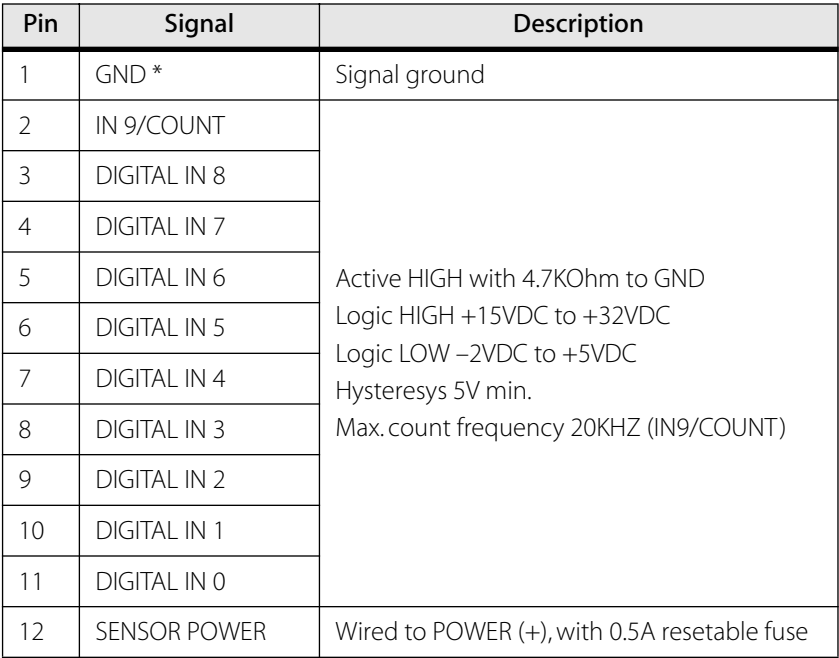

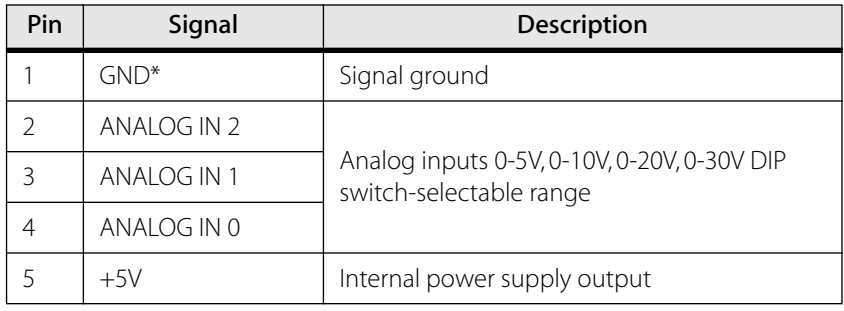

#### Model LS-784 Analog Input (CN4) Connector

\* POWER GND and GND are electrically connected. Driver's case is isolated from driver's circuitry and can be grounded externally.

### Model LS-784 Network Out (Slave) (CN5) Connector

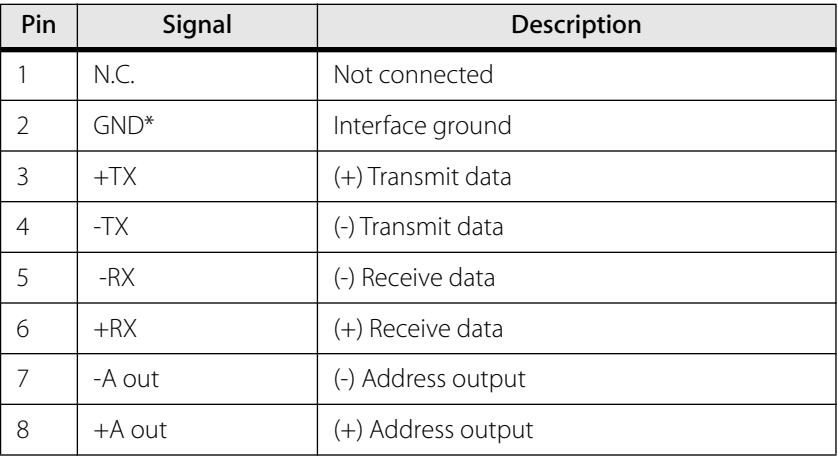

| Pin            | Signal  | Description                 |
|----------------|---------|-----------------------------|
| 1              | $+5V$   | RS-232 adapter power supply |
| $\overline{2}$ | $GND^*$ | Interface ground            |
| 3              | $+TX$   | (+) Transmit data           |
| $\overline{4}$ | $-TX$   | (-) Transmit data           |
| 5              | $-RX$   | (-) Receive data            |
| 6              | $+RX$   | (+) Receive data            |
| 7              | $-A$ in | (-) Address input           |
| 8              | $+A$ in | (+) Address input           |

Model LS-784 Network In (Host) (CN6) Connector

# **Model 8754 Intelligent Picomotor Joystick**

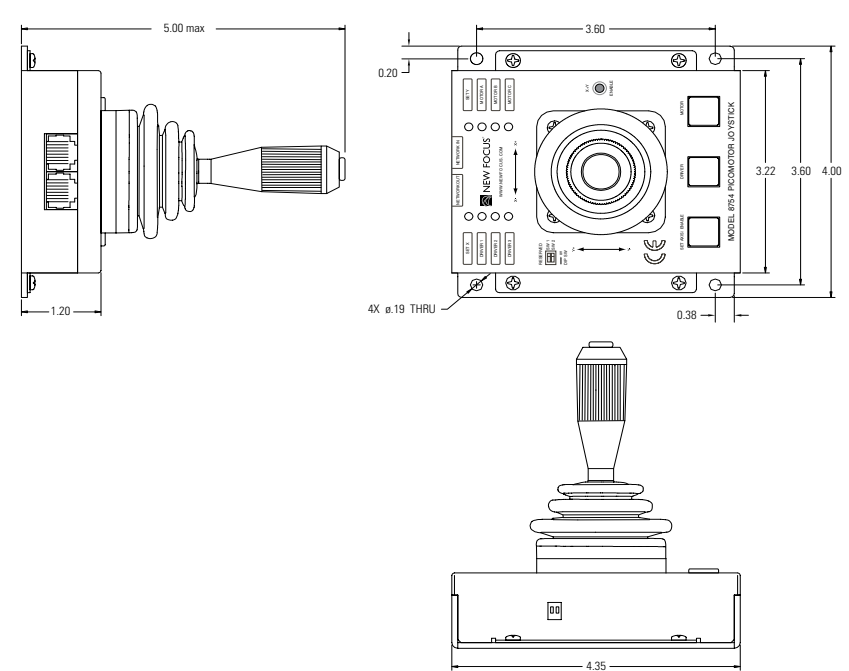

## **Joystick Mechanical Drawings**

Note: All dimensions are in inches.

# **Joystick Characteristics**

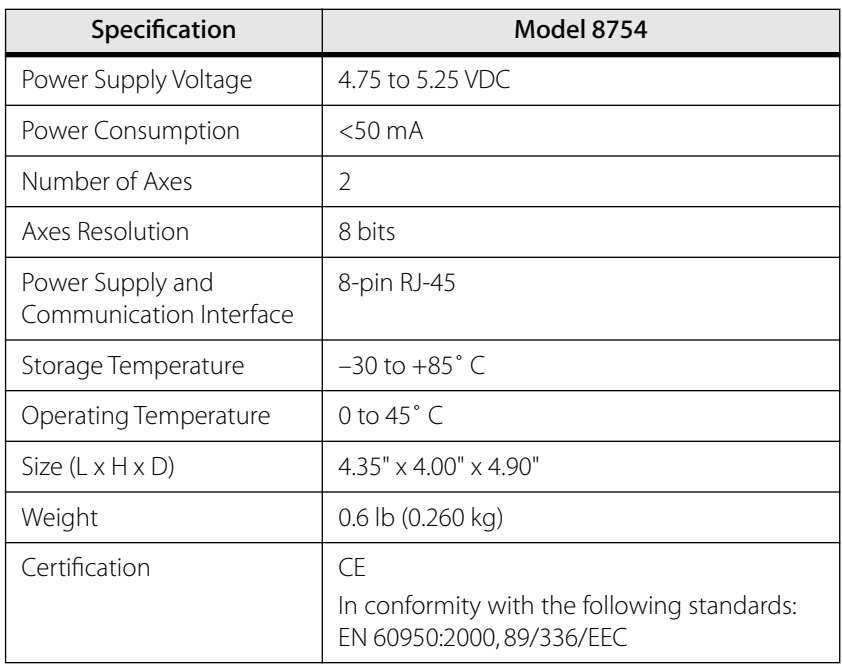

Note: Rated at 25˚ C ambient.

# **Joystick Pinouts**

### Joystick DIP Switches

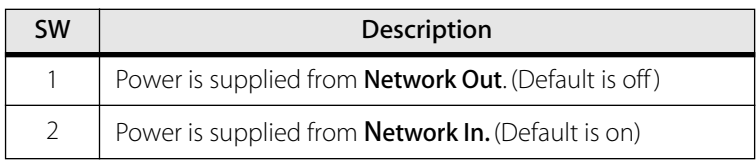

### Joystick Network Out

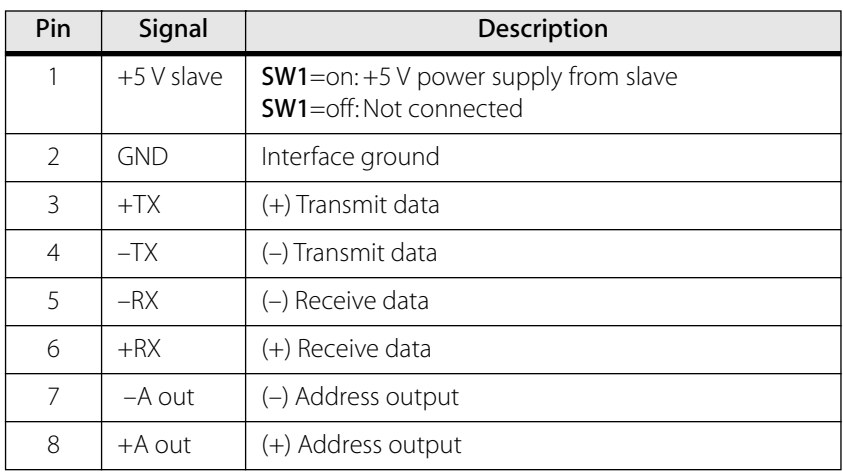

### Joystick Network In

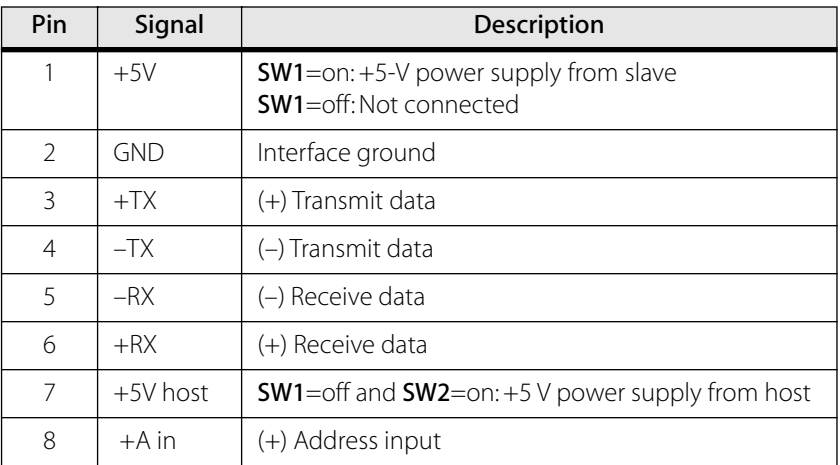

# **Model 8757 Hand Terminal**

## **Hand Terminal Mechanical Drawings**

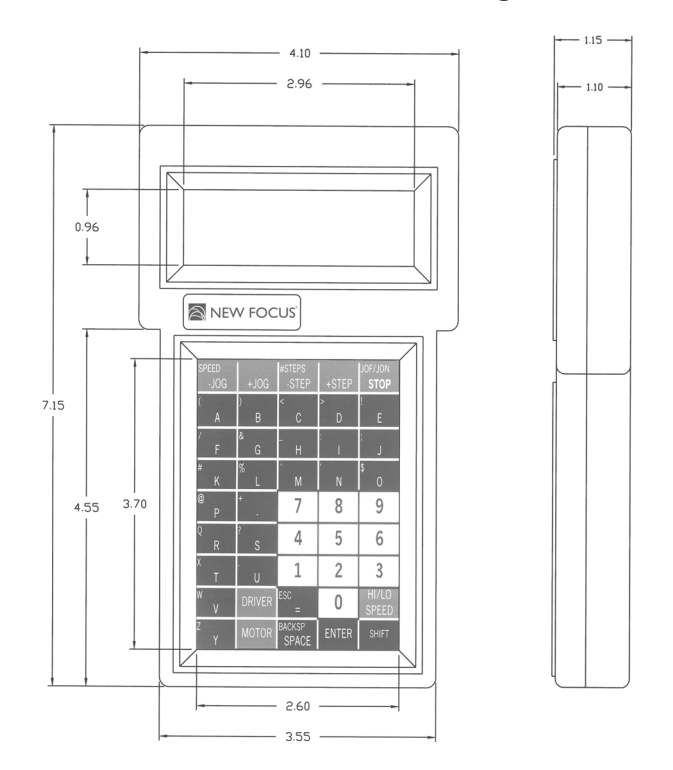

# **Hand Terminal RS-232**

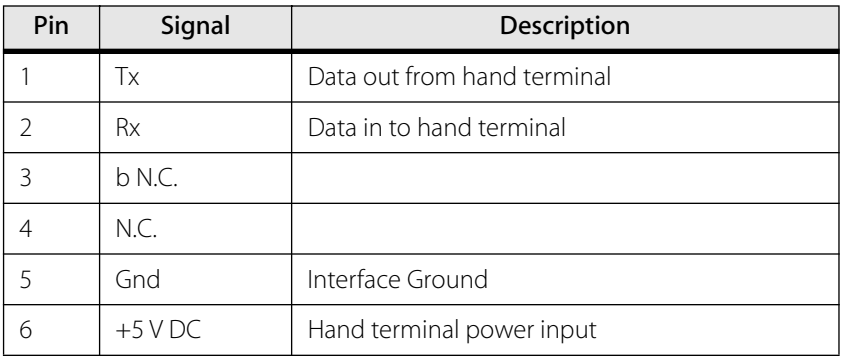

# **Driver Kit Power Supply**

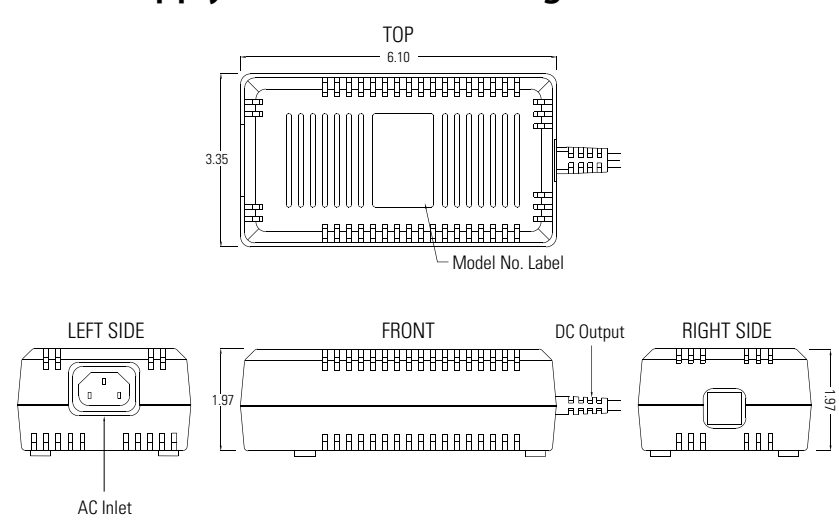

# **Power Supply Mechanical Drawings**

Note: All dimensions are in inches.

# **Power Supply Characteristics**

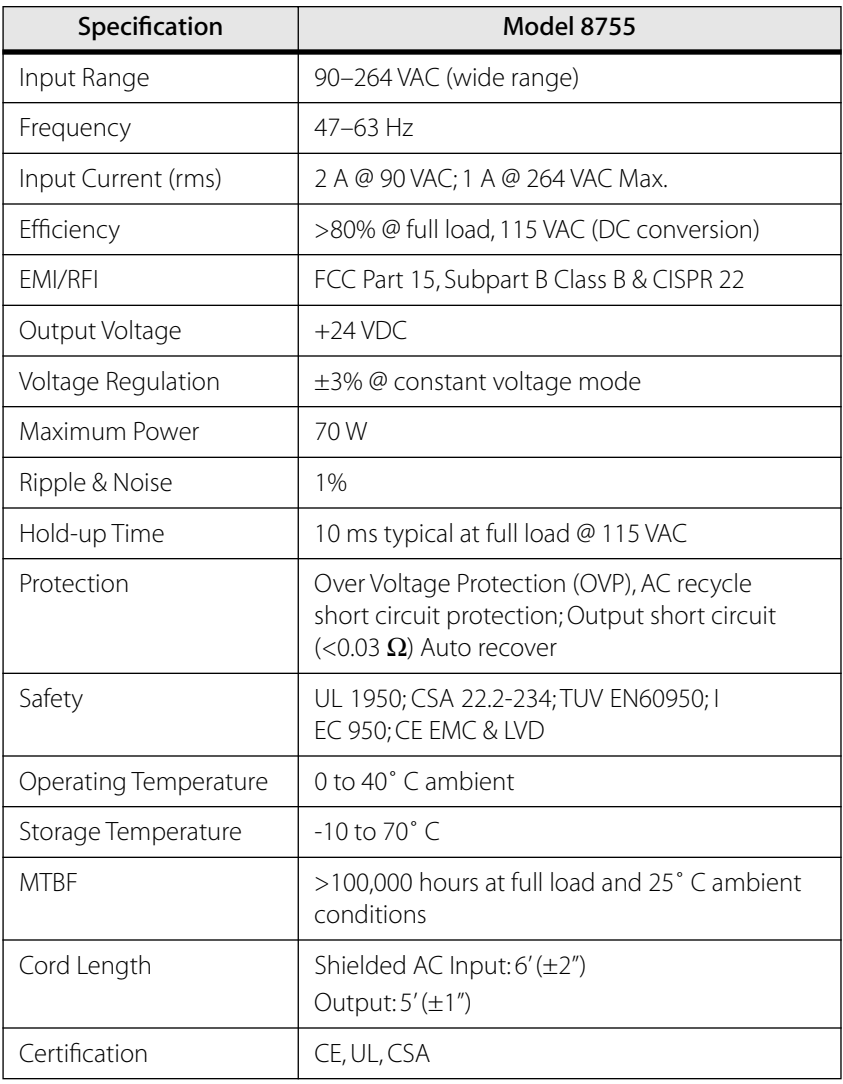

## **Power Supply Output Connector Pinouts**

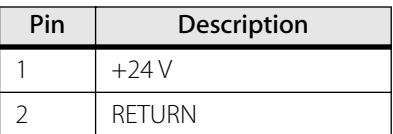

# **Models 8301–8341, 8301–8341, and 8351 Picomotors**

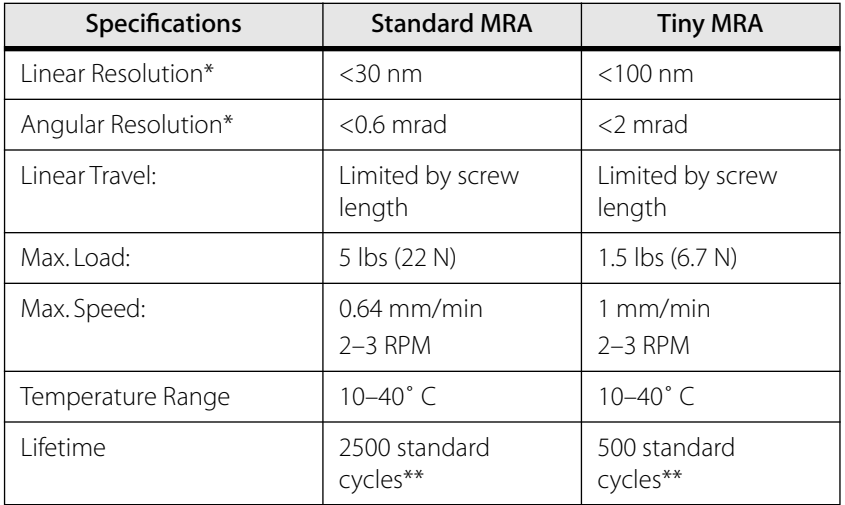

## **Picomotor Characteristics**

- \* Since the Picomotor relies on friction to turn the screw, the actual angle change and linear travel per pulse varies a small amount with direction of rotation, load, temperature, and life of the unit. See [page 17](#page-16-0) for more information on step size.
- \*\* One Standard Cycle is defined as 3 mm of travel range out and back pushing a 5 lb axial load.

## **4-Pin and 6-Pin Picomotor Pinouts**

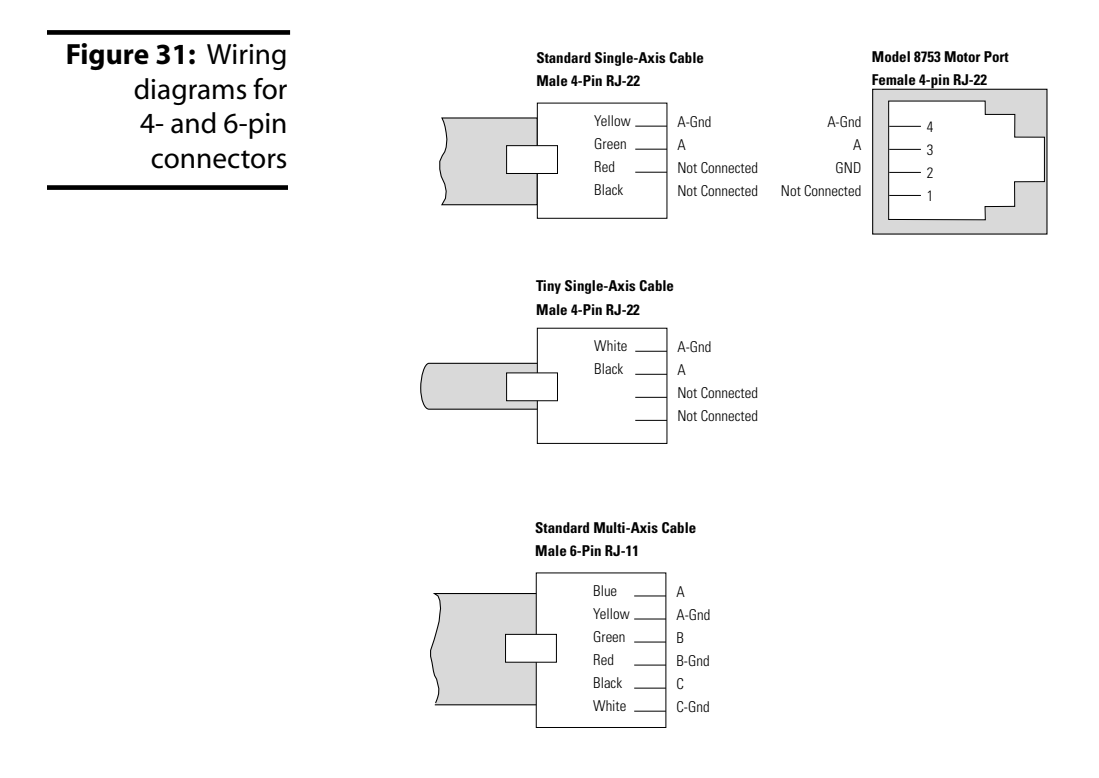

## **Vacuum-Compatible Connectors**

Vacuum-compatible Picomotors are shipped without connectors attached. For these Picomotors, the red lead is the signal and the white lead is common.

# **Model 8310 Closed-Loop Picomotor**

## **Picomotor Characteristics**

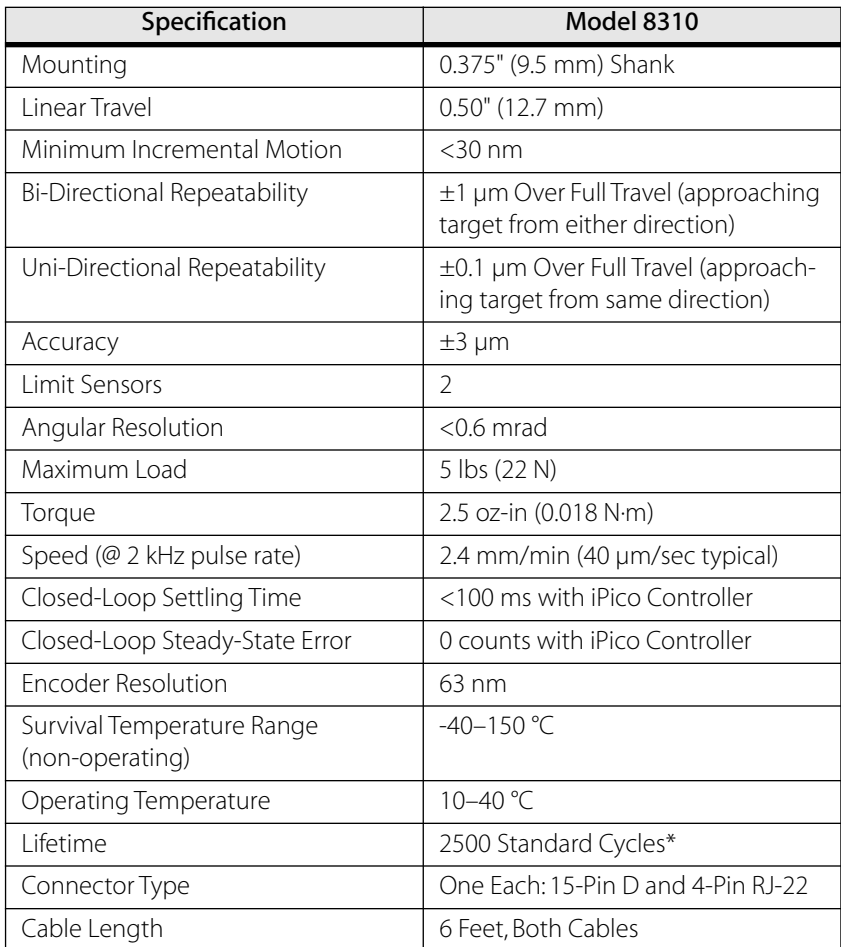

62.5 nm/ encoded count for screw-tip motion; 1250 lines/revolution for encoder. Repeatability and accuracy values were obtained through testing with a 5-lb pre-load on the picomotor with Krytox GPL205 grease used to reduce friction and wear in the interface between the ball end of the picomotor and the test equipment. Ideally, the ball end of the picomotor should impinge upon a polished, flat, hard surface (preferably sapphire) for best results.

\* One standard cycle is defined as 3 mm of travel range out and back pushing a 5-lb axial load.

## **Closed-Loop Picomotor Pinouts**

#### Motor

**Figure 32:** Wiring diagram for motor connector

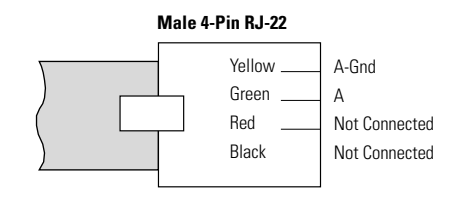

#### Encoder

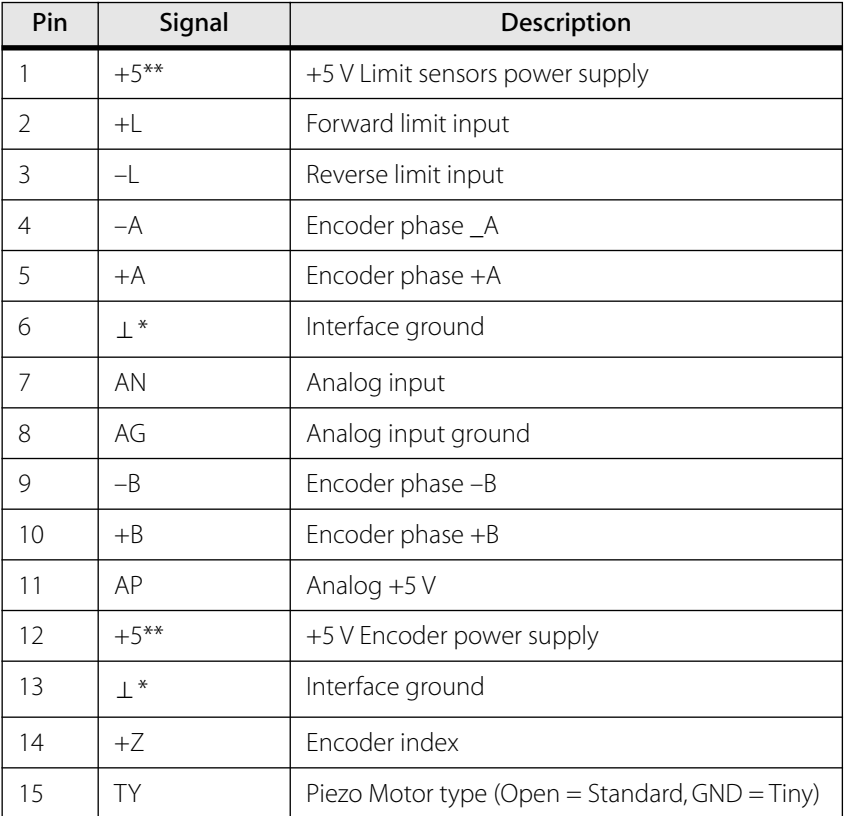

\* POWER GND and GND are electrically connected.

\*\* 0.25A Max for all outputs combined

# **Customer Service**

# **Technical Support**

Information and advice about the operation of any New Focus product is available from our technical support engineers.

Engineers are on duty from 8:00–5:00 PST, Monday through Friday (excluding holidays). For quickest response, ask for "Technical Support" and know the model number of your photoreceiver.

Phone: (408) 919-1500 Fax: (408) 980-8883

Support is also available by email: techsupport@newfocus.com

We typically respond to email within one business day.

## **Service**

In the event that your product malfunctions or becomes damaged, please contact New Focus for a return authorization number and instructions on shipping the unit back for evaluation and repair.